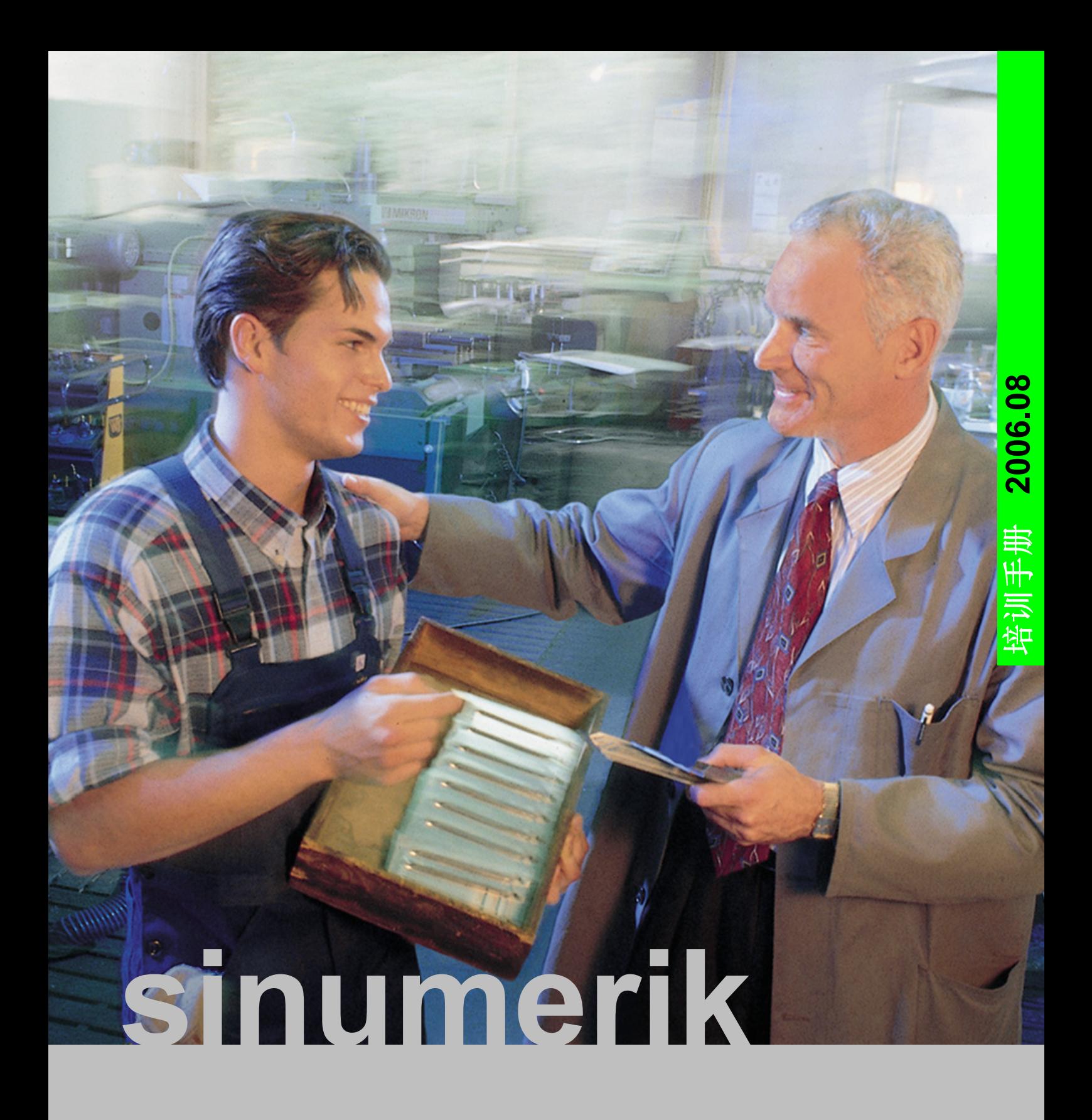

ShopMill 让铣削更轻松

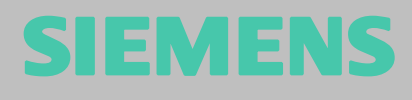

2006 年 08 月第 4 次修订版 软件版本号 :V06.04

西门子股份公司版权所有

没有明确的书面许可 , 不得翻印或传播本文献的内容 , 亦不得采用影印或将本文献内容制成胶片、磁带、磁碟、 幻灯片或其它多媒体制品等方法对本文献加以翻印。

作为入门指导手册,本文献由以下单位合作完成:

西门子股份公司 自动化与驱动集团 运动控制系统部 邮政信箱: 3180, D-91050 Erlangen/ 德国

#### 以及

#### R. & S. KELLER GmbH

Siegfried Keller, Stefan Nover, Klaus Reckermann, Olaf Anders, Kai Schmitz 邮政信箱:131663, D-42043 Wuppertal/ 德国

订货号: 6FC5095-0AA50-0RP2

### 前言

#### 如何更快地从图纸到工件?

迄今为止 , 数控生产主要采用复杂、抽象的代码进行 NC 编程,因而只有专业人员才能对其进行操作。但是 实际上 , 由于每一位熟练工人都堪称专业人士,因而也能够利用传统机械加工中所积累的丰富经验处理最为棘 手的任务-尽管采取的方法通常很不经济。所以,有必要找到一种方法,使这些技术专家们能够有效地将其经 验应用到 NC 机床生产中。

西门子公司推出的 ShopMill 工具,不但使操作人员省却了编码之苦,亦使他们拥有了新一代的 SINUMERIK 控制系统。

#### 西门子提供的解决方案是:建立一个工作计划,而非一段程序。

通过建立与操作人员水平相当且包含具体操作要求的工作计划,ShopMill 的用户能够将其专业知识真正运 用到加工过程当中,同时亦不会荒废实际的技能。

由于 ShopMill 能够建立强大的集成式运行轨迹,即使最复杂的轮廓和工件亦可轻松制得。因此:

#### 可借助 ShopMill 更加快捷地从图纸向工件转移!

尽管 ShopMill 简单易学,但本培训教程有助您更快更好地掌握 ShopMill 的各项功能。

使用 ShopMill 进行操作之前,我们将在前三章中阐述一些重要的基本问题:

- **•** 第一章 :ShopMill 优势概述。
- **•** 第二章 : 基本操作演示。
- **•** 第三章 : 为初学者讲解加工的几何学和工艺学基本原理。

后继章节则是对 ShopMill 实务操作的介绍:

- **•** 采用五个示例由浅入深地讲解 ShopMill 的各个加工选项。在每个示例的开始部分均提供了对各种按键的 图形展示及功能说明;您可据此自行进行按键操作。
- **•** 接着,示教如何在自动运行方式下使用 ShopMill。
- **•** 如果愿意,还可以接着测试一下您对 ShopMill 的掌握程度。

请注意,由于各个车间的生产情况千差万别,这里使用的工艺数据只可视为示例。

正如在技术人员的帮助下研发出 ShopMill 一样,本培训手册是根据用户的实际操作而建立的。因此,祝各 位使用 ShopMill 工作时得心应手。

作者语

Erlangen/Wuppertal,2003年9月

## 目录

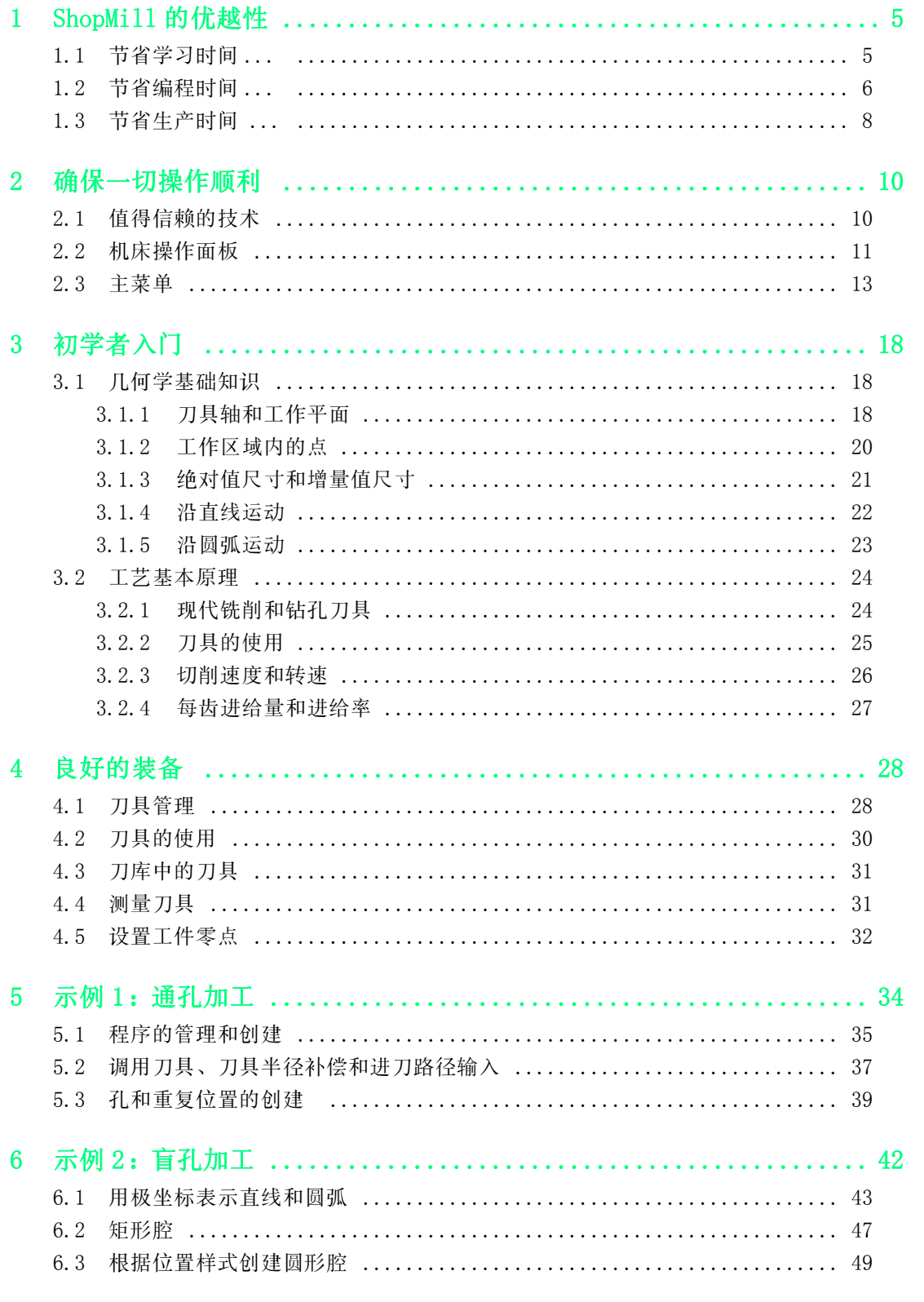

 $\mathbf 2$ 

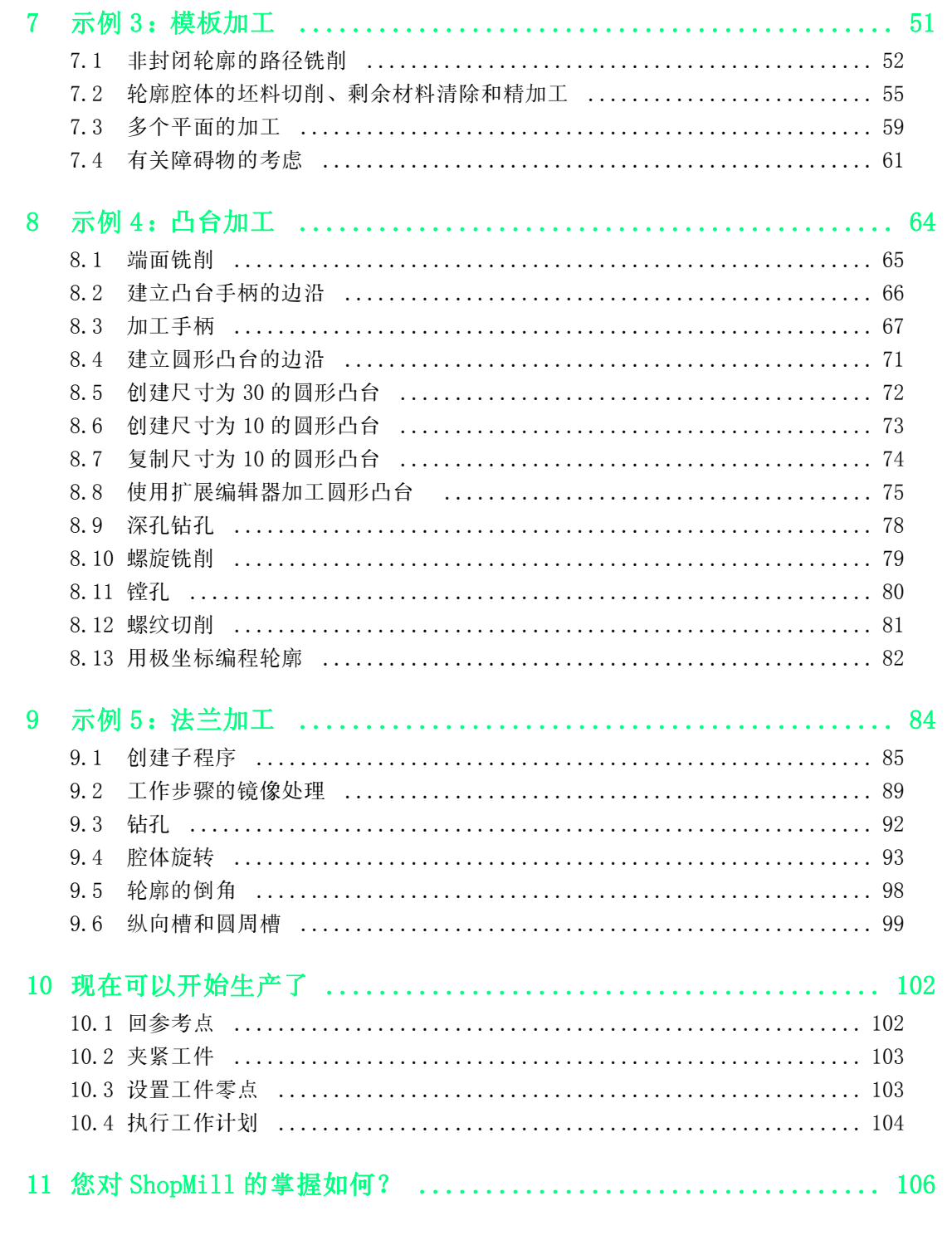

# <span id="page-6-0"></span>1 ShopMill 的优越性

本章描述了使用 ShopMill 工作的优越性。

### <span id="page-6-1"></span>1.1 节省学习时间 ...

... 因为既无需在 ShopMill 中进行任何编码工作 , 亦无需使用外 文术语,从而节省了您的学习时间:

所有要求的输入均为纯文本格式。

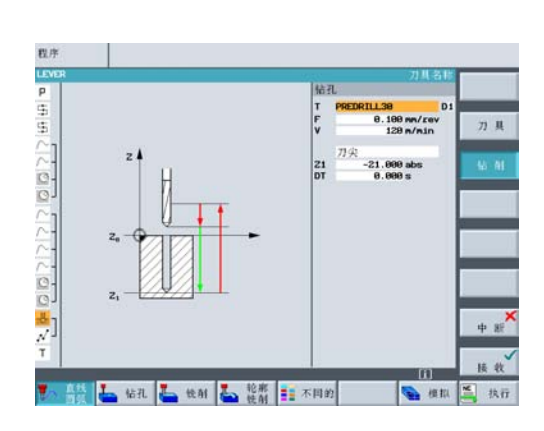

... 因为您亦可将 DIN/ISO-SQL 指令并入图形 化工作计划中。

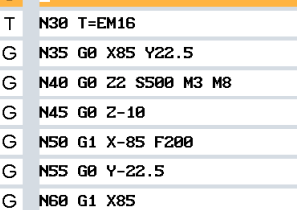

G N25 G17 G54 G64 G98 G94

G N65 G0 2100 M5 M9

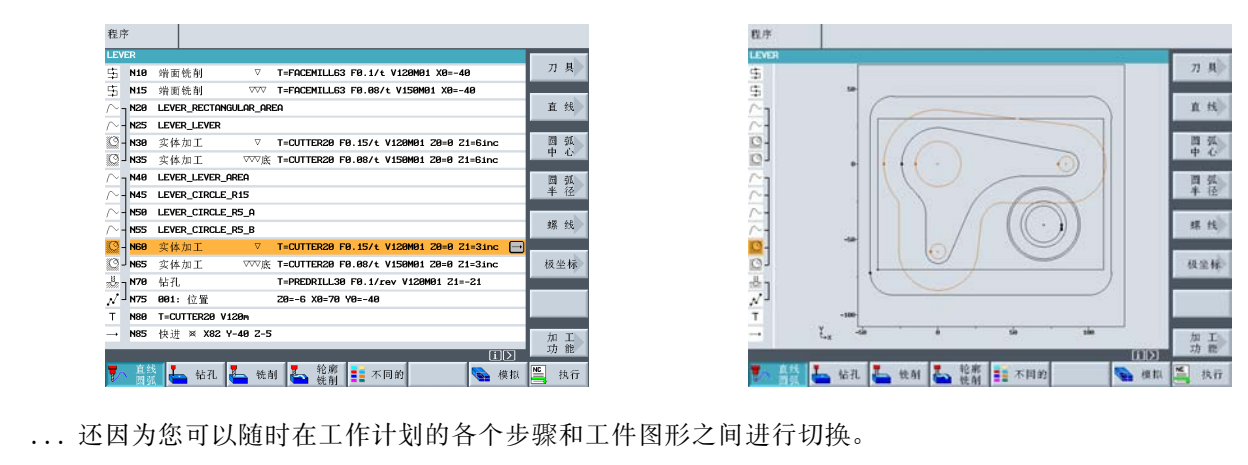

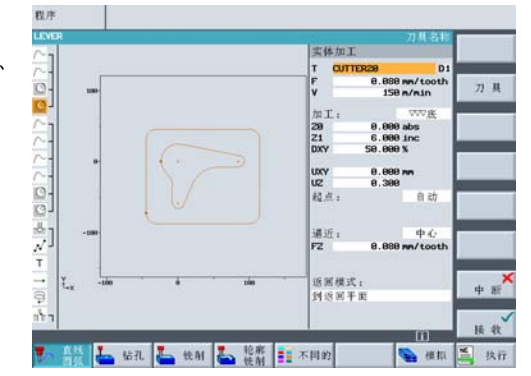

... 因为 ShopMill 还辅以彩色的 帮助显示。 <sup>1</sup>

1 ShopMill 的优越性

### <span id="page-7-0"></span>1.2 节省编程时间 ...

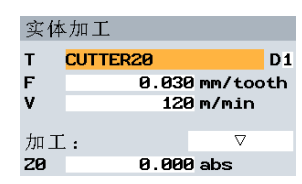

... 因为在输入工艺值时,ShopMill 提供了优化支持:您 只需在表格中输入以下各项的数值:

每齿进给率和切削速度——ShopMill 将自动计算转速和进 给速度。

...因为ShopMill仅用一个工作步骤即可描述整个加工过程 并可自动生成必要的位置运动 (此处为从换刀点至工件来 回运动)。

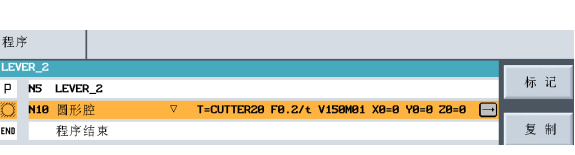

实体加工

 $\mathbf T$ 

F

S

加工:

 $Z20$ 

**CUTTER20** 

228.000 mm/min

0.000 abs

1900 rev/min

 $\overline{\nabla}$ 

 $D<sub>1</sub>$ 

... 因为 ShopMill 图形化工作计划中的所有加工步骤都以简洁、明了的方式显示,这就给用户提供了一个完整 的概况、使用户具有更强的编辑能力,即使对于复杂的生产步骤也可以应付自如。

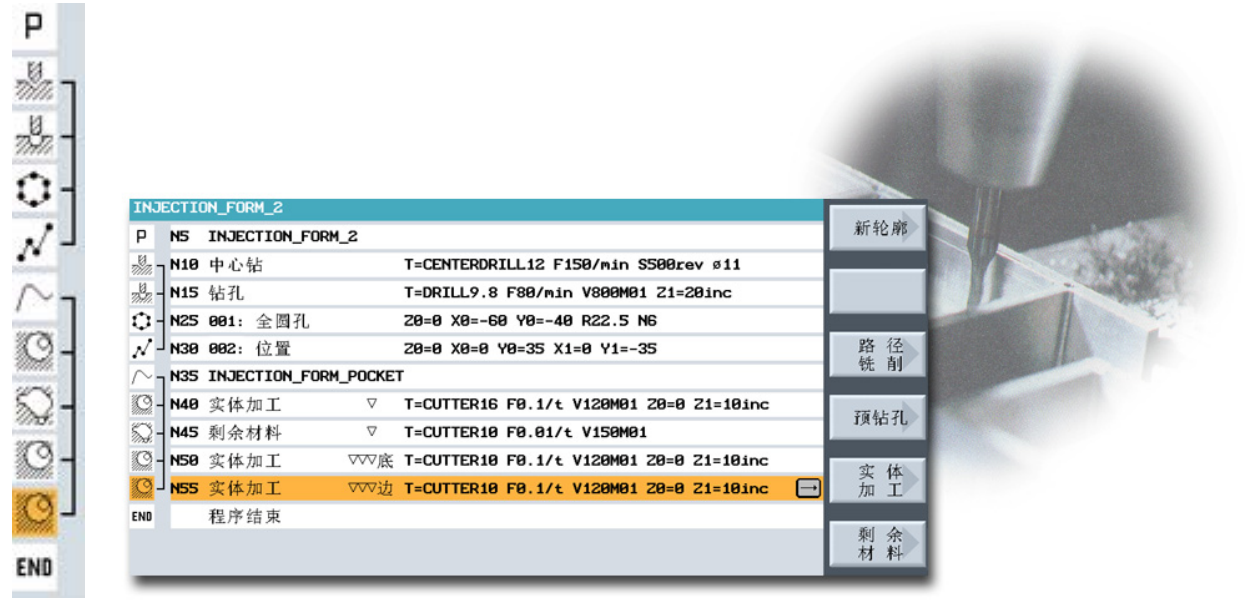

... 因为在钻孔过程中,几种带有大量位置样 式的加工操作能够相互链接 , 因而不必进行重 复调用。

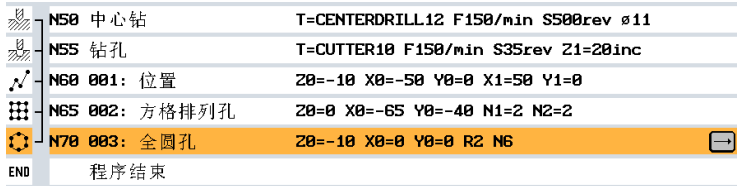

... 因为具有通用语言输入和图形支持功能,内装的轮廓计算器可以处理所有相关尺寸的运算且操作简便。

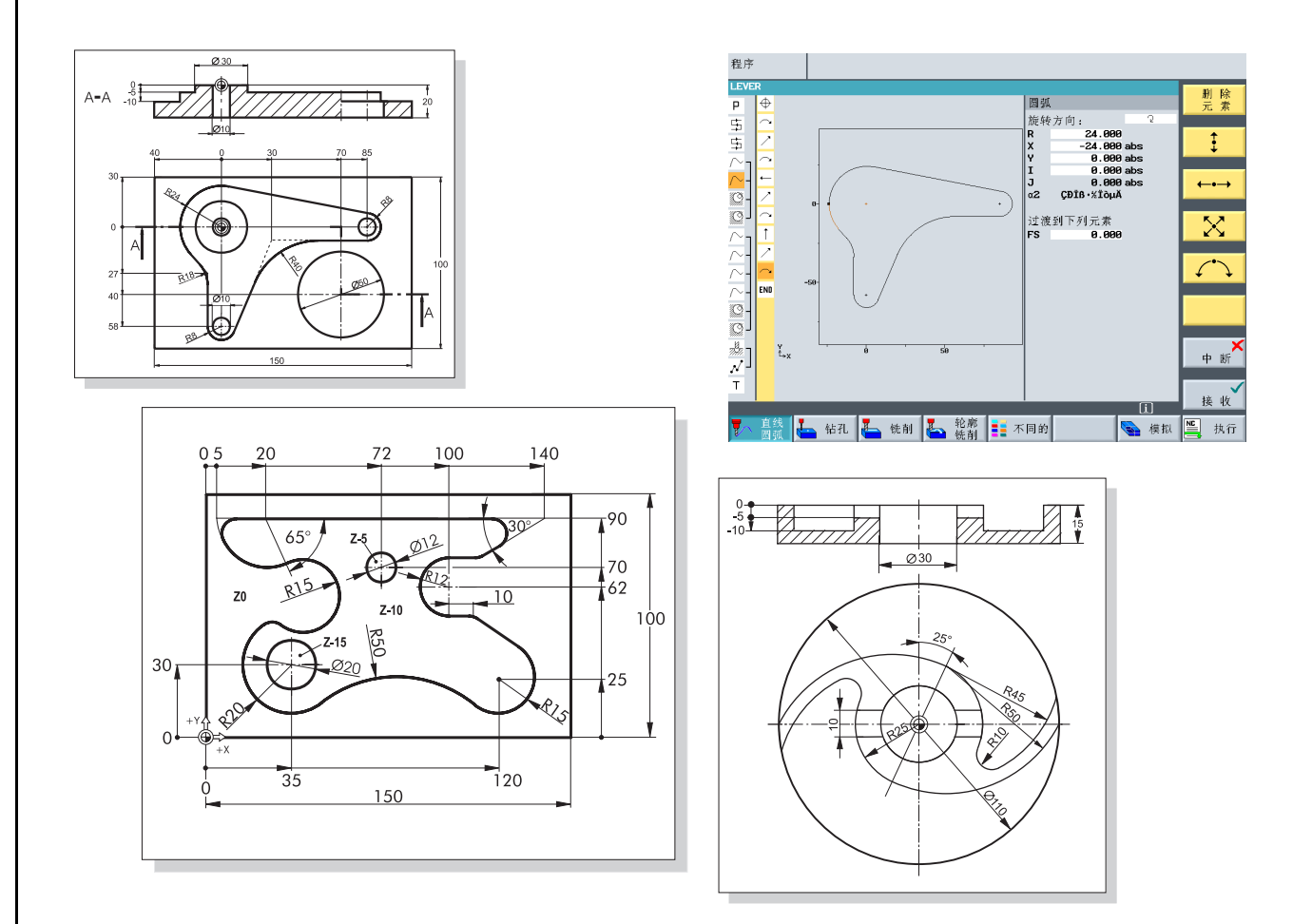

... 因为您仅需要按一个按键即可随时在静态帮助显示和动态图形之间进行切换;还可利用在线动态图形功能 快速检查根据所输数值而产生的图形是否正确。

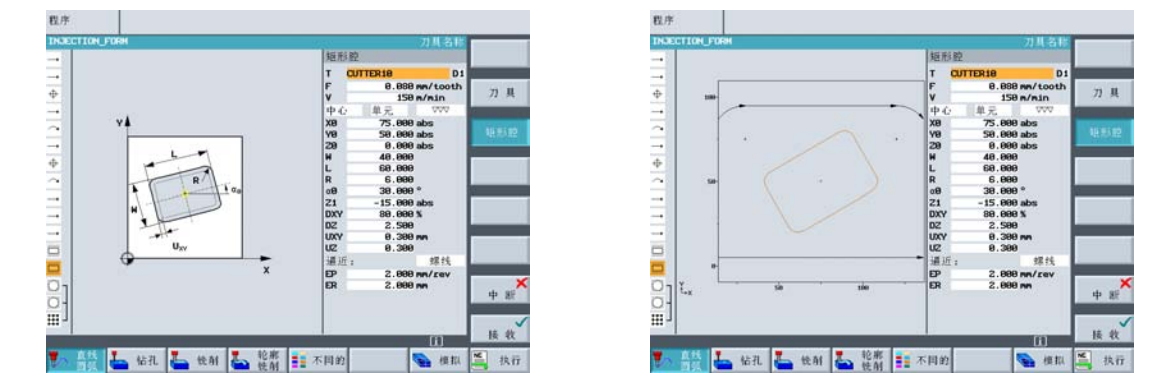

... 还因为工作计划的继续创建和加工过程是可以并行的: 在利用 ShopMill 生产工件的同时, 还可以继续创 建新的工作计划。

1 ShopMill 的优越性

## <span id="page-9-0"></span>1.3 节省生产时间 ...

... 因为在您选择铣刀来加工轮廓腔时不受腔半径的限制: ShopMill 可识别出待清除的剩余材料并通过小型铣刀自动进行铣 削。

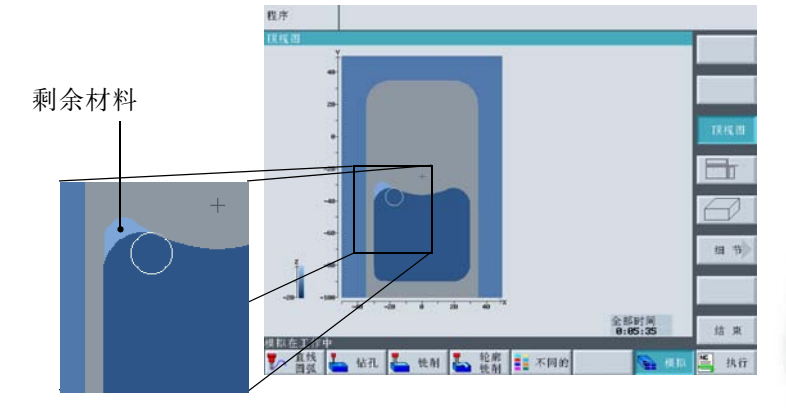

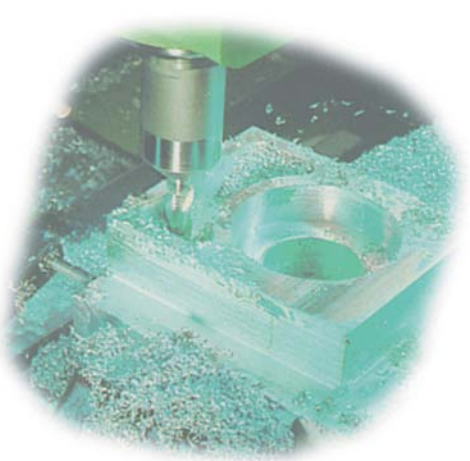

...因为在加工操作过程中,在返回平面和加工平面之间没有多余的 进刀运动。可以通过设置*返回至 RP* 或*优化返回*达到此目的。

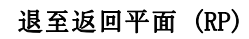

退至返回平面 (RP) 退至加工平面=节约生产时间

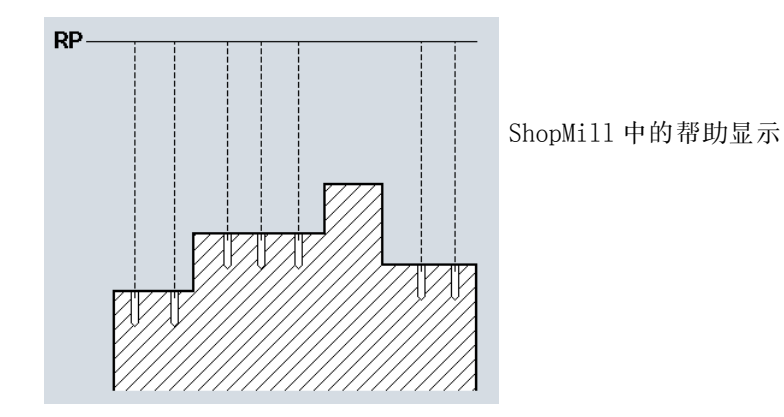

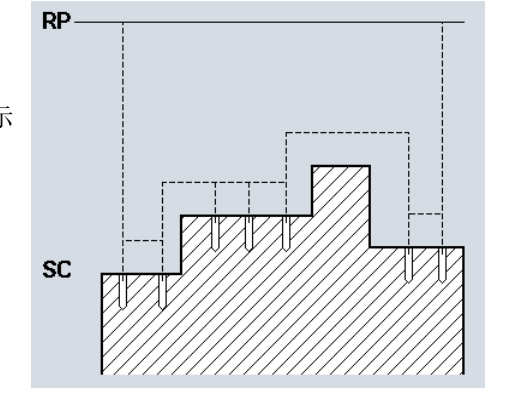

优化返回必须由专业人员在程序开始部分进行设置。设置时必须考虑到元件装夹时可能遇到的障碍。

... 因为您可以利用设计简洁、紧凑的工作计划轻松地优化加工步骤 (例如,此处为通过省却换刀操作来优化 步骤)。

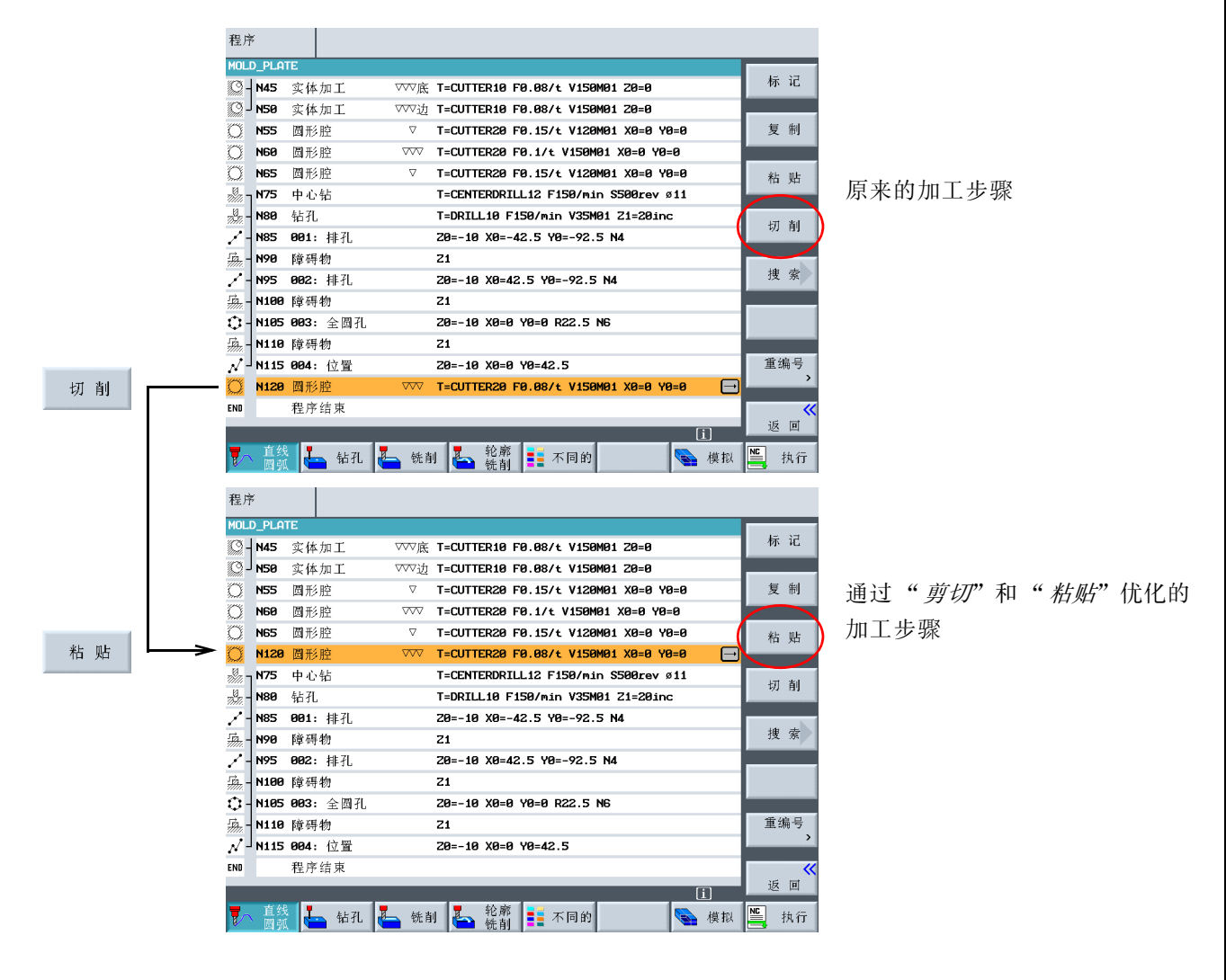

.... 还因为进行重复操作时,ShopMill 充分利用了数字技术 (SIMODRIVE 驱动器、SINUMERIK 控制器)来实现最大的进 给率以及最佳的精度。

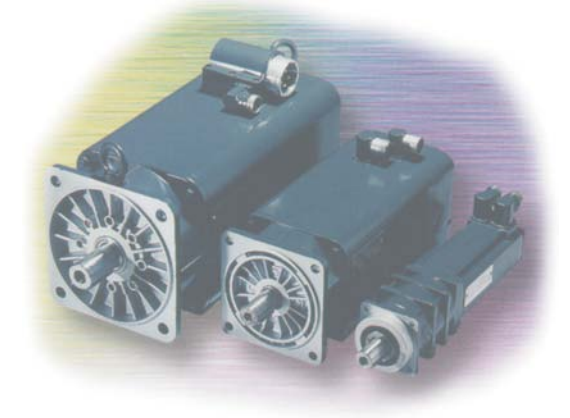

2 确保一切操作顺利

# <span id="page-11-0"></span>2 确保一切操作顺利

本章将通过具体的示例来介绍 ShopMill 的基本操作。

### <span id="page-11-1"></span>2.1 值得信赖的技术

作为 ShopMill 的基本组成部分,SINUMERIK 810D 堪称为新一代数字化 CNC 与驱动集成的 系统,对机床配套而言非常具有价格优势。

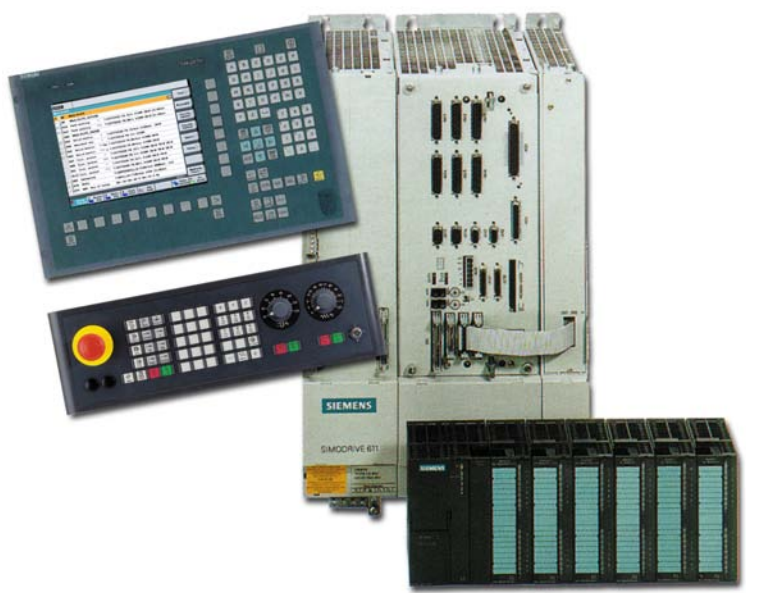

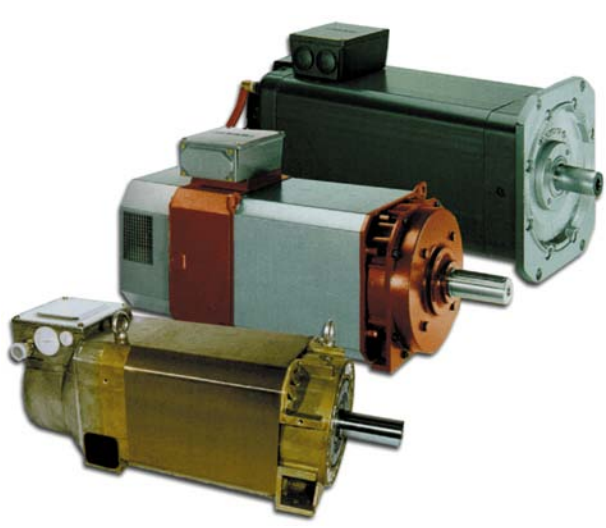

... 西门子变速箱产品技术,需要时,可以全速以最大 的进给率、快速进给转速进行生产。

借助西门子三相伺服交流电机和 ...

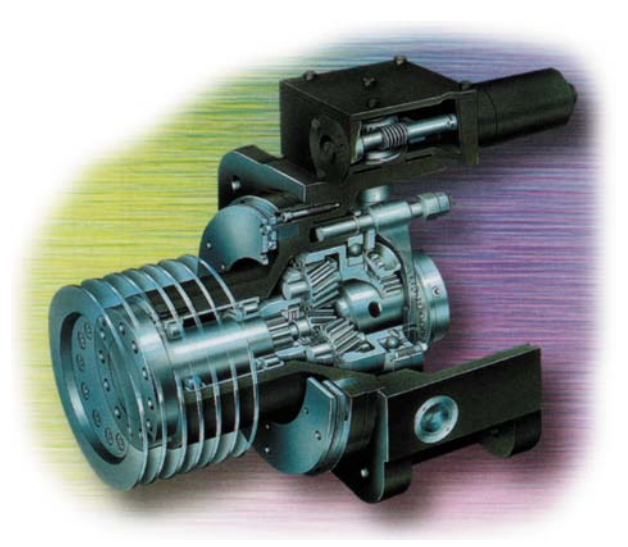

### <span id="page-12-0"></span>2.2 机床操作面板

拥有强大的软件固然重要,但同时亦须使用方便。 ShopMill 设计简洁的控制面板可确保操作简单易行。控制面板由三部分组成,即:

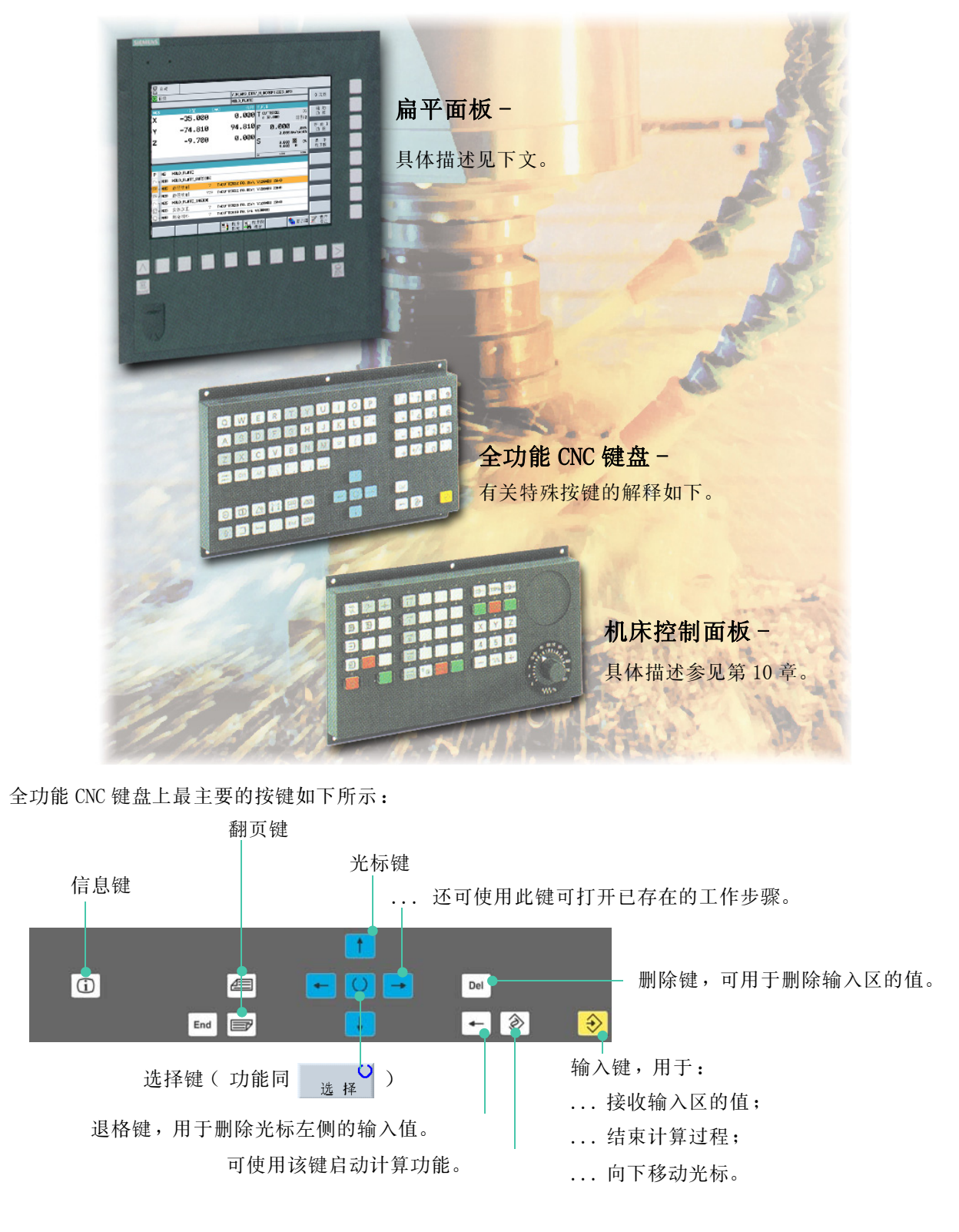

#### 2 确保一切操作顺利

为了更好地掌握 ShopMill 的操作,请了解各组键的功能。

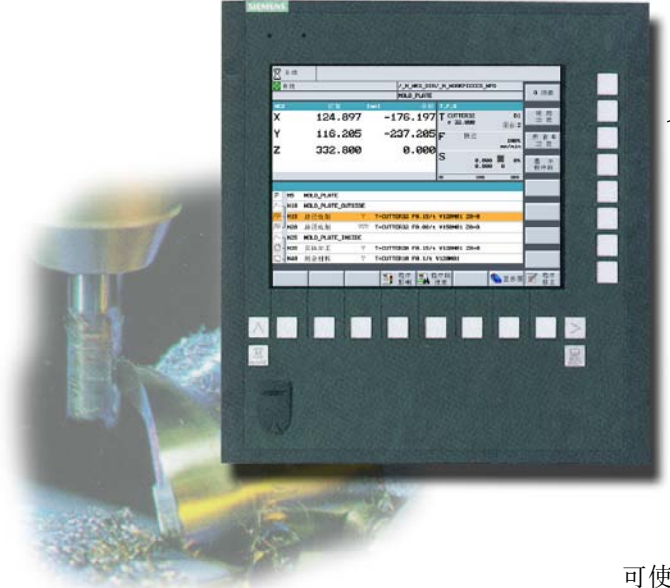

### 软键

按下屏幕周围的按键,可以选择相应的ShopMill 功能。按键一般均直接对应于相应的菜单。由于 菜单内容会随操作情况的变化而发生改变,所以 需要使用软键执行各项操作。

可使用垂直方向的软键调用 ShopMill 的所有子功能。

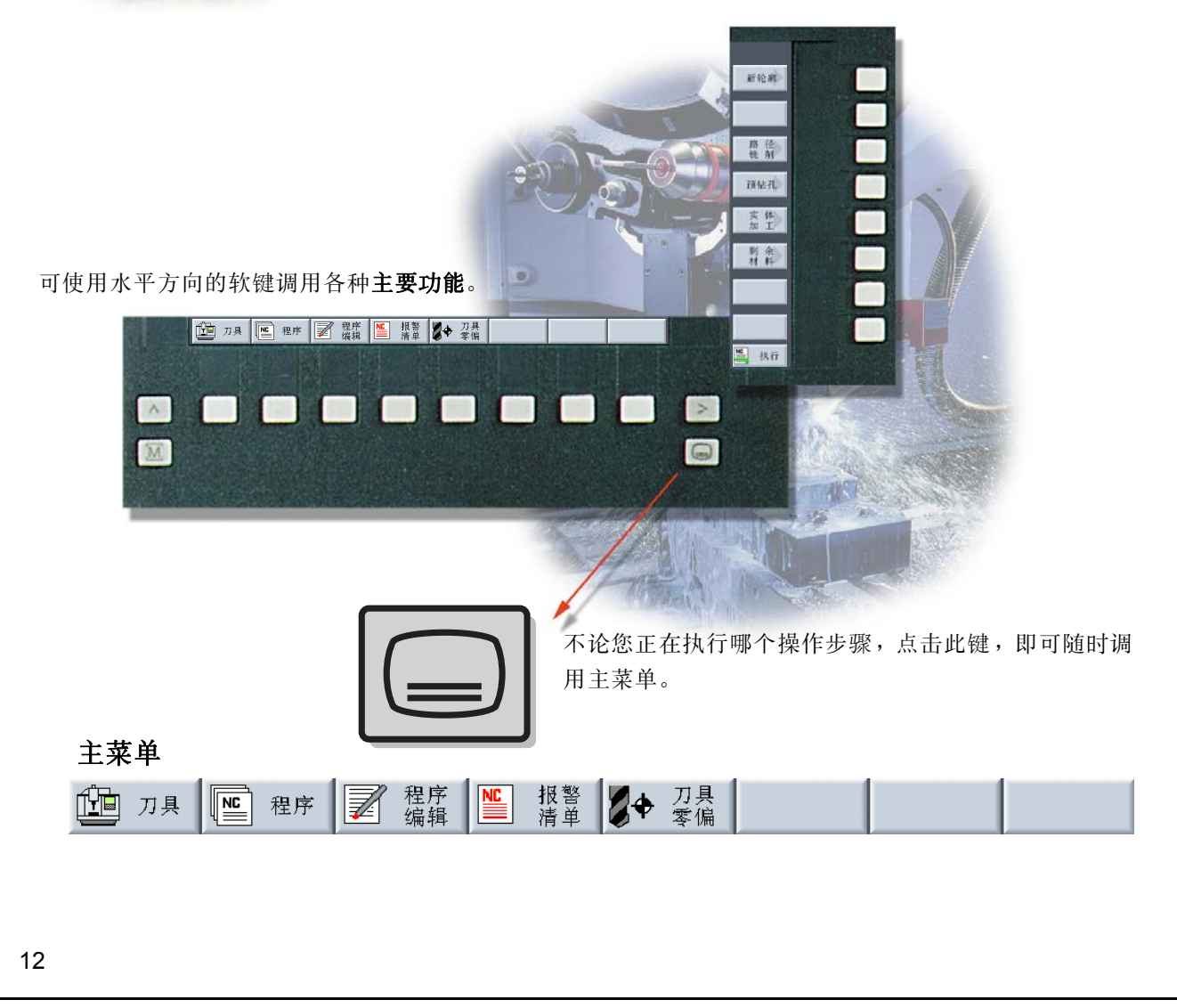

### <span id="page-14-0"></span>2.3 主菜单

幽 刀具

m<br>Ti

可用于调整机床、采用手动方式移动刀具等;

还可用来校正刀具和设置工件零点。 2

——<br>调用刀具并输入工艺值 输入目标位置值

M 手动<br>ノ复位 **WCS**  $-6.000$  $\overline{x}$ T CUTTERS<br>
S 6.888 D1 刀具 尚lz γ  $-40.000$ F 零点置 8.888 188%<br>8.888 mm/min  $\overline{z}$ 10.000 s  $0.000 \times 0.000$  $\overline{b}$ T CUTTER32 主轴 1200 rev/min 其它M 功能 计量单位<br>刀具轴 返回  $\boxed{\mathbf{Z}}$ 第 T.S.N 卷 零備 卷 零備 【 列基】 【■定位 ■ 端面

□ 手动 ■<br>■复位  $-6.000$ **T** CUTTER32  $\overline{D1}$  $\boldsymbol{\mathsf{x}}$ ∰lz Y  $-40.000$ 0.000<br>0.000 100%<br>mm/min  $\mathbf{z}$ 10.000 s  $0.000 \times 0.000$ 10.000 abs<br>15.000 abs<br>abs  $\frac{x}{y}$ <mark>\* 快进 \*</mark> mm/min  $F$ 返回  $\boxed{\triangleright}$ → T.S.M 卷 零備 卷 零備 】 別量 G. ■ 端面

ÚTH 刀具

 $\frac{1}{\frac{1}{\text{Auto}}}$ 

可以在加工的同时显示当前的工作步骤。按一个按键即可切换到同步模拟方式。在执行 一个工作计划的同时,可以添加工作步骤或者创建一个新的工作计划。 <sup>2</sup>

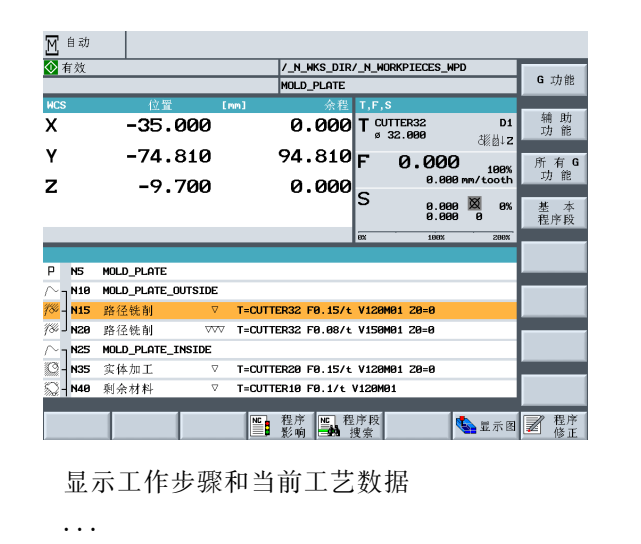

显示。 <sup>2</sup>

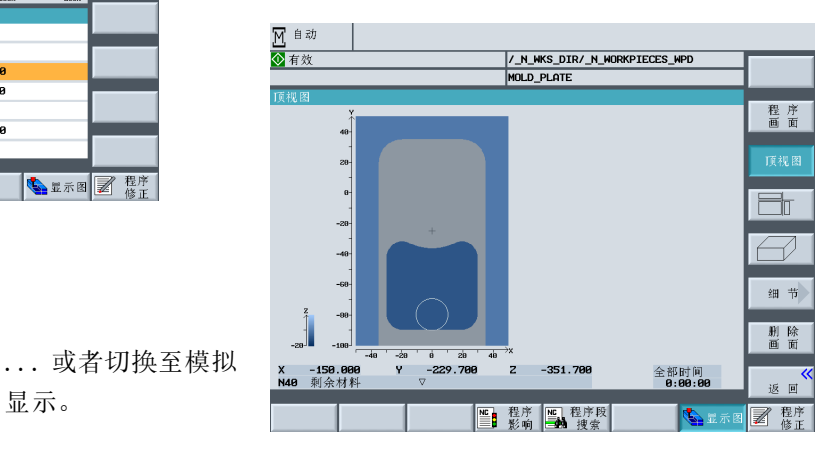

#### 2 确保一切操作顺利

■ 程序

在此管理工作计划和轮廓,还可在此输入和输出工作计划。

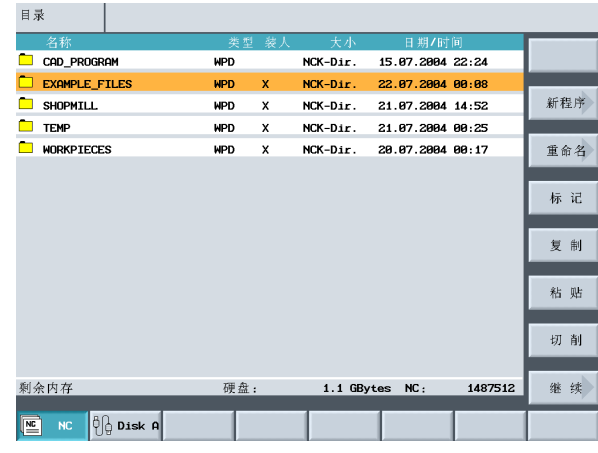

接着,可以把不同类型的工作计划保存在所 创建的各个目录下。

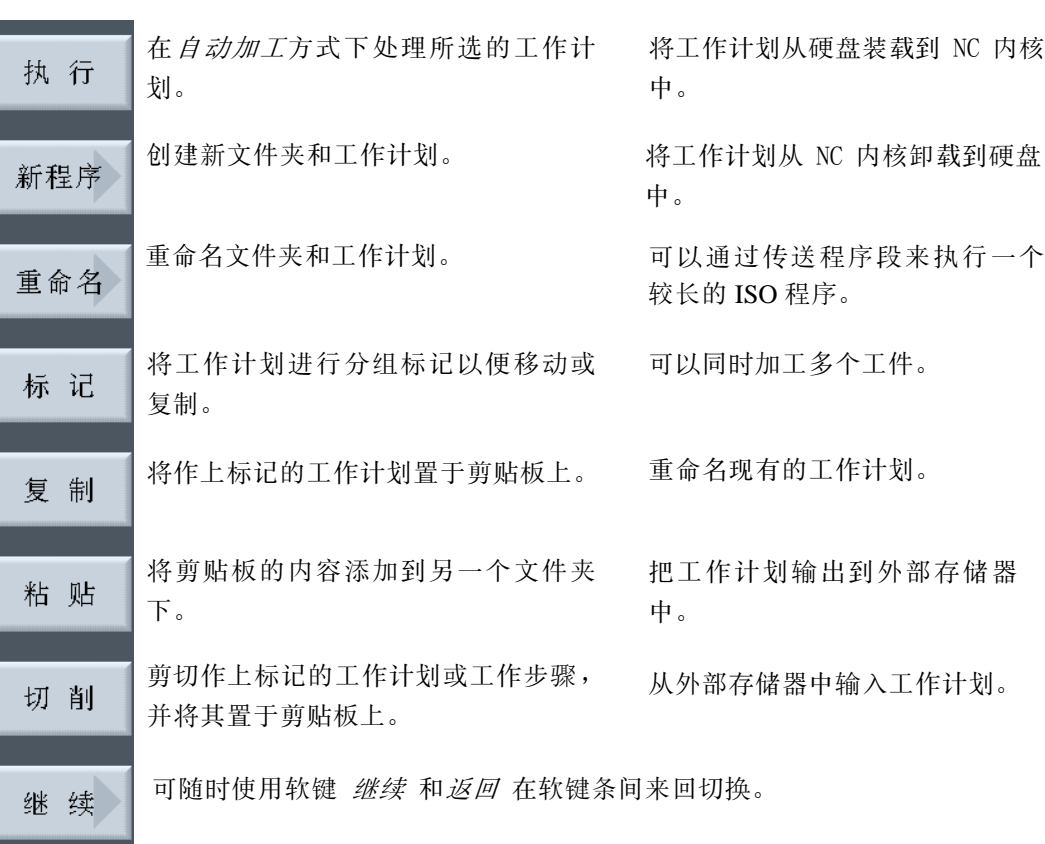

为防止工作计划列表过长而难以处理,可以根据需要使 用程序管理功能创建多个目录。

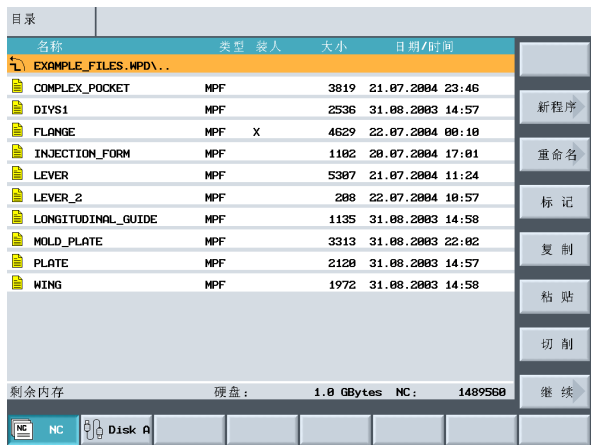

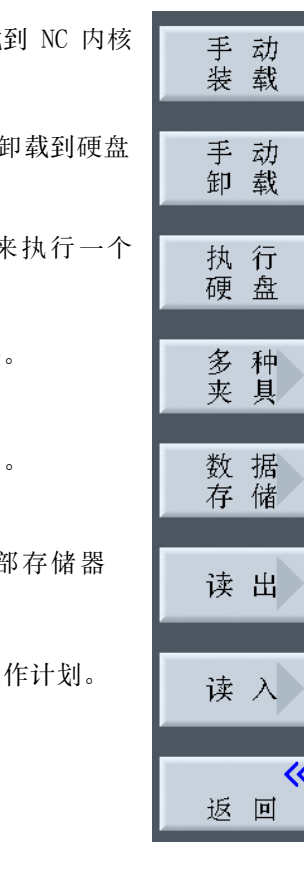

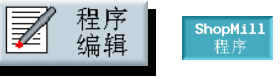

可以在此创建某个工件的工作计划以及完整的加工步骤。操 作人员须凭借自身经验来优化加工步骤。 <sup>2</sup>

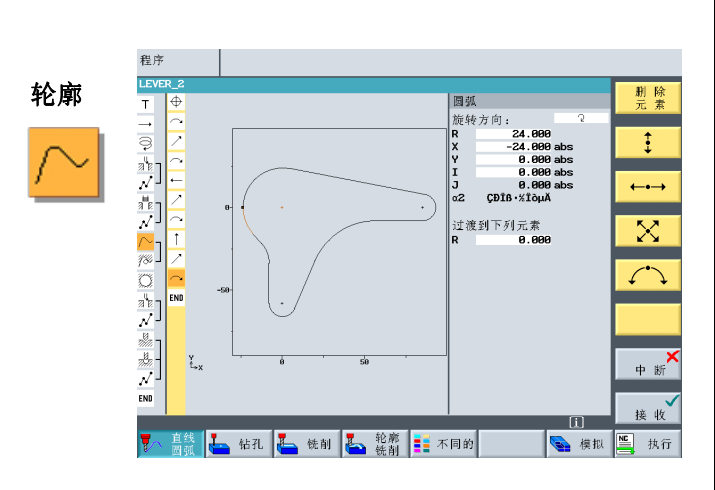

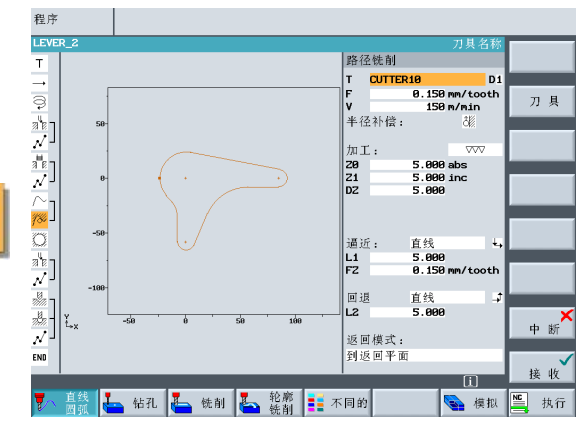

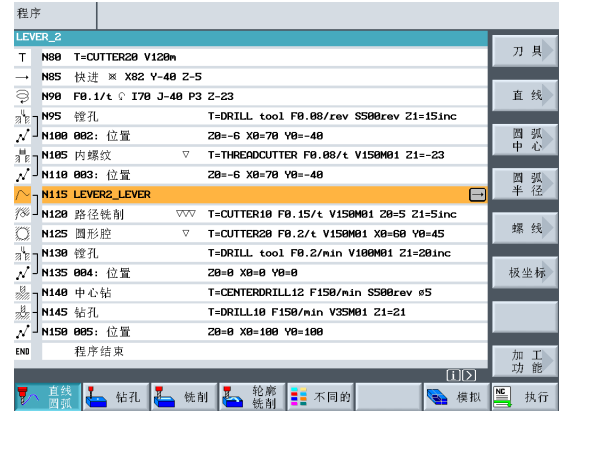

将待加工的轮廓以图形方式输入…

…然后转变成排屑。

几何形状与工艺是充分关联的。 <sup>2</sup>

加工路径铣削

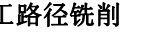

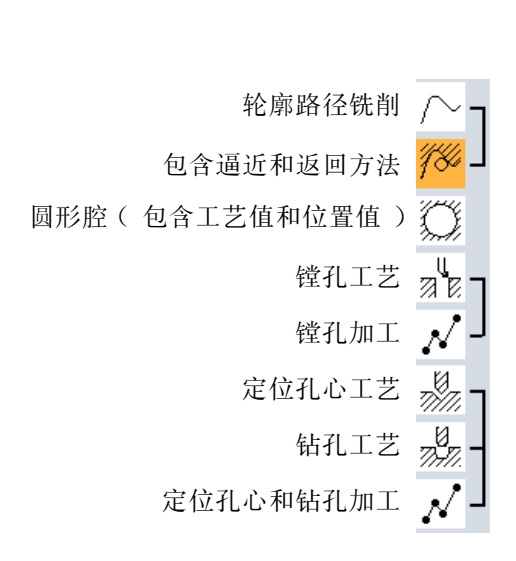

### 几何形状与工艺相互关联性举例

将与经过"归类"的相应图标对应的加工步骤图形化,可以 清楚地表明几何形状 / 工艺的相互关联性。"归类"意指使 生成一个加工步骤所需几何形状和工艺相互对应。

#### 2 确保一切操作顺利

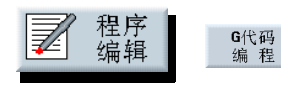

ShopMill 用户接口以值得信赖的 Sinumerik 810D 为基础。可以使用 CNC ISO 键转换到 Sinumerik 操作平面。接着即可使用与其它 810D 控制系统完全相同的 方法进行生产。 <sup>2</sup>

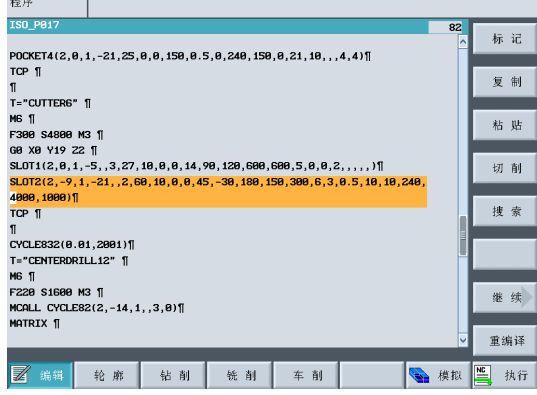

ShopMill 与 Sinumerik 810D 的结合使 CNC 生产具有 了高度的灵活性。 <sup>2</sup>

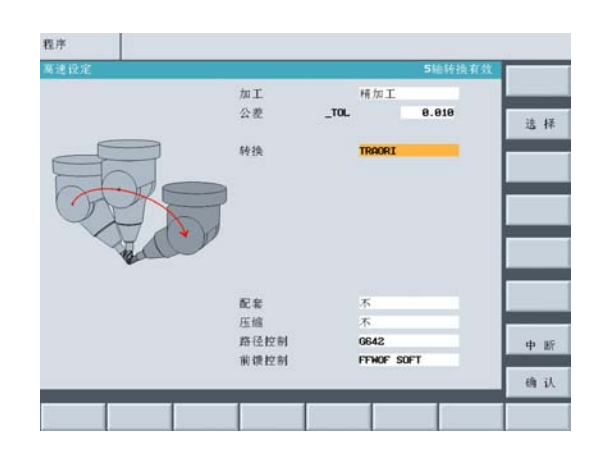

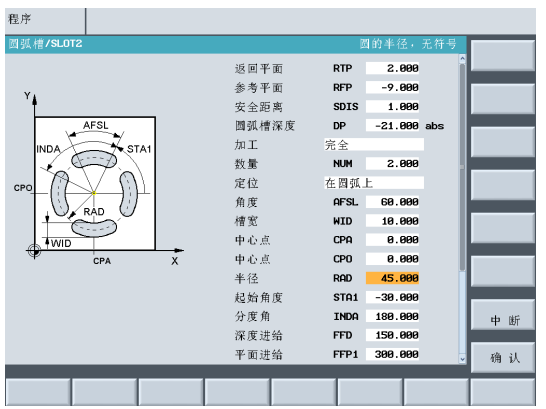

可以利用专门编写的其中包含两个用于工件铣削之 示例的 Getting Started Guide(订货号:6FC5095- 0AB00-0BP1)来进行 810D/840D 的 G 代码编程。 <sup>2</sup>

正如第1章所述,除了可以输入标准 SINUMERIK 程序外,您还可以输入以其它语言编写的 NC 程序。这些命令均 可为 ShopMill 所 "理解"并转变成切削加工。

### N90 G291 (选择外部语言)

N100 G17 G54 平面选择和零点偏移 2 N105 G90 G00 G43 X0 Y0 H1 Z100 ... <sup>2</sup> N110 G83 X10 Y11 Z-30 R10 F100 Q8 带有与控制器相关的参数的钻孔循环 N120 X80 Y90 钻孔位置 2 N130 G80 钻孔循环结束 N140 G53 X20 Y20 ... N150 G55 ... <sup>2</sup> N160 G290 (回到 SINUMERIK 语言)

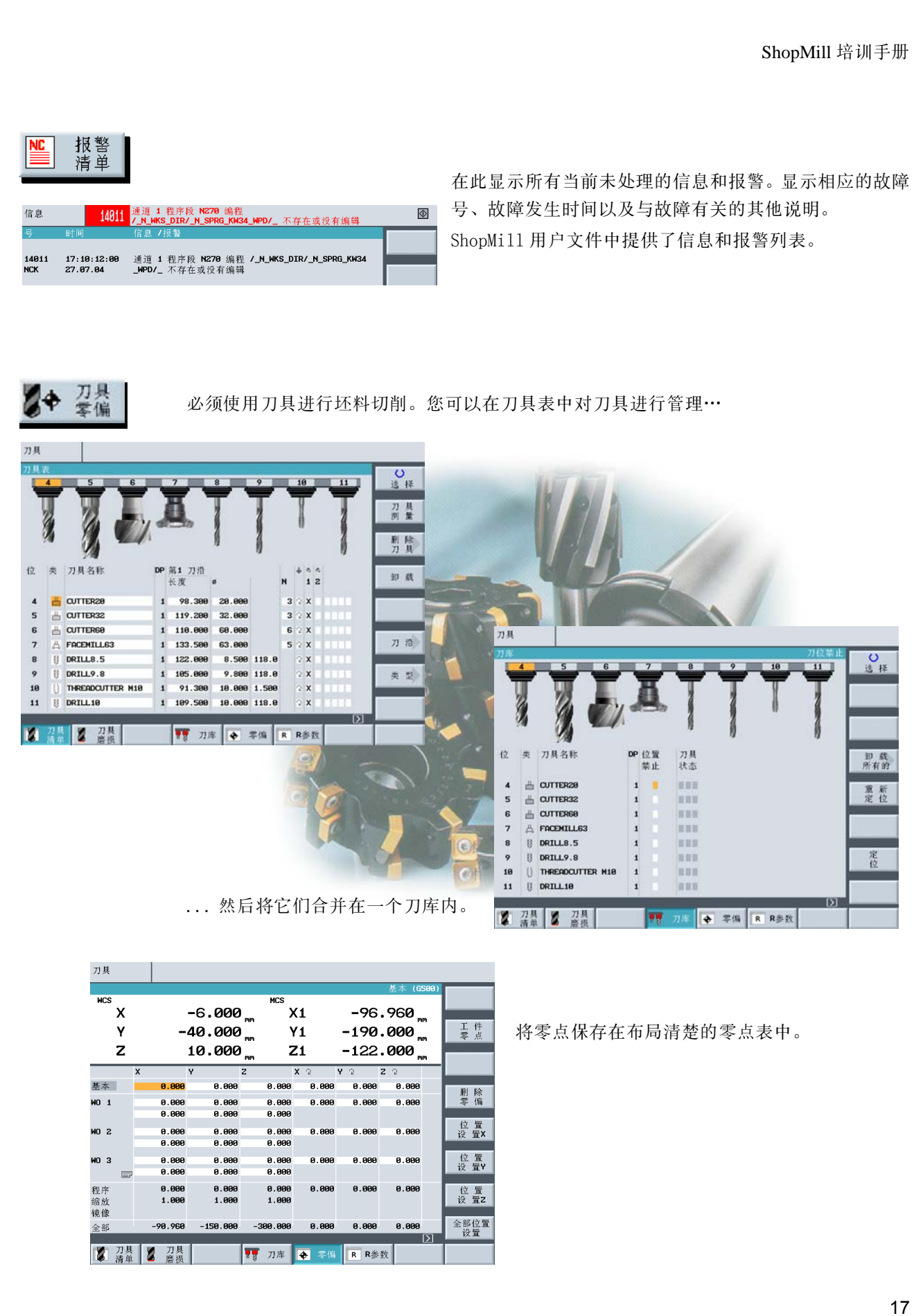

3 初学者入门

# <span id="page-19-0"></span>3 初学者入门

本章仅讨论铣床中几何学与工艺方面的基础知识,未涉及 ShopMill 的输入。

### <span id="page-19-1"></span>3.1 几何学基础知识

### <span id="page-19-2"></span>3.1.1 刀具轴和工作平面

在通用铣床上,所安装的刀具可与三个主轴中的任何一个平行。根据 DIN66217 或 ISO841 的规定, 应当在机床 的主导轨上对这三个相互垂直的主轴进行定向。

垂直主轴

刀具的安装位置确定了相应的工作平面。通常把 Z 轴作为刀具轴。

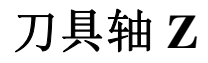

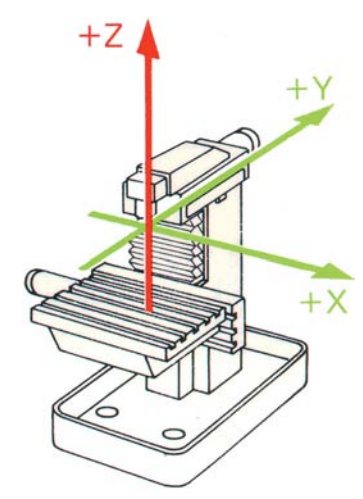

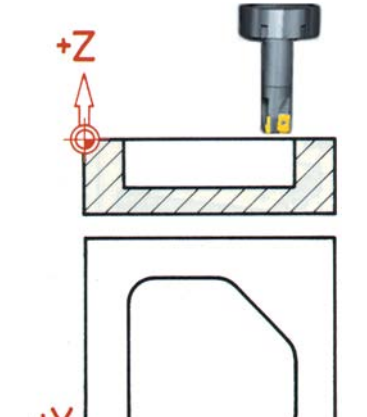

÷Х

在先进的机床上,用通用的旋转装置改变刀具安装位 置仅需几秒钟的时间,而且无需执行转换操作。 <sup>3</sup>

水平主轴

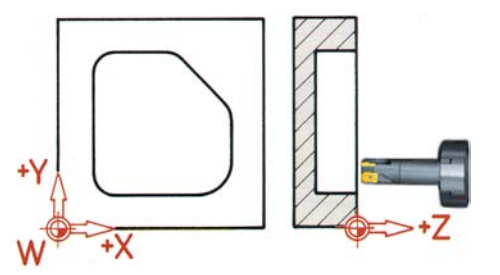

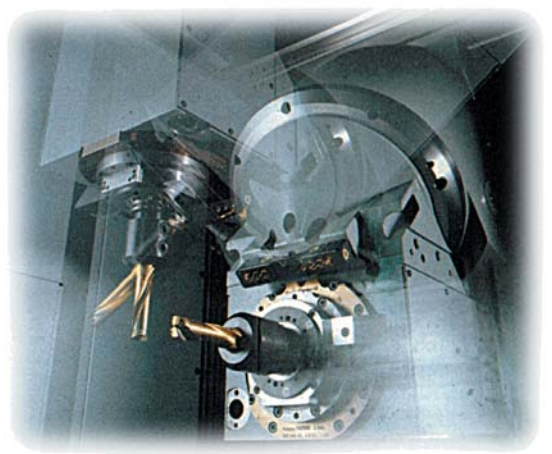

若上一页中的坐标系作了适当的旋转,就会更改相应工作平面上的轴及其方向 (DIN 66217)。

## 刀具轴 **X**

下图为转换至刀具轴 X 后的"程序开始"部分的图形显示。

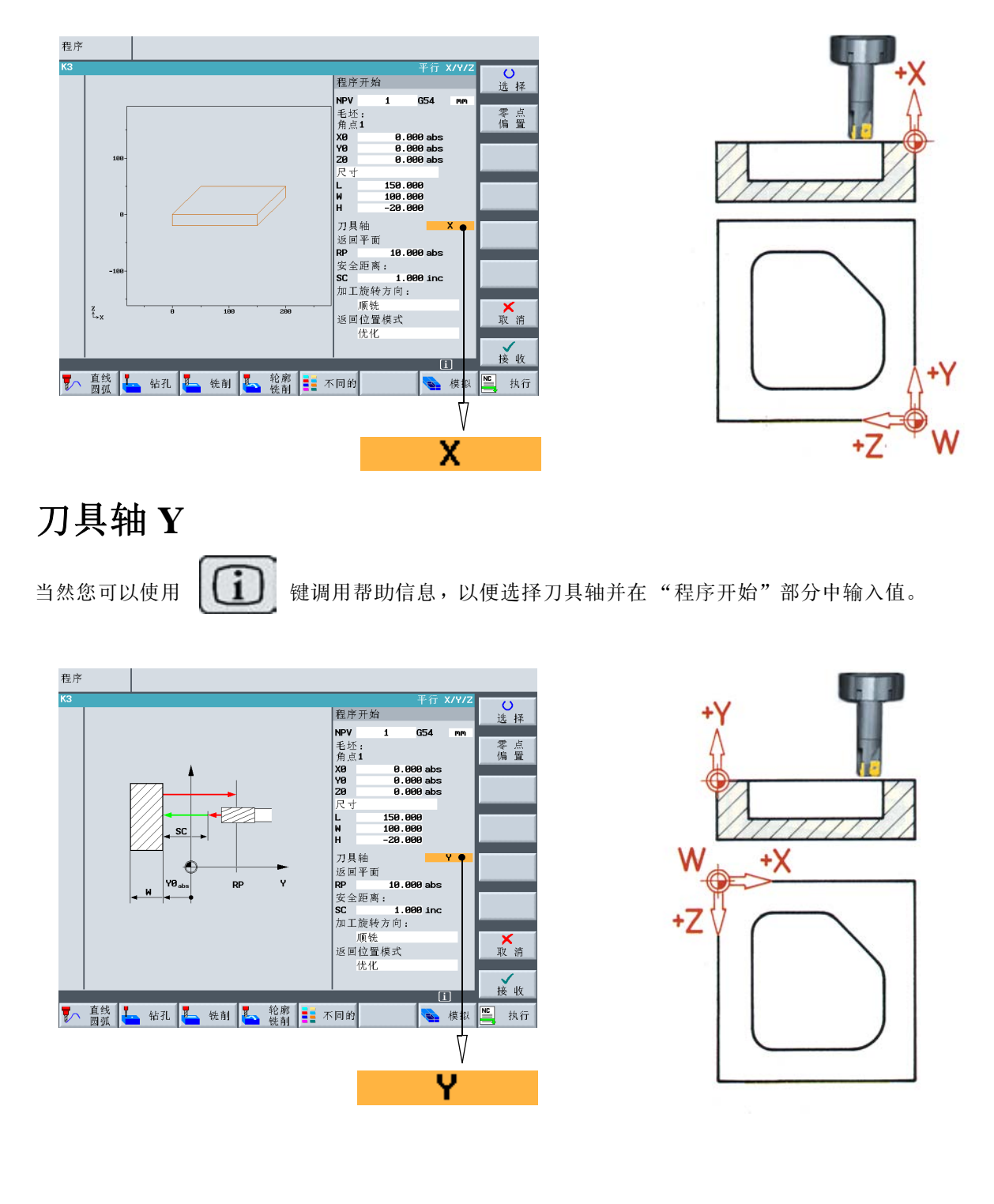

3 初学者入门

### <span id="page-21-0"></span>3.1.2 工作区域内的点

若要通过测量系统在现有工作区域内为 CNC 控制器 (如带有 ShopMill 的 SINUMERIK 810D)定位,必须对以下 几个重要的参考点进行定义。

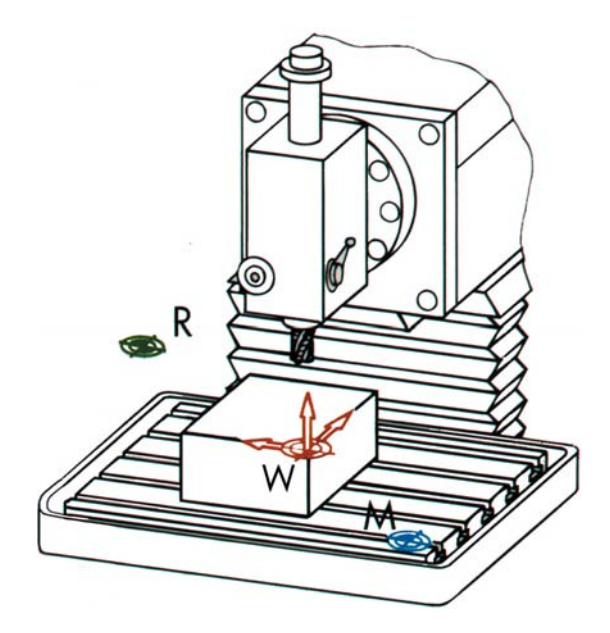

#### 机床零点 **M**

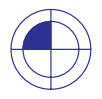

机床零点 M 是由机床制造商定义的,不可更改。它位于机床坐标系统的原点。

#### 工件零点 **W**

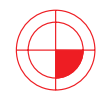

工件零点 W 也被视作程序零点,是工件坐标系的原点。它可以自由选择而且应将其定义在图纸上 大多数尺寸的起点。

#### 参考点 **R**

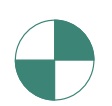

因为机床零点在一般情况下是无法返回的,所以用回参考点 R 来使测量系统回零。控制器可以此 方式找到线性测量系统的计数起点。 .

### <span id="page-22-0"></span>3.1.3 绝对值尺寸和增量值尺寸

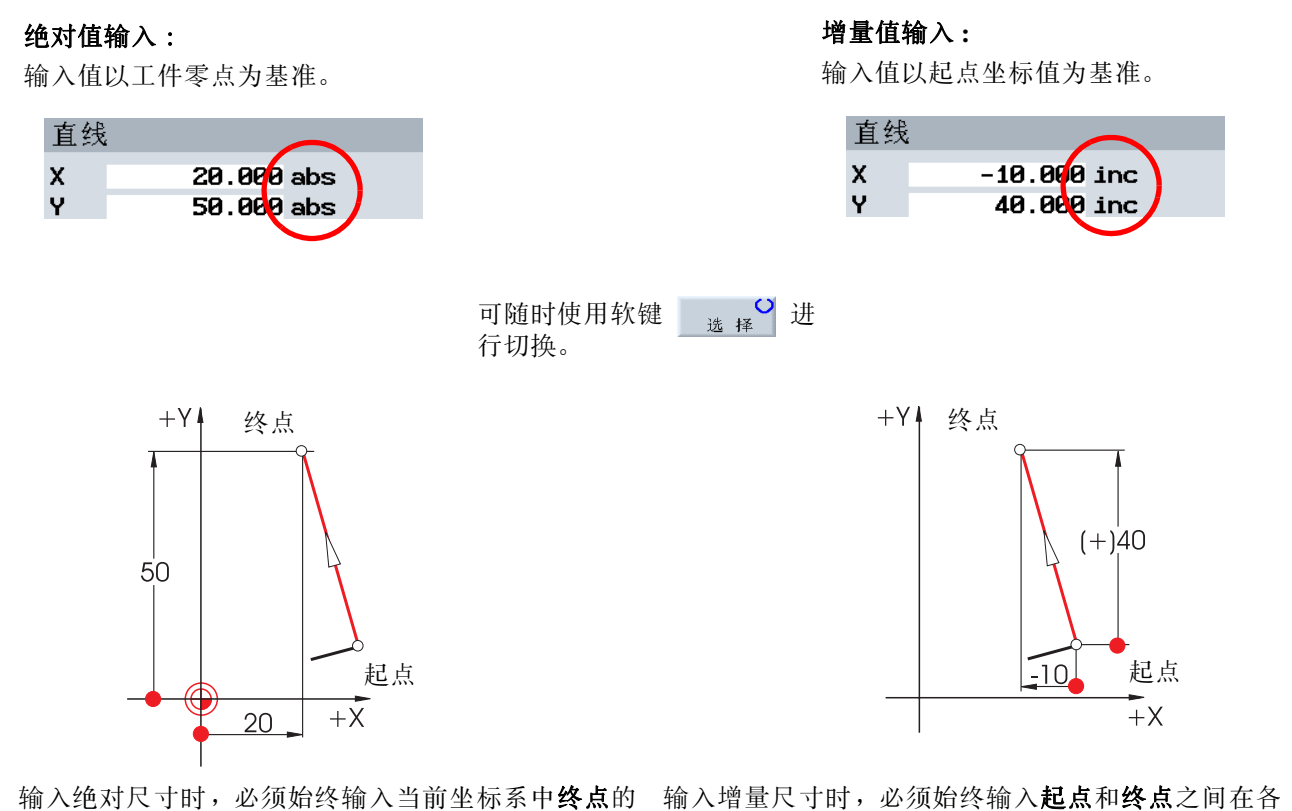

绝对坐标值 (无需考虑起点坐标值)。

个方向的上的差值。

也可以进行绝对值和增量值的组合输入。

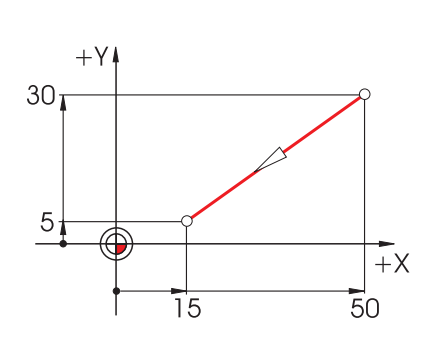

绝对值:**X15 Y5** 增量值:**X-35 Y-25**

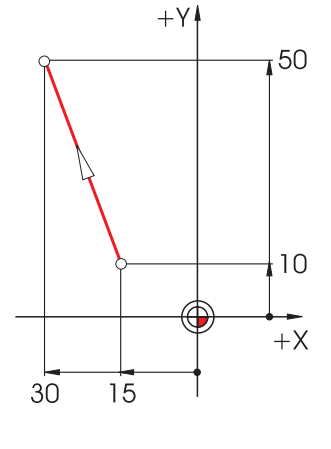

绝对值: **X-30 Y50** 增量值: **X-15 Y40**

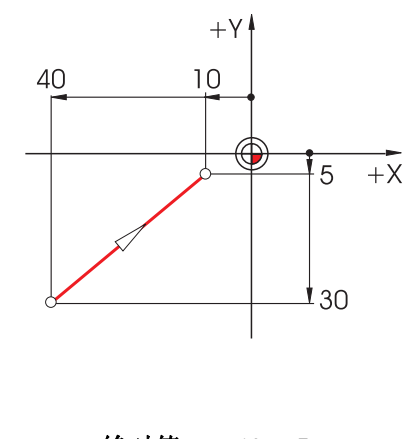

绝对值: **X-10 Y-5** 增量值:**X30 Y25**

3 初学者入门

### <span id="page-23-0"></span>3.1.4 沿直线运动

两种输入方式都需要精确定义终点。输入的数据可以如下所示:

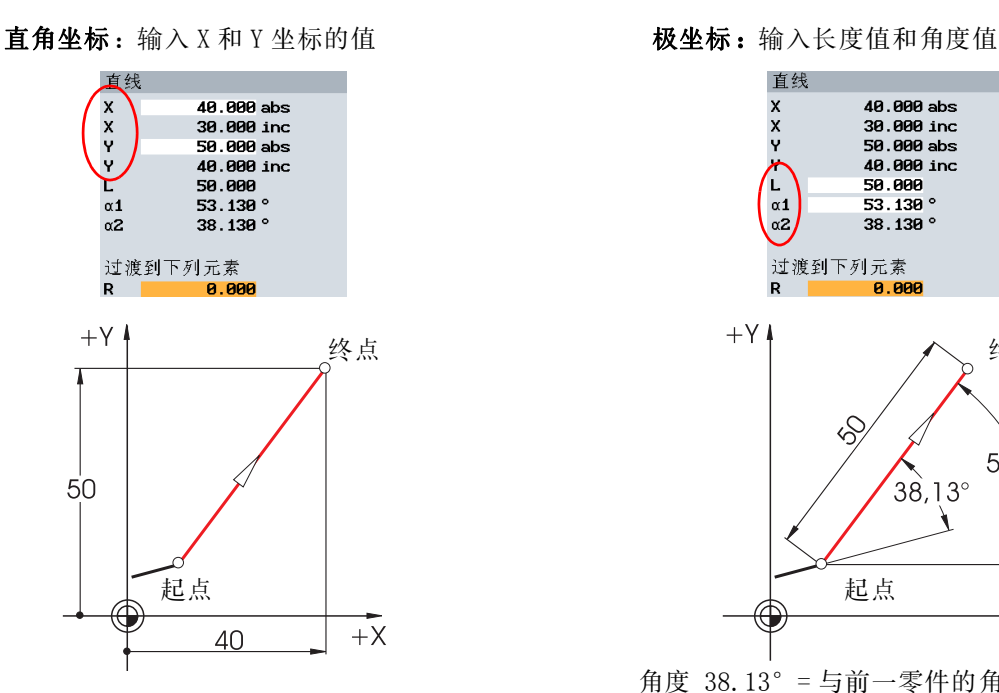

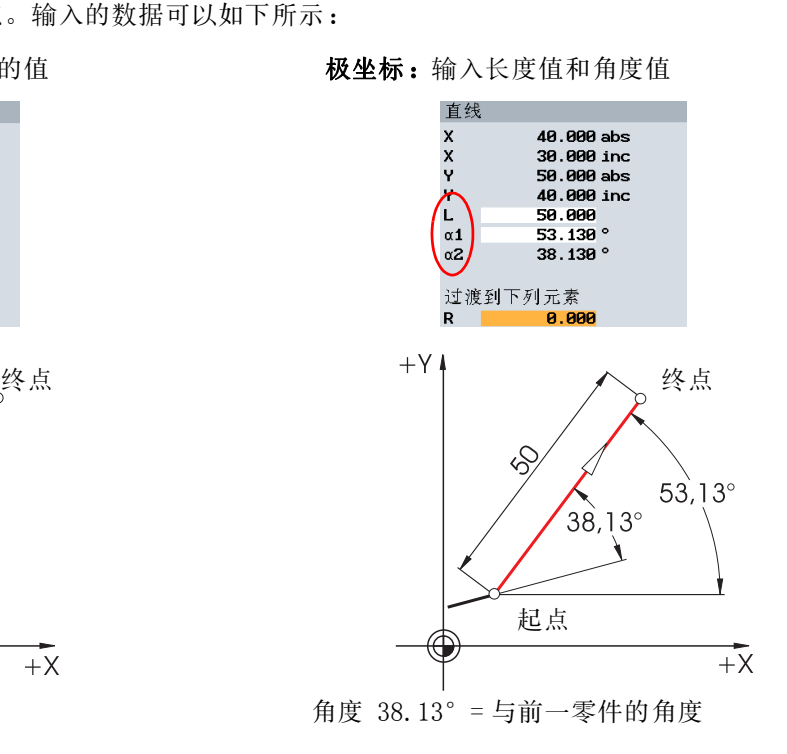

或角度 53.13°=X 轴正方向的起始角度

直角坐标和极坐标可以组合使用。见以下两个示例:

输入终点的 Y 坐标值和长度值 **minded manual controlled with a set of the set of the set of the set of the set of the set of** 

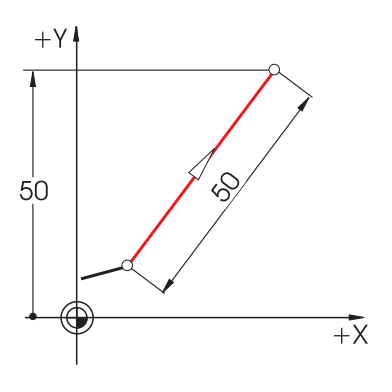

在输入值时可以调用相关的 ShopMill 帮助提示,帮助屏幕 将显示相关输入区的名称。

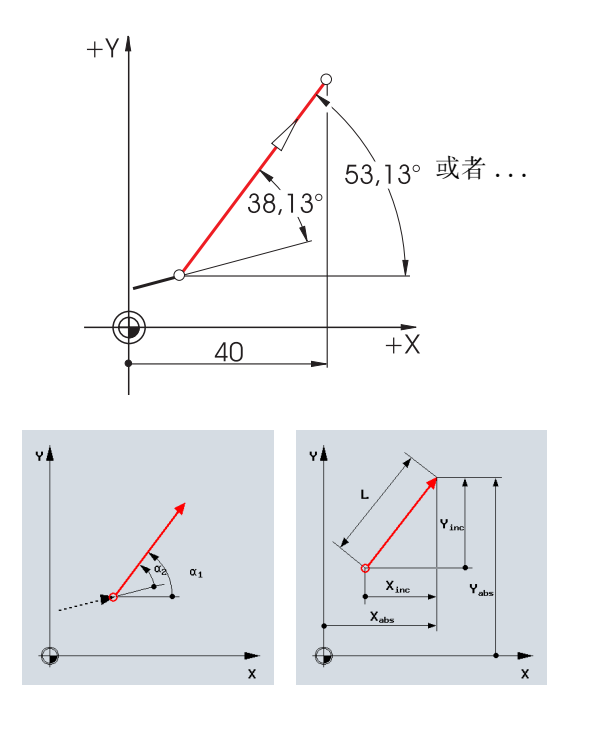

### <span id="page-24-0"></span>3.1.5 沿圆弧运动

X 轴和 Y 轴的值用于定义圆弧的终点;圆心的参数值则用 I 和 J 表示。在 ShopMill 中,您可以用绝对值或增量 值的方式分别输入这 4 个值。

对于大多数控制器而言,尽管 X 和 Y 是以绝对值的方式输入的,但圆心 I 和 J 还是可以用增量值的方式输入。 在此,不但要确定起点 A 至圆心 M 之间的差值 (通常要结合数学运算),还要确定方向及正负号。

另一方面,若使用 ShopMill,则无需执行任何计算,因为您可以输入圆心的绝对值。此外,还可以使用轮廓计 算器对以图形表示的最为复杂的轮廓进行计算。

#### 输入圆心的参数值 ( 绝对值 ):

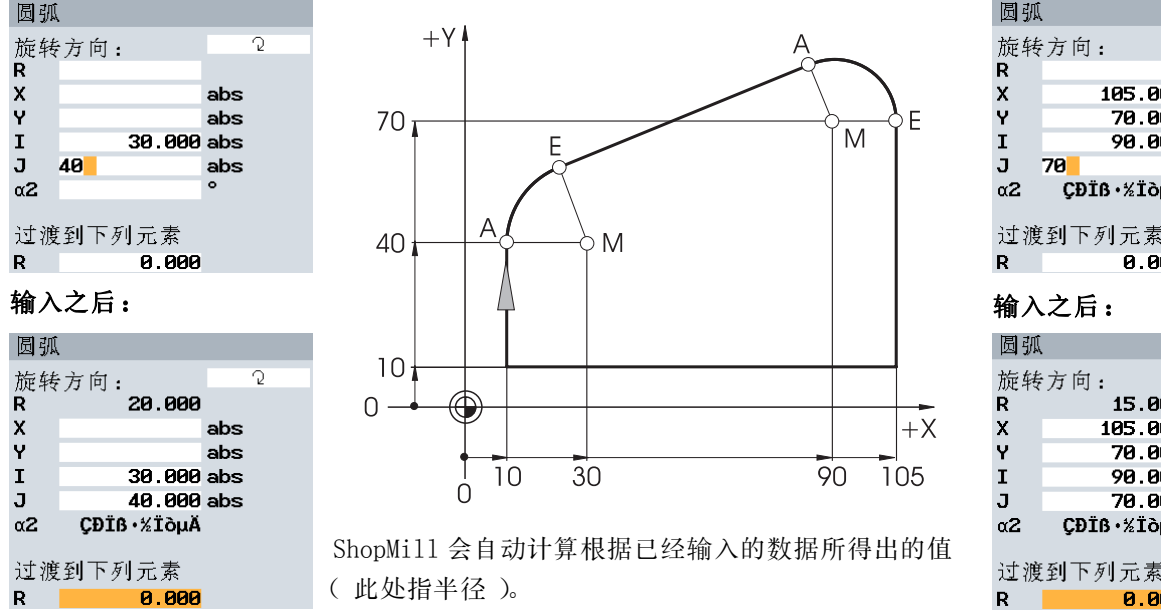

圆弧 Ō 旋转方向:  ${\sf R}$  $\pmb{\times}$ 105.000 abs Ϋ 70.000 abs  $\mathbf I$ 90.000 abs  $70$ J abs ÇĐĪß·%IòµĂ  $\alpha$ 2 过渡到下列元素  $R$ 0.000 圆弧 Ō 旋转方向: 15.000  $\mathsf R$ 105.000 abs  $\pmb{\mathsf{x}}$ Ÿ 70.000 abs  $\mathbf{I}$ 98.888 abs

70.000 abs

0.000

CĐĨB · %IÒNĂ

过渡到下列元素 R

 $\mathbf J$ 

 $\alpha$ 2

ShopMill 还可以显示所有可能的几何值:

#### 显示所有参数:

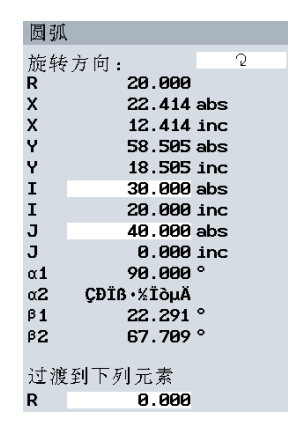

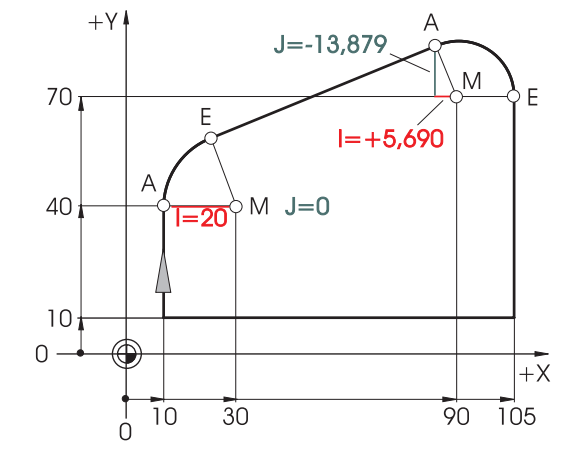

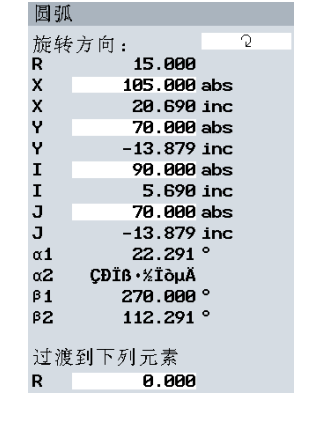

使用绝对值计算圆心尺寸的其他优点是:逆铣时,无需重新计算 I 和 J 的值。

3 初学者入门

### <span id="page-25-0"></span>3.2 工艺基本原理

优化生产的基本要求是充分掌握有关刀具 (特别是刀具的切削材料)、刀具应用和最佳切削数据的知识。

### <span id="page-25-1"></span>3.2.1 现代铣削和钻孔刀具

尽管过去所使用的刀具多数为 HSS 钢制刀具,但是如今人们已在使用硬质合金、陶瓷板、立方氮化硼(CBN)板 和多晶金刚石刀具。下图显示了这些切削材料的应用比例及其硬度和耐磨性。

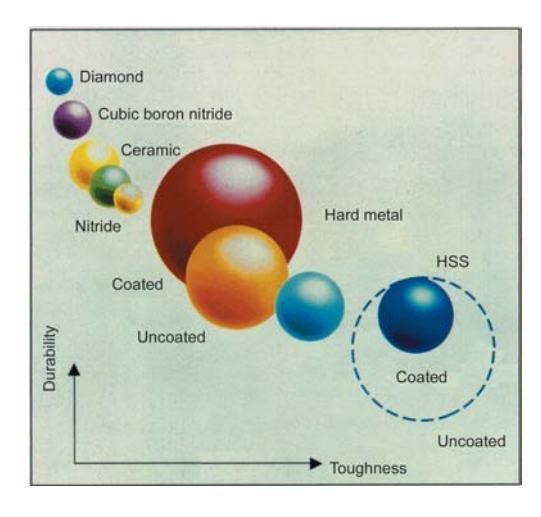

这幅图摘自 SANDVIK 的刀具目录,其中还列出了最新研 发的硬质合金材料。由于兼具良好的硬度和耐磨性,使 用该种刀具则可提高生产效率。这类切削材料还具有如 下优点:刀具使用寿命更长、表面质量更佳。

由 HSS 制得的无涂层刀具

#### 切削刀片

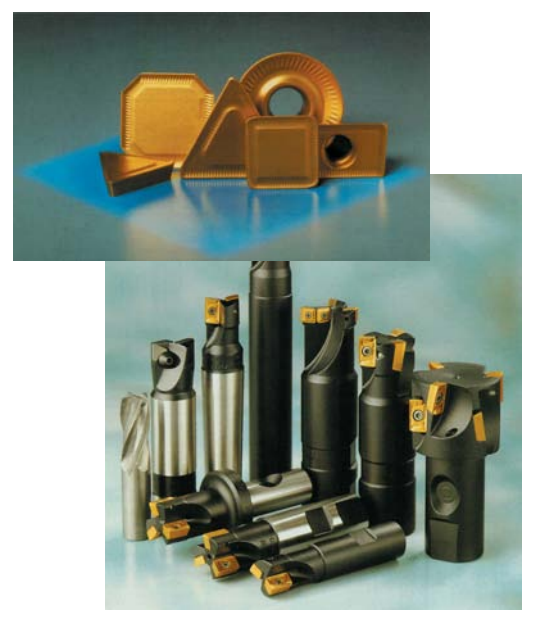

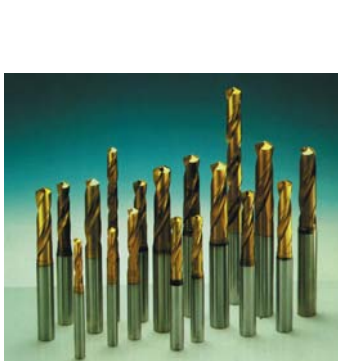

带有钛氮化物 (TiN)涂层的钻孔 和铣削刀具

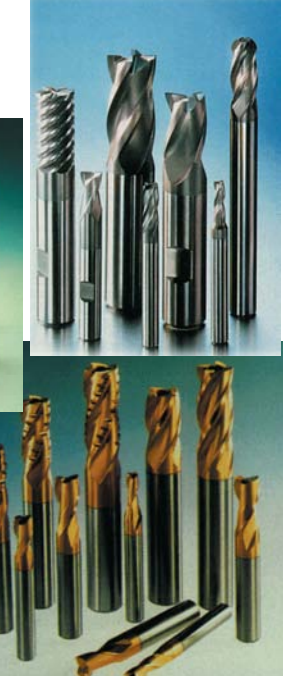

### <span id="page-26-0"></span>3.2.2 刀具的使用

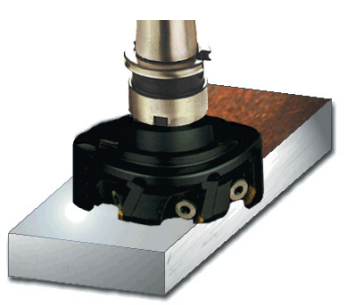

端面铣刀 ( 亦称为旋转刀片 ):用于清除较多的 材料。 <sup>3</sup>

#### 插入式轴铣刀 きょうしゃ おおし おおし おおおし 长孔铣刀

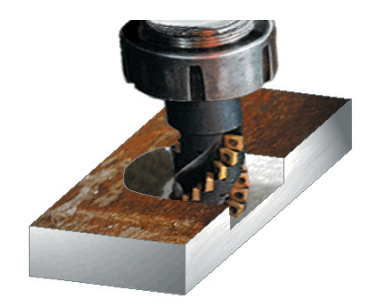

效果。

端面铣刀 圆筒形端铣刀

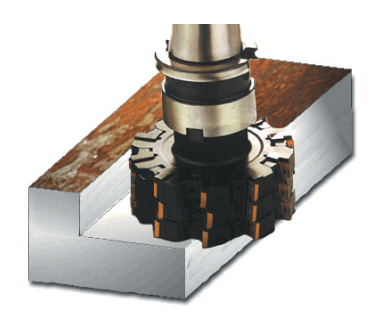

圆筒形端铣刀:用于加工带有垂直凸缘的直角轮廓 2008年 - 2008年 - 2008年 - 2008年 - 2008年 - 2008年 - 2008年 - 2008年 - 2008年 - 2008年 - 2008年 - 2008年 - 2008年 - 2008年 - 2008年 - 2008年 - 2008年 - 2008年 - 2008年 - 2008年 - 2008年 - 2008年 - 2008年 - 2008年 - 2008年 - 2008年 - 2008年 - 2008年

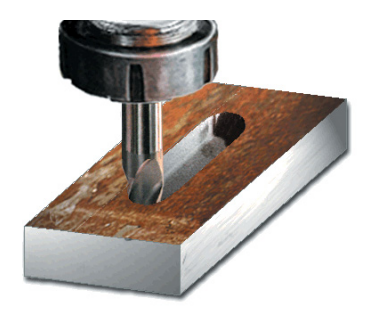

插入式轴铣刀: 一种多头刀具,它将刀具螺旋式 长孔铣刀( 亦称为槽式铣刀 ): 可用于切削中心表面, 排列起来,以产生一种特殊的 "平滑"机械加工——也可插入深槽中切削。它通常含有 2-3 个刀沿。

#### NC 点钻

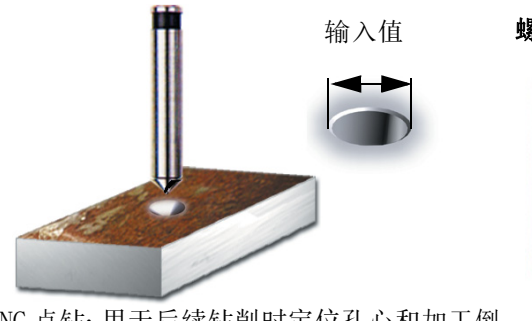

NC 点钻:用于后续钻削时定位孔心和加工倒 角。若您规定了倒角外径,ShopMill 会自动 计算深度值。 <sup>3</sup>

螺旋钻

使用 ShopMill,您可以选择多种 不同类型的钻头 (断屑式钻头、 深孔钻头等), ShopMill 会自动 考虑钻头尖 1/3D 的情况。

完整的钻头配备有插入式刀具,它只适用 于大直径钻孔。钻削过程必须保持连续,不 得出现中断。

钻头

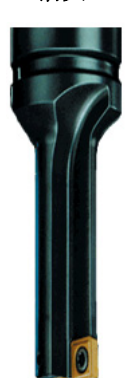

3 初学者入门

### <span id="page-27-0"></span>3.2.3 切削速度和转速

刀具的最佳转度总是取决于刀具材料和工件材料,以及工件直径。您可以根据多年的经验,无需计算即输入转 速值。不过,较佳应依据表中给定的切削速度来计算转速。

#### 计算切削速度 :

起初,可借助制造商的产品目录或刀具表册来计算最佳切削速度。

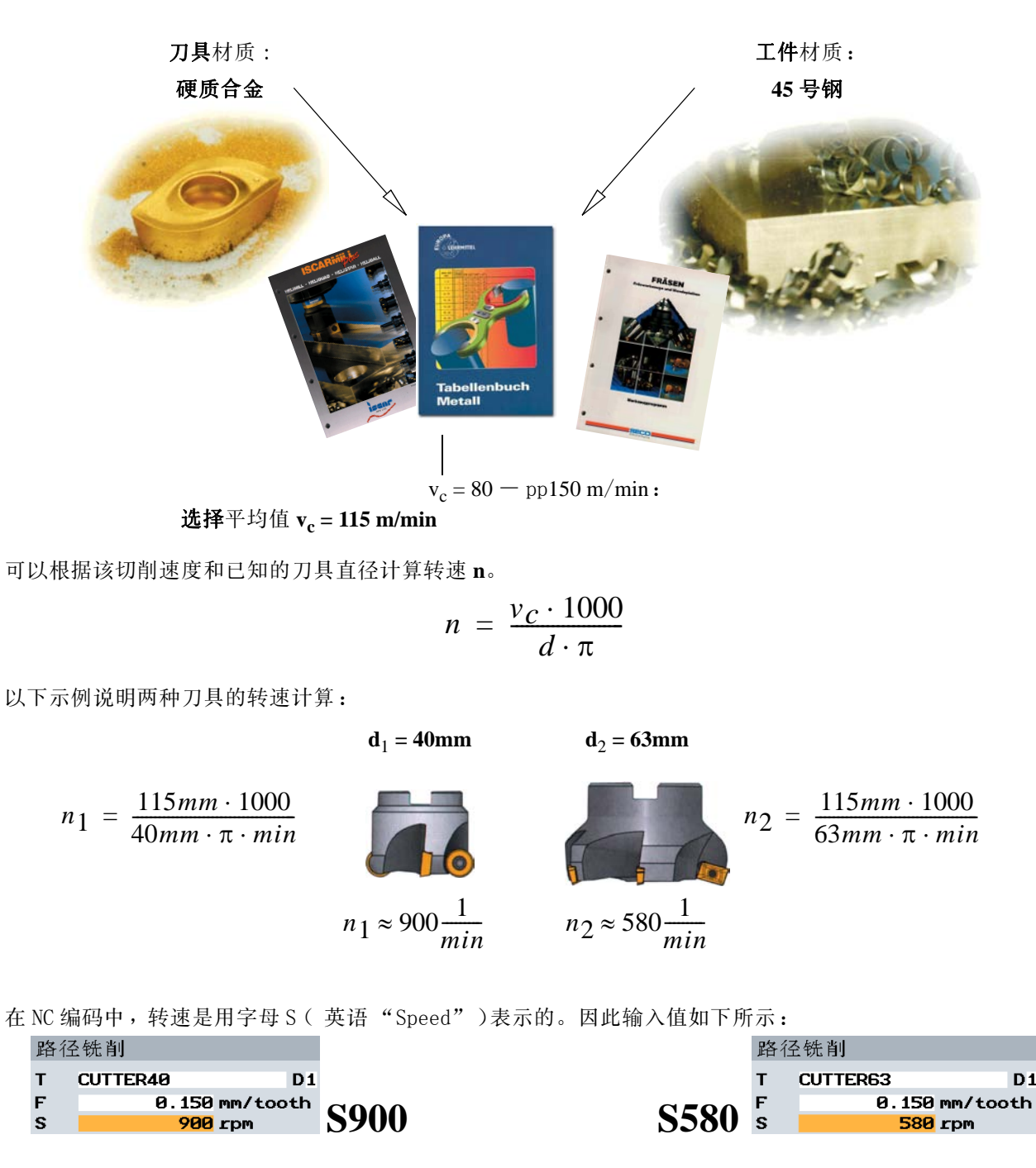

F

### <span id="page-28-0"></span>3.2.4 每齿进给量和进给率

前面我们学习了如何计算切削速度和转速。使用刀具切削时,必须给切削速度和转速分配相应的进给率。 用于计算进给率的基础值是每齿进给率。如同切削速度一样,每齿的进给率也取自刀具厂家所提供的刀具表册 或文件,当然亦可凭经验得出。

#### 计算每齿进给率 :

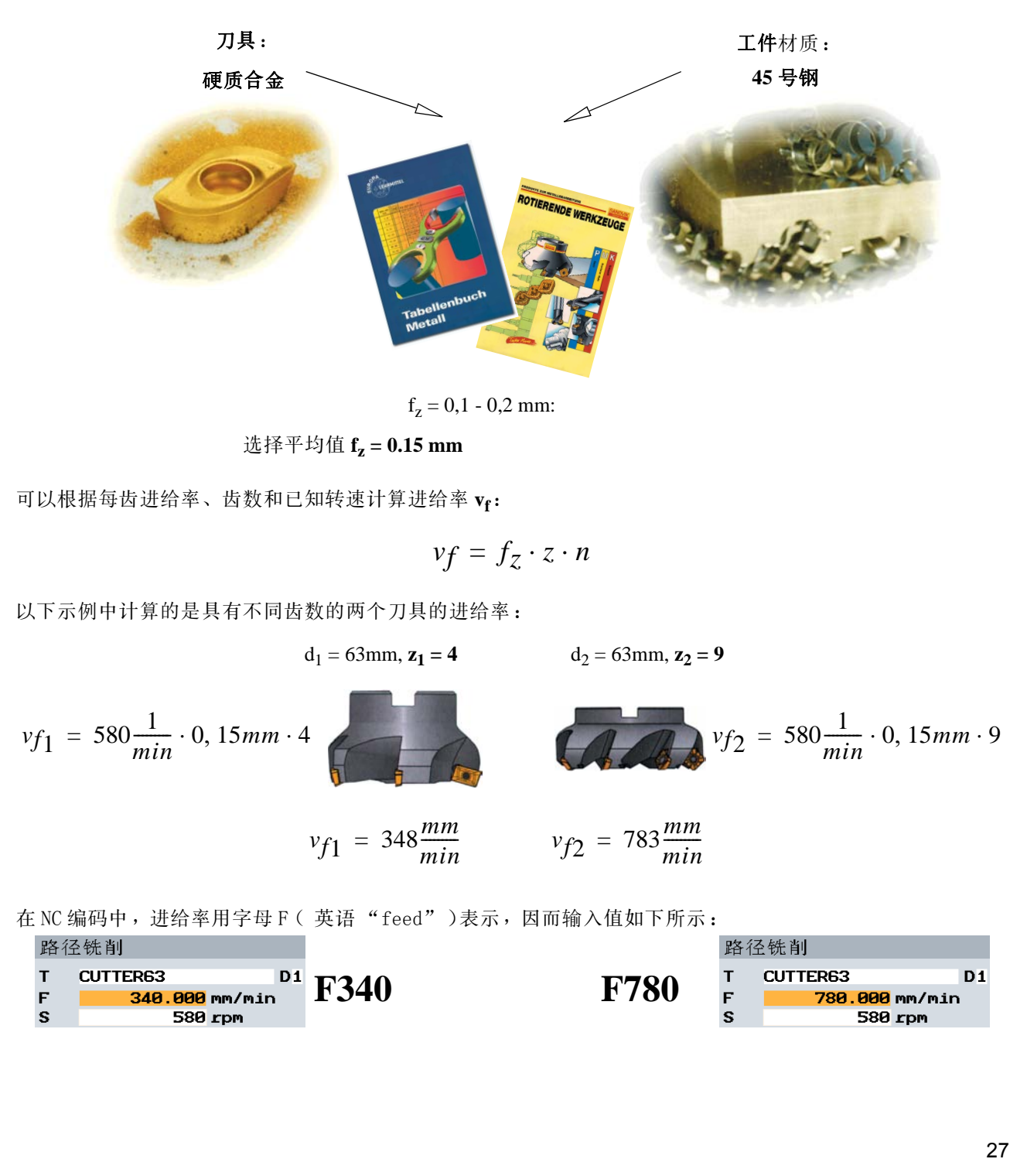

4 良好的装备

# <span id="page-29-0"></span>4 良好的装备

字母、数字或下划线。

本章讲述如何为后续章节中所举的示例创建刀具,同时教您如何计算刀具长度和设置工件零点。

### <span id="page-29-1"></span>4.1 刀具管理

ShopMill 提供了三组刀具管理列表。

#### **1.** 刀具表

本列表列示了 NC 中的所有刀具及其补偿数据,这与是否将刀具加载到刀库无关。

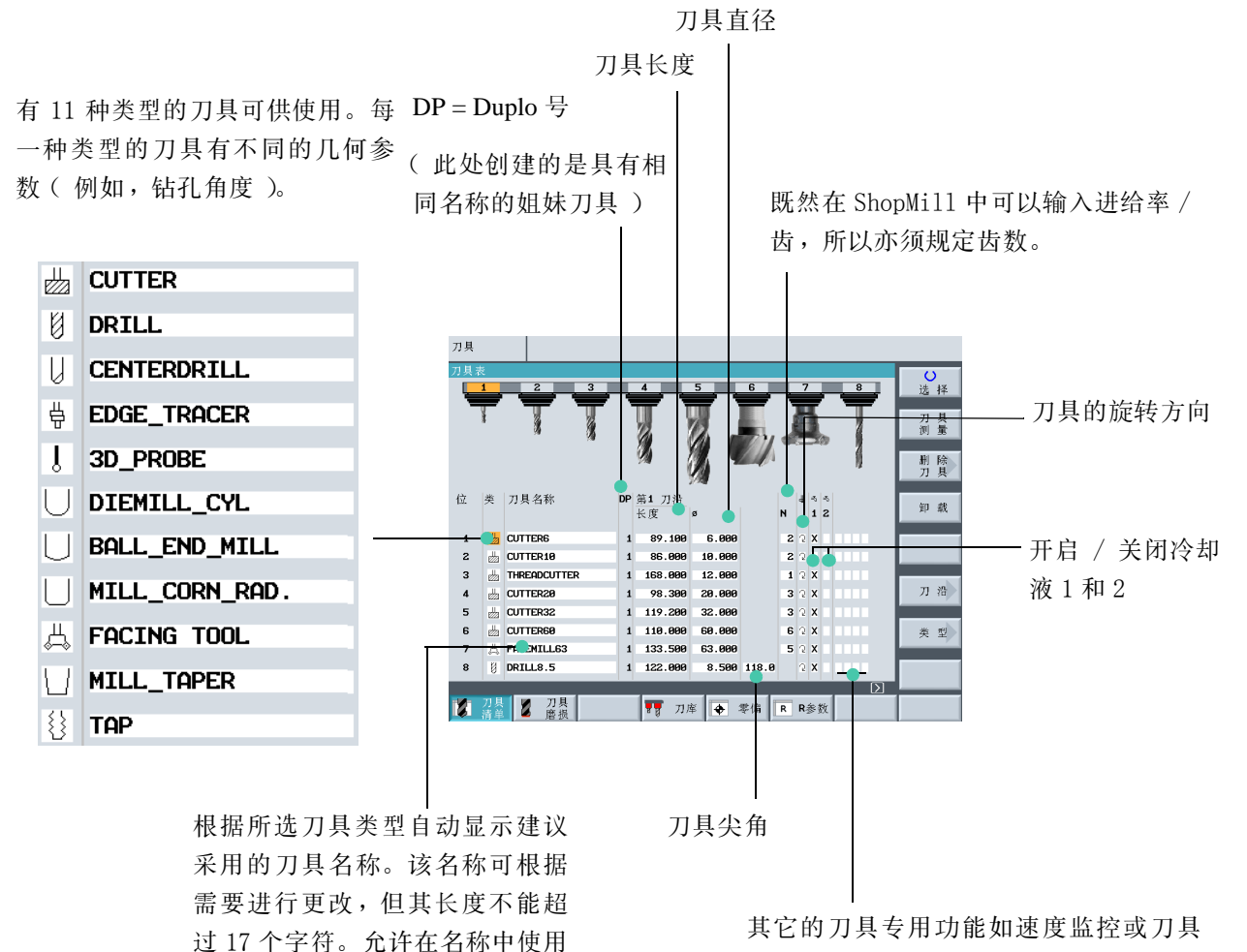

划伤监控 <sup>4</sup>

### **2.** 刀具磨耗表

在此定义相关刀具的磨损量数据。

若此前已将功能 (T)激活,可在这里输入刀具使用寿 根据刀具长度和刀具直径的差值输入刀具 命 (单位:分钟)。 磨损量数值。 刀具 可使用此转换界面来确定下列特性: 位 类 刀具名称 1. 锁定刀具 长度 T 確整 깊봉  $\triangle$  cutters  $\overline{z}$  $\mathbf{u}$  cutter 18  $9.999$ 2. 特大型刀具  $\overline{\mathbf{3}}$ THREADCUTTER 8.888 8.888  $n n$  $\ddot{ }$  $\triangleq$  CUTTER28 **8.888 Q** 8.888 3. 固定位置的刀具 **EL CUTTER32**  $\overline{\mathbf{5}}$ 8.888 **EL CUTTER68** 8.888 失型  $\overline{7}$ A FACEMILLE3 8.888 8.888  $\overline{8}$ **B** DRILLS.5 ٠ 8.888 8.888 **TEXT** 2 器 2 器 ▼ 刀库 ◆ 字编 R R 参数 若此前已将功能 ( C )激活, 可在这里输入换刀数量。

在此定义是否根据刀具使用寿命或换刀数量改变的情况对刀具进行监测。 T 表示对使用寿命进行监测; C 表示对换刀数量进行监测。

### **3.** 刀库表

刀库表包含分配给一个或多个刀库的所有刀具。该表显示了每种刀具的状态。此外,还可以为某个刀具预留库 位或将库位锁定。

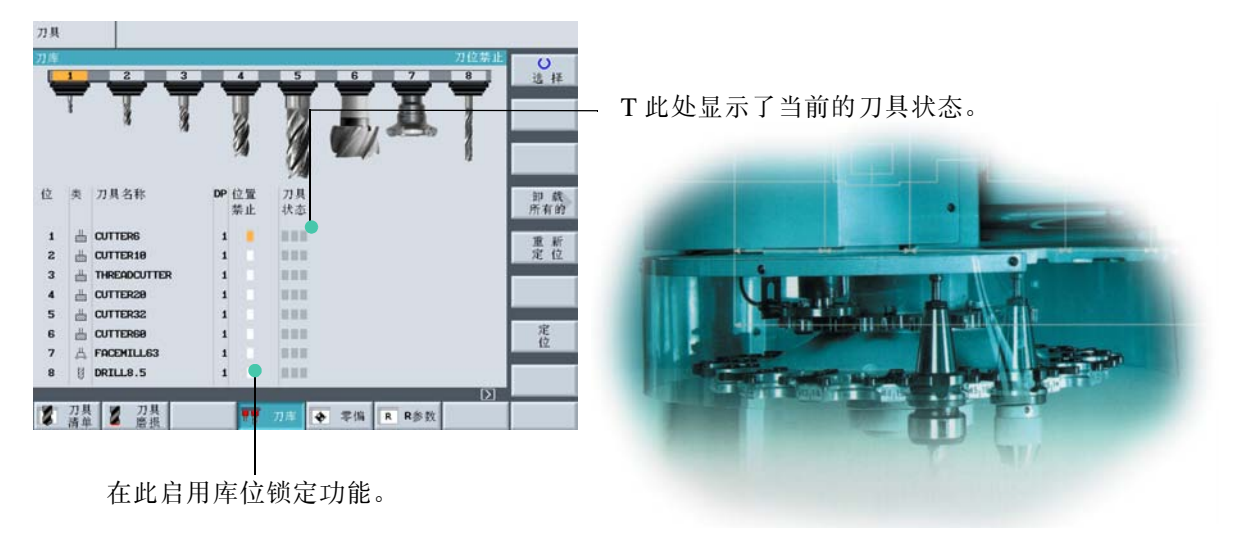

4 良好的装备

### <span id="page-31-0"></span>4.2 刀具的使用

在刀具表中输入后续的机械加工示例中所需的刀具值。

### 创建刀具

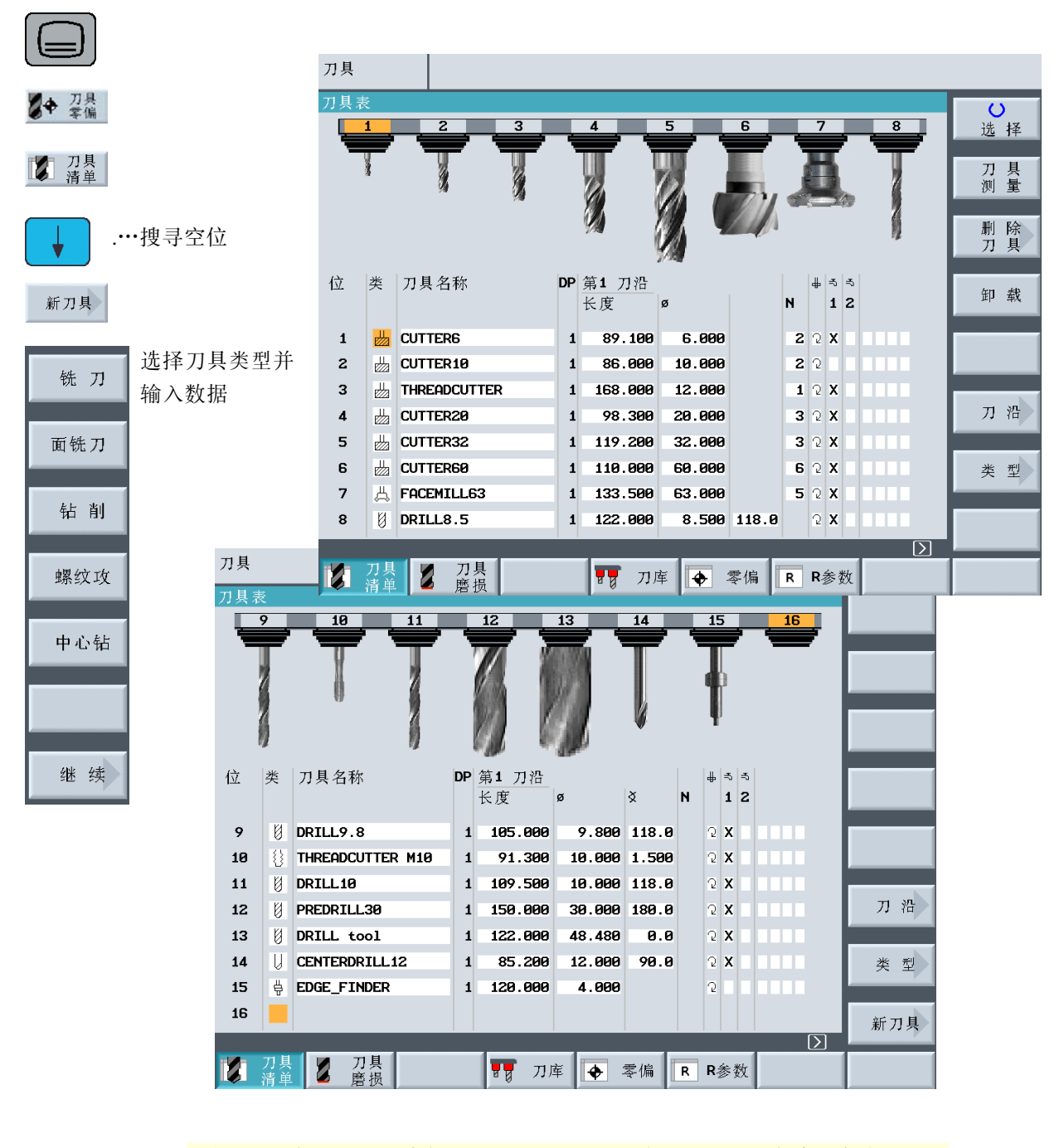

注意:必须可以插入直径为 6、10、20 和 32 的铣刀,因为在接下来的示例中 还需使用它们进行铣槽。 <sup>4</sup>

### <span id="page-32-0"></span>4.3 刀库中的刀具

以下各节讲述如何将刀具装载到刀库。

从刀具表中选择一种没有库位号的刀具并按下键 .。

下面的对话框提供了第一个刀库空位,您可以更改或接收所提供的位置。

此刀库可用于以下示例。

<span id="page-32-1"></span>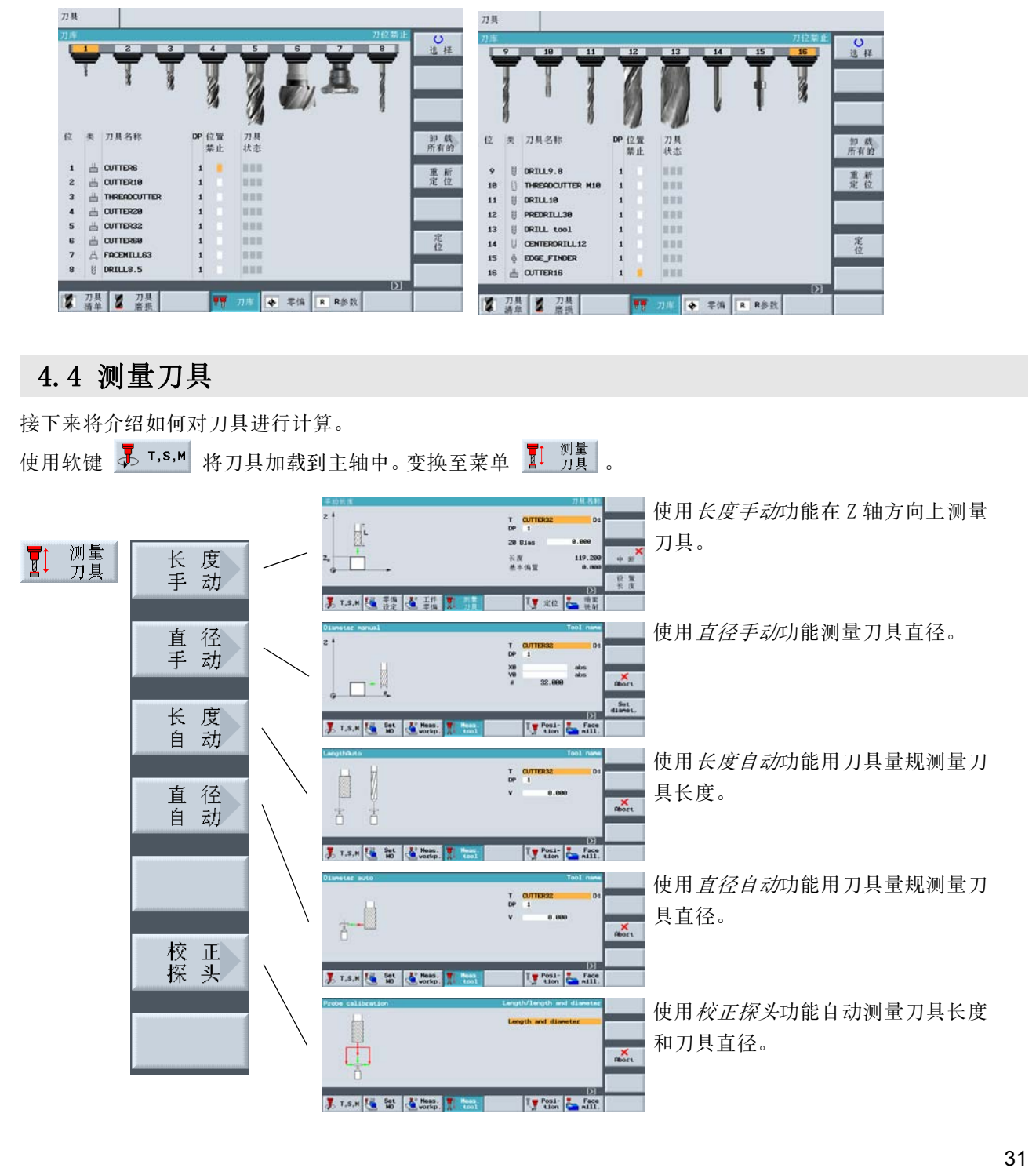

4 良好的装备

### <span id="page-33-0"></span>4.5 设置工件零点

要设置工件零点,必须切换到主菜单中的*手动加工*方式。

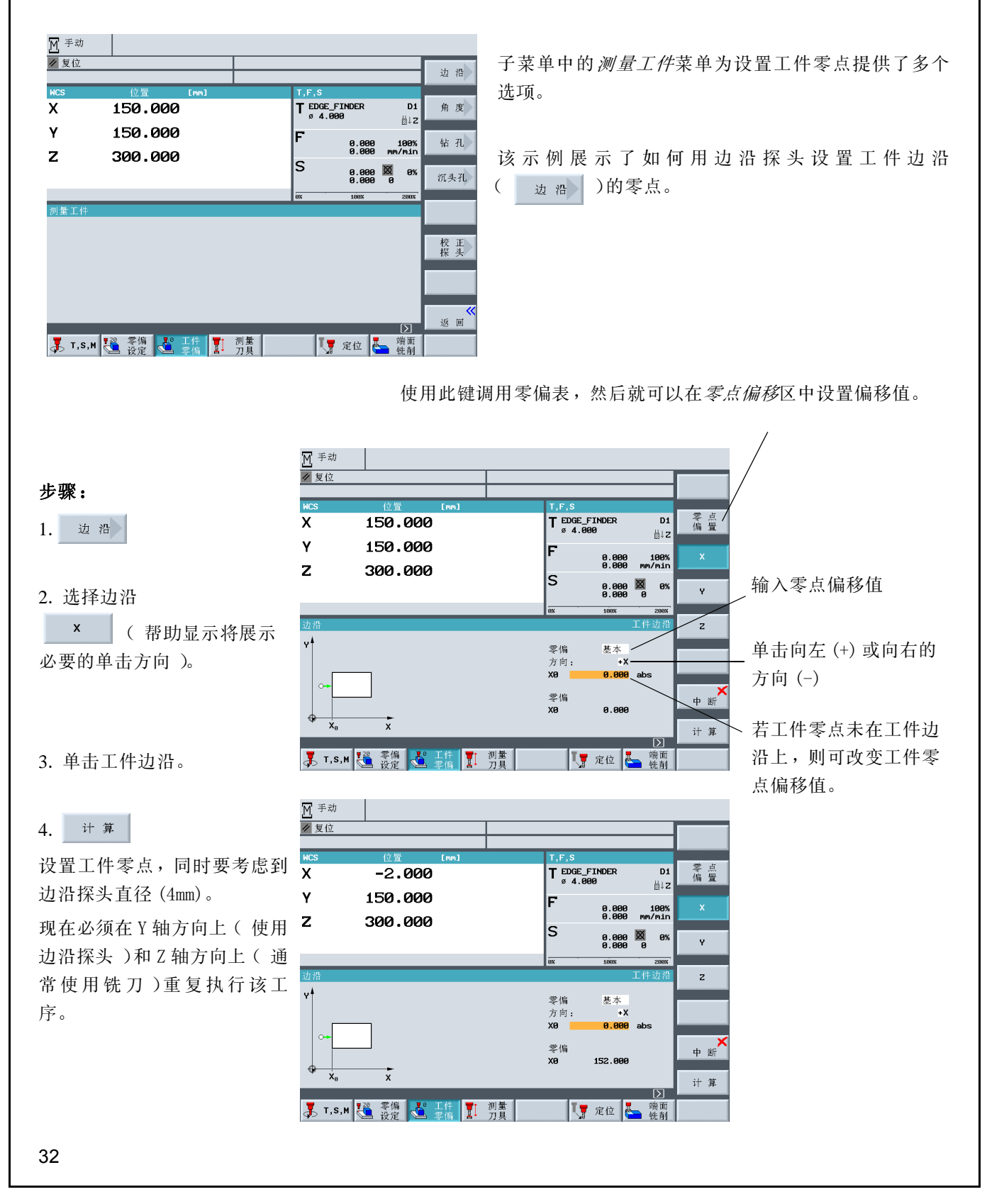

因为加工工件并不总是呈立方形或不能直接进行装夹,所以必须使用其他的计算方法 :

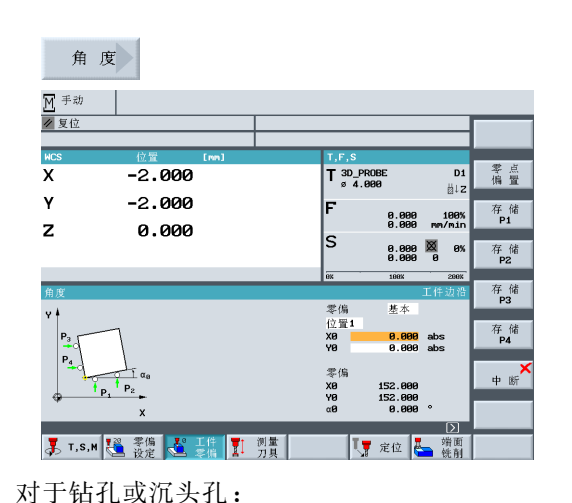

如果工件位置如图所示,则可通过逼近四个点来计算工件位 置 / 角度参数值。

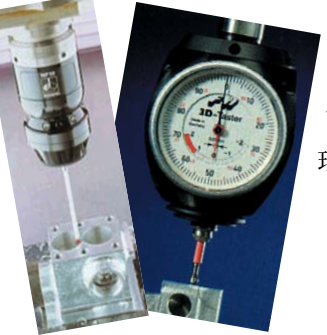

可以使用电子式和机械式 3D 探头。电子探头的信号 可以直接由控制器进行处 理。

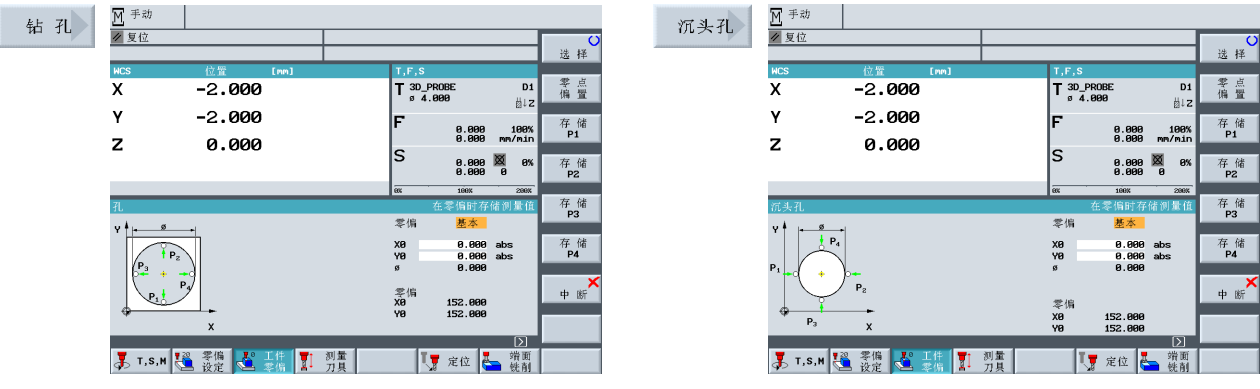

当您从刀库取出一个 3D 电子探头时,会出现夹持公差。这些公差会使后续测量的结果发生偏差。为防止这种 情况发生,出于校准考虑,可以在任何参考面上或任何参考孔内循环使用*校正探头*对 3D 探头加以校正。

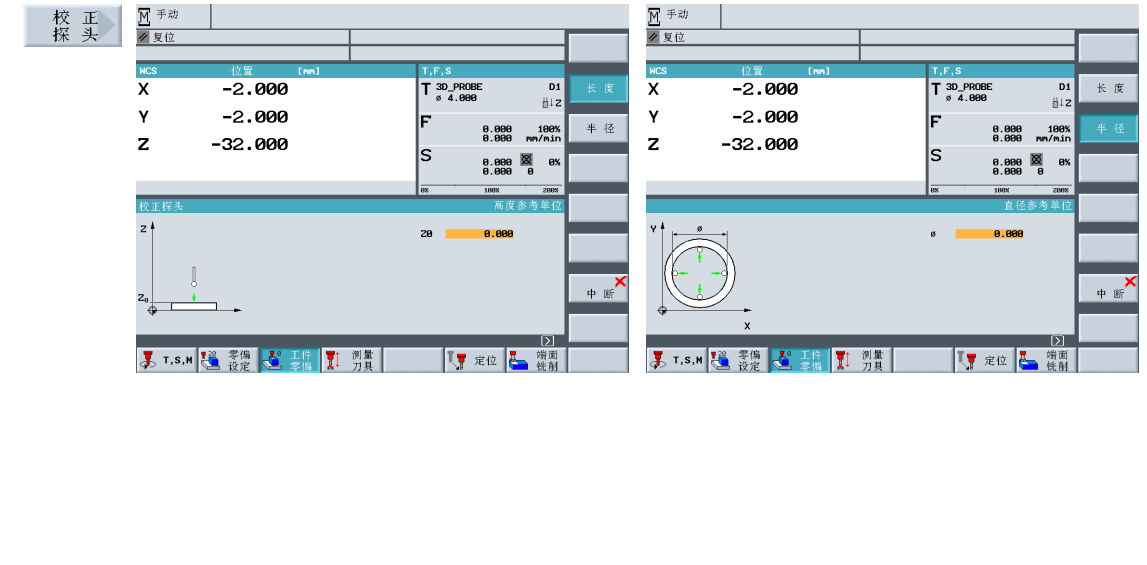

5 示例 1:通孔加工

# <span id="page-35-0"></span>5 示例 1:通孔加工

在本章,我们将详细介绍创建工件的初始步骤:

- **•** 程序管理和创建程序
- **•** 调用刀具和倒角半径补偿
- **•** 输入进刀路径
- 加工孔和重复定位加工

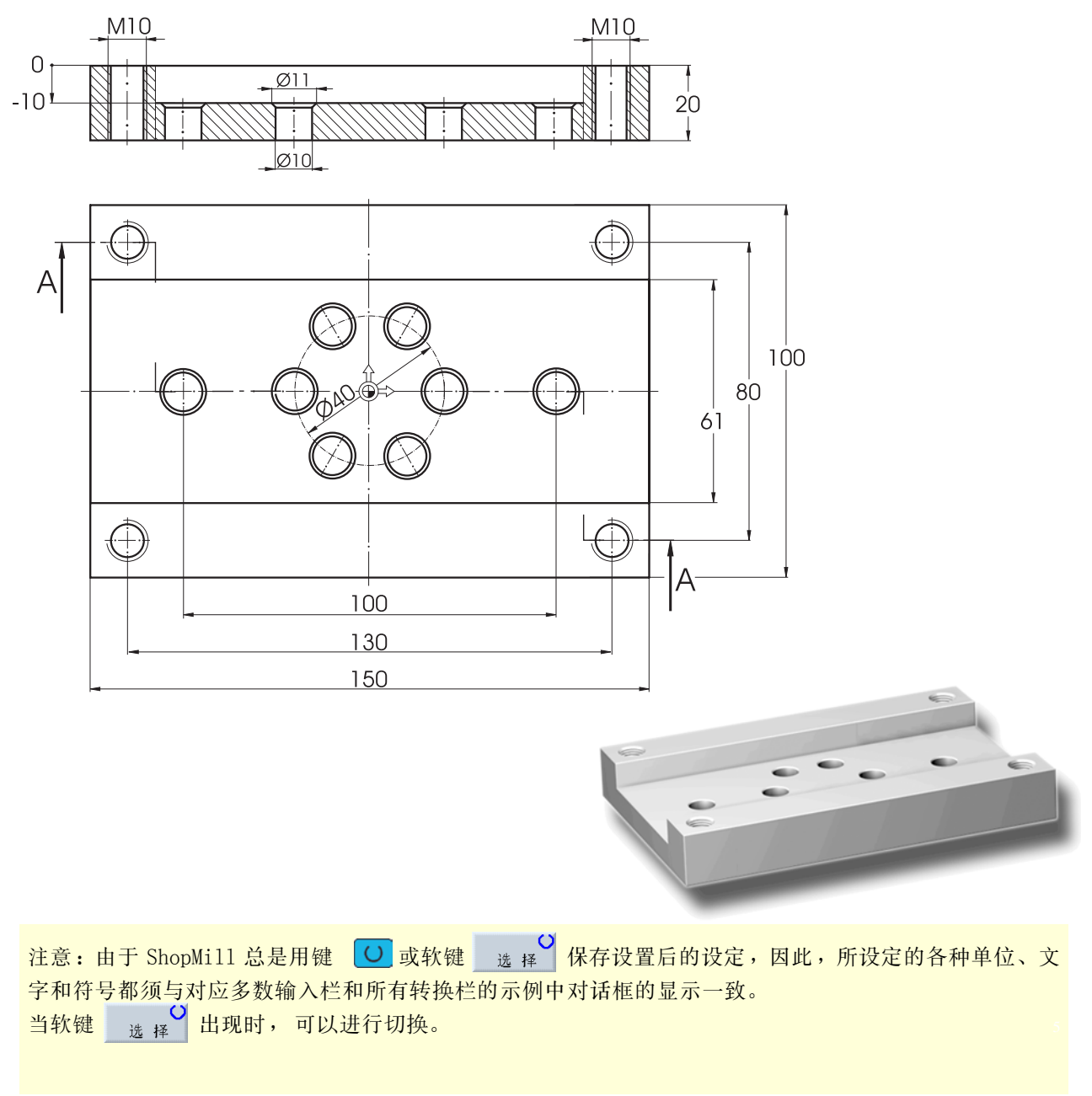
## 5.1 程序的管理和创建

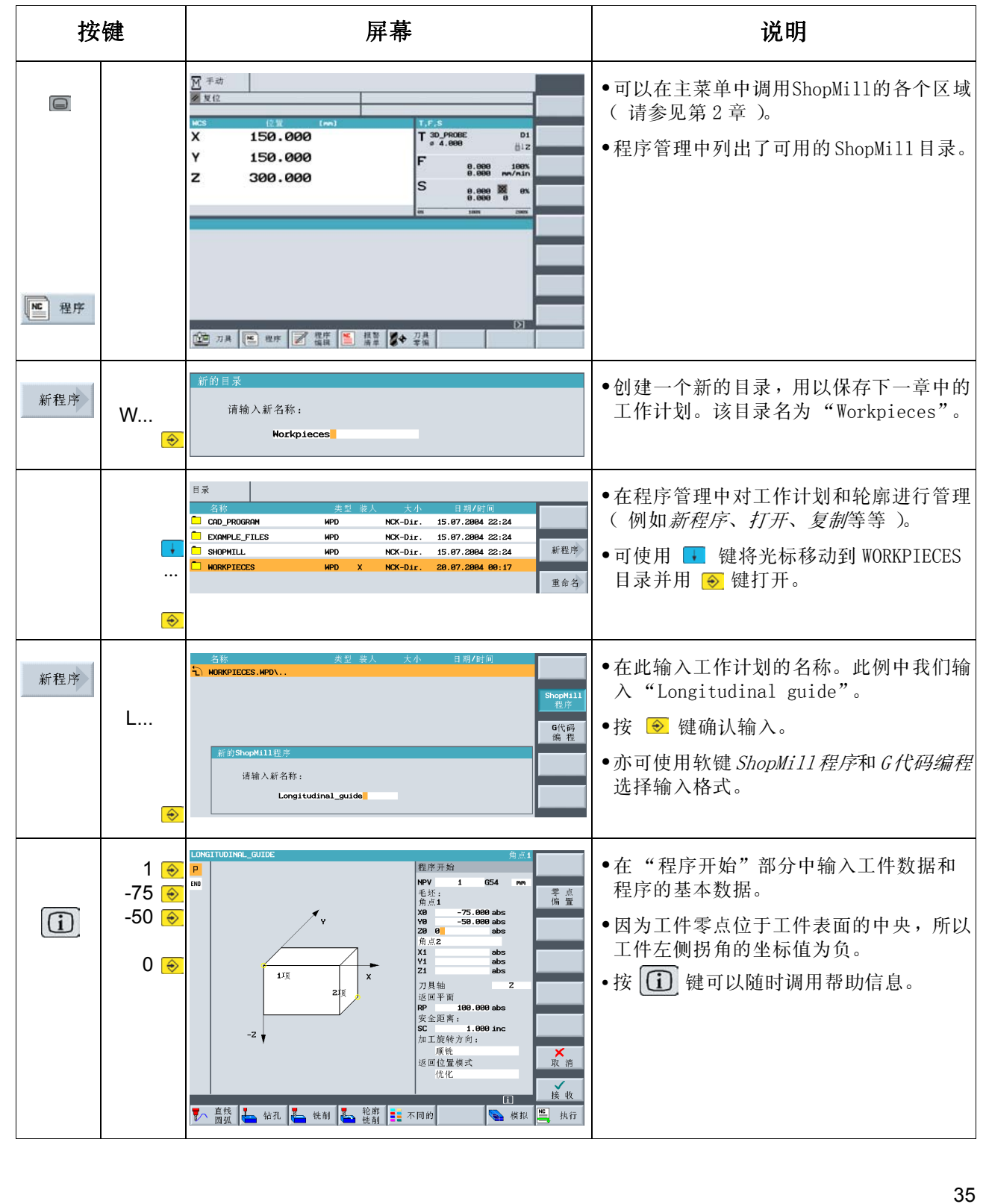

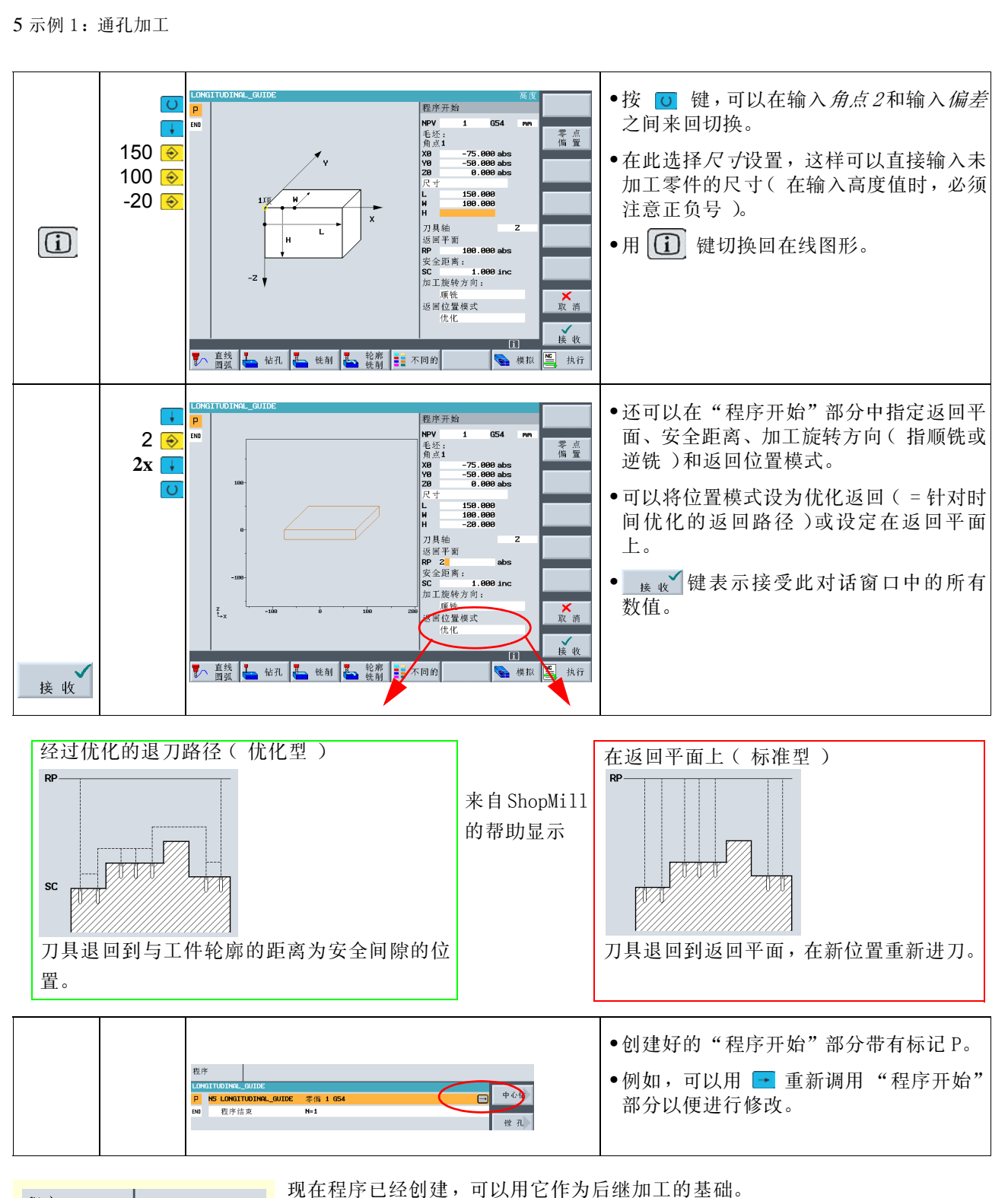

程序 它由名称、"程序开始"部分 (缩写为 "P" )和 "程序结束"(用 "END"符 LONGITUDINAL GUIDE NS LONGITUDINAL\_GUIDE 号表示)三部分组成。 p. 程序结束 END 依次将相关的加工步骤和轮廓存储在程序中,接着按照程序从头到尾执行一遍。

## 5.2 调用刀具、刀具半径补偿和进刀路径输入

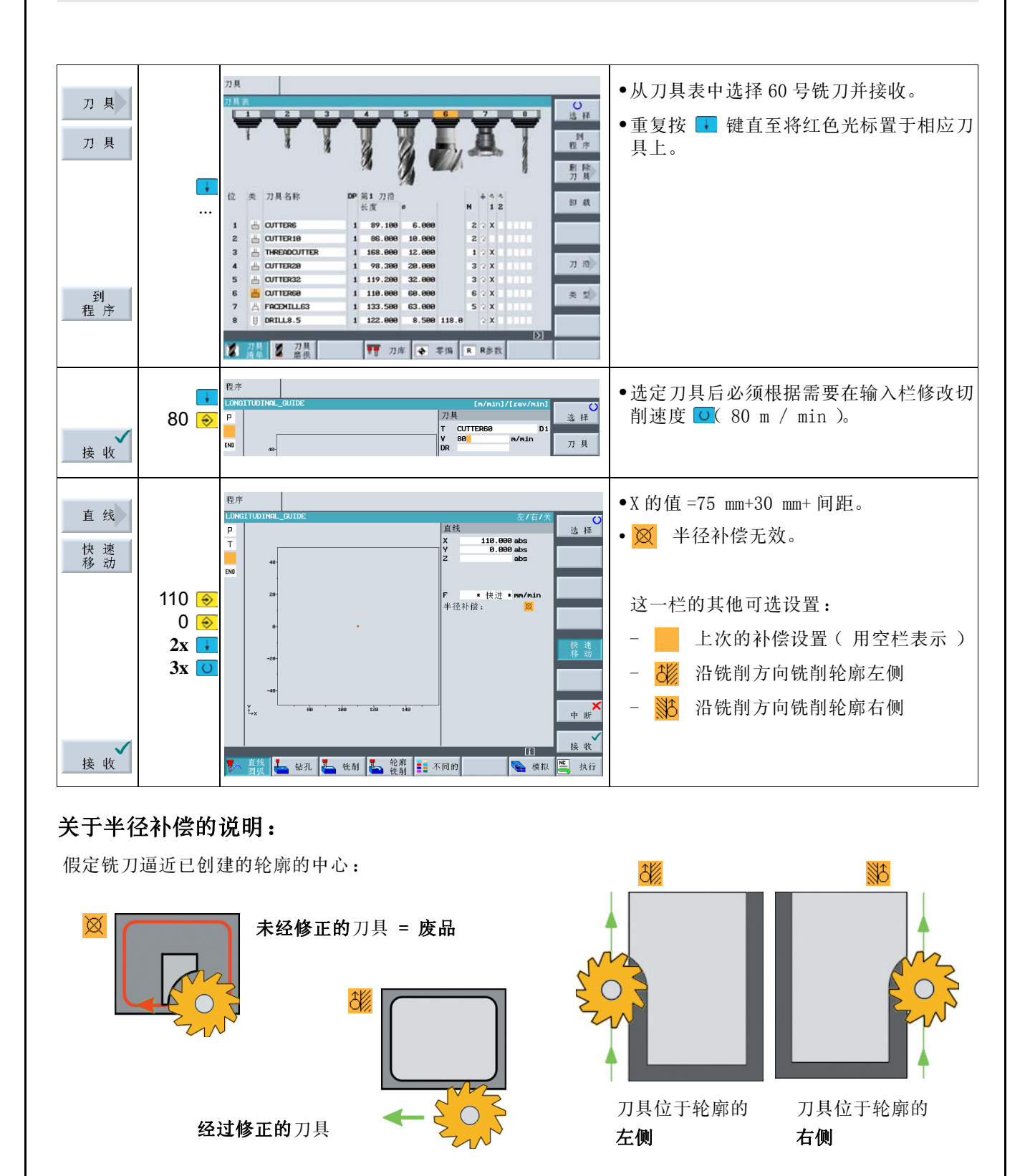

5 示例 1:通孔加工

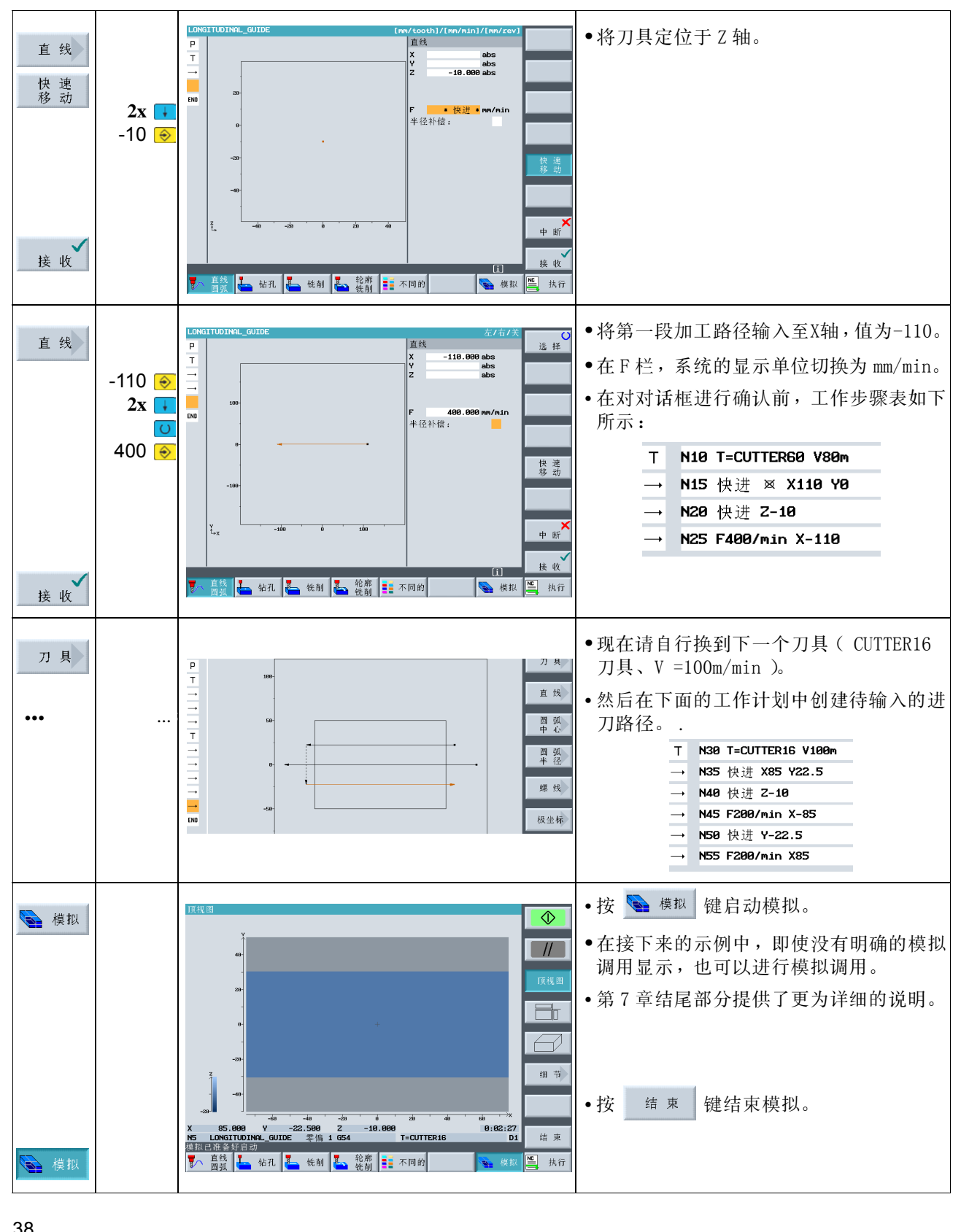

## 5.3 孔和重复位置的创建

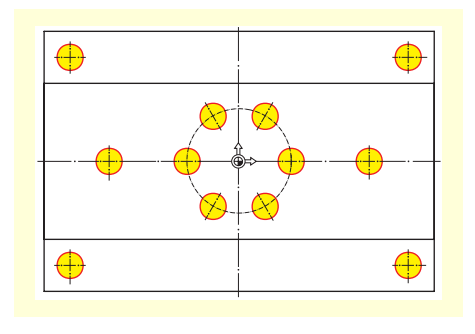

可使用以下输入定位 12 个孔心、钻孔并加工出螺纹。

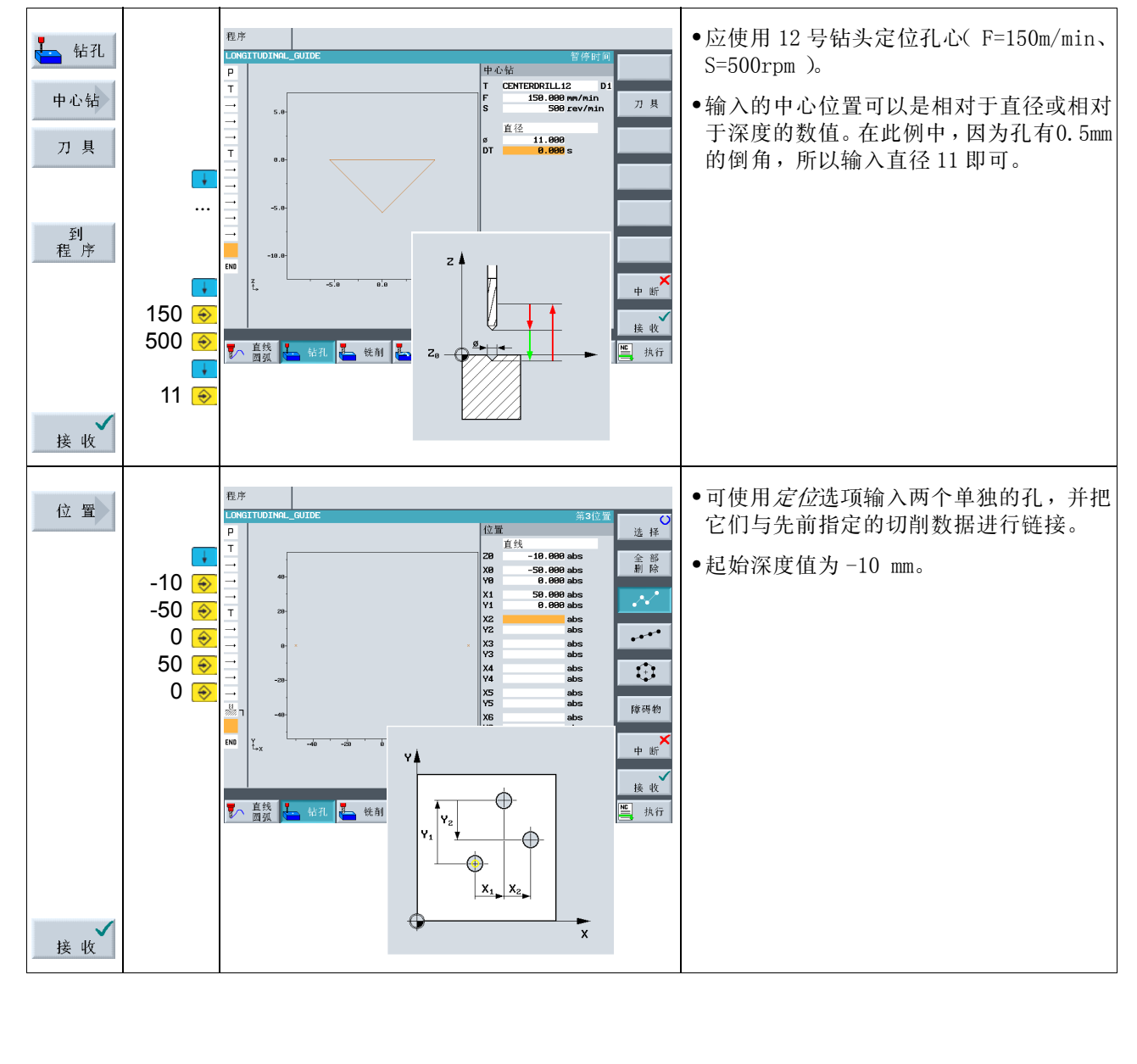

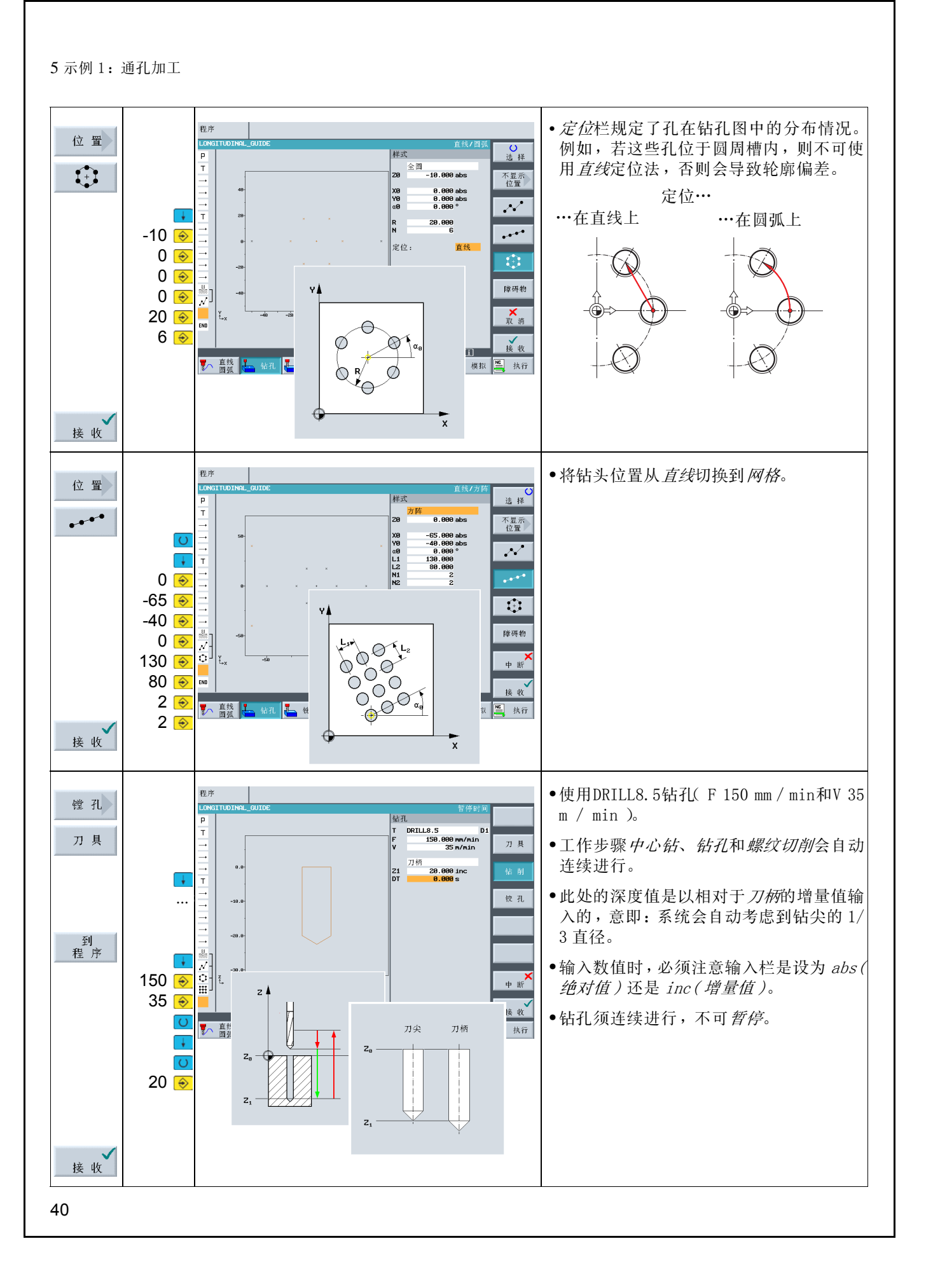

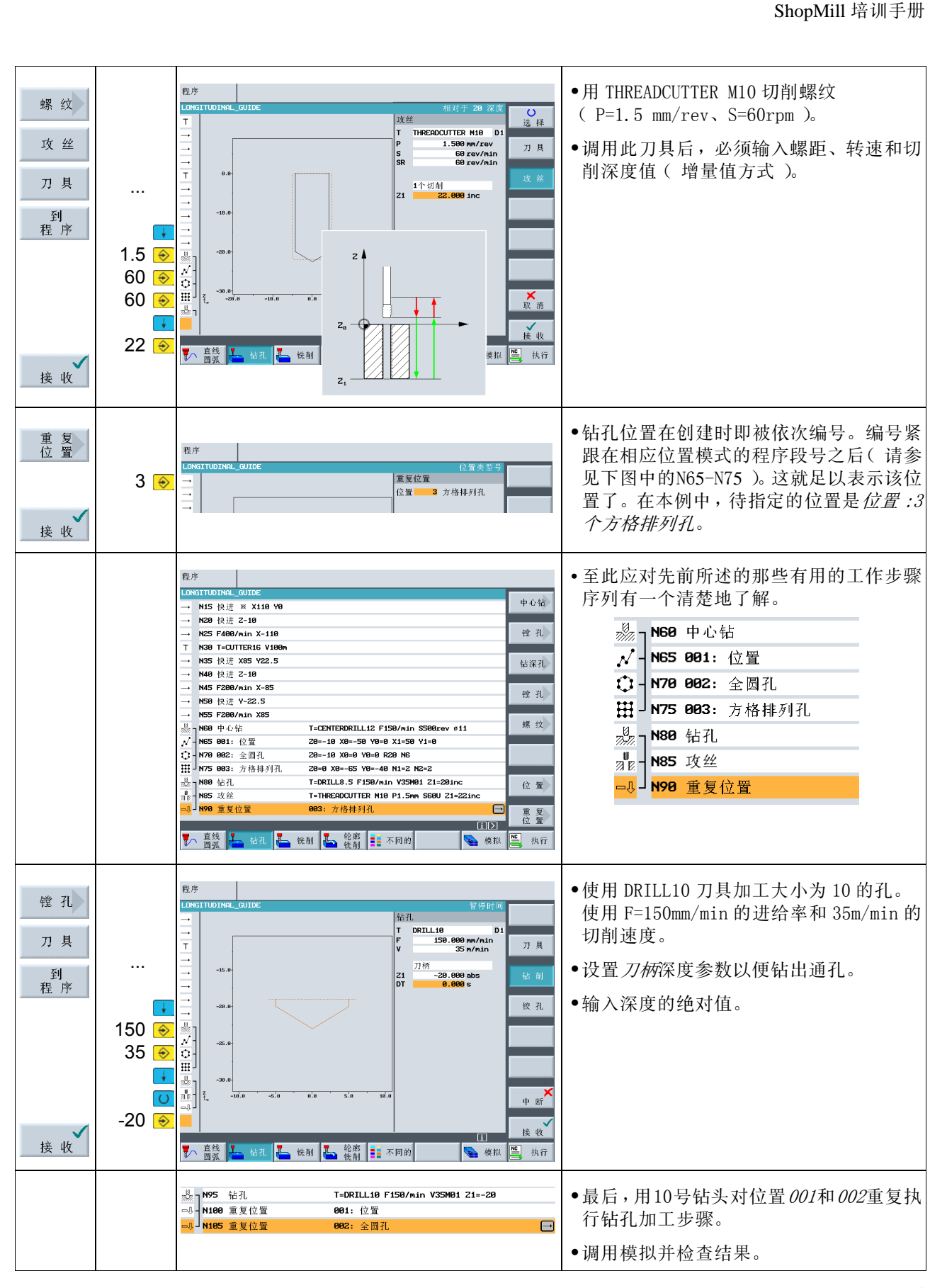

6 示例 2:盲孔加工

# 6 示例 2:盲孔加工

本章介绍了一些新的功能,包括: <sup>5</sup>

- **•** 用极坐标表示直线和圆弧
- **•** 矩形腔
- **•** 根据位置模式创建圆形腔

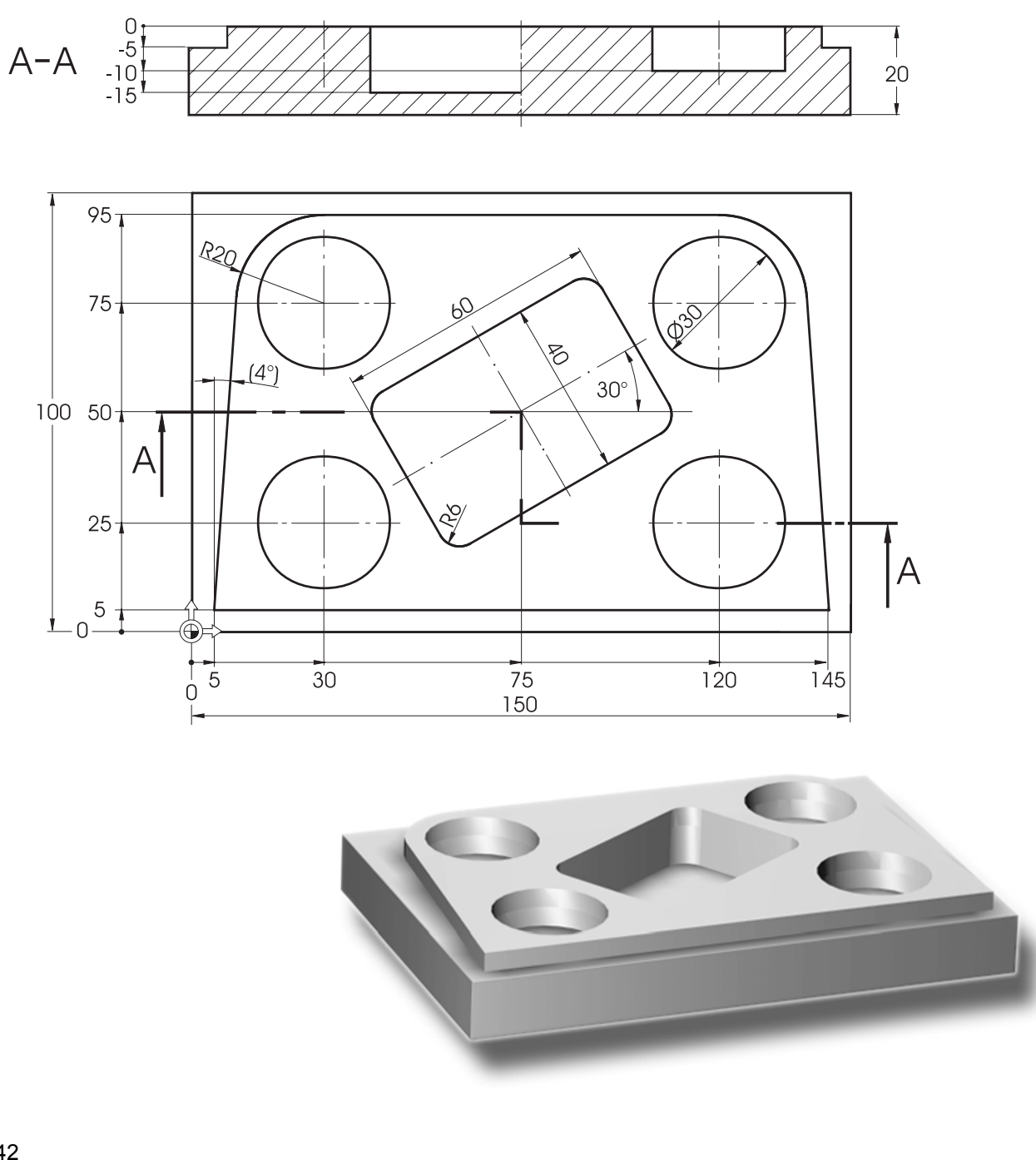

## 创建工作计划和回起点

先创建一个名为"Injection form"的新工作计划,同时输入毛坯的尺寸(步骤参见"通孔加工"一章)。 请 注意新的零点。

然后换成 20 号铣刀 (V=80m/min),快速移动到点 X-12 / Y-12 / Z-5 进行加工。经一条直线回起点 X5 和 Y5 (F=100mm/min,在左侧进行刀具半径补偿)。

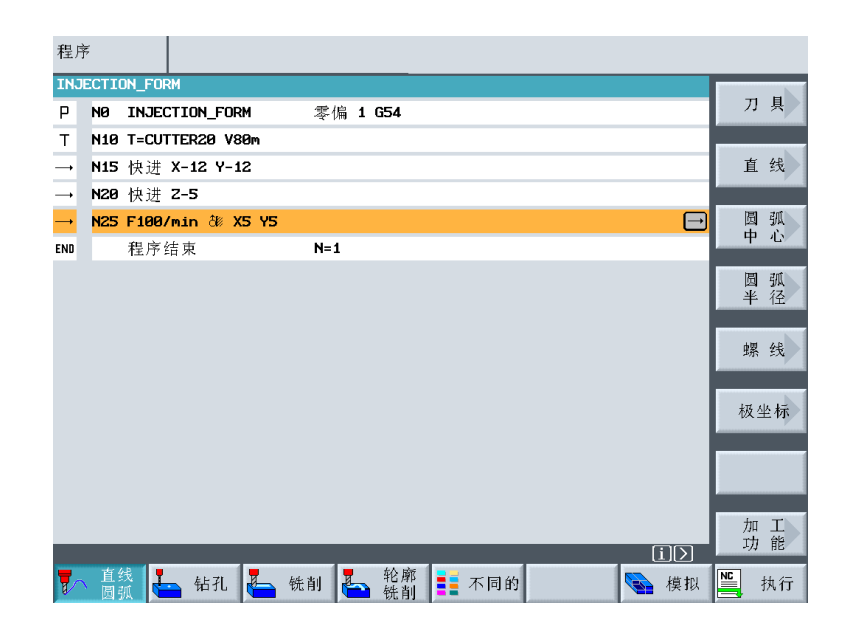

输入完第一个加工程序段后,工作计划 应该如左图所示。

## 6.1 用极坐标表示直线和圆弧

加工程序段的终点不但可以用其相应的 X 轴和 Y 轴坐标加以描述, 还可以用极坐标 参考点说明。

在此例中,X 和 Y 的值未知。但是,仍然 可以间接定义该点:它距圆形腔的圆心 20mm,这里圆心被标注为极点。从 180°- 4°可以算出极角等于 176°(请参见工作 图纸)。

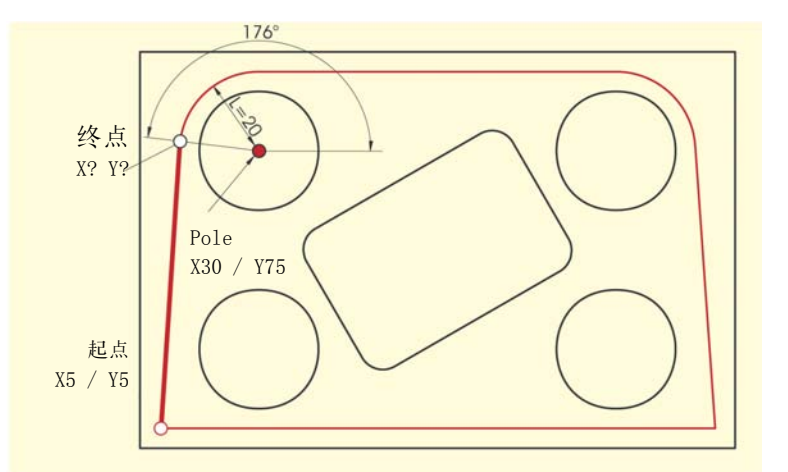

6 示例 2:盲孔加工

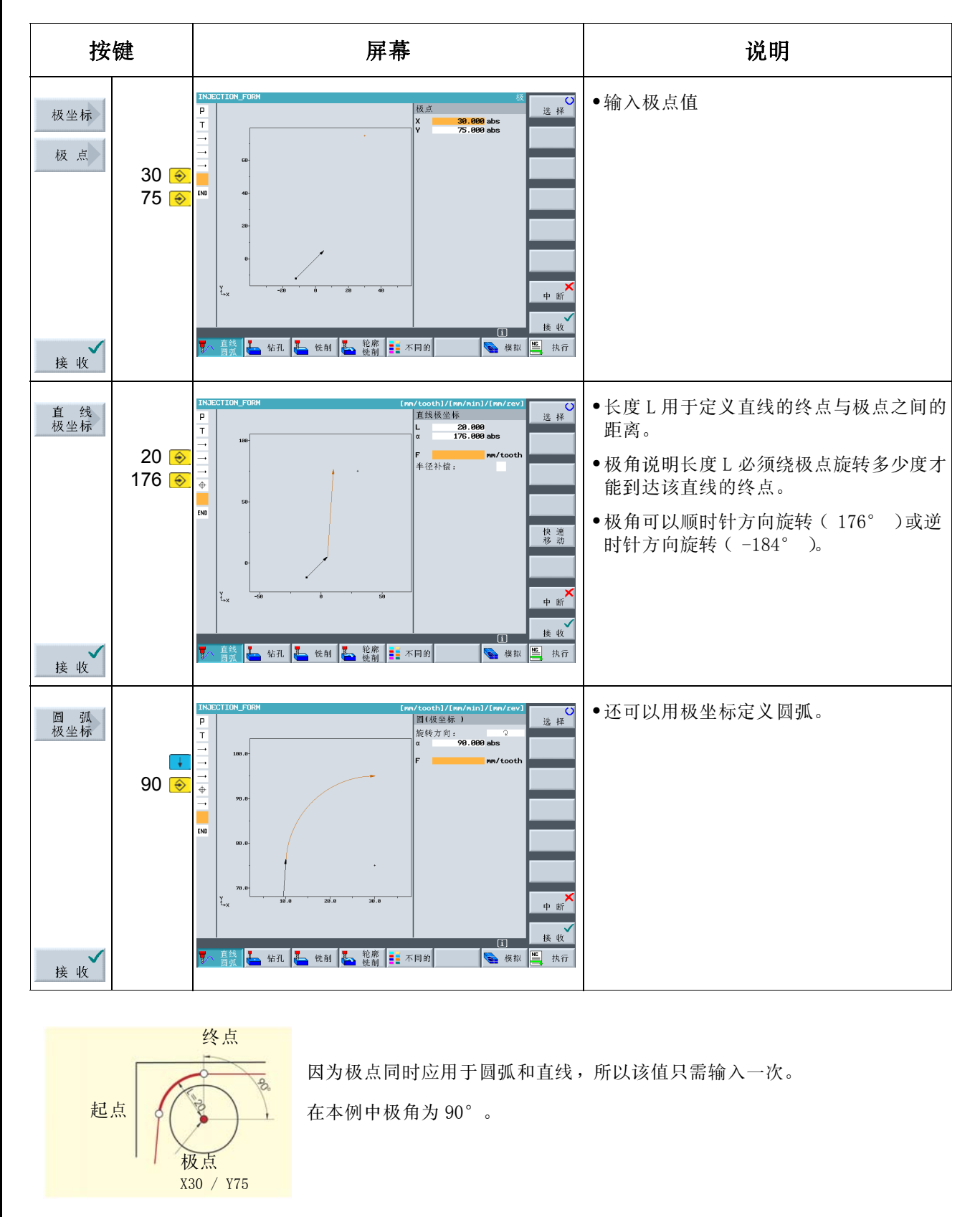

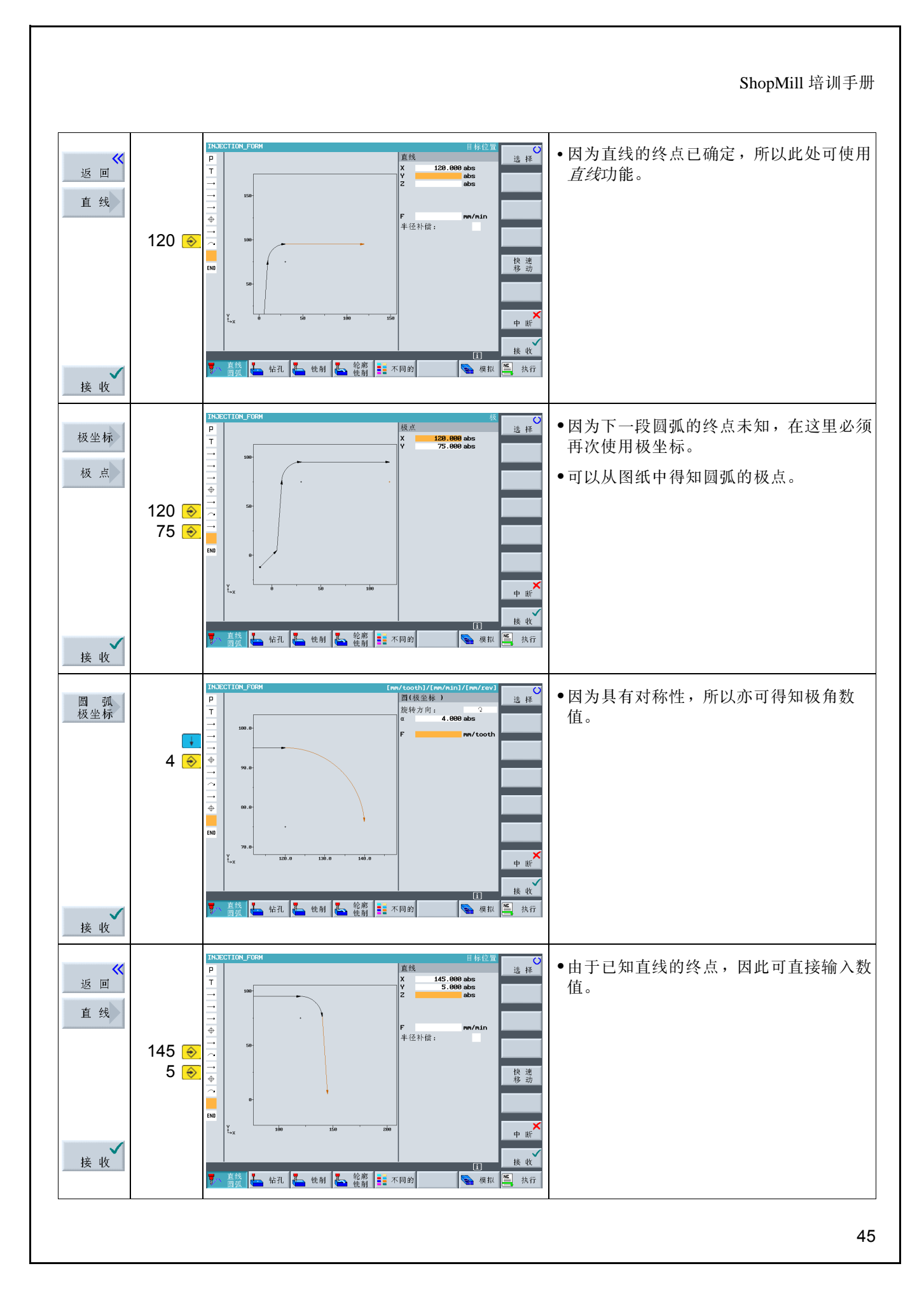

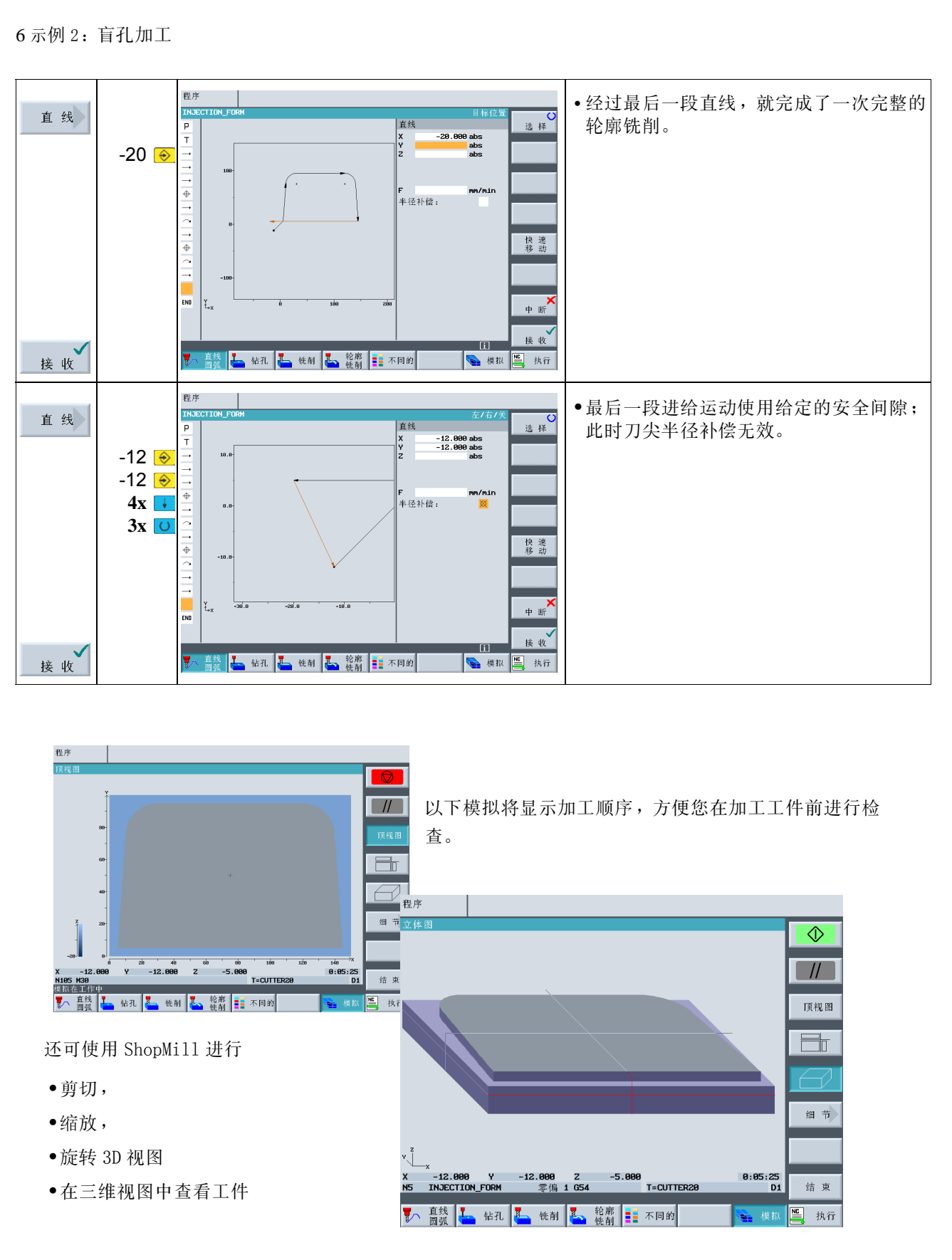

第 7 章结尾部分提供了有关工件各种图形变化的详细信息。

## 6.2 矩形腔

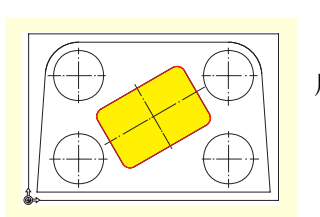

用以下方法创建矩形腔。

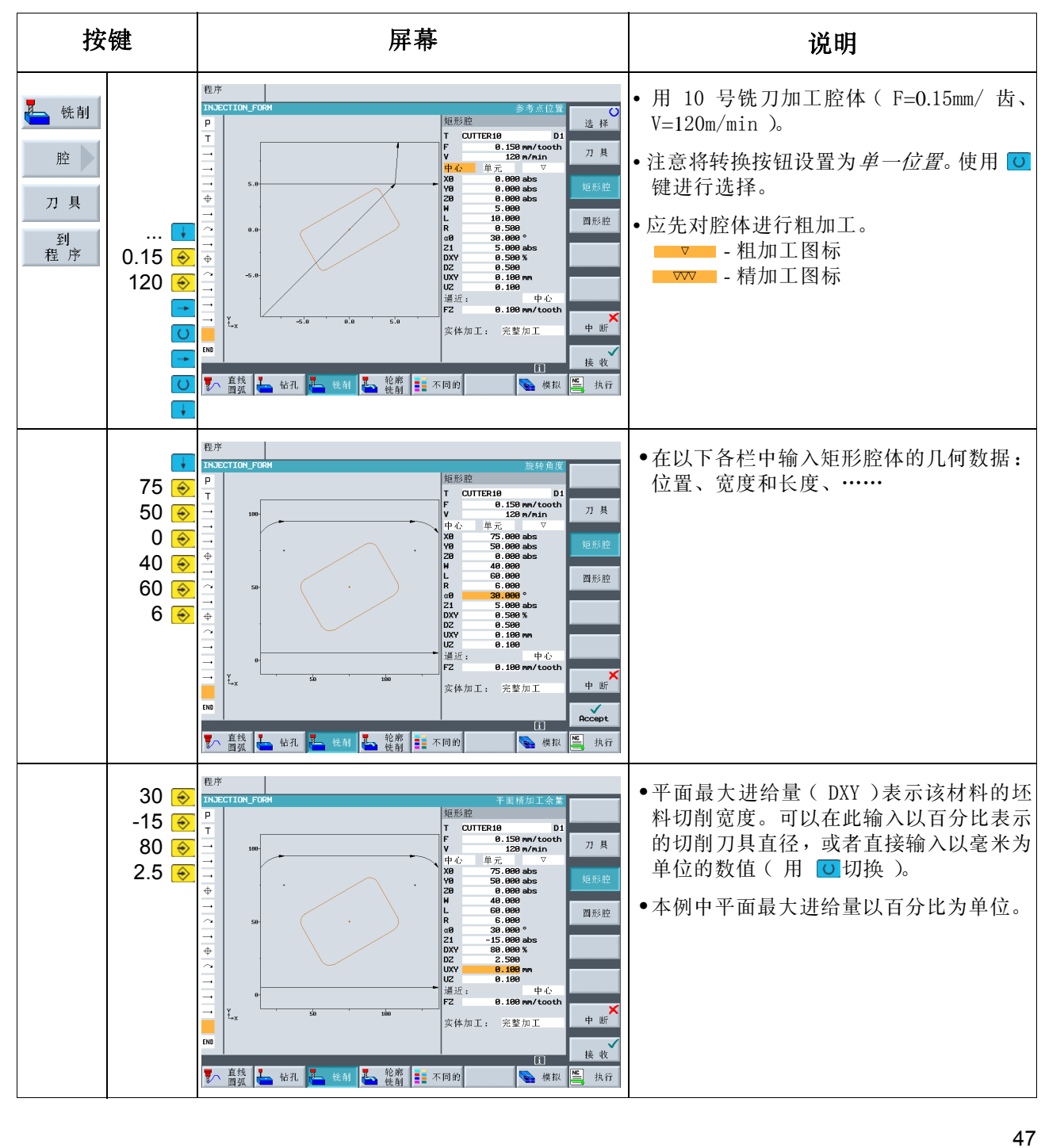

6 示例 2:盲孔加工

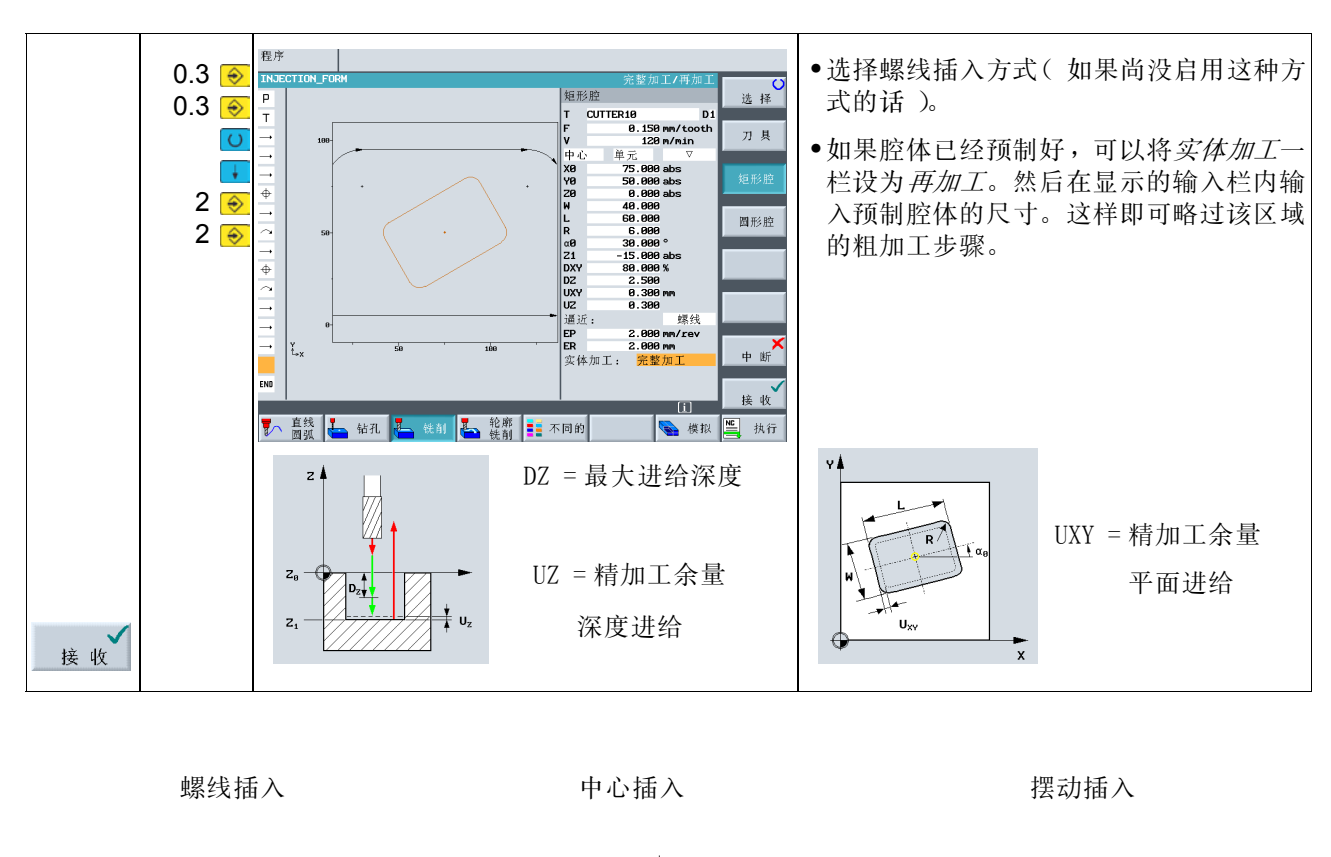

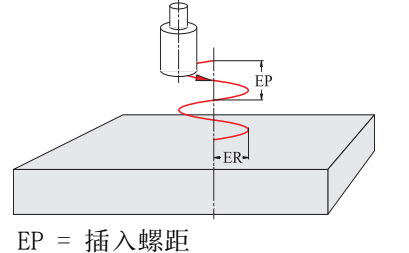

ER = 插入半径

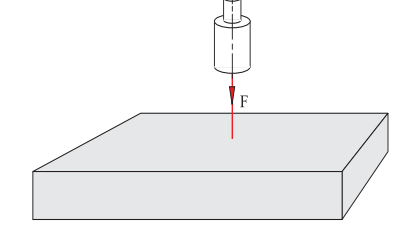

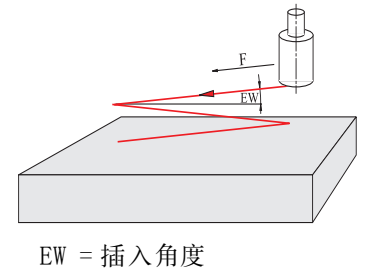

程序 • 下一步是创建精加工的工作步骤。将进给 腔 矩形腔 选择<br>选择 率减少到 0.08mm/tooth、切削速度增加到  $\overline{\phantom{a}}$  $\begin{array}{c}\nT \\
T \\
T\n\end{array}$ a Di<br>1.080 mm/tooth<br>150 m/min<br>≓ WW **CUTTER16** 150m/min,并将加工方式从粗加工切换到 刀具 精加工 $( \nabla \nabla )$ 。  $0.08$ # ਸ.<br>- 75.000 abs<br>- 50.000 abs 150 <del>⊚</del> • 通过此设置可以进行边缘和底部的精加 圖形腔 工 。也可以只精加工边缘 ( ) 或 加工凹槽倒角 ( #m )。 0.300 mm<br>0.300 ര 螺线  $2.999$  nm/rev<br> $2.999$  nm l<br>C I٤, 中断 接收 **TELE** ■ 直线 → 钻孔 → 铣削 → 铣削 → 註1 不同的 ● 模拟 ■ 执行 接收

## 6.3 根据位置样式创建圆形腔

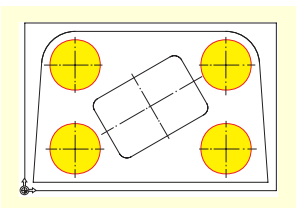

用以下输入方法创建圆形腔。

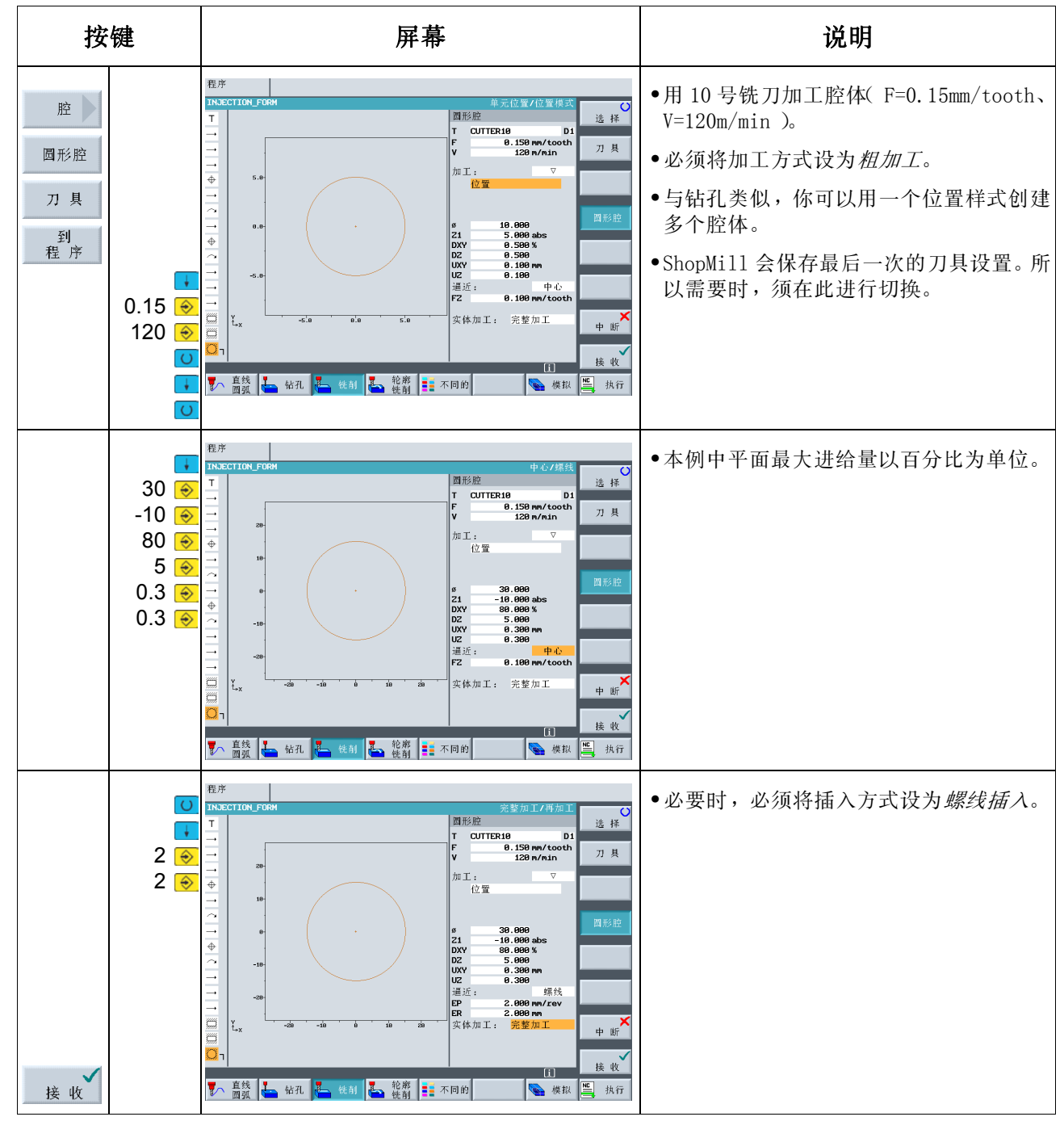

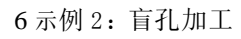

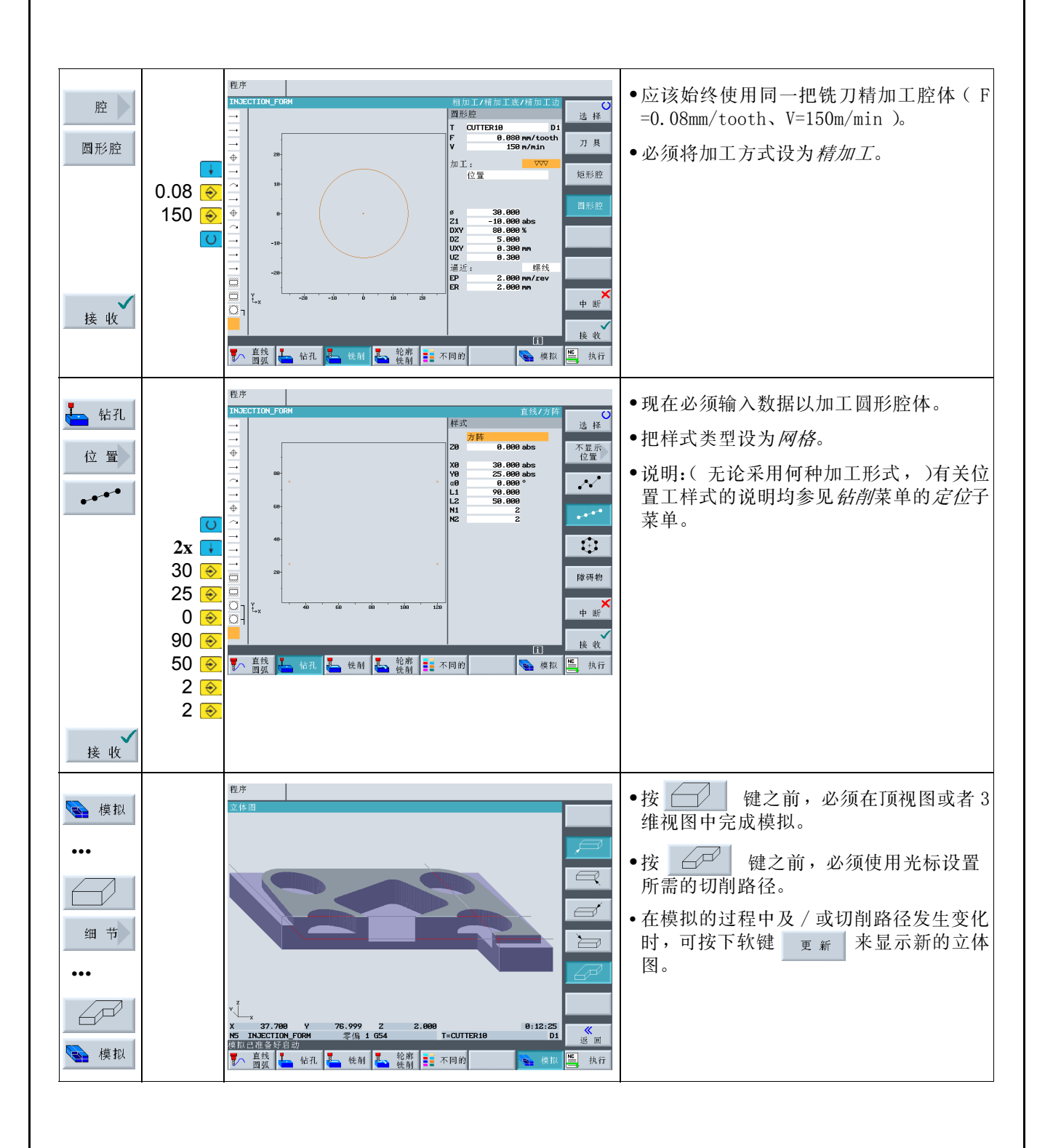

# 7 示例 3:模板加工

本章将介绍其他的一些重要功能,尤其是说明如何进行轮廓计算:

- **•** 非封闭轮廓的路径铣削
- **•** 轮廓腔体的坯料切削、剩余材料清除和精加工
- **•** 多个平面的加工
- **•** 有关障碍物的考虑

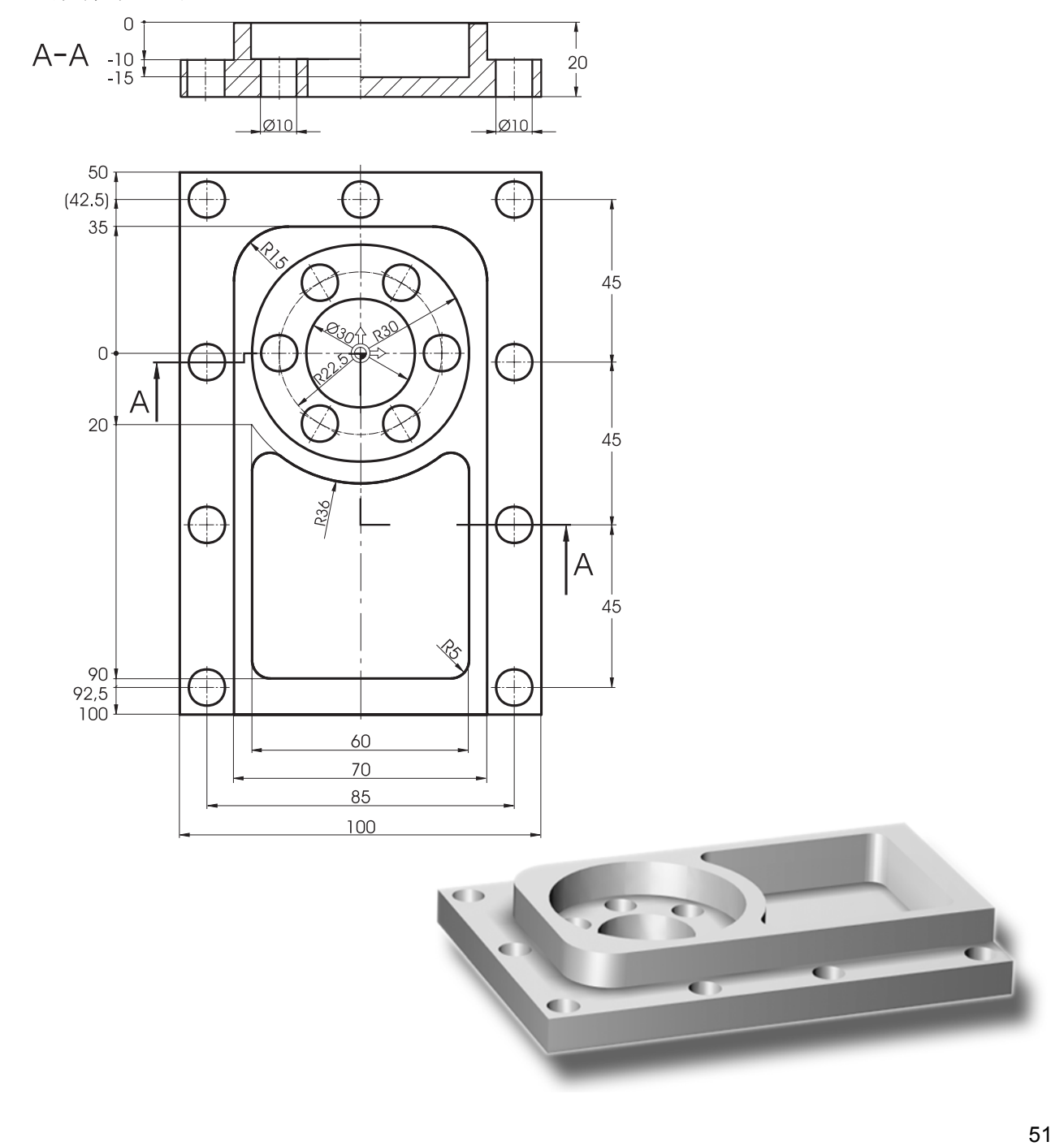

### 创建一个程序

必须从图纸中获取工件尺寸,并输入到新程序的 "程序开始"部分。注意观察零点的正确位置。

## 7.1 非封闭轮廓的路径铣削

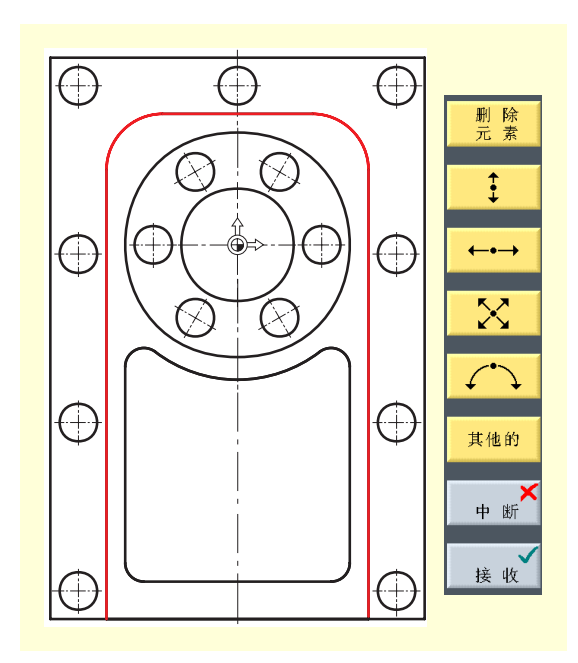

为了输入复杂的轮廓,ShopMill 提供了一个轮廓计算器,用它 可以使非常复杂的轮廓的输入简化。 **•**垂直线 **•**水平线 **•**斜线 **•**圆弧 与常规编程方法相比,这种图形化的轮廓计算器使你能够更轻 松、快速地输入轮廓-而且无需使用复杂的数学运算。

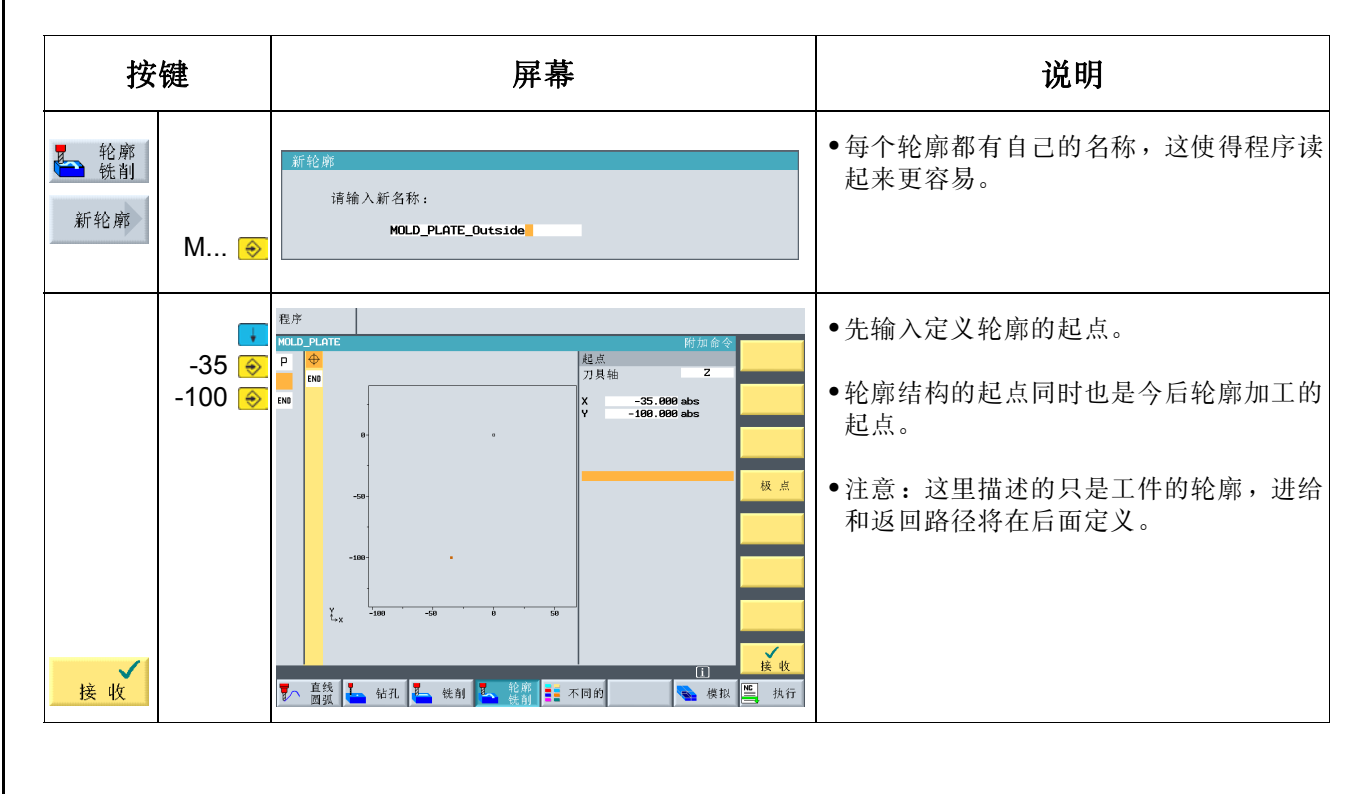

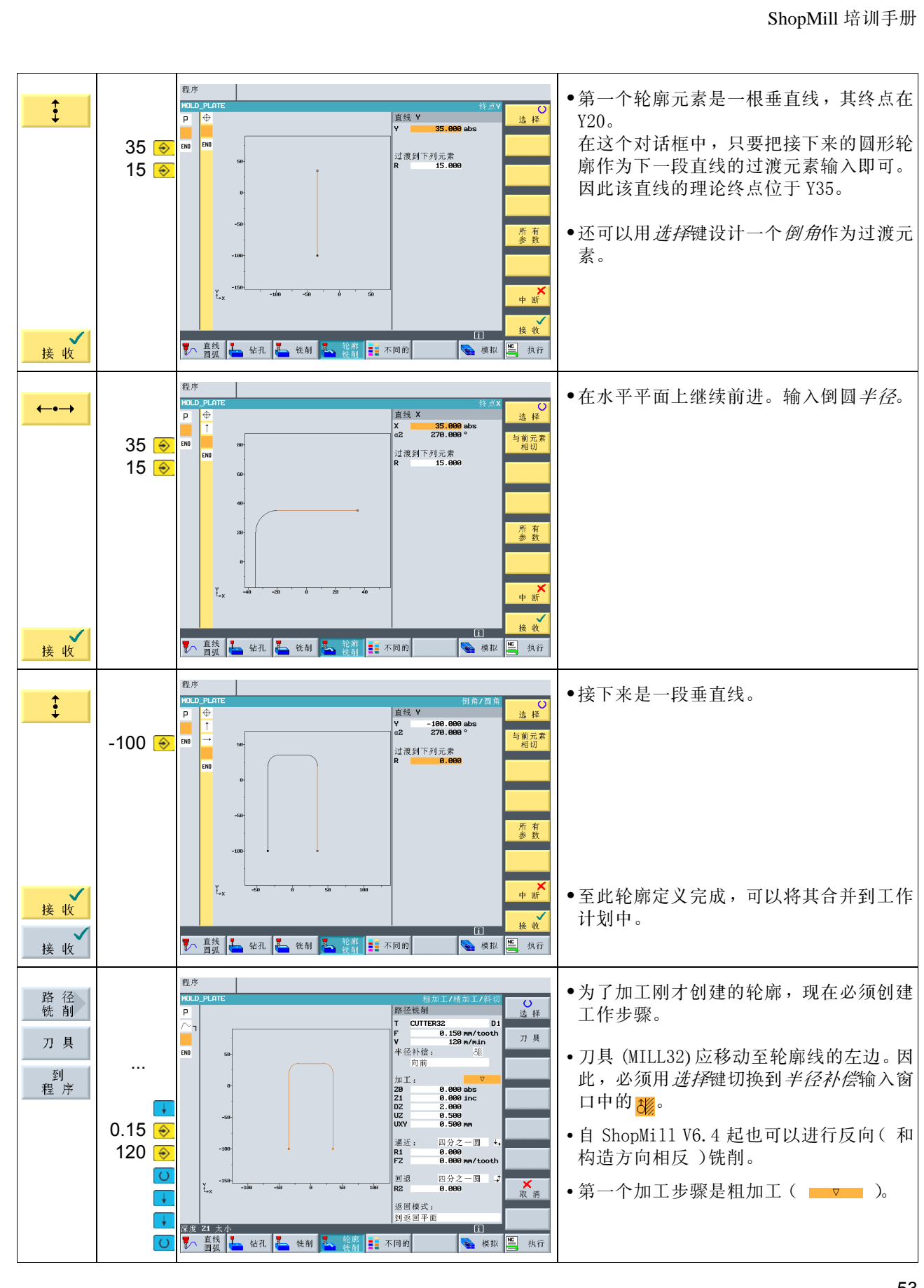

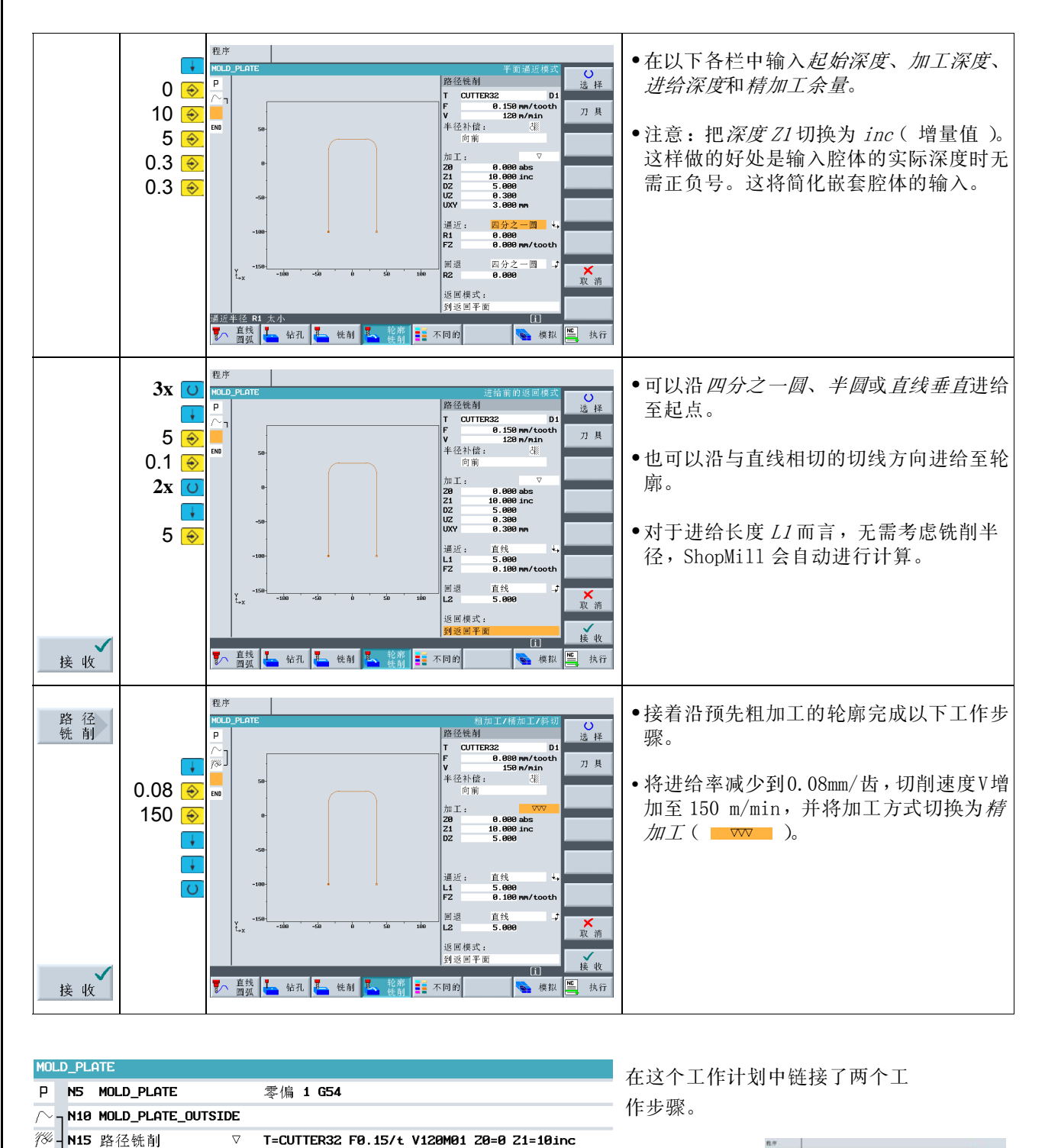

将通过模拟和 3D 视图显示工件加工是否正确。

T=CUTTER32 F0.08/t V150M01 Z0=0 Z1=10inc -

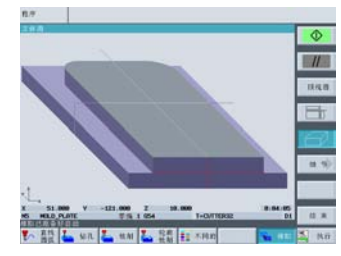

END

<mark>/※」N20 路径铣削</mark>

程序结束

 $\overline{\nabla\nabla}$ 

 $N=1$ 

## 7.2 轮廓腔体的坯料切削、剩余材料清除和精加工

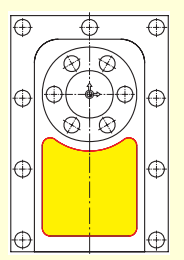

接着将创建此轮廓腔体,然后进行实体加工以及腔体的精加工。

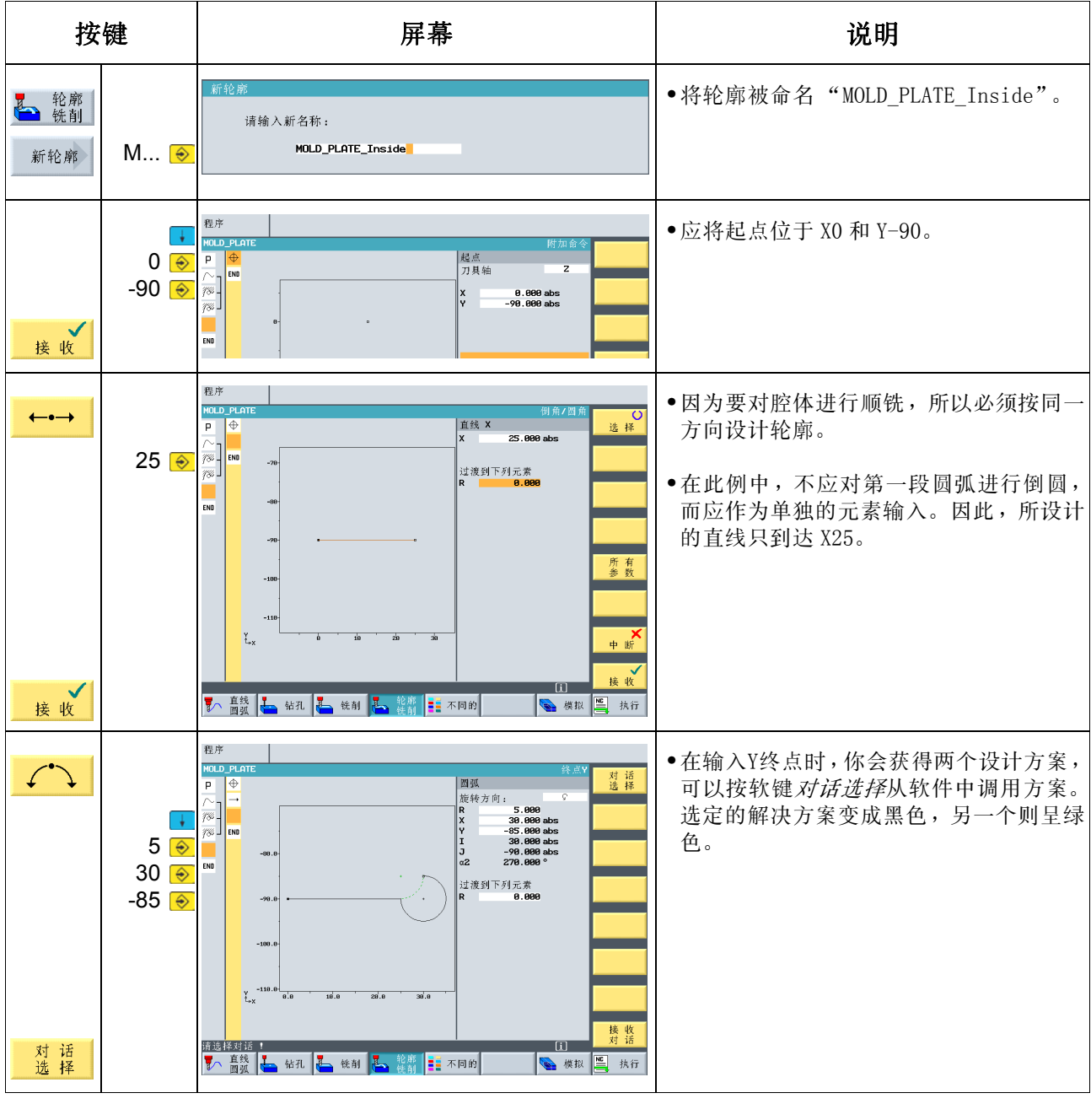

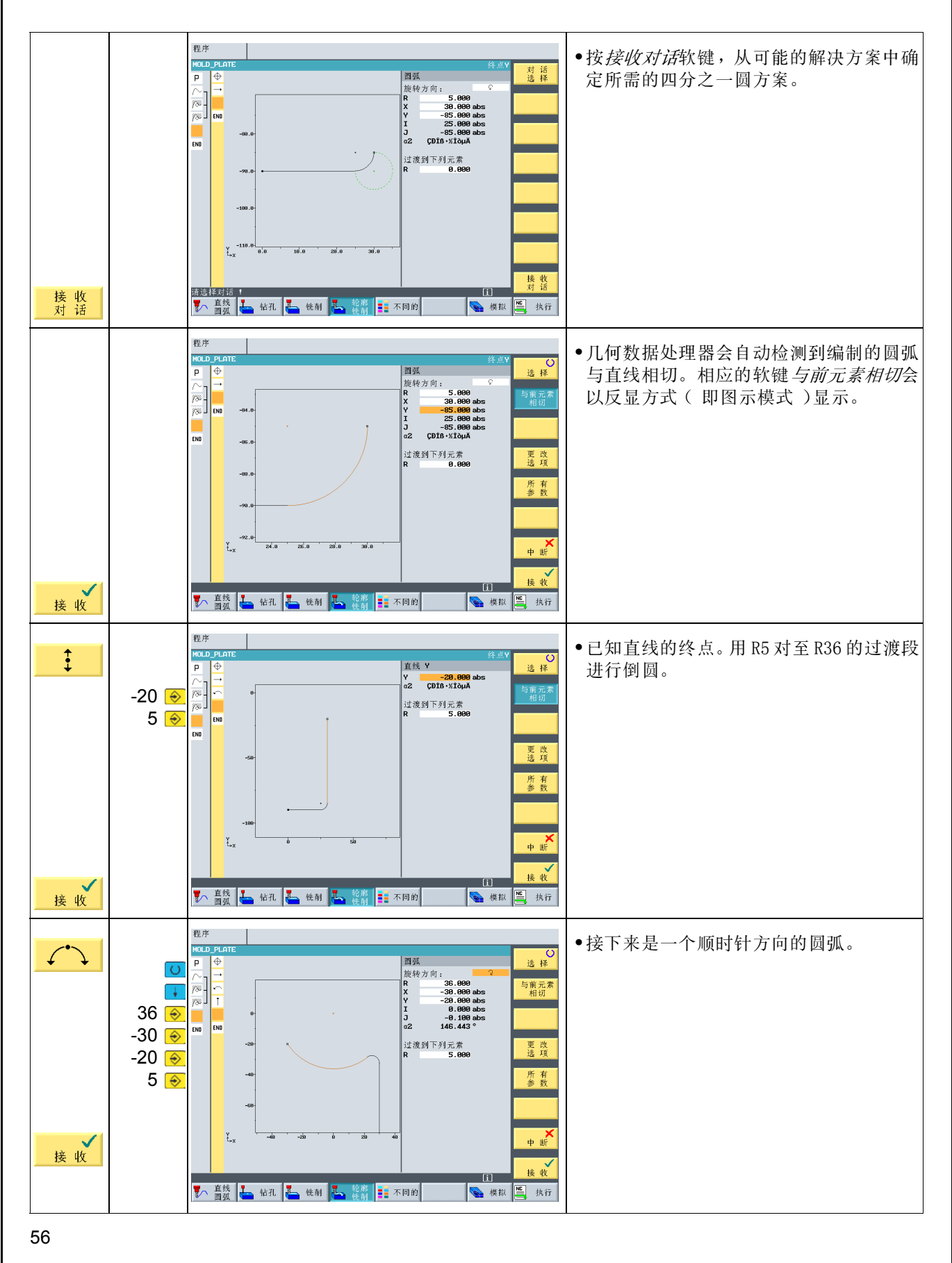

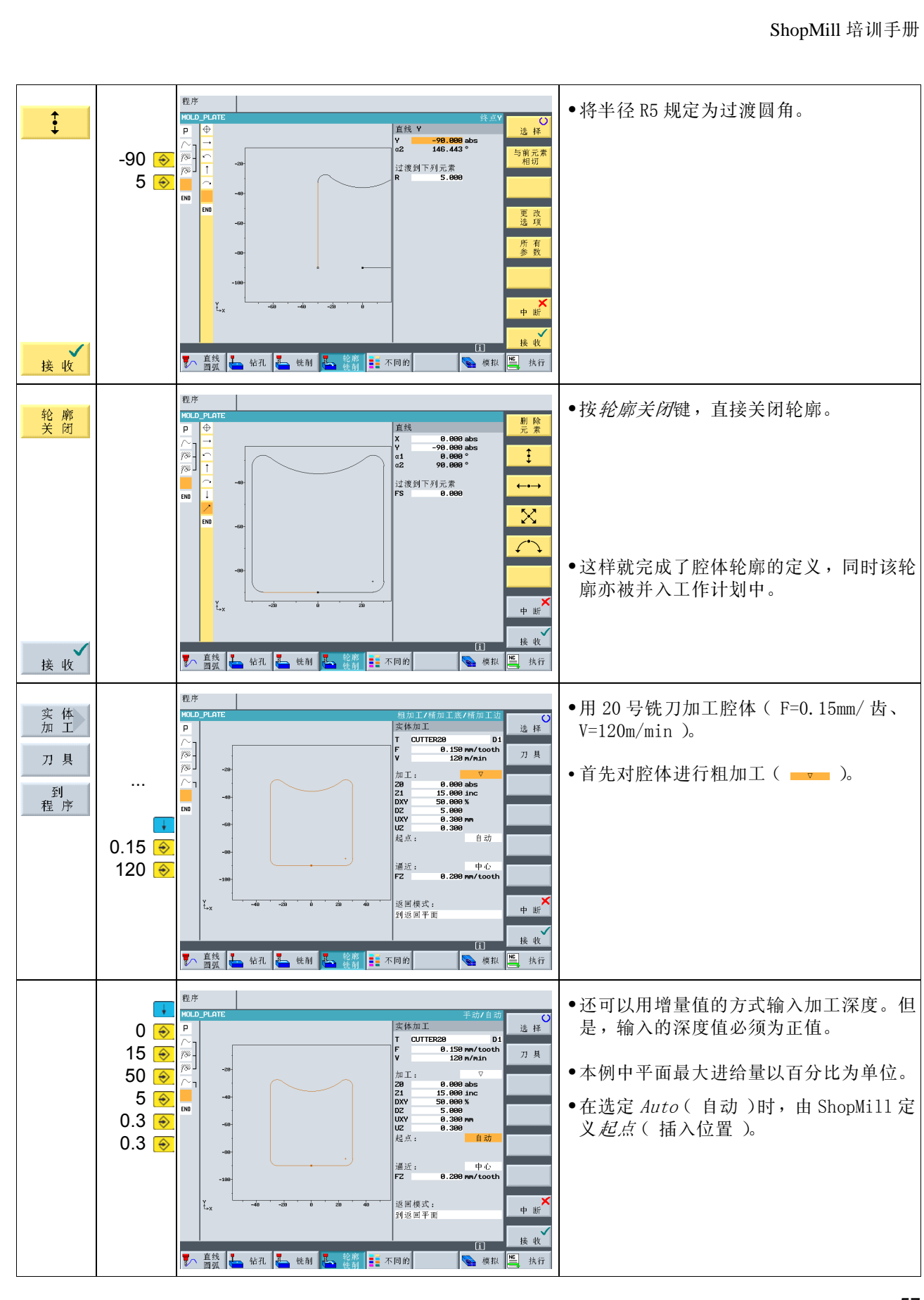

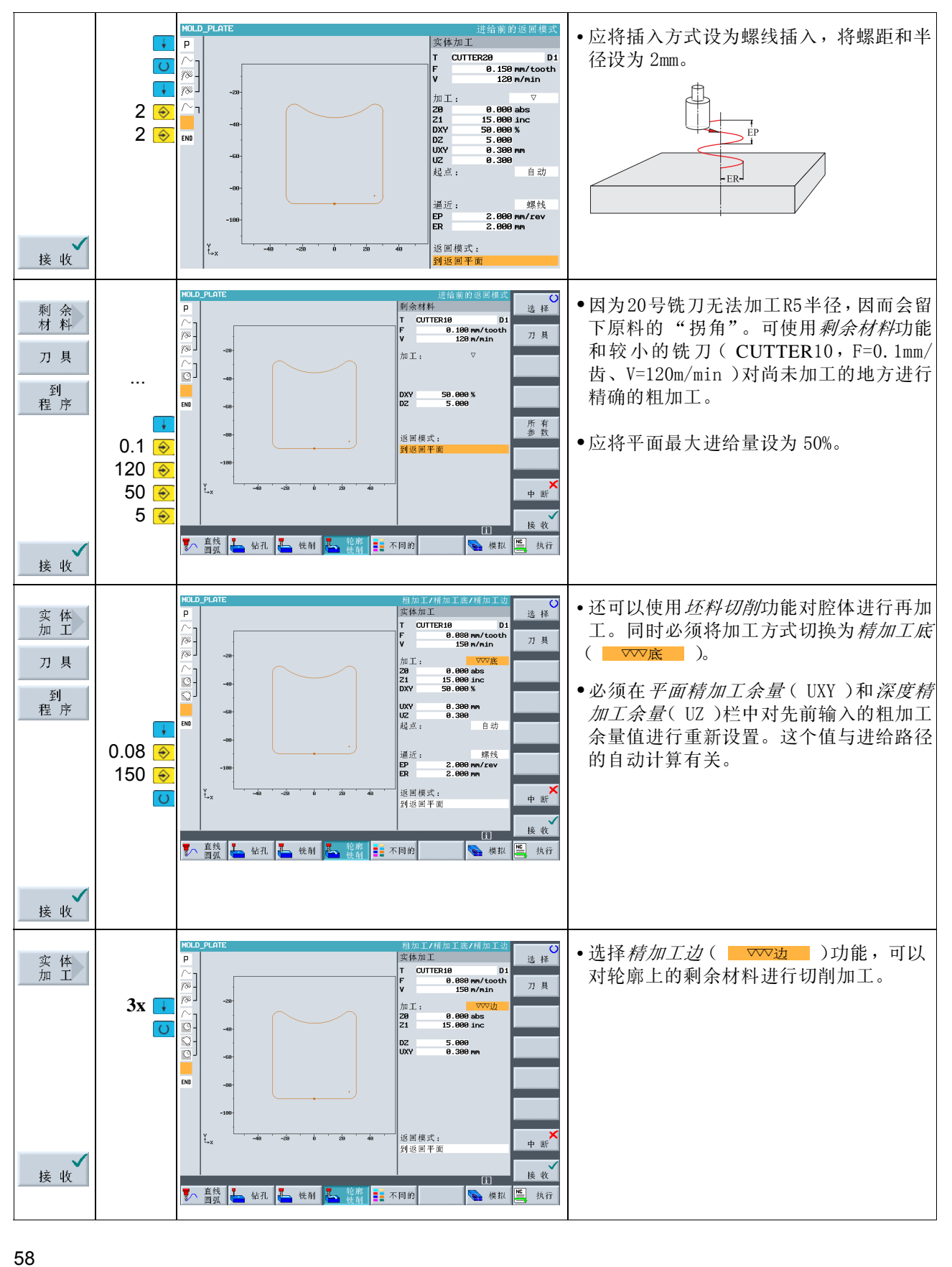

## 7.3 多个平面的加工

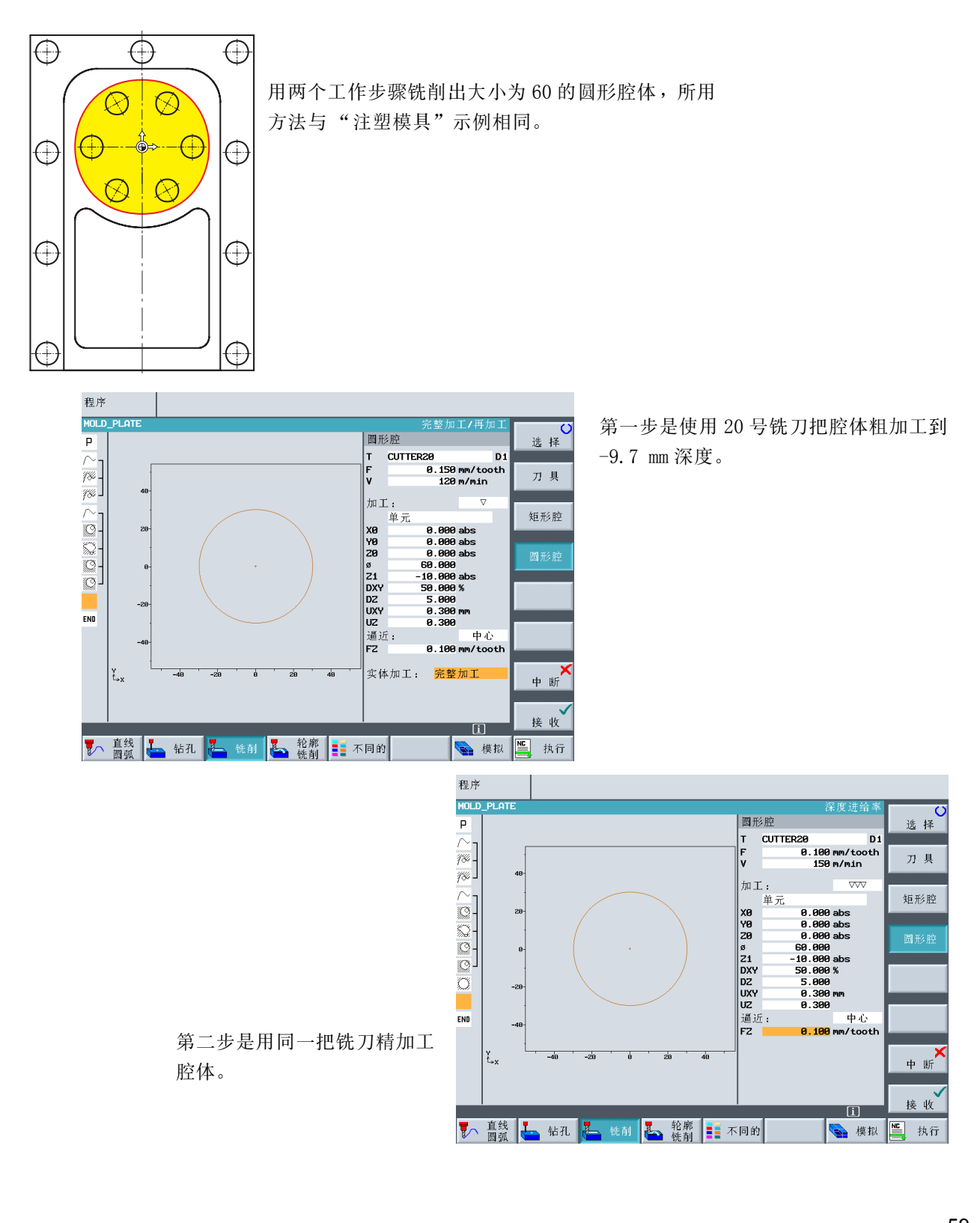

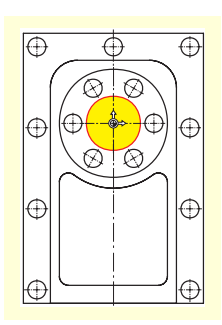

然后将内部的圆形腔体加工到 -20 mm 深度。 必须注意的是,起始深度是 -10 mm 而非 0 mm。

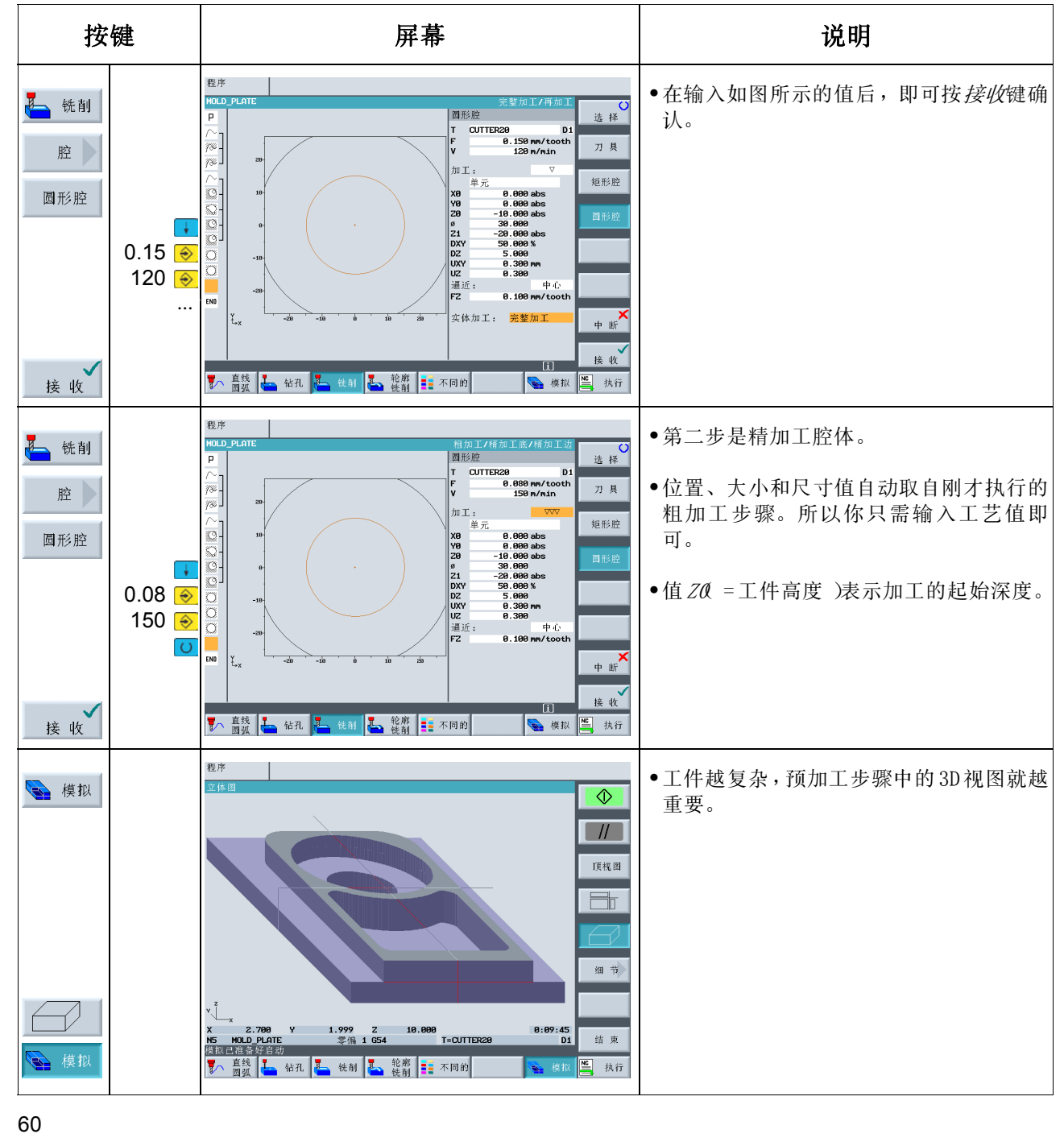

## 7.4 有关障碍物的考虑

正如在"通孔加工"中做的那样,你也可以把各种钻孔样式程序链接到这个工件上。但是切记,其中有一个或 多个"障碍"需要跨越,这取决于加工操作的顺序。根据你定义的设置,刀具在孔之间移动时会退到安全间隙 或退刀平面。

首先根据第5章所示教的方法创建下面两个工作步骤: 中心钻和钻孔。

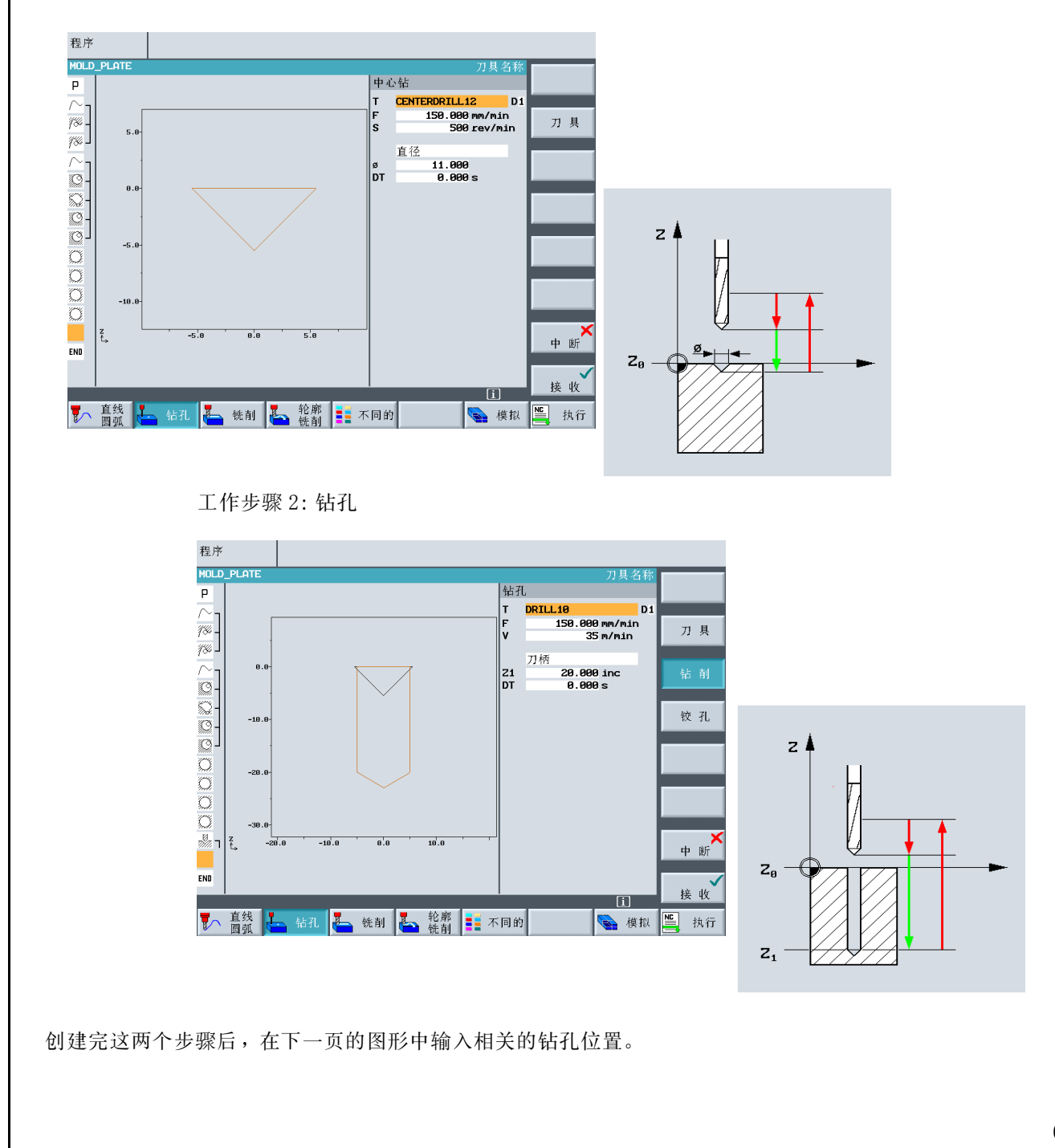

工作步骤 1: 中心钻

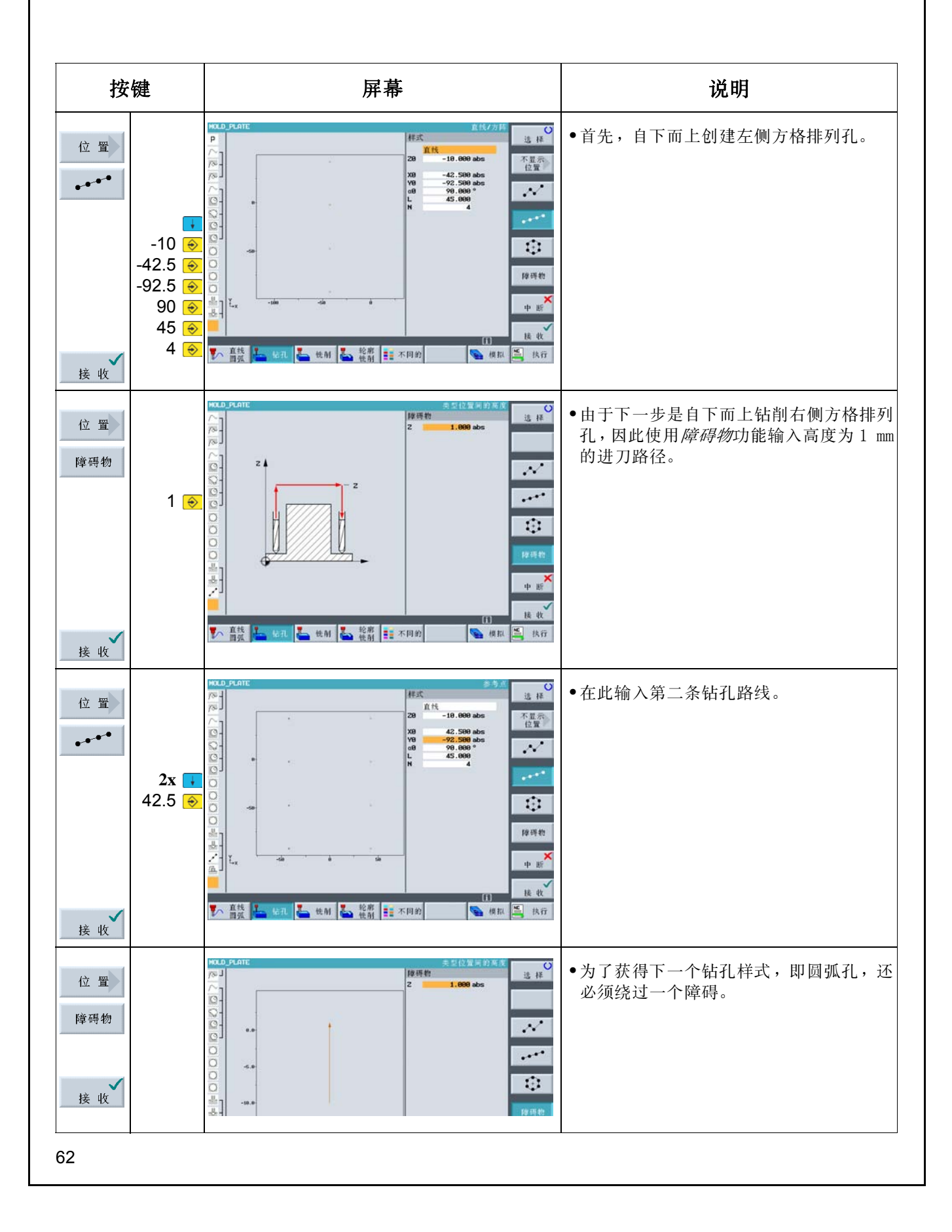

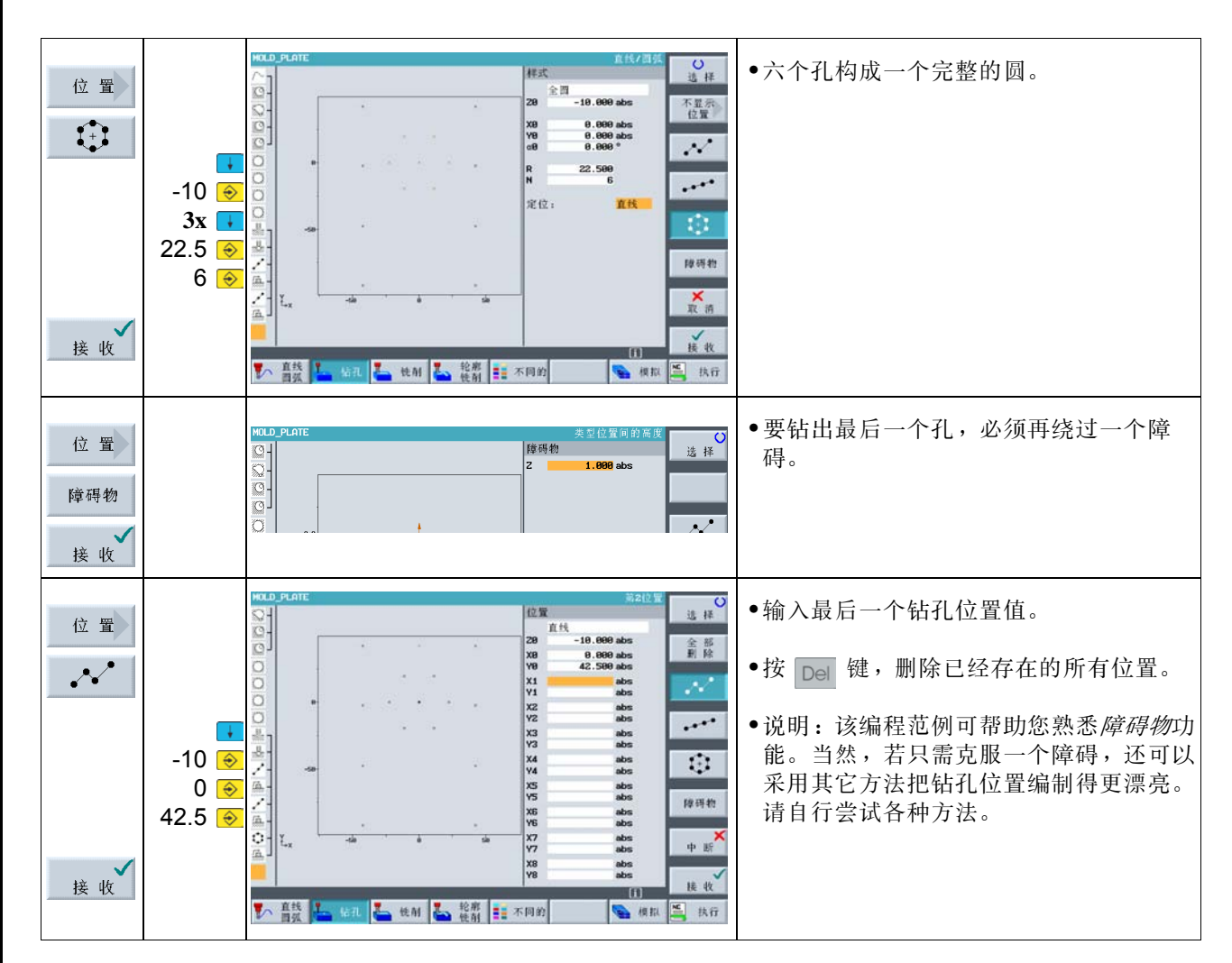

有关工件显示的其它说明:

1. 只能在*顶视图*或*三维视图*中运行模拟。最后一次设置会保持有效。2. 还可以在*立体图*中进行静态显示。

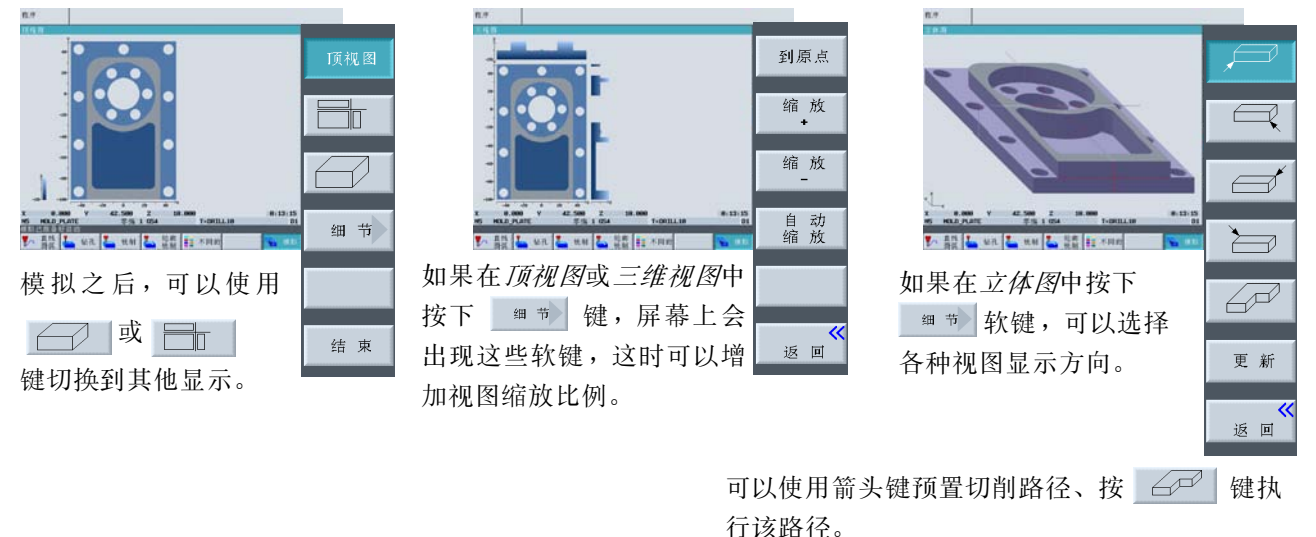

 $8\,\overline{\oplus}\, \emptyset$  4: 凸台加工

# 8 示例 4:凸台加工

本章将对 ShopMill 的其他重要功能进行介绍:

- **•** 端面铣削
- **•** 设置围绕中心岛进行扩孔的边界 (辅助凹槽)
- **•** 用复制的方法建立圆形凸台
- **•** 用扩展编辑器加工凸台
- **•** 深孔钻削、螺旋铣削、镗孔和螺纹切削
- **•** 用极坐标编程轮廓 (自版本 6.4 起)

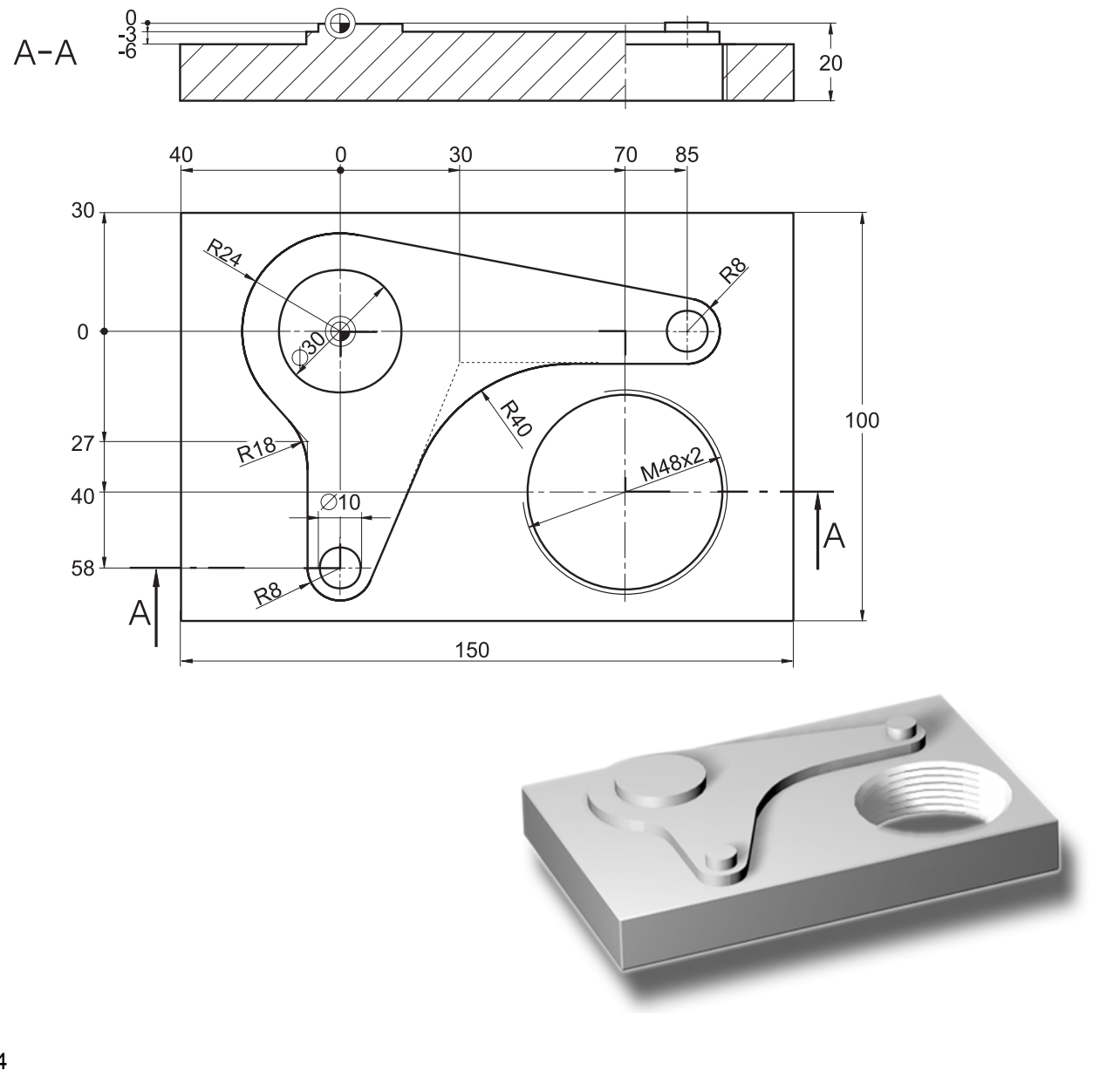

## 创建工作计划

必须从图纸中获取工件尺寸,并输入至"程序开始"部分。应当注意到由于未加工零件的厚度可达 25 mm, 所 以应该把 Z 轴上的角点 1 设为 5 mm。

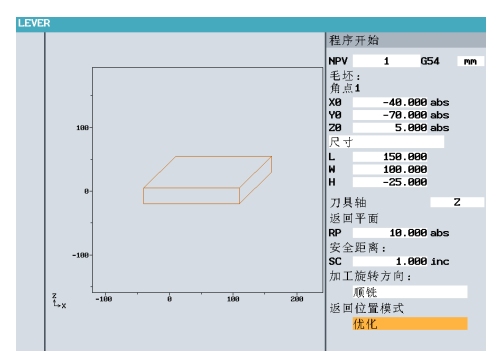

输入数据后,输入窗口应该如左图所示。

## 8.1 端面铣削

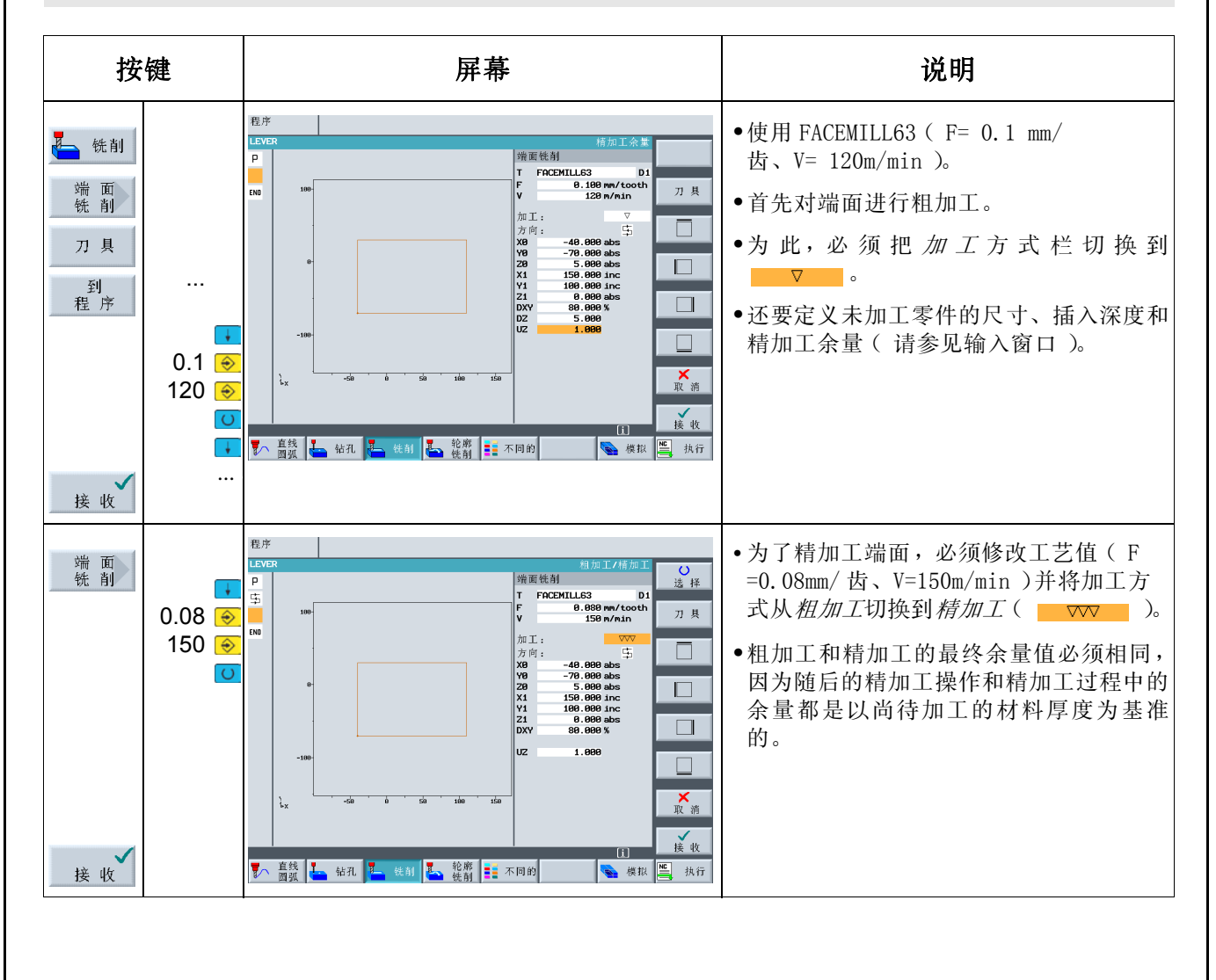

 $8\,\overline{\oplus}\, \emptyset$  4: 凸台加工

## 8.2 建立凸台手柄的边沿

在图形轮廓计算器中,用轮廓来描述凸台,这种方法与描述腔体的方法完全相同。只有在链接到工作计划中以 后,这些轮廓才会成为凸台: 第一个轮廓描述的总是腔体。随后的一个或多个轮廓则被解释为凸台。因为在 "手柄"范例中没有腔体,所以在外部轮廓上增加了一个理论上的辅助腔体。这个轮廓被用作进给路径所必需 的外部边界,因此它定义了进刀运动的框架。

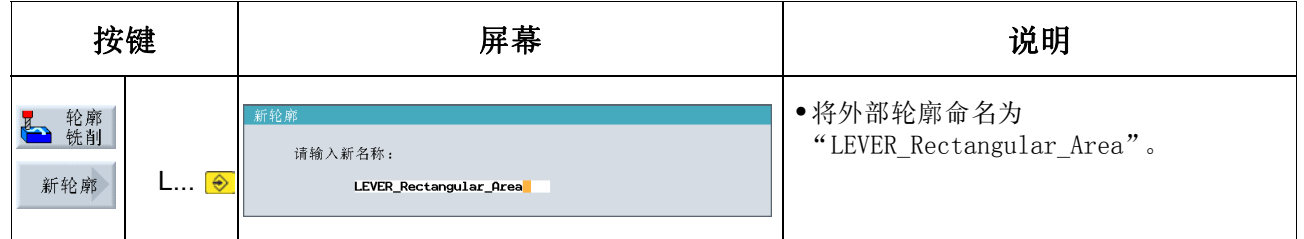

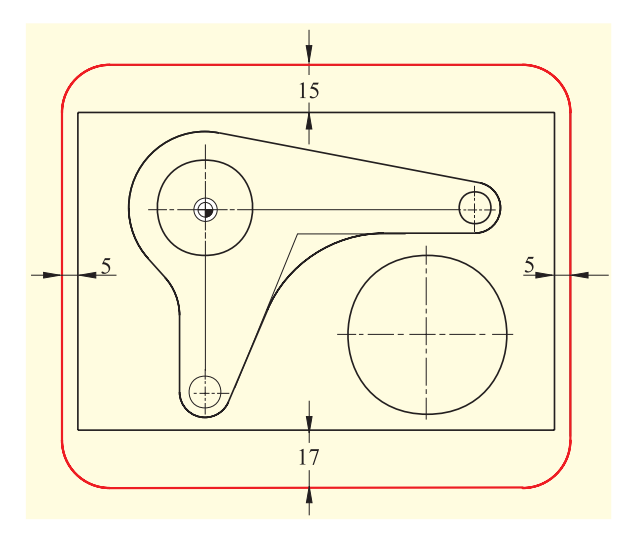

根据标示在未加工零件周围左侧的距离 (变量值) 来设计腔体。 <sup>8</sup>

以 R15 对拐角进行倒圆。

所选择的值必须始终能够覆盖 "腔体"的工件边 沿。

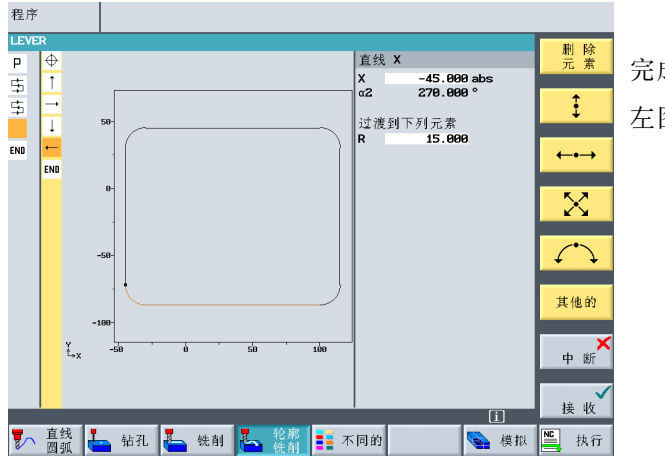

完成轮廓定义后,屏幕应如 左图所示。

## 8.3 加工手柄

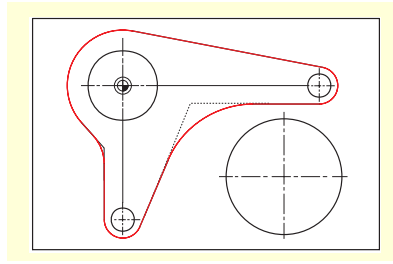

在上一个工作步骤中添加了外部轮廓之后,下一步是创建凸台。为了使您学 会如何创建几何形状,我们将循序渐进地解释这个例子。

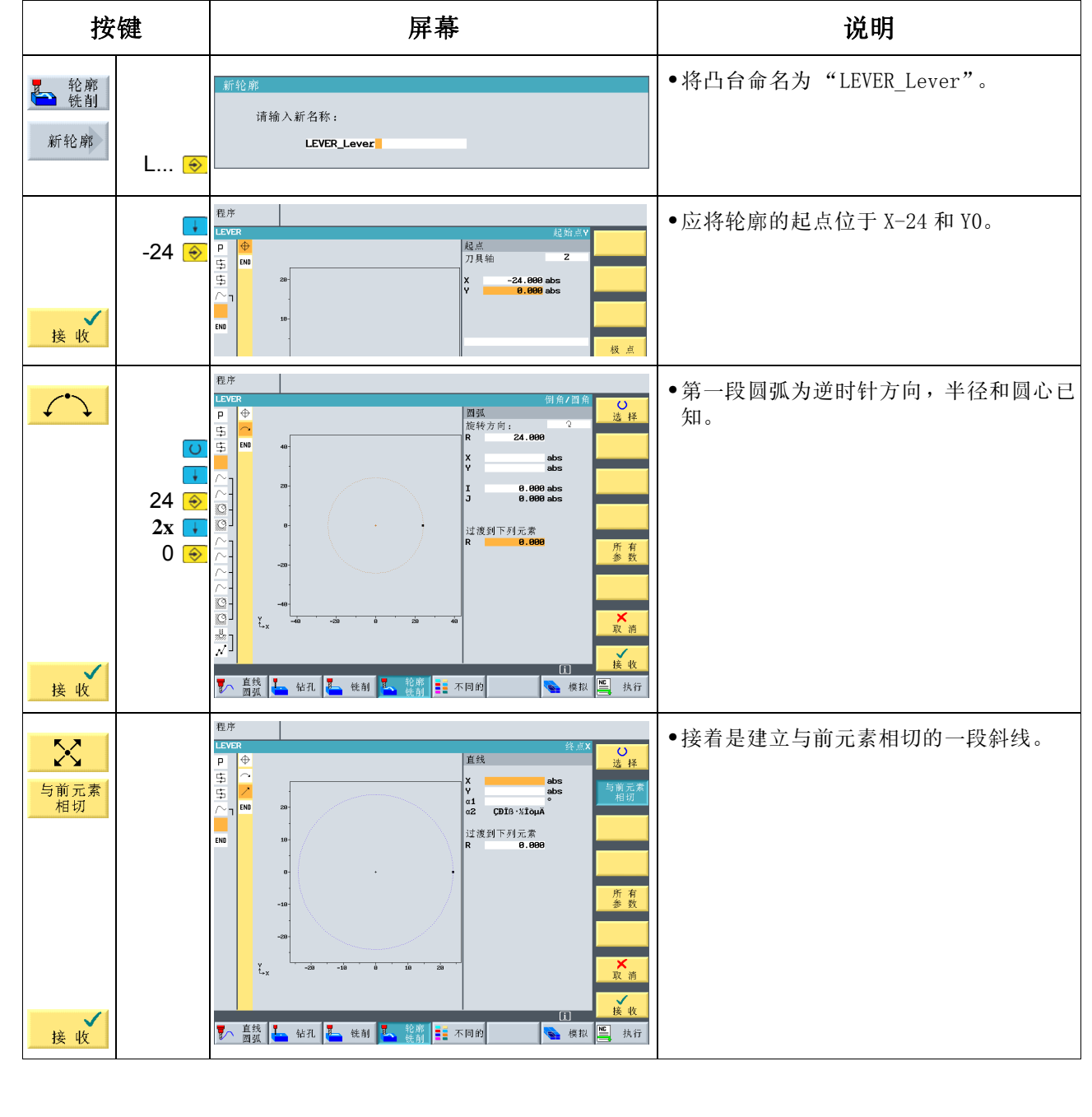

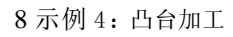

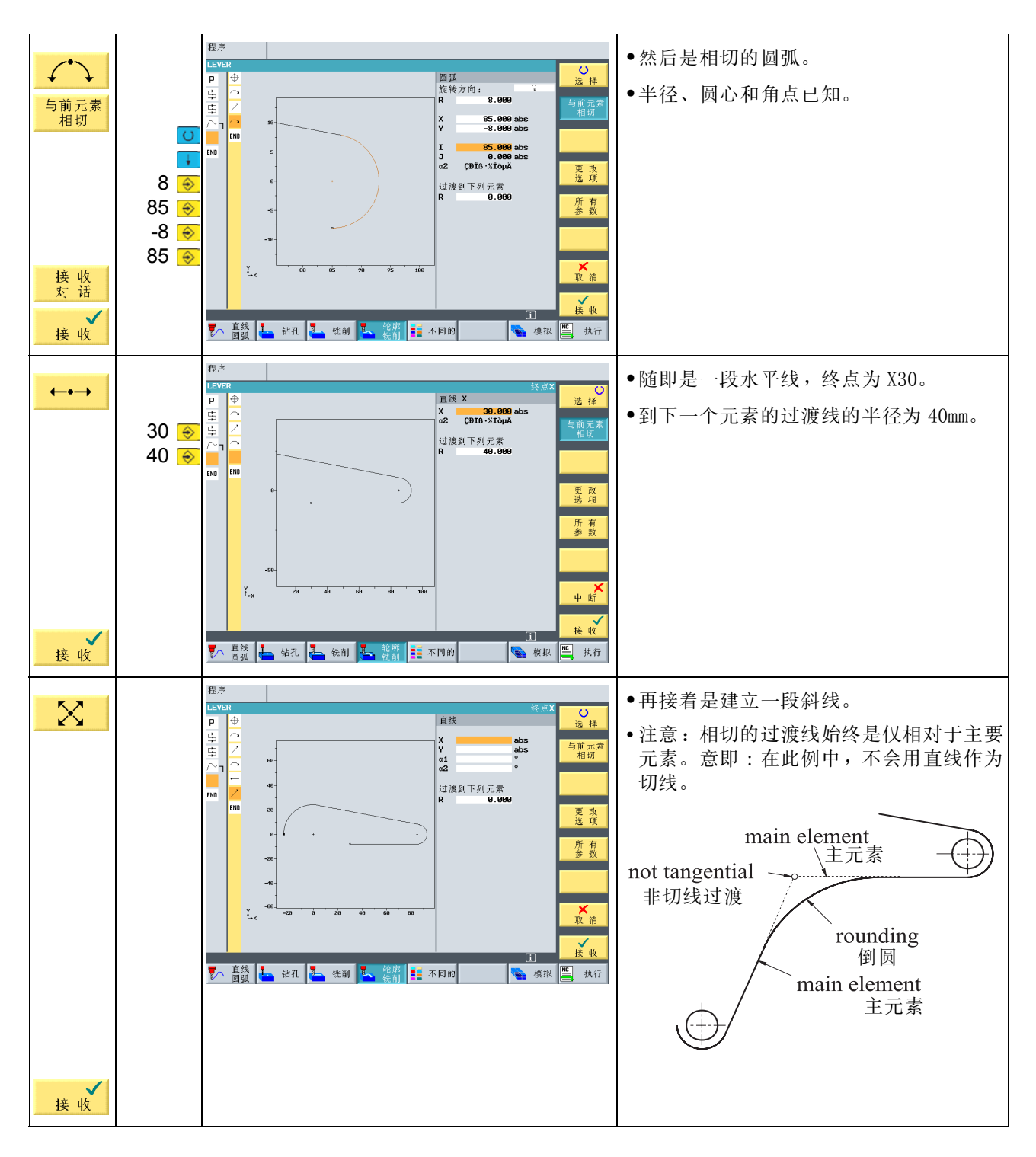

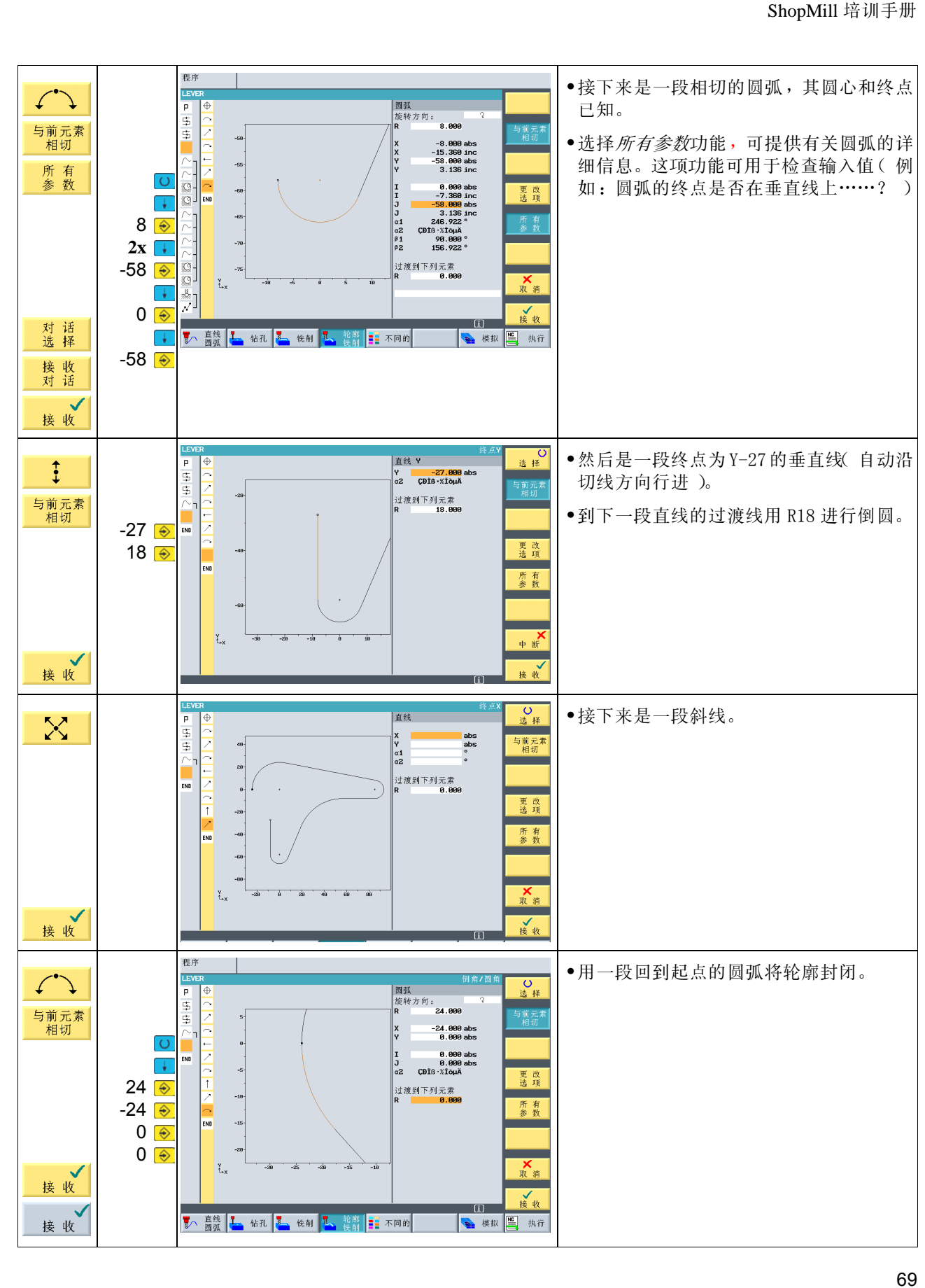

 $8\,\overline{\oplus}\, \emptyset$  4: 凸台加工

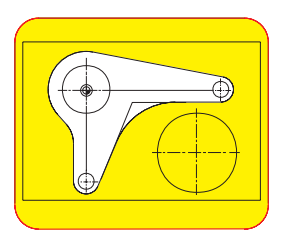

先对手柄周围的材料进行粗加工,然后精加工到深度 -6。

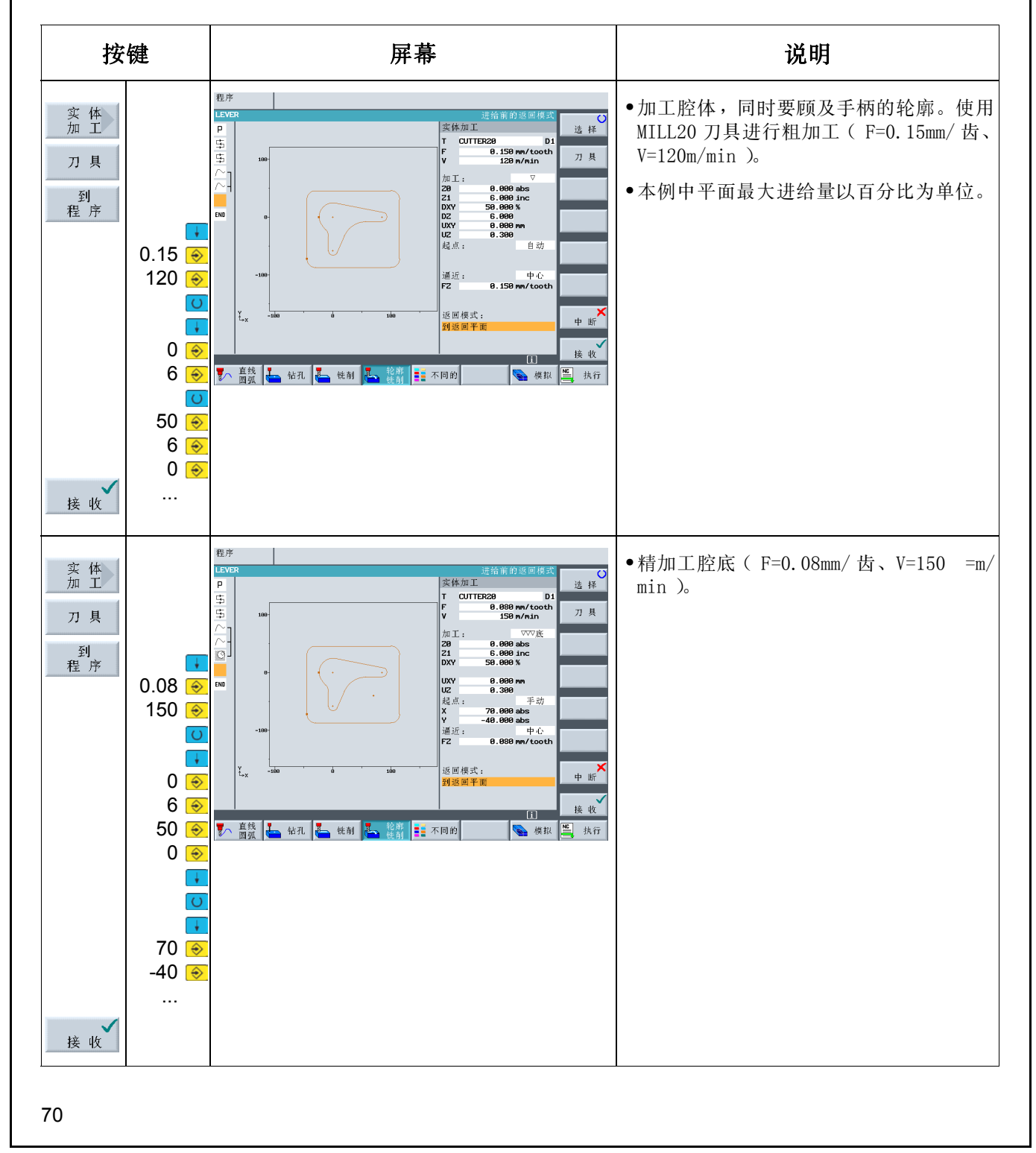
# 8.4 建立圆形凸台的边沿

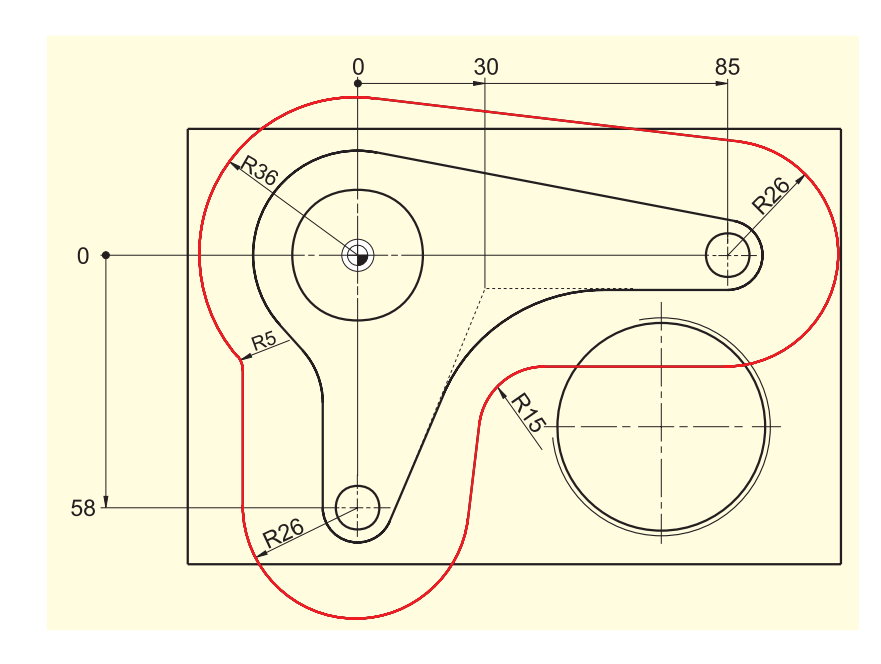

下面将建立一个边沿,作为铣削到 深度 -3 时的进给限制。

R36 和 R26 的值来自相应的凸台半径 + 刀具直径 (此处为 20mm + 1mm 余 量)。

半径 R5 和 R15 的值可以自由选择。

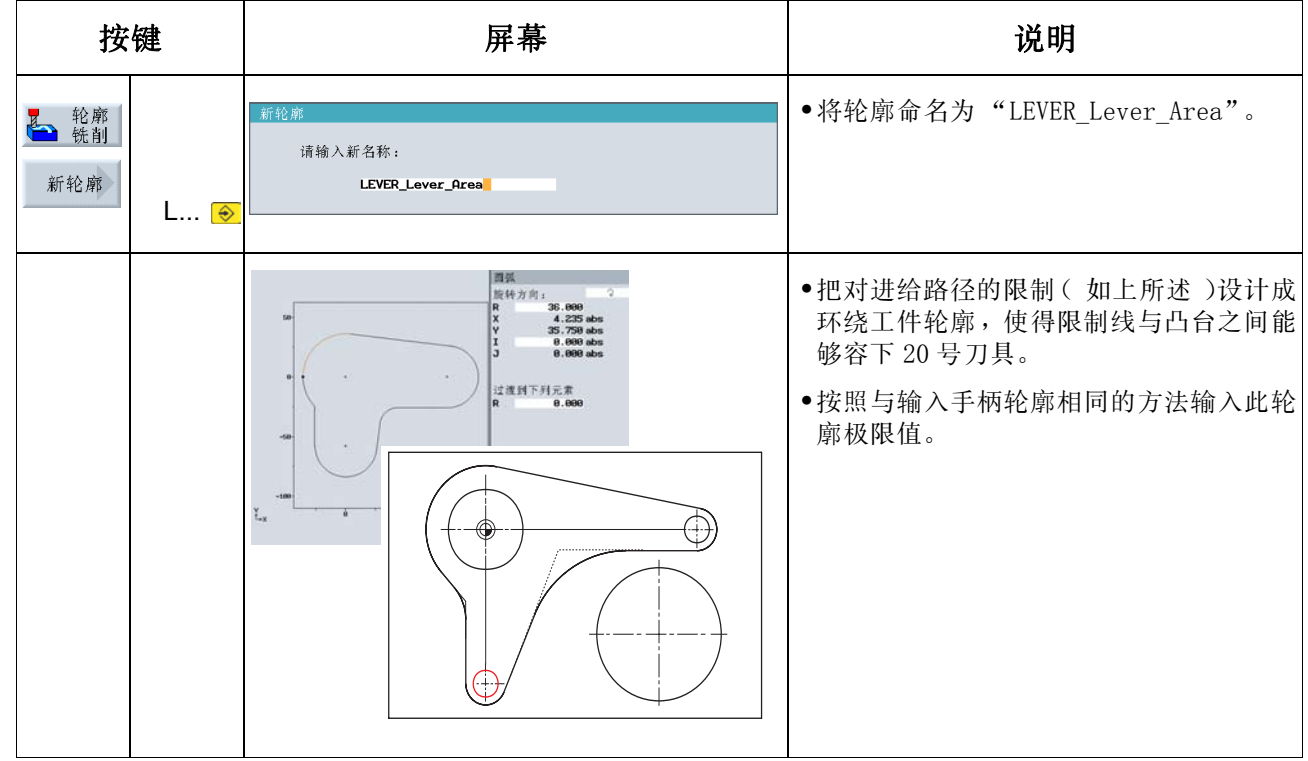

 $8\,\overline{\oplus}\, \emptyset$  4: 凸台加工

# 8.5 创建尺寸为 30 的圆形凸台

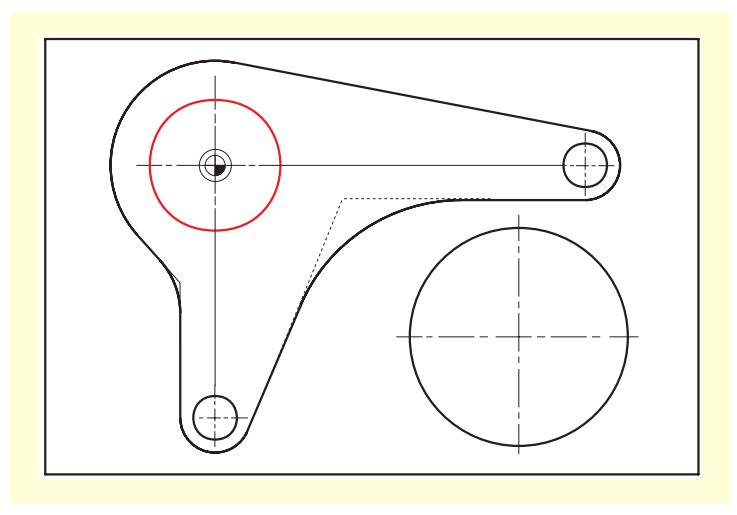

现在创建尺寸为 30 的圆形凸台。

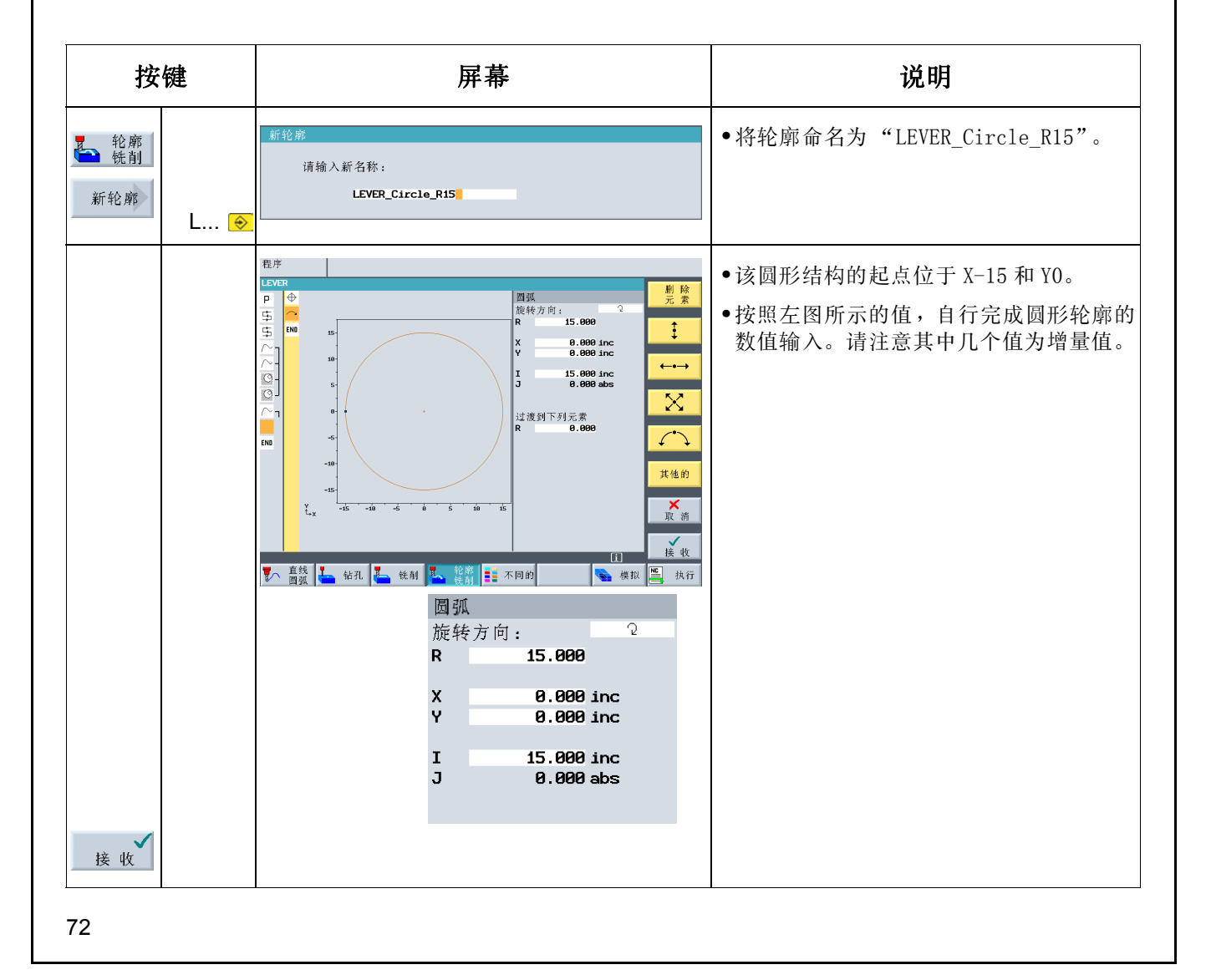

# 8.6 创建尺寸为 10 的圆形凸台

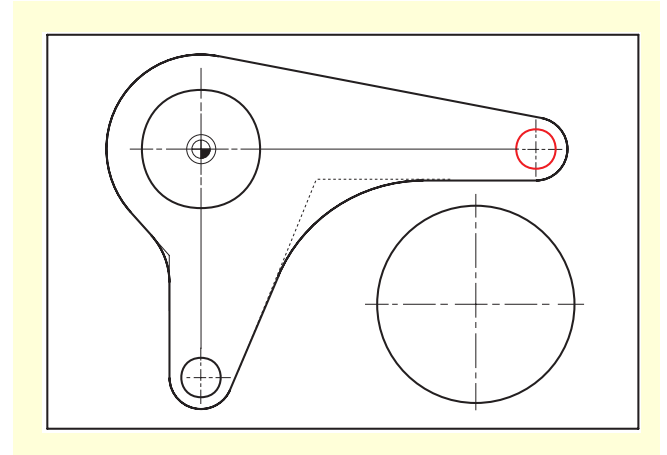

现在创建第一个大小为 10 的圆形凸台。

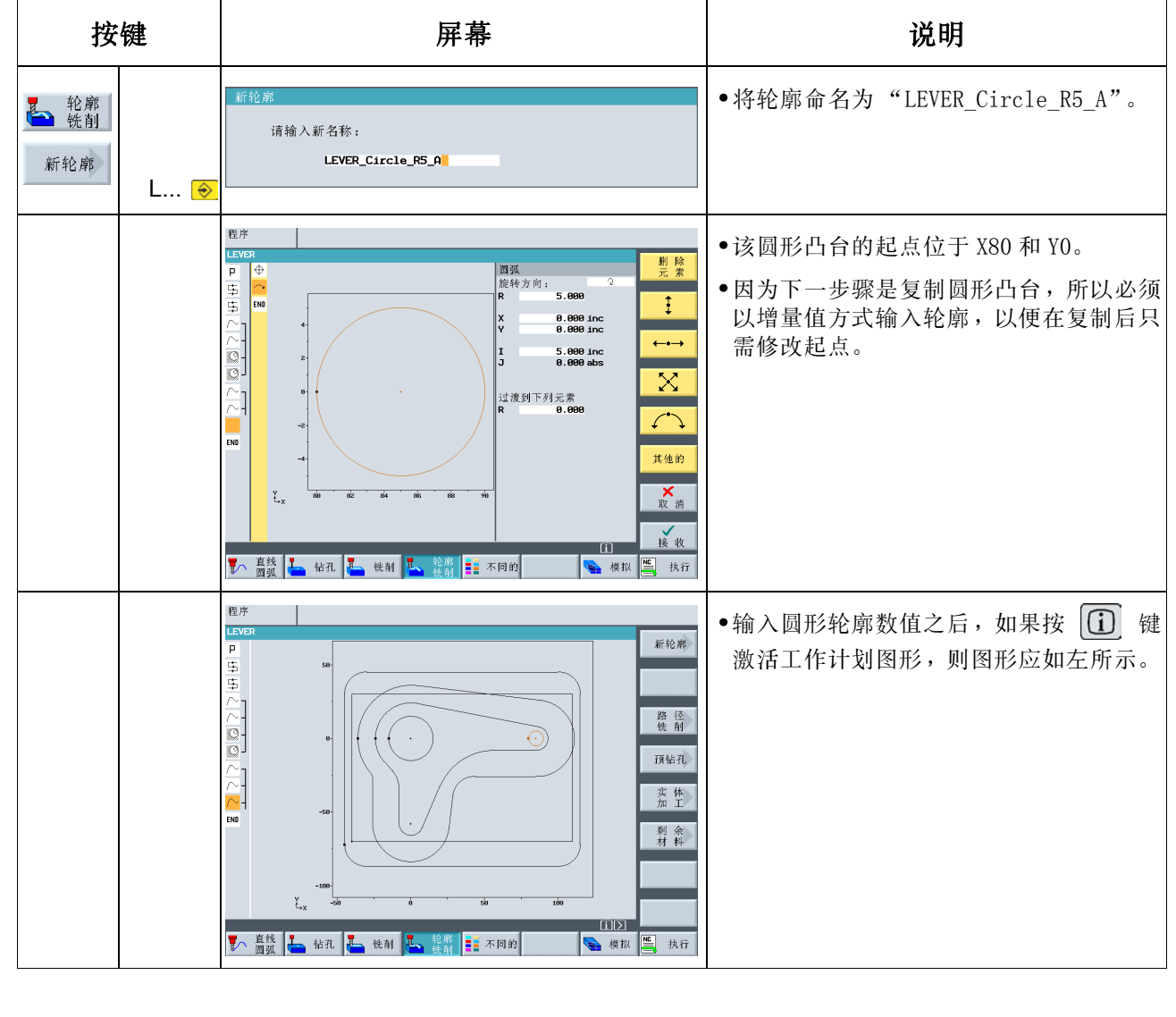

 $8\,\overline{\oplus}\, \emptyset$  4: 凸台加工

# 8.7 复制尺寸为 10 的圆形凸台

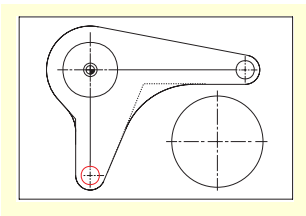

本节介绍如何在 ShopMill 中进行复制操作。

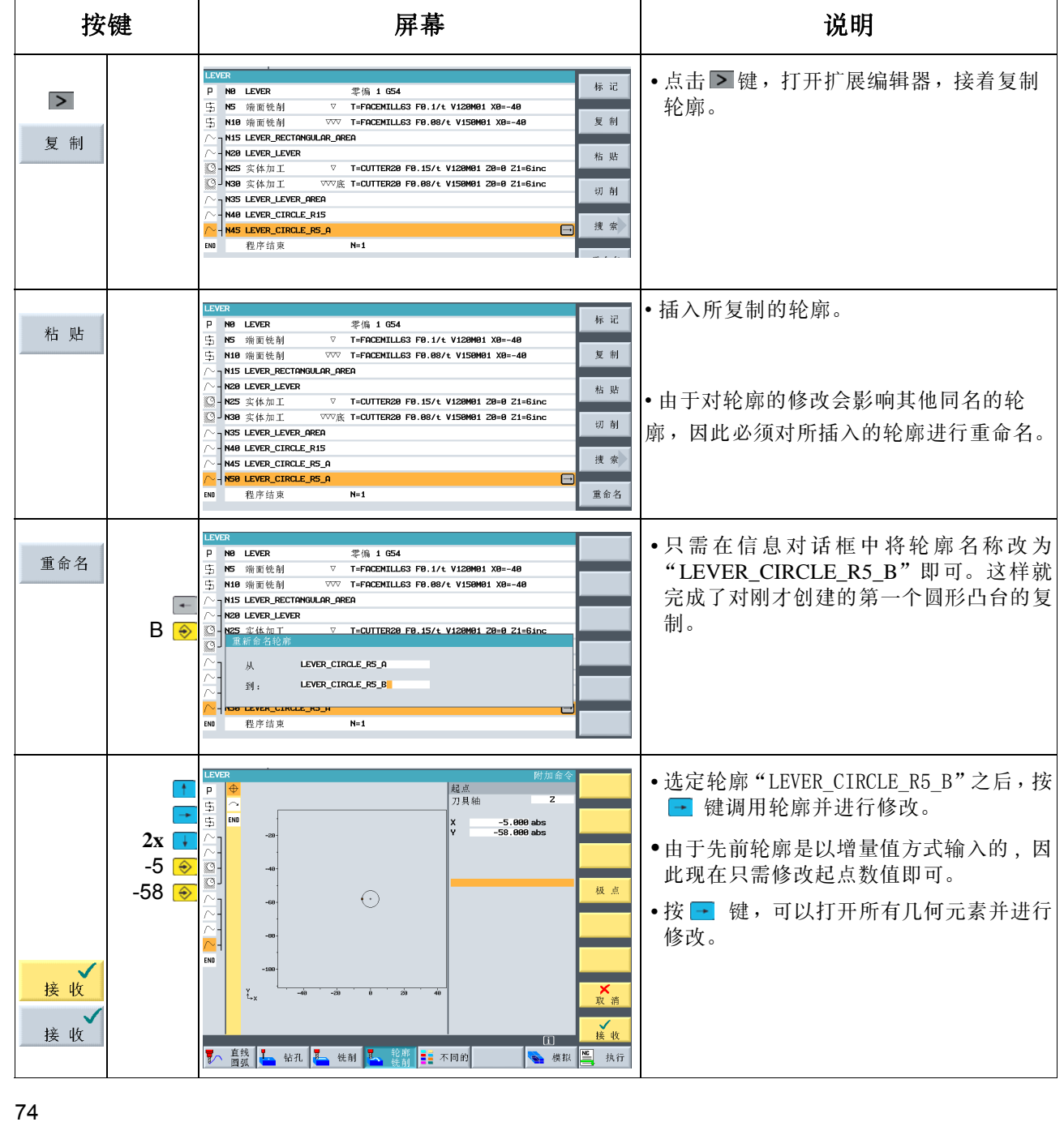

# 8.8 使用扩展编辑器加工圆形凸台

ShopMill 提供了一系列特殊功能,可以对工作计划的各个部分进行重新利用和管理。按下扁平控制面板上的 > 键,可以随时调用这些特殊功能。

#### 有关这些功能的描述如下:

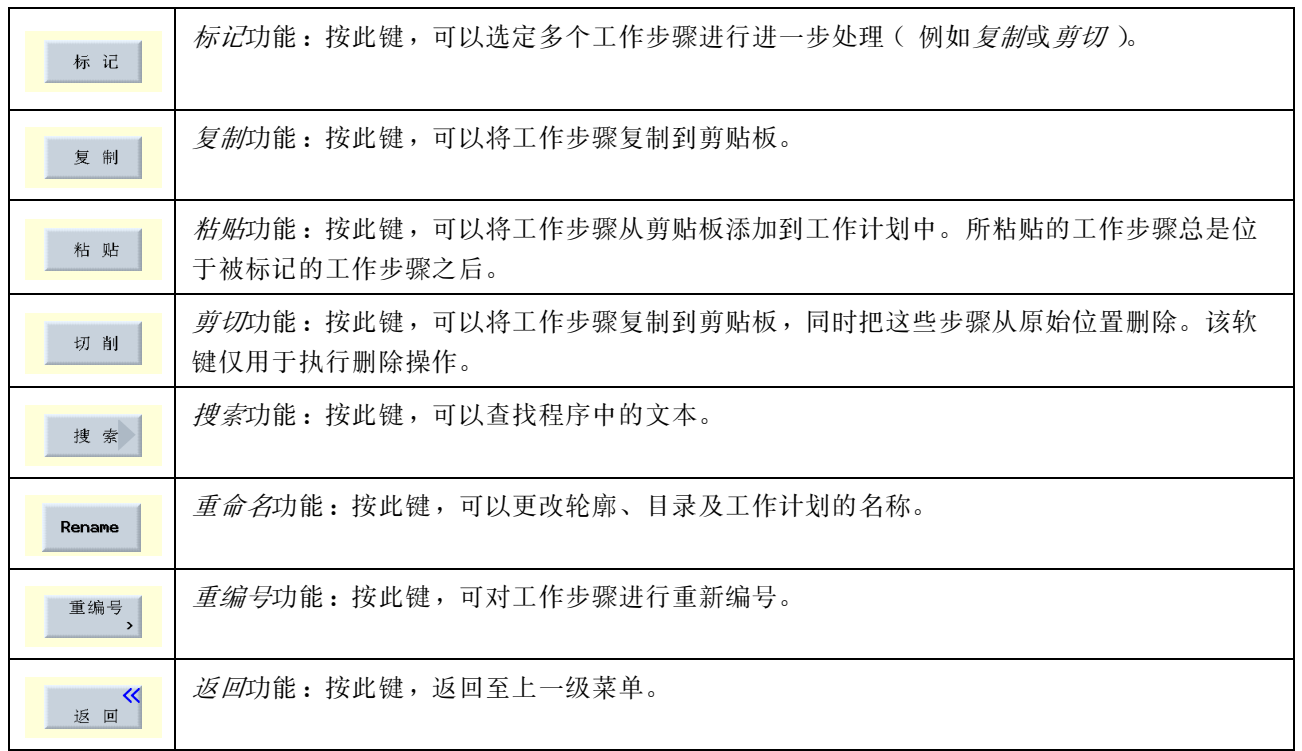

下面将使用上述的一些功能高效地加工以下三个圆形凸台。通过复制现有的工作步骤来提高效率。

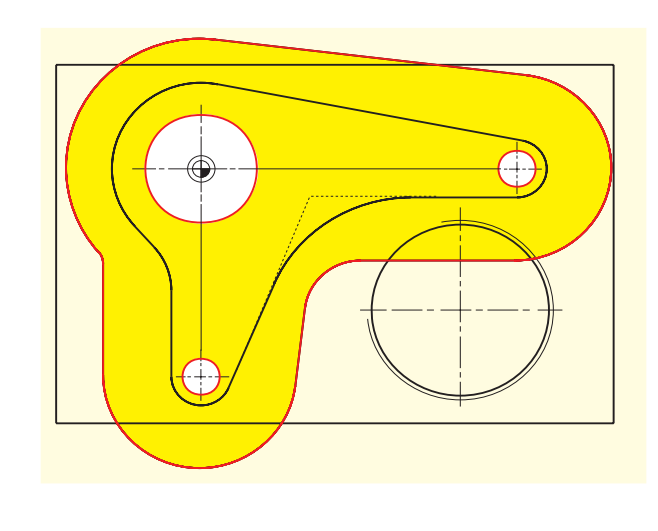

在这里用 8.4 节中以红色突出显示的边沿作为进给路 径的极限。

#### $8 \overline{\oplus \emptyset}$  4: 凸台加工

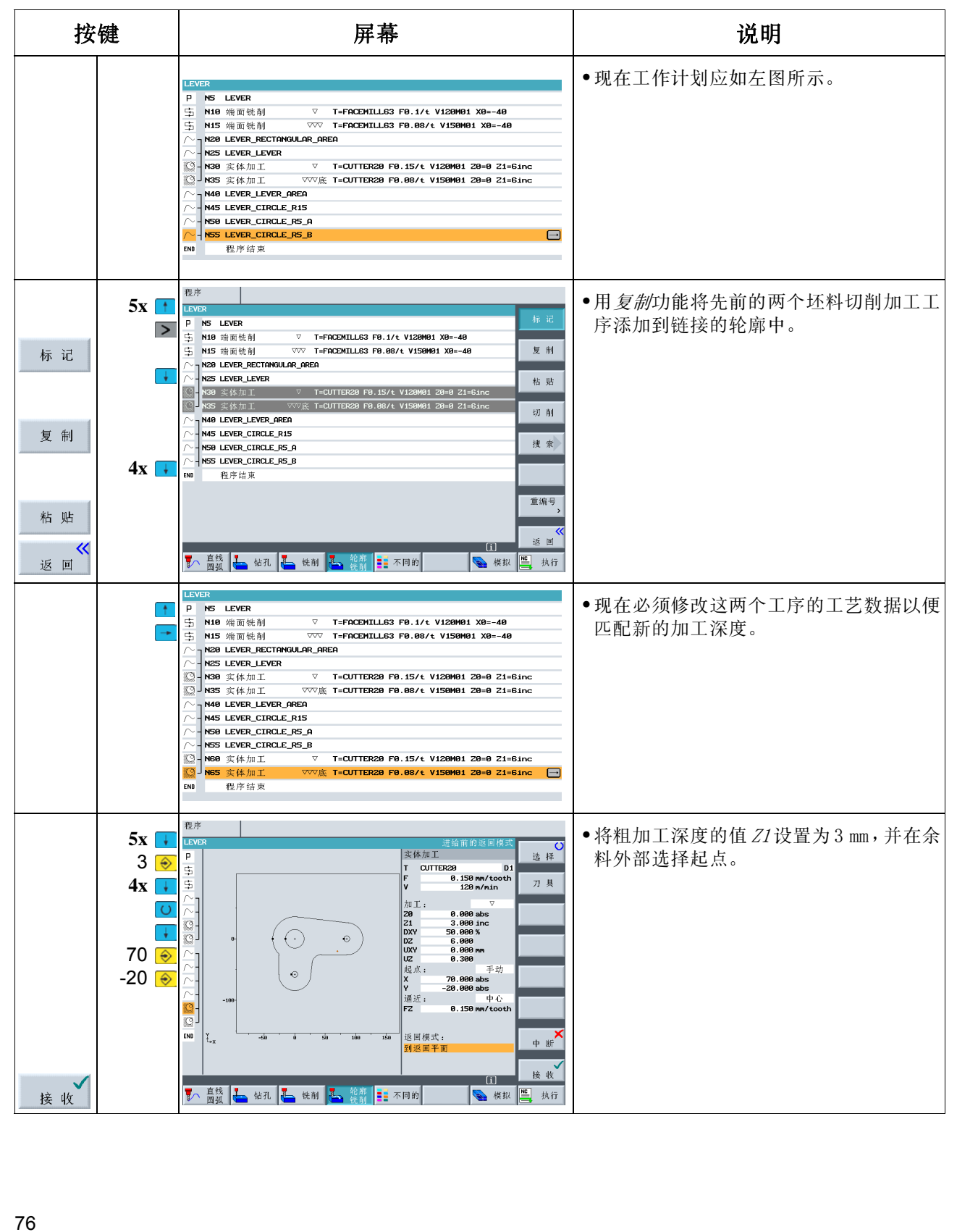

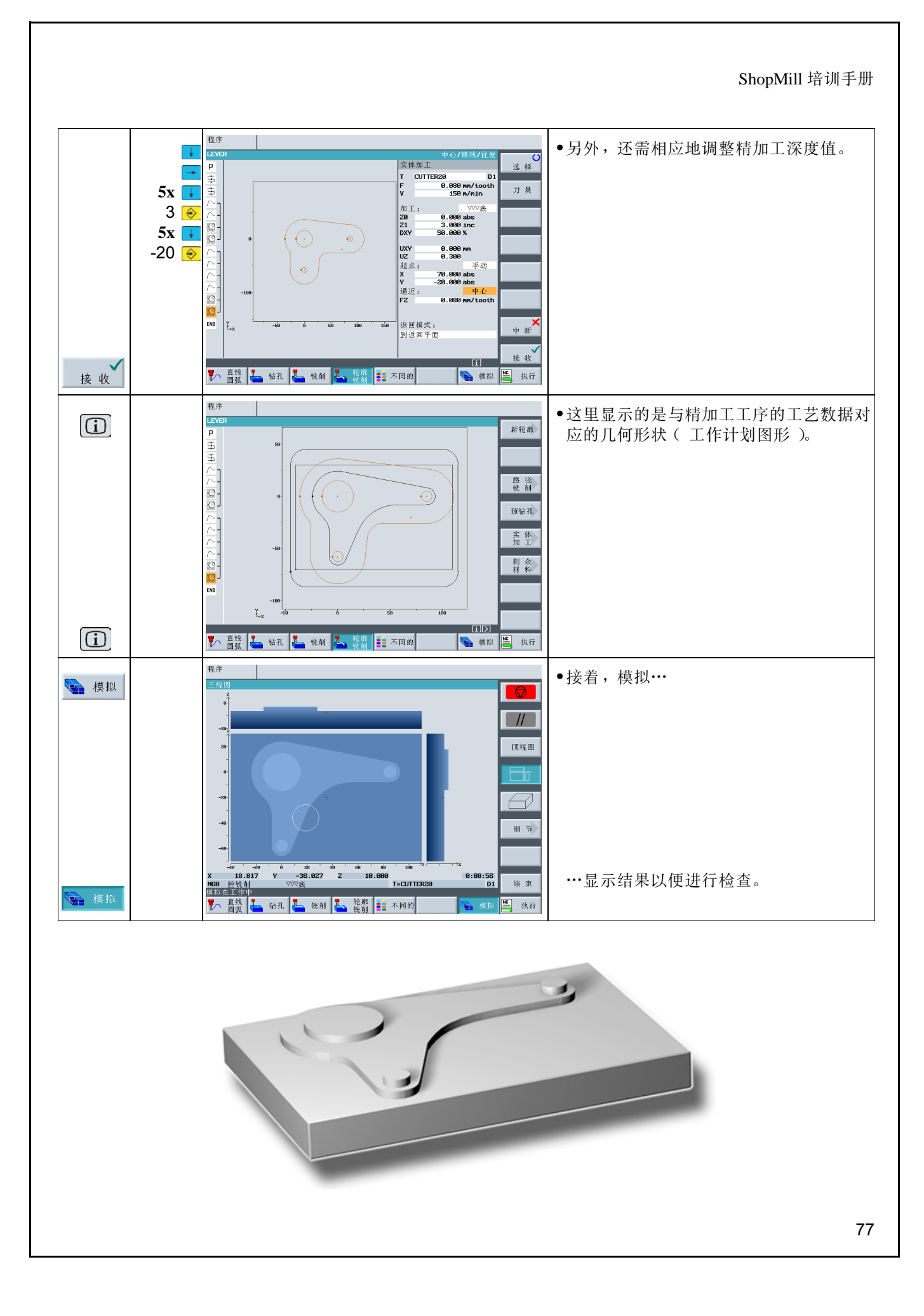

 $8\,\overline{\oplus}\, \emptyset$  4: 凸台加工

# 8.9 深孔钻孔

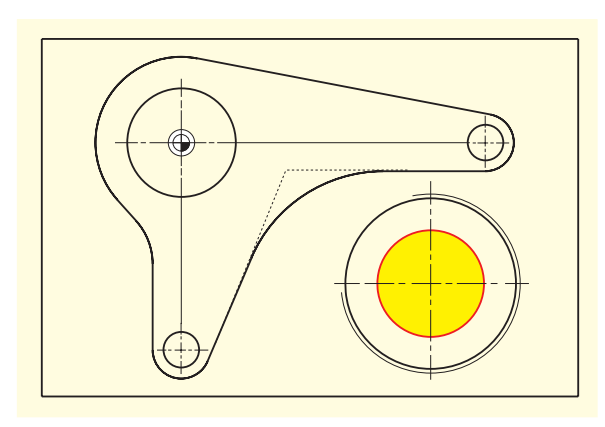

使用钻头进行以下操作。

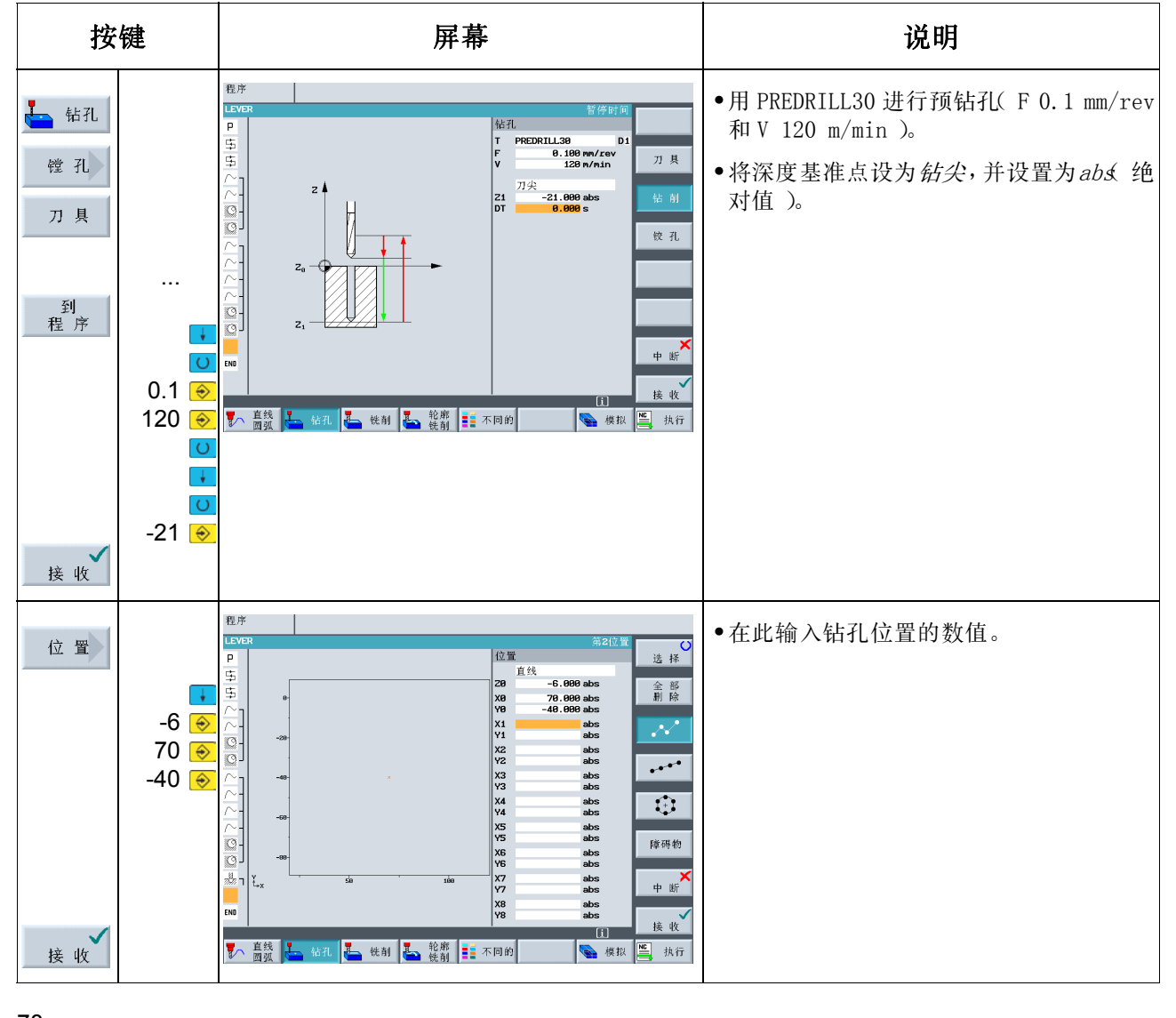

# 8.10 螺旋铣削

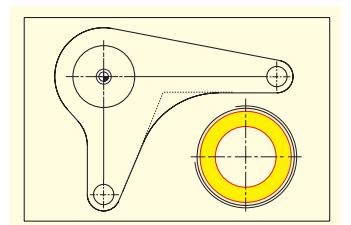

下面用一把铣刀做螺旋运动(这种运动称为螺线)除去剩余材料。

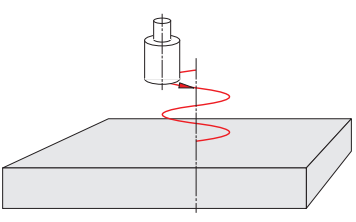

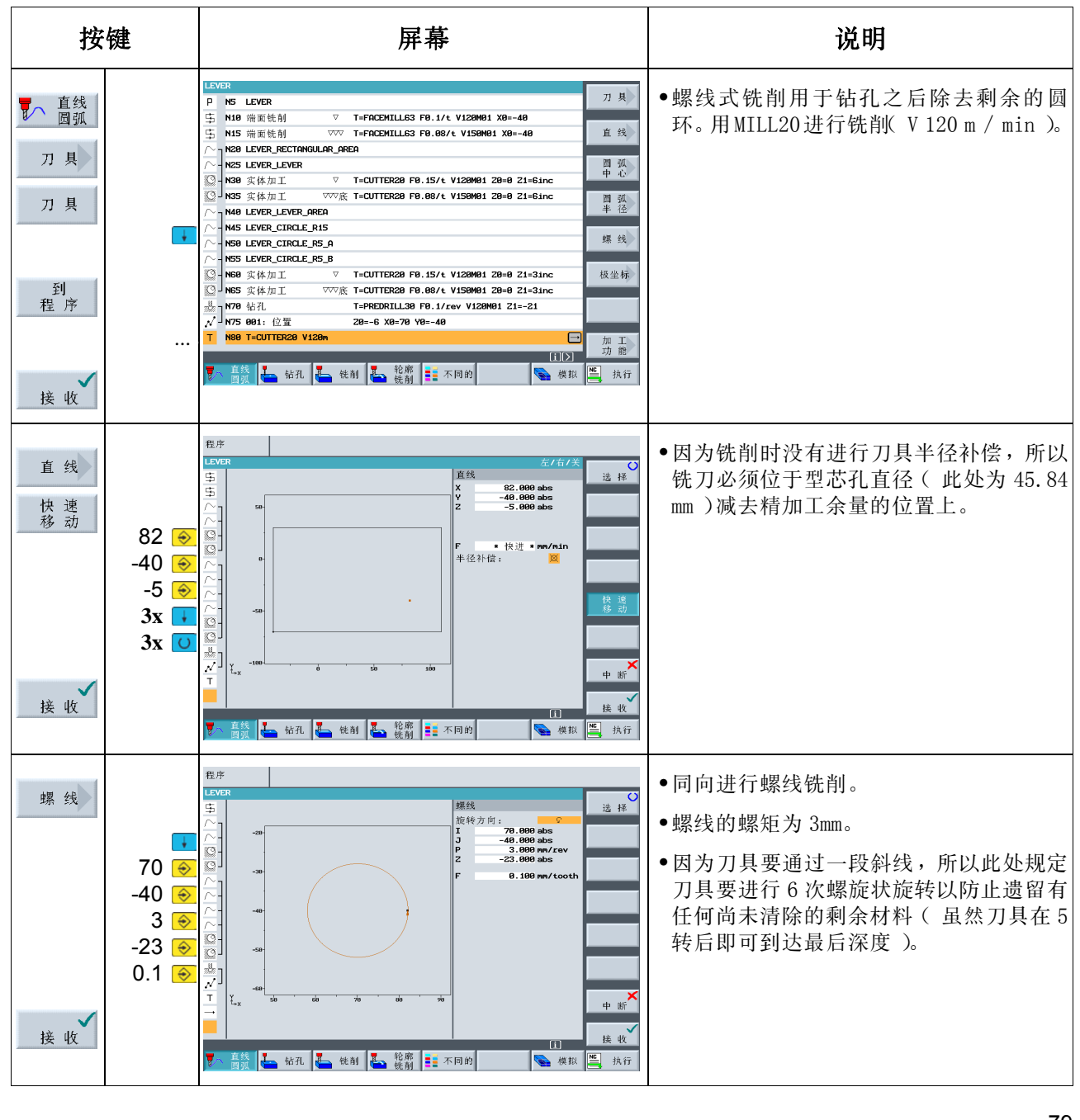

 $8\,\overline{\oplus}\, \emptyset$  4: 凸台加工

8.11 镗孔

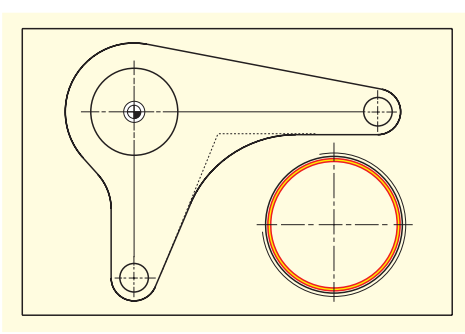

本节介绍如何用镗孔刀具将预制的圆形腔体加工成预定尺寸。

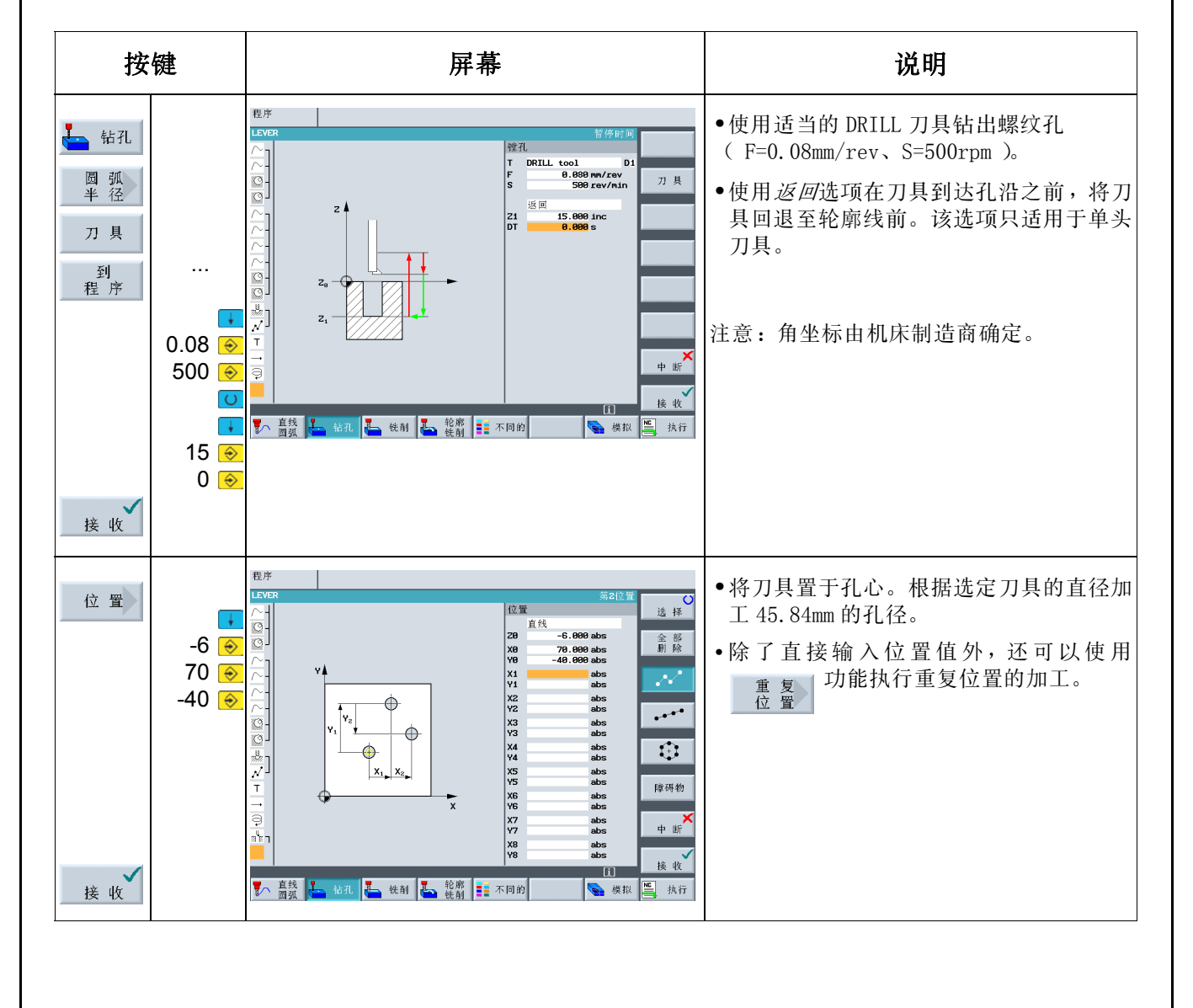

### 8.12 螺纹切削

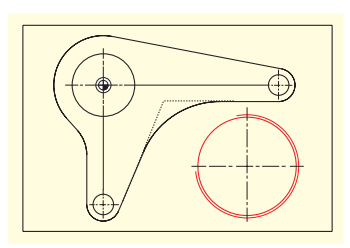

下面将用螺纹刀具加工螺纹。

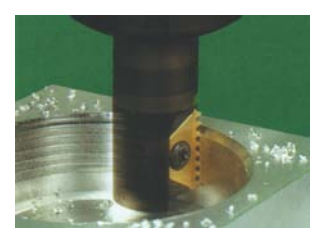

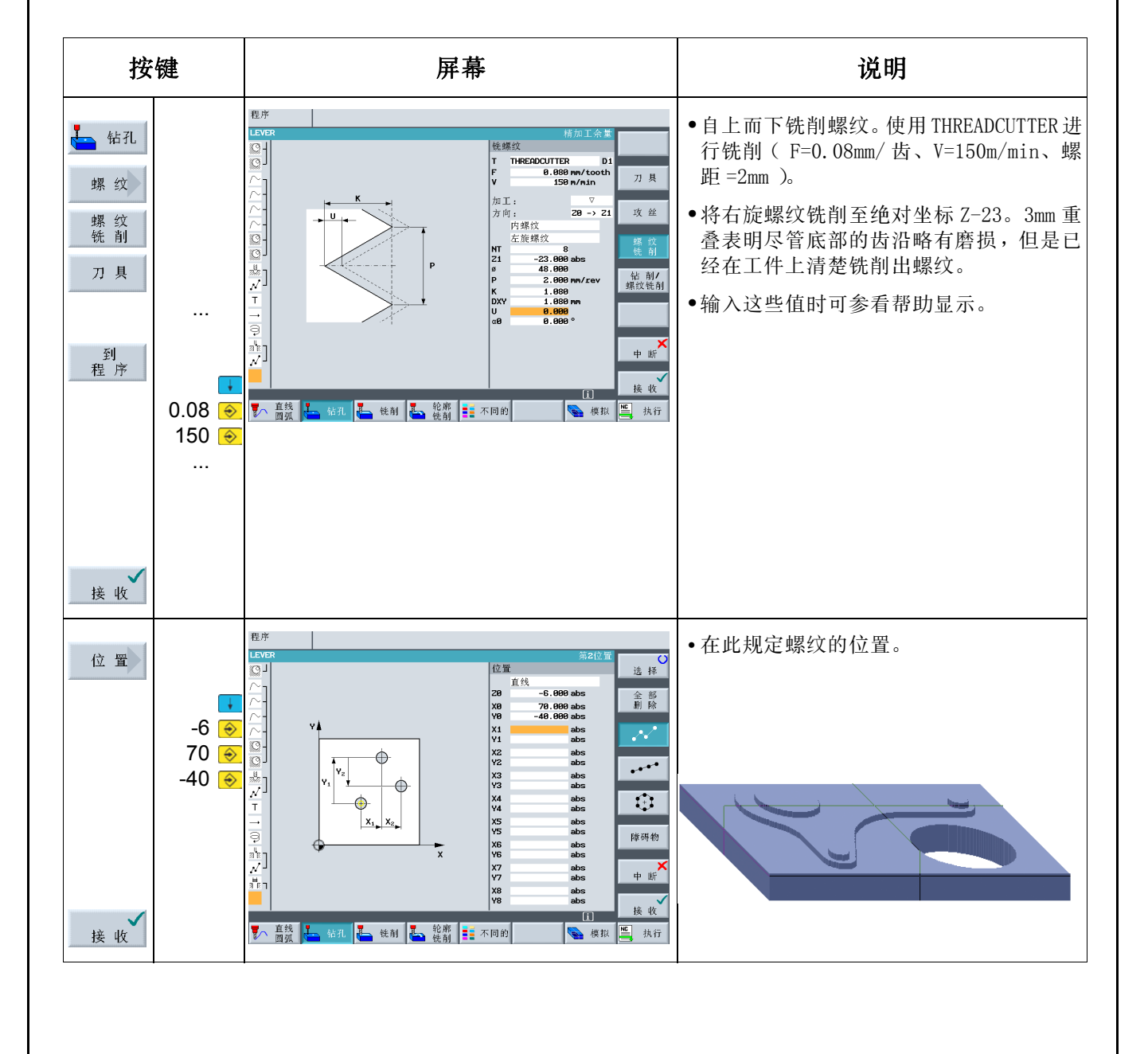

#### **8.13** 用极坐标编程轮廓

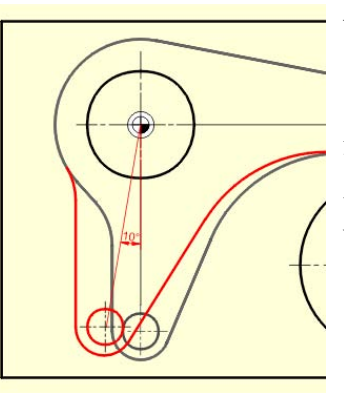

工件图纸中的轮廓单元也经常以极点为参考点。所以,可以不使用直角坐标系 (X/Y), 而使用极坐标, 即到极点的距离 (L) 和与极点所成角度 (Φ)。

自软件版本 V6.4 起, 也可以使用 ShopMill 简单地用图形编程此类情况, 而 无需计算器或者辅助结构。

可以借助杠杆的微小变化帮助理解:下方的"杠杆臂"不再与 X0 垂直于零点, 而是以顺时针方向旋转 10°。

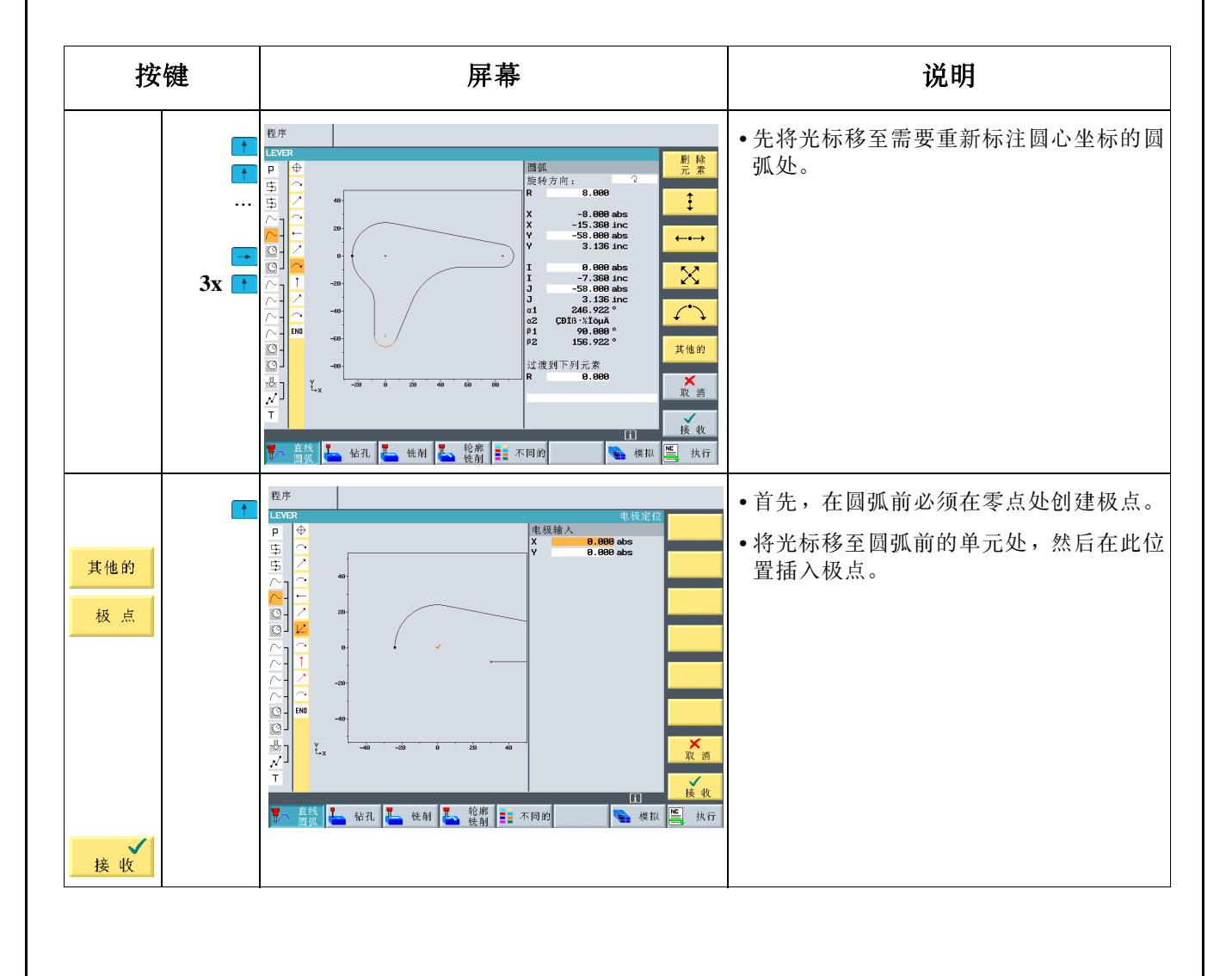

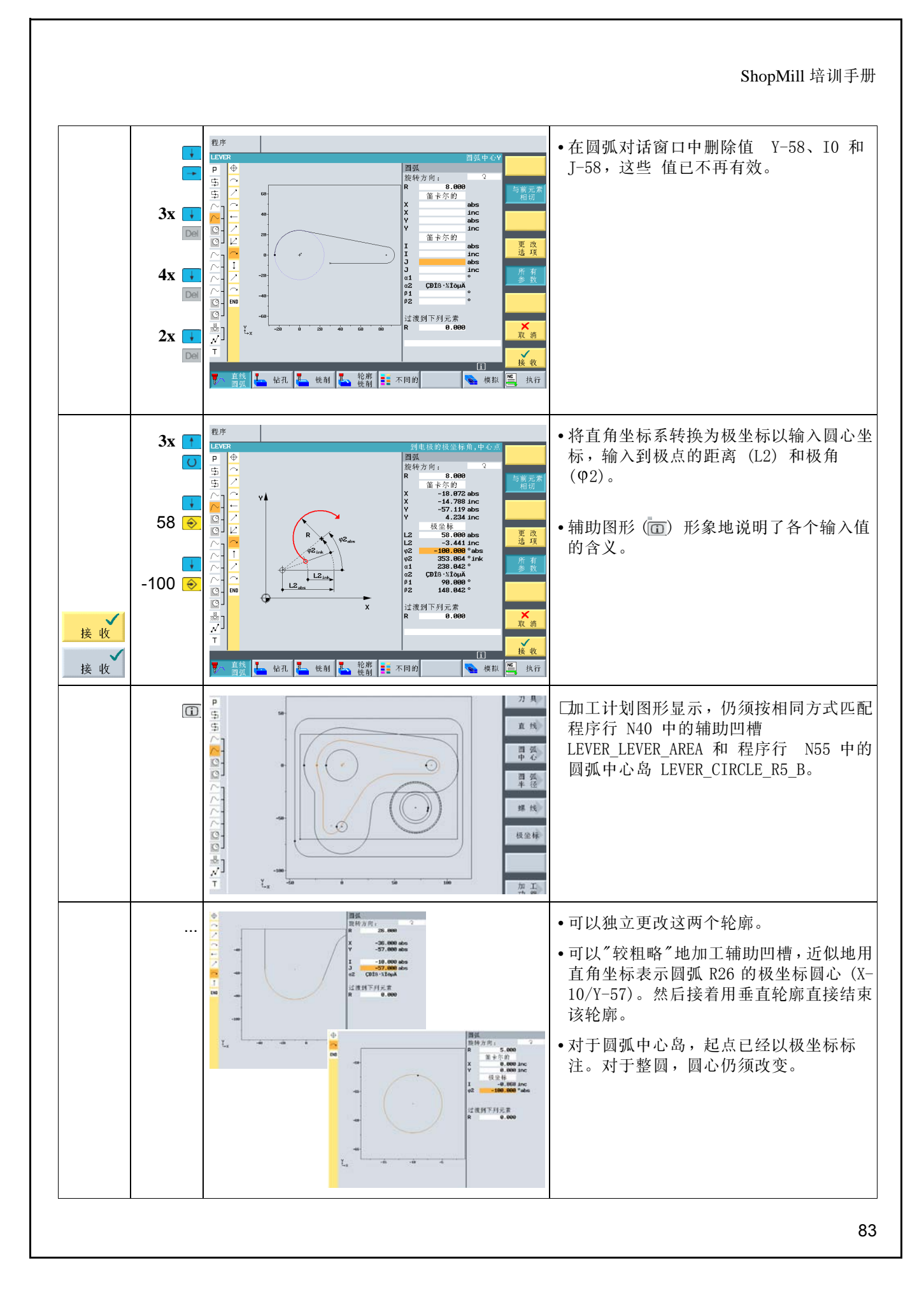

# 9 示例 5:法兰加工

本章介绍以下各项新的内容:

- **•** 创建子程序
- **•** 工作步骤的镜像处理
- **•** 腔体旋转
- **•** 轮廓的倒角
- **•** 纵向槽和圆周槽

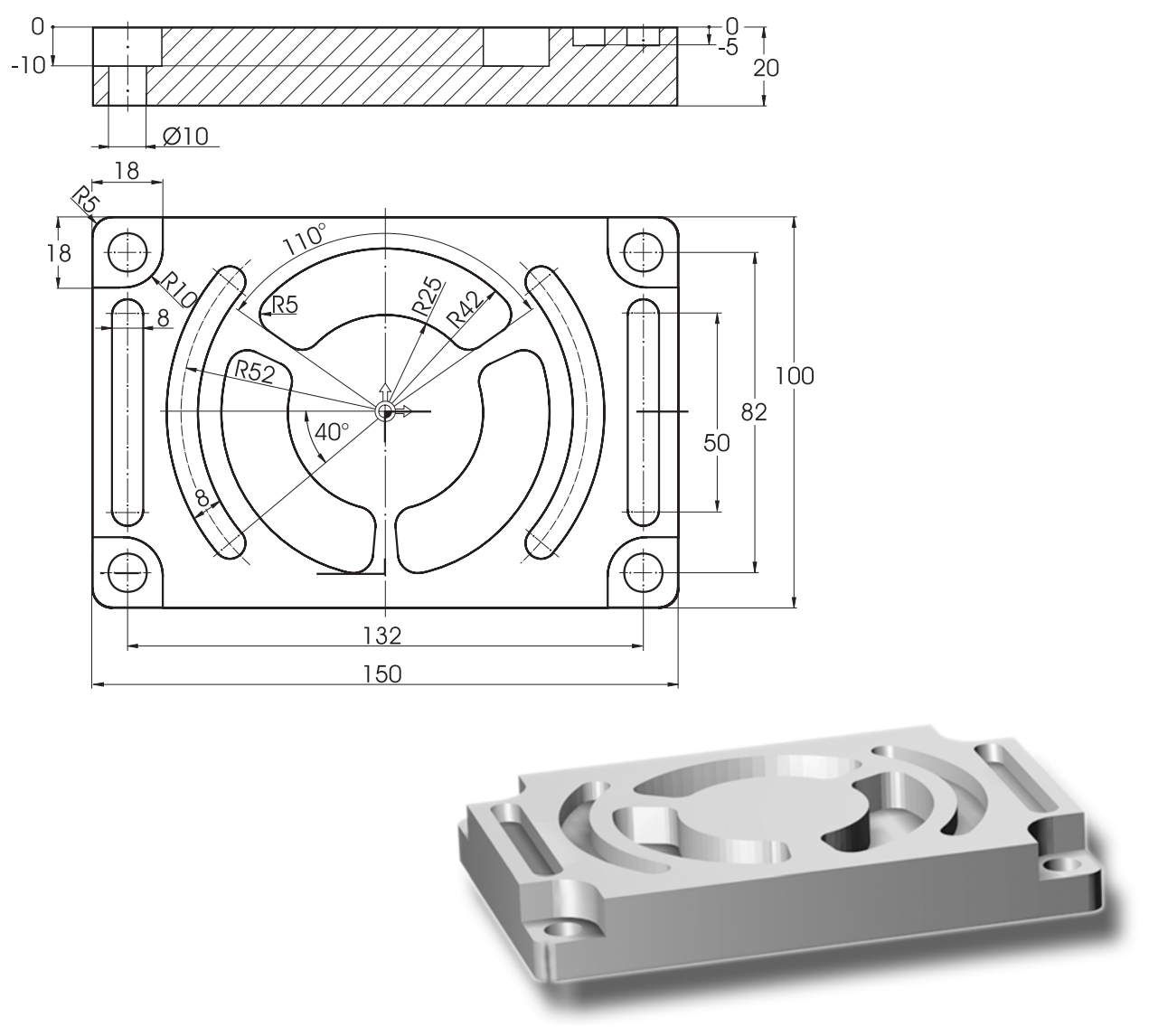

附注:至此,本手册已对先前操作中所使用的各种按键加以列示。因此,本例将不再对执行各项输入的按键进 行说明,只给出主要的键符。然而,由于对话框中的数值非常重要,所以会放大显示这些对话框,而完整的结 果则显示在右边一栏中。

### 9.1 创建子程序

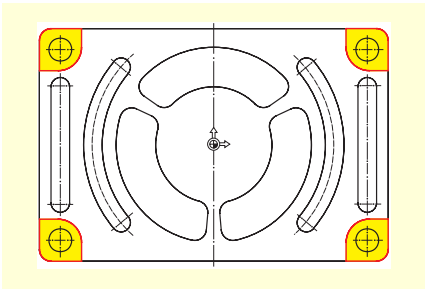

本示例将演示如何创建用于 "法兰"工件的子程序,以及子程序的运行 方式。下面将结合镜像功能,利用一个子程序来加工四个拐角。

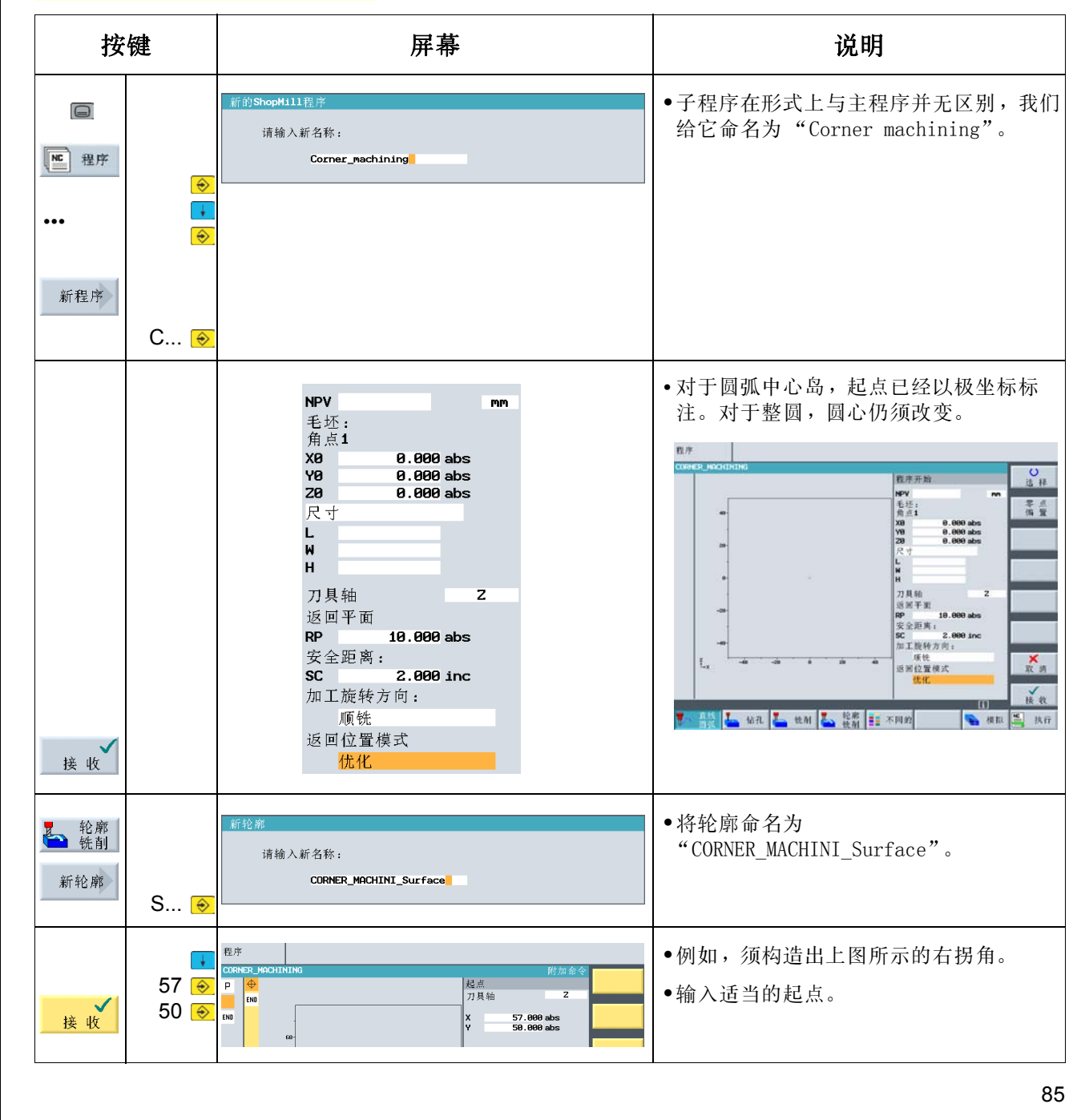

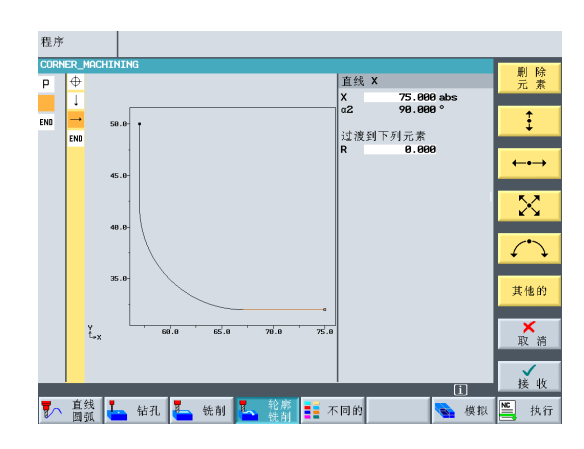

输入两个轮廓元素之后,屏幕应该如左图所示。 把轮廓并入工作计划。

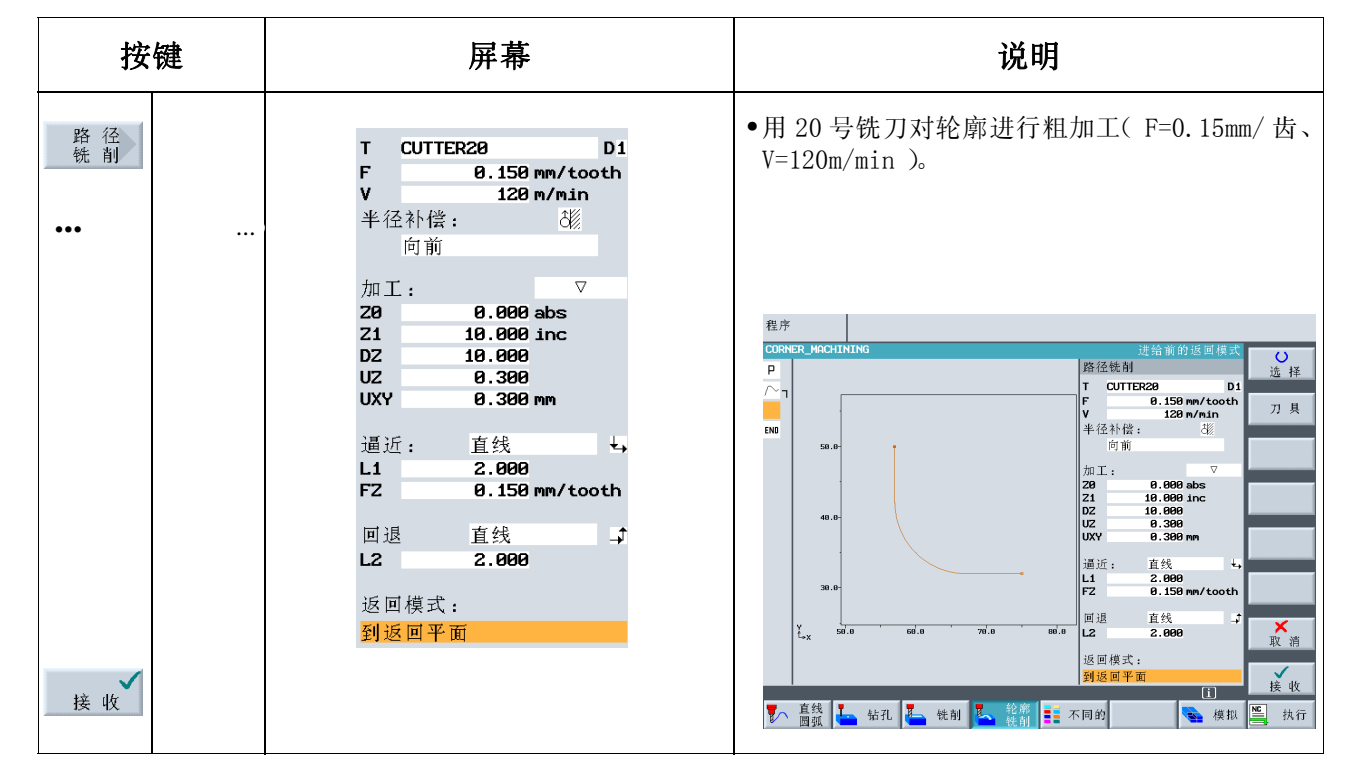

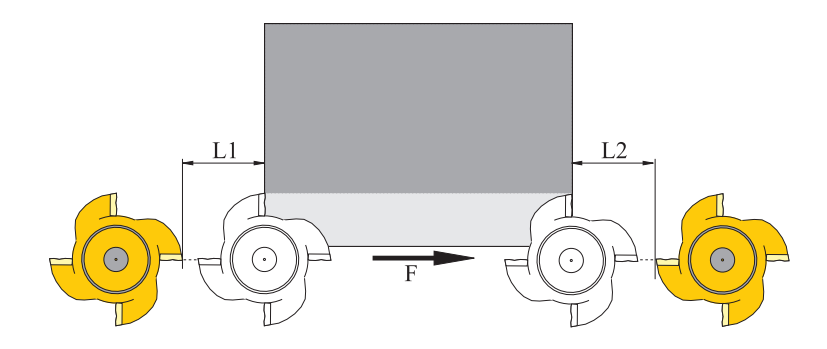

本例中进给和返回路径位于一条直线上。 长度值等于铣刀刀沿与工件之间的距离。

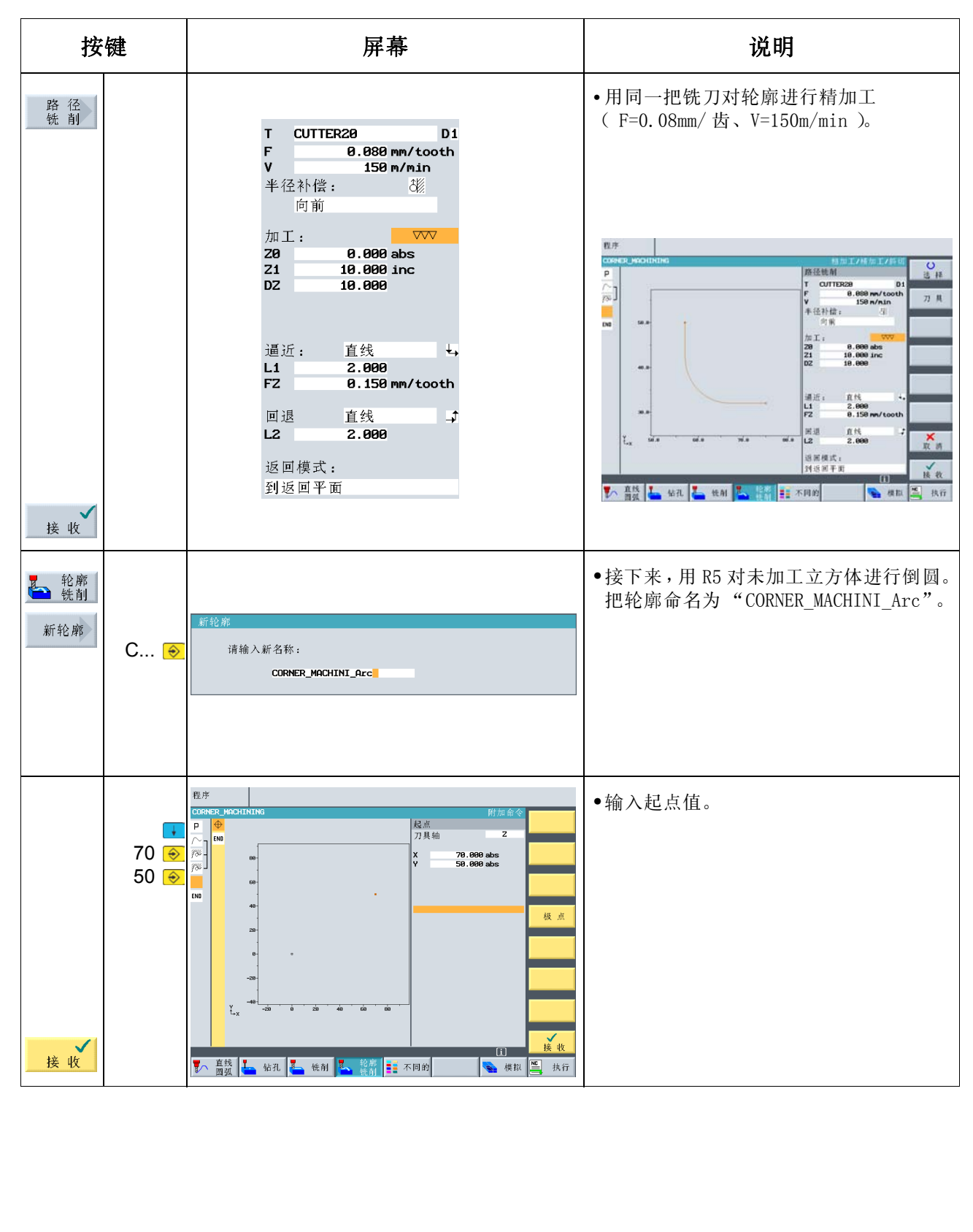

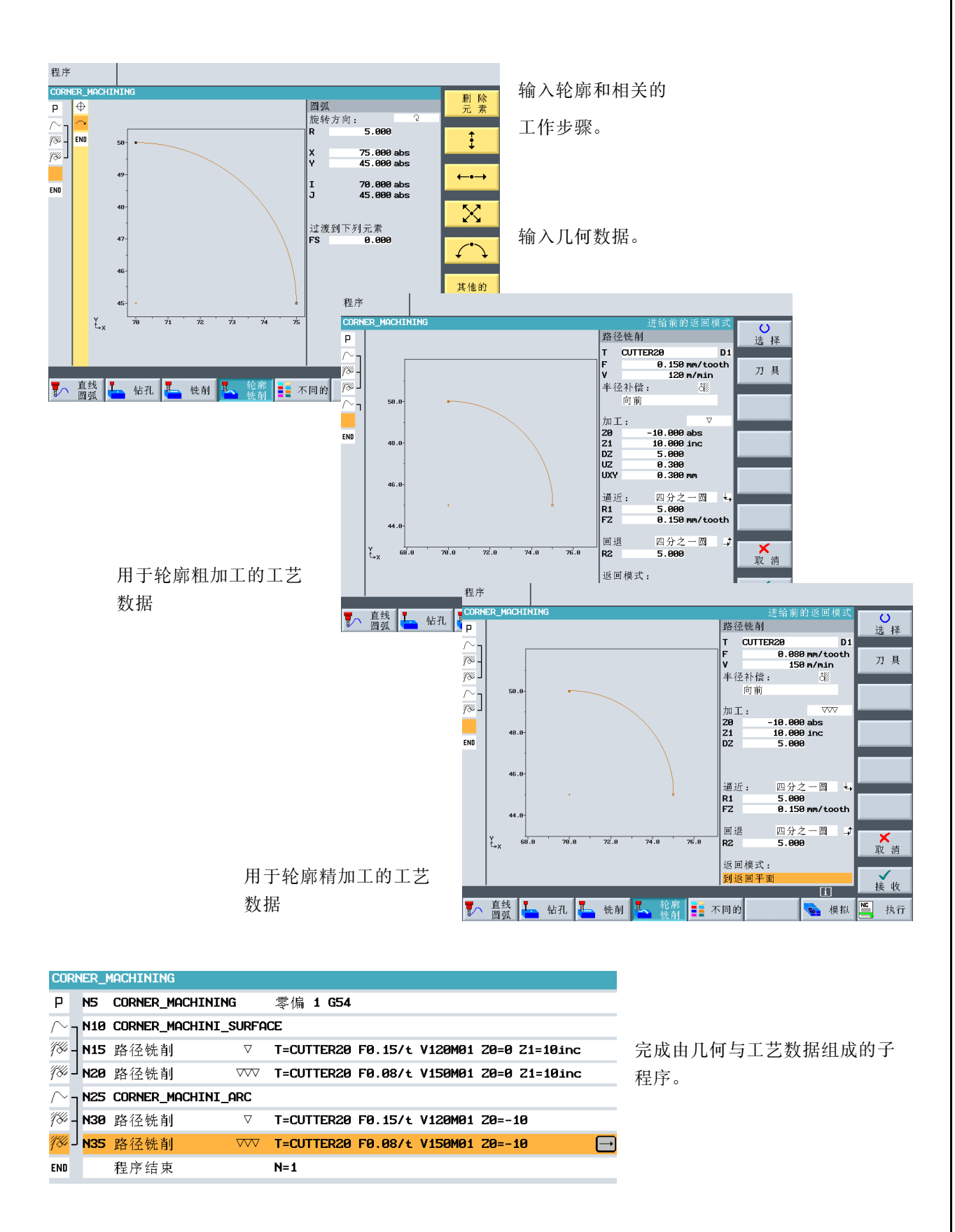

#### 9.2 工作步骤的镜像处理

完成子程序后,再创建主程序。可使用*转换*菜单下的*镜像*功能处理工件的四个拐角。 可以用两种不同方式实现镜像: 新程序和添加 新程序表示:从第一个加工步骤执行完毕后的位置开始镜像。 添加表示:从最后一个加工步骤执行完毕后的位置开始镜像。

以下示意图描述了设置为新程序时的加工顺序:

1. 加工

(参见子程序)

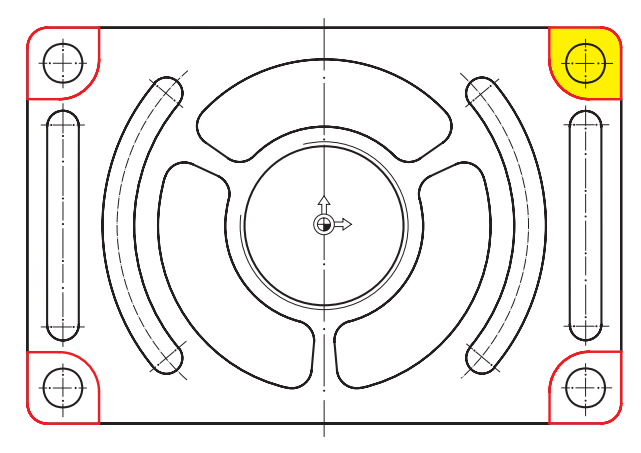

2. 加工: <sup>X</sup> 轴的镜像 (其中对 X 的值进行镜像)

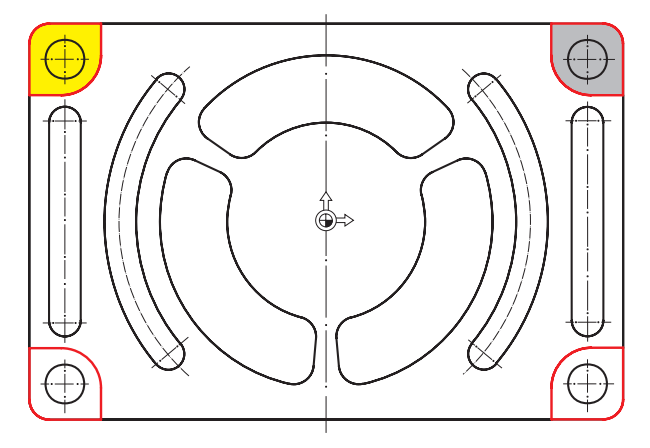

3. 加工: <sup>X</sup> 轴和 <sup>Y</sup> 轴的镜像 (其中对 X 和 Y 的值进行镜像)

4. 加工:<sup>Y</sup> 轴的镜像 (其中对 Y 的值进行镜像)

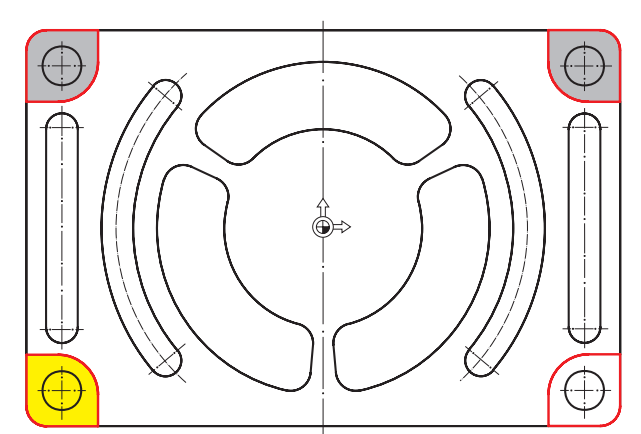

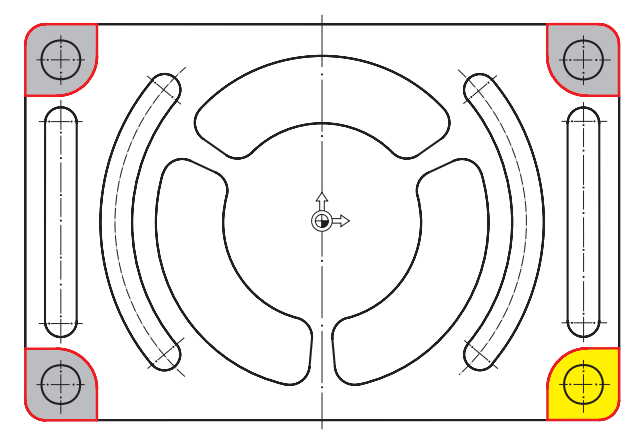

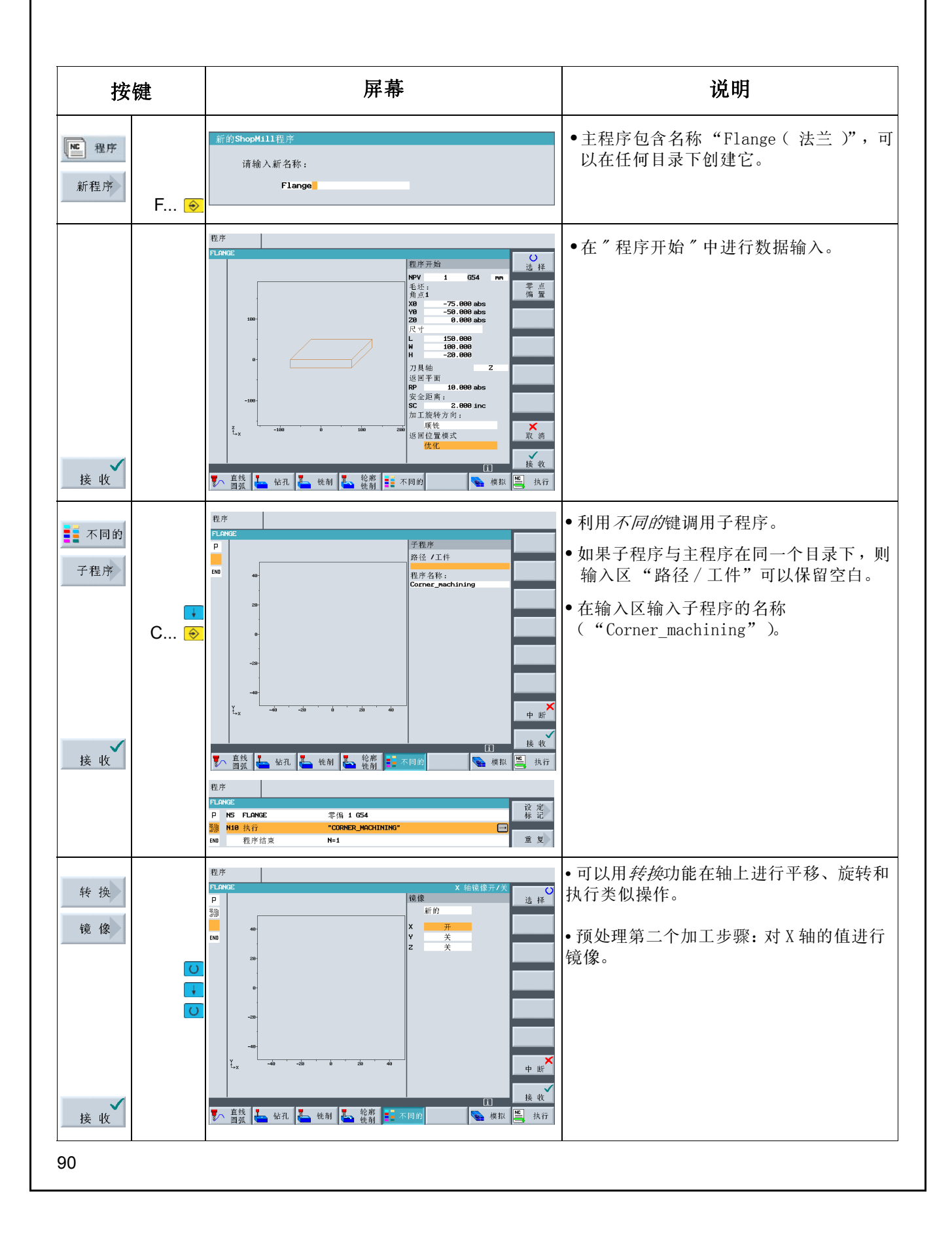

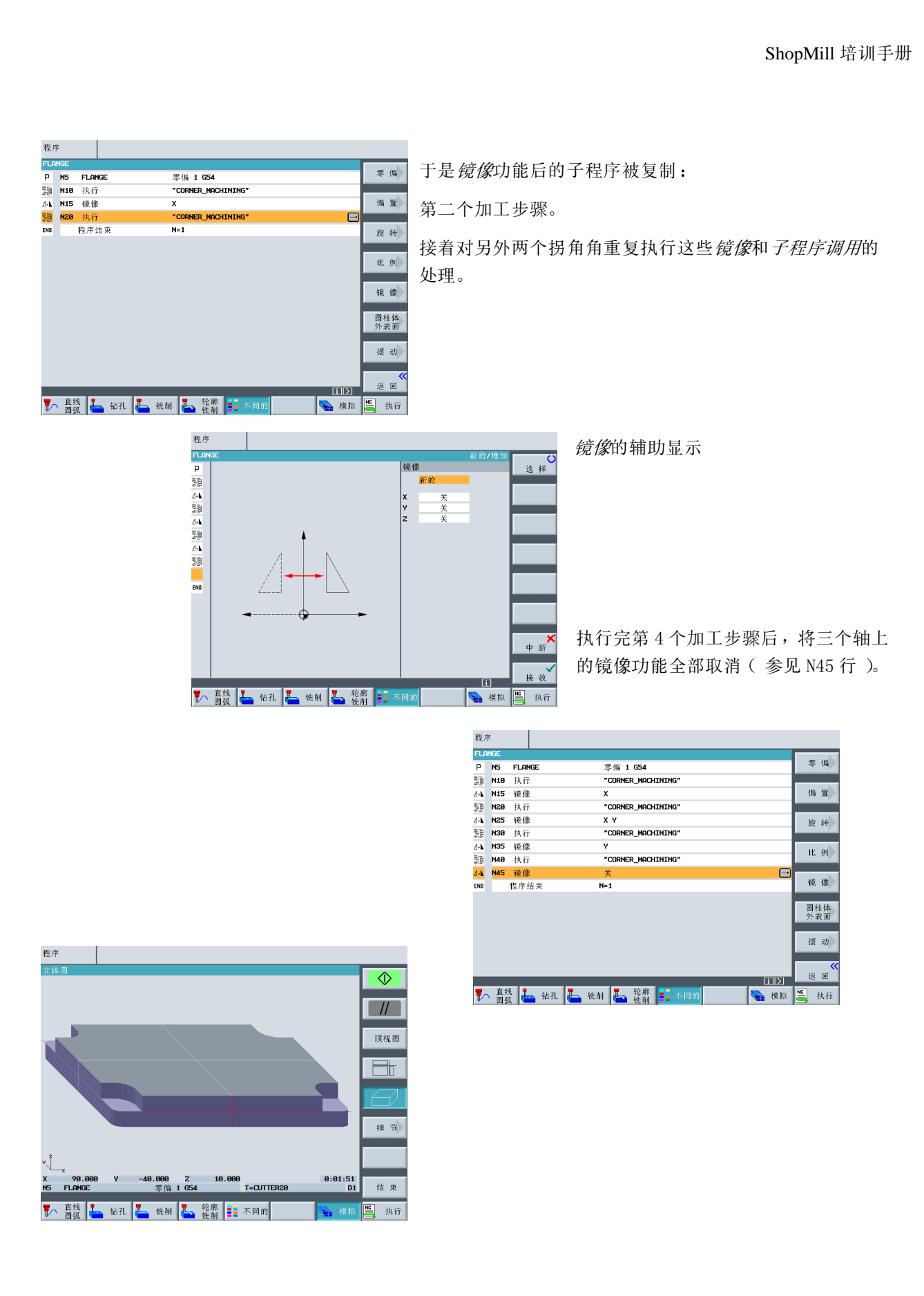

#### 9.3 钻孔

下一个工作步骤示是创建拐角上的四个孔。因为在各个孔之间存在障碍物,所以必须输入各个位置之间的障碍 物情况。

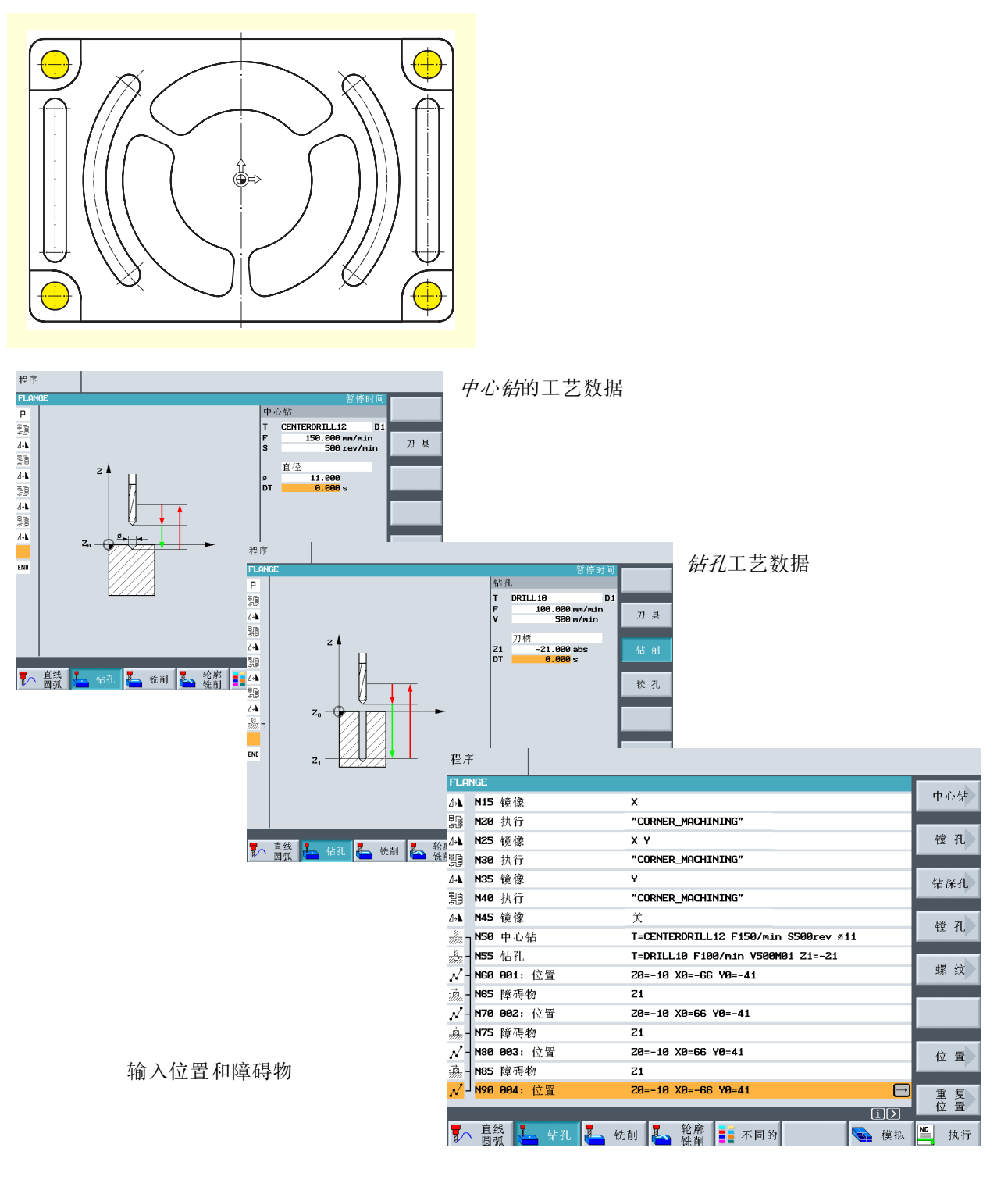

### 9.4 腔体旋转

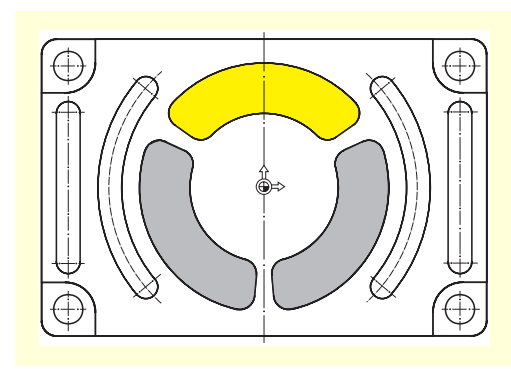

下面是对用黄色突出显示的腔体进行轮廓编程和加工。

通过旋转坐标系来创建另外两个腔体。

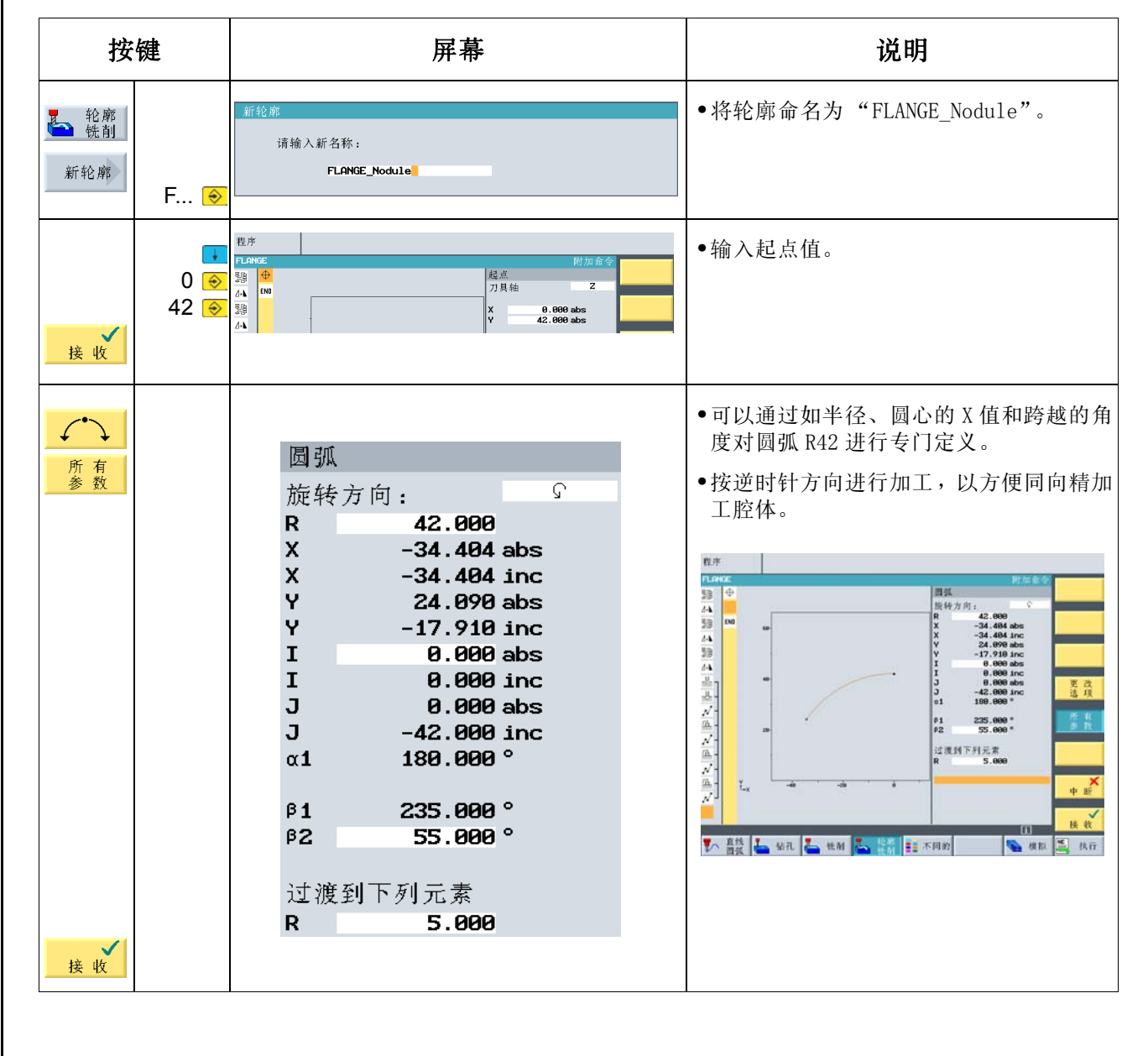

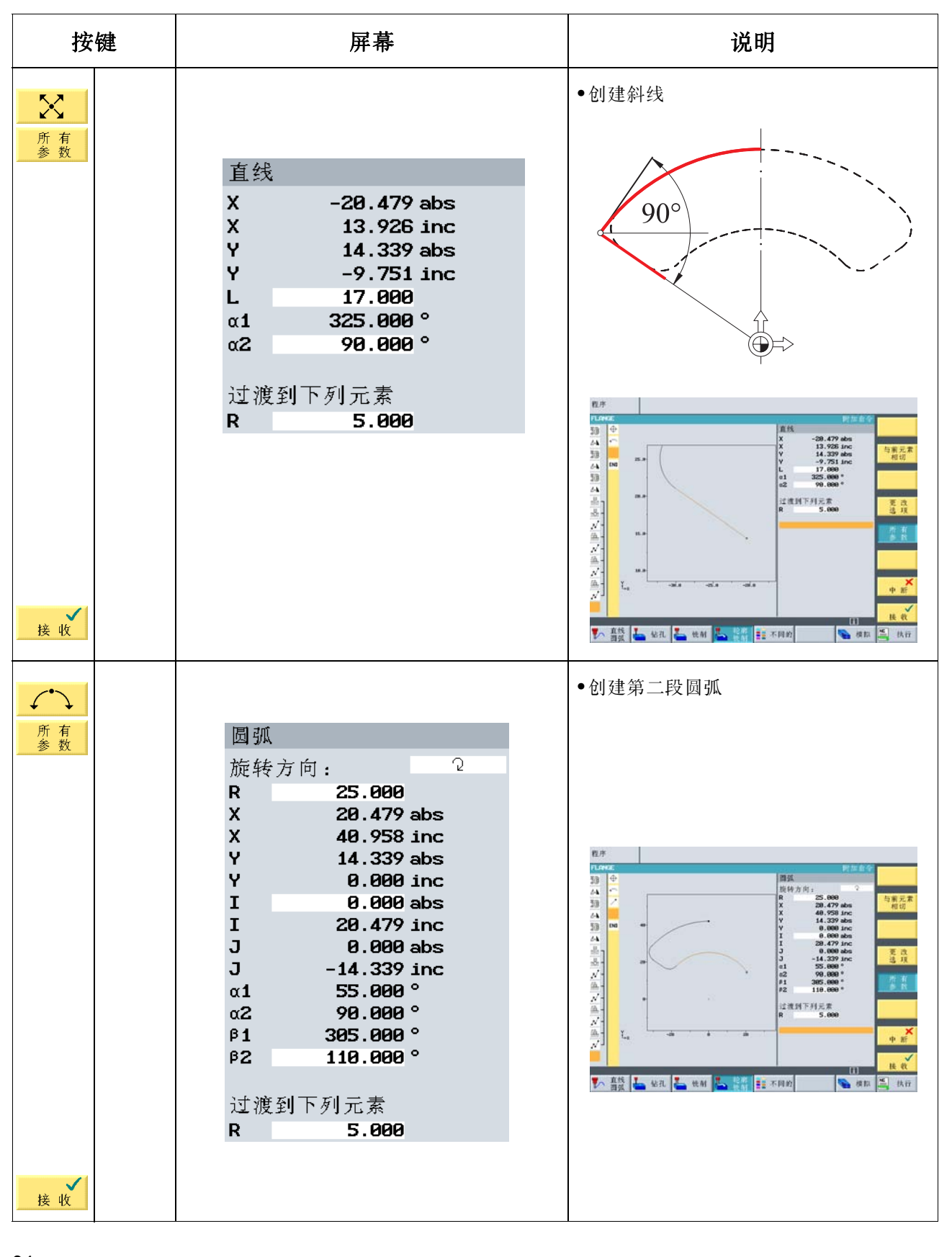

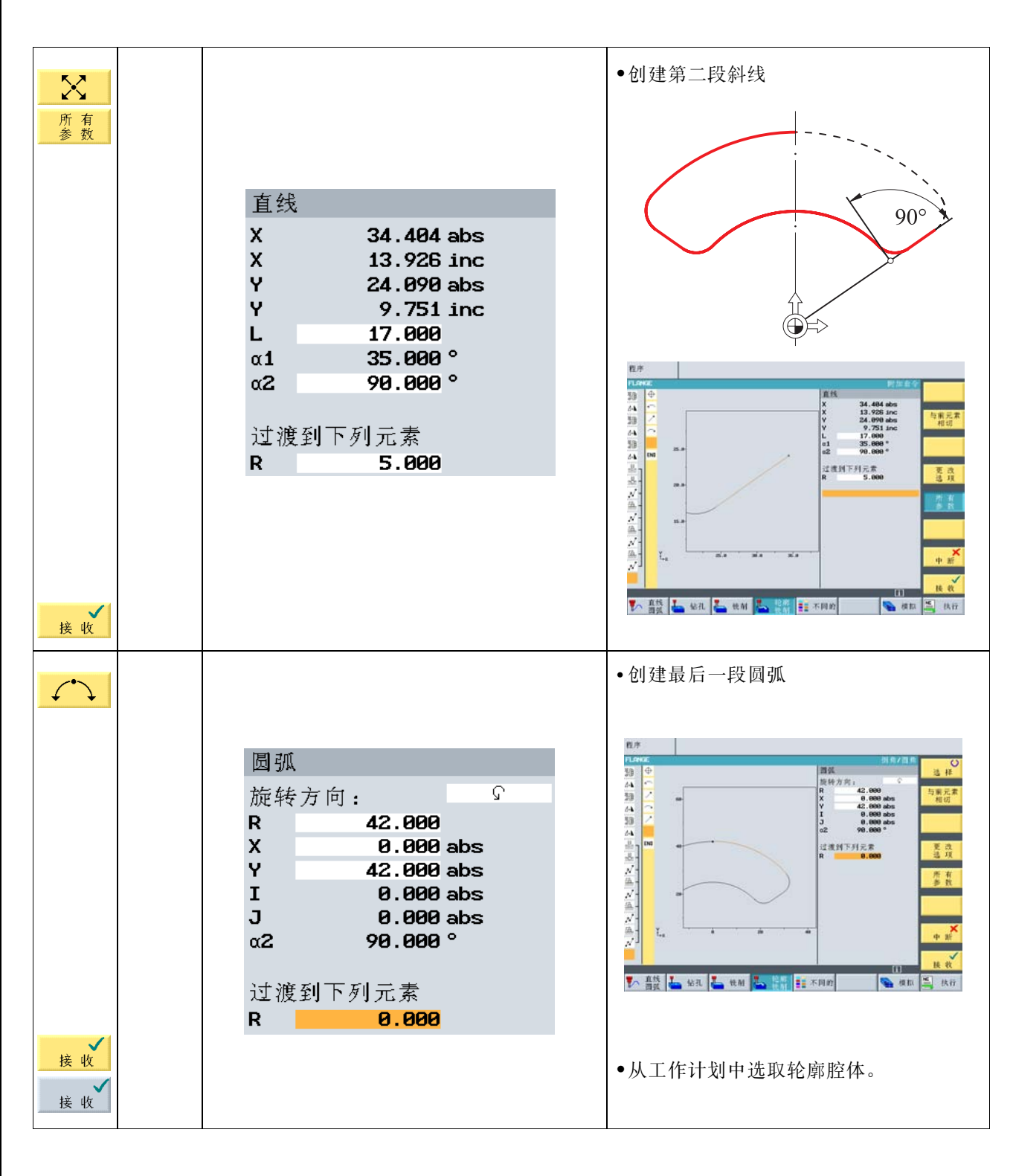

请自行创建以下工作步骤:

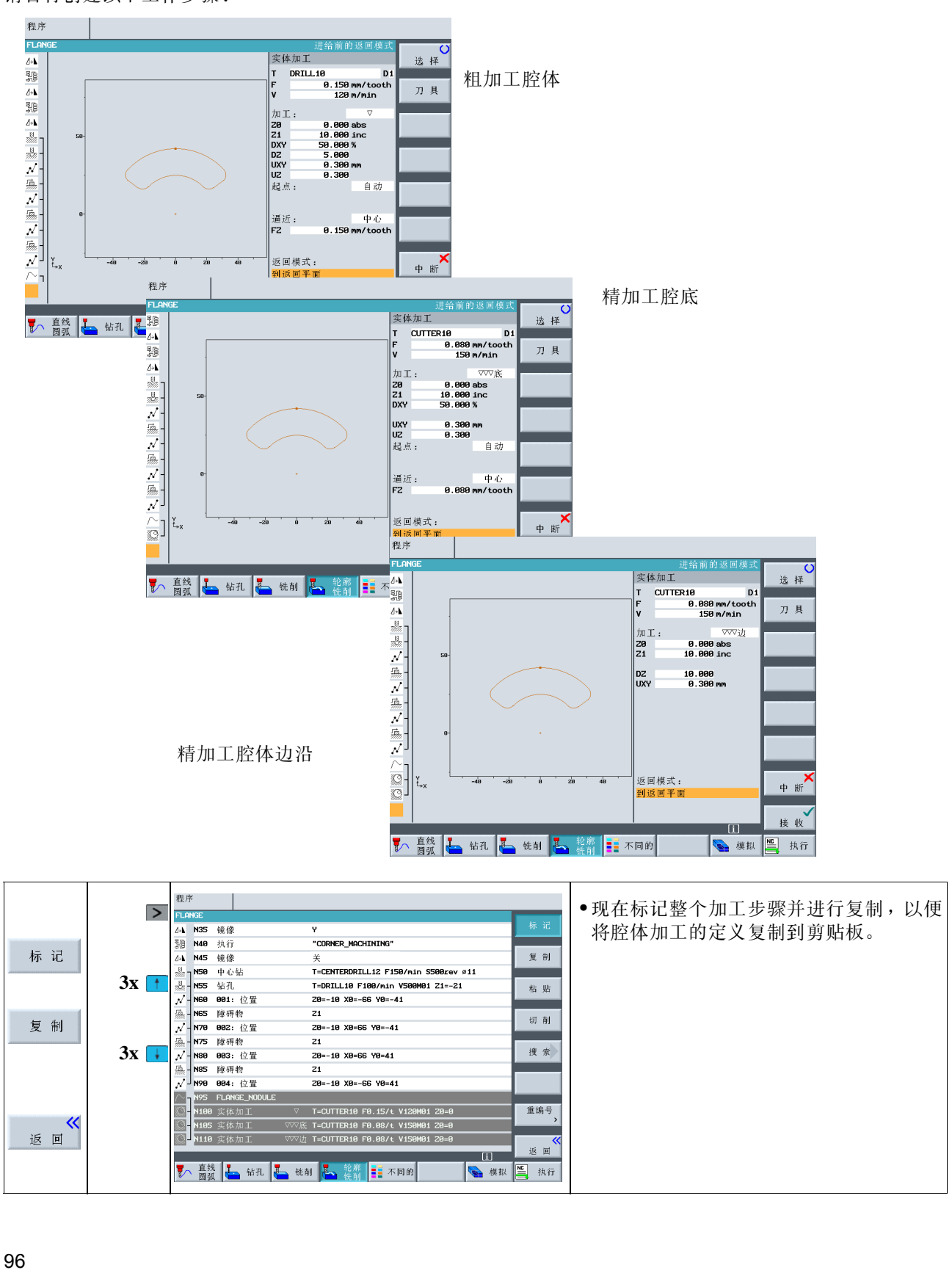

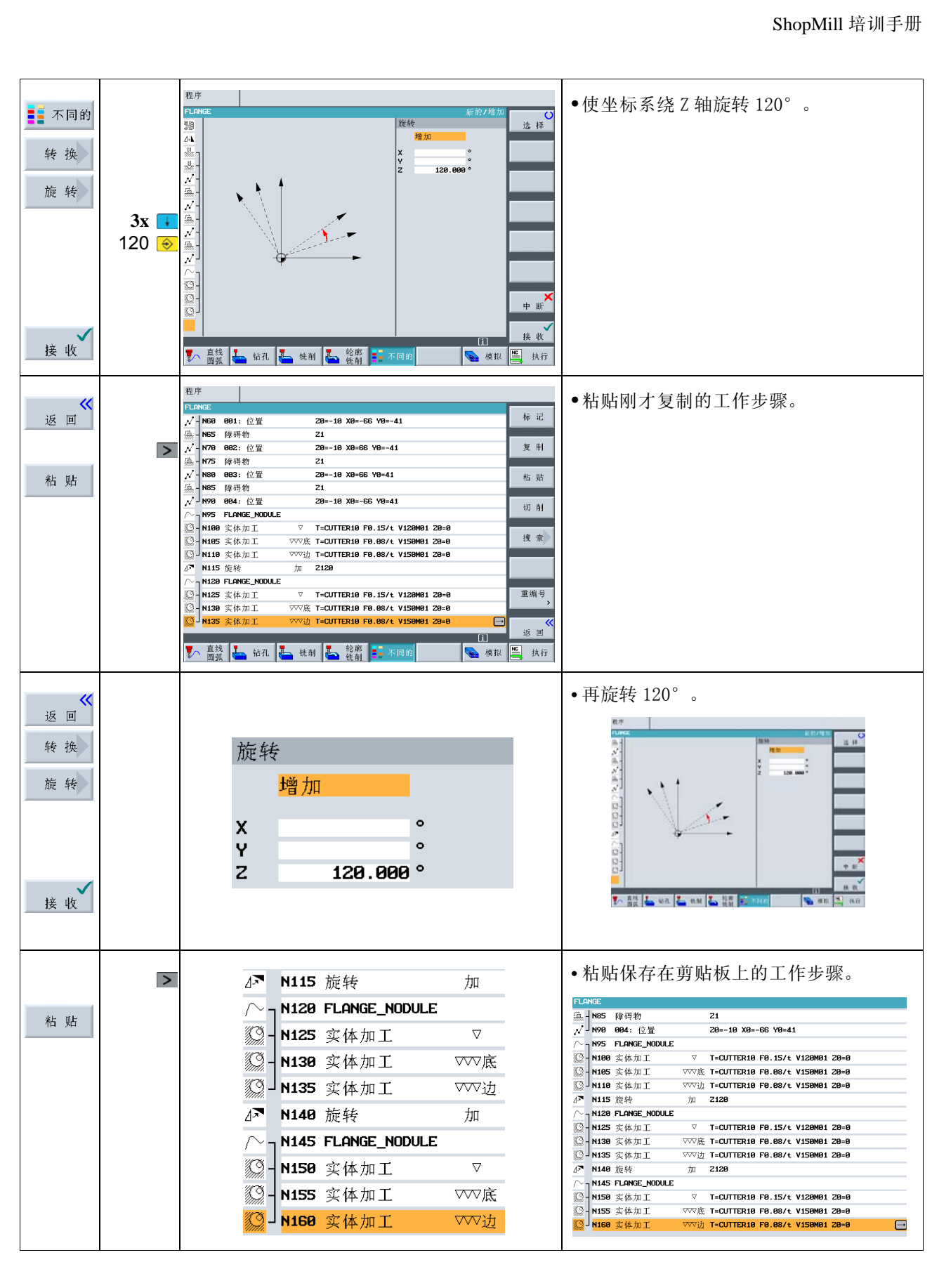

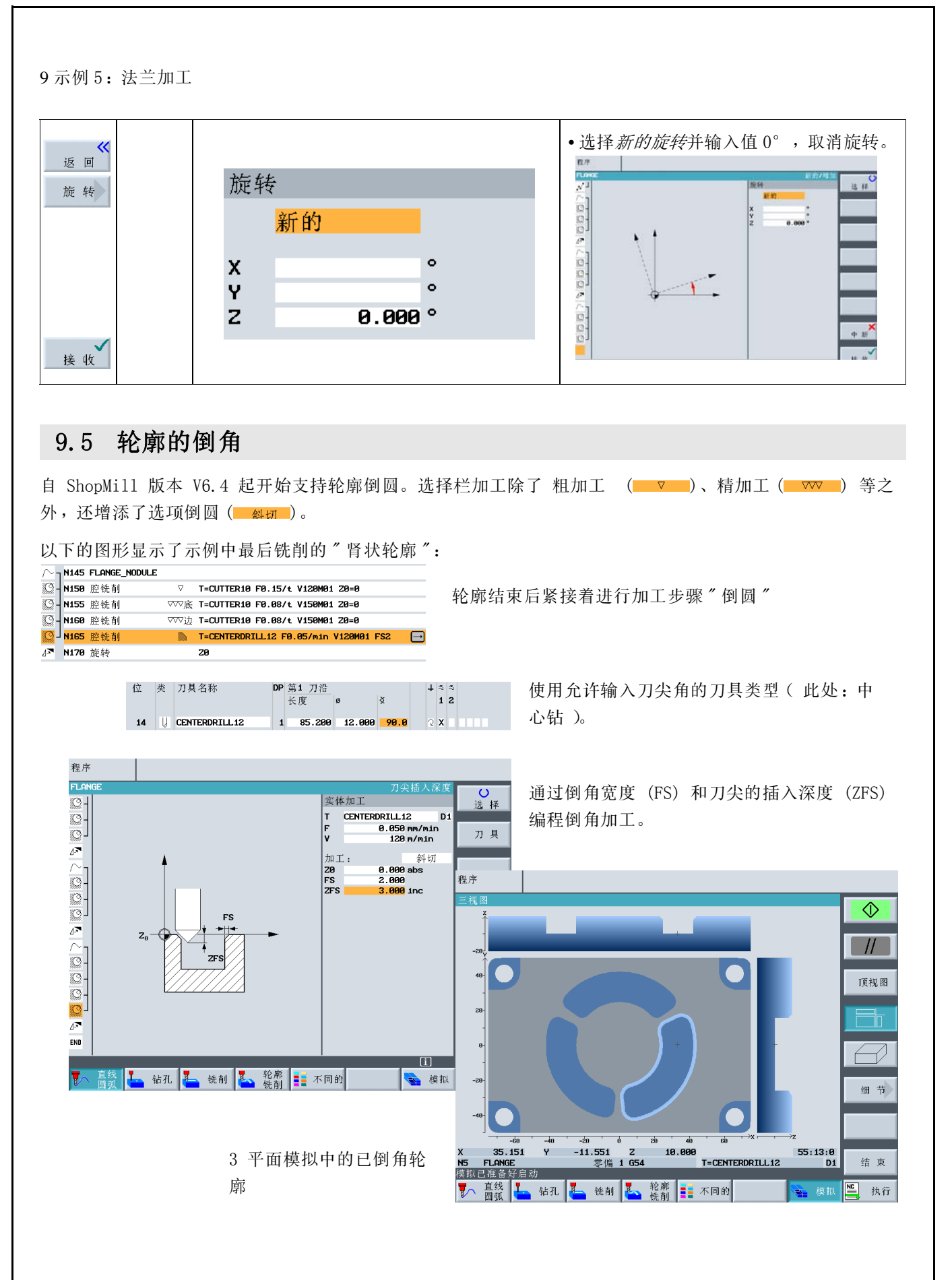

### 9.6 纵向槽和圆周槽

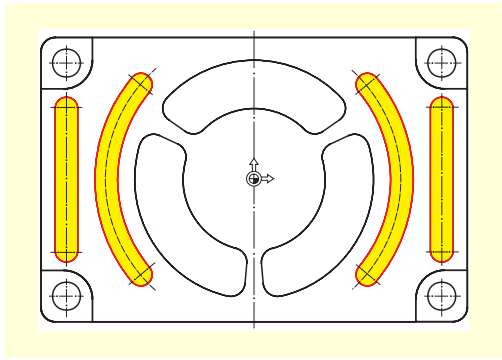

最后对这些槽进行编程。必须通过*位置样式*将它们正确定位在一 个全圆上。

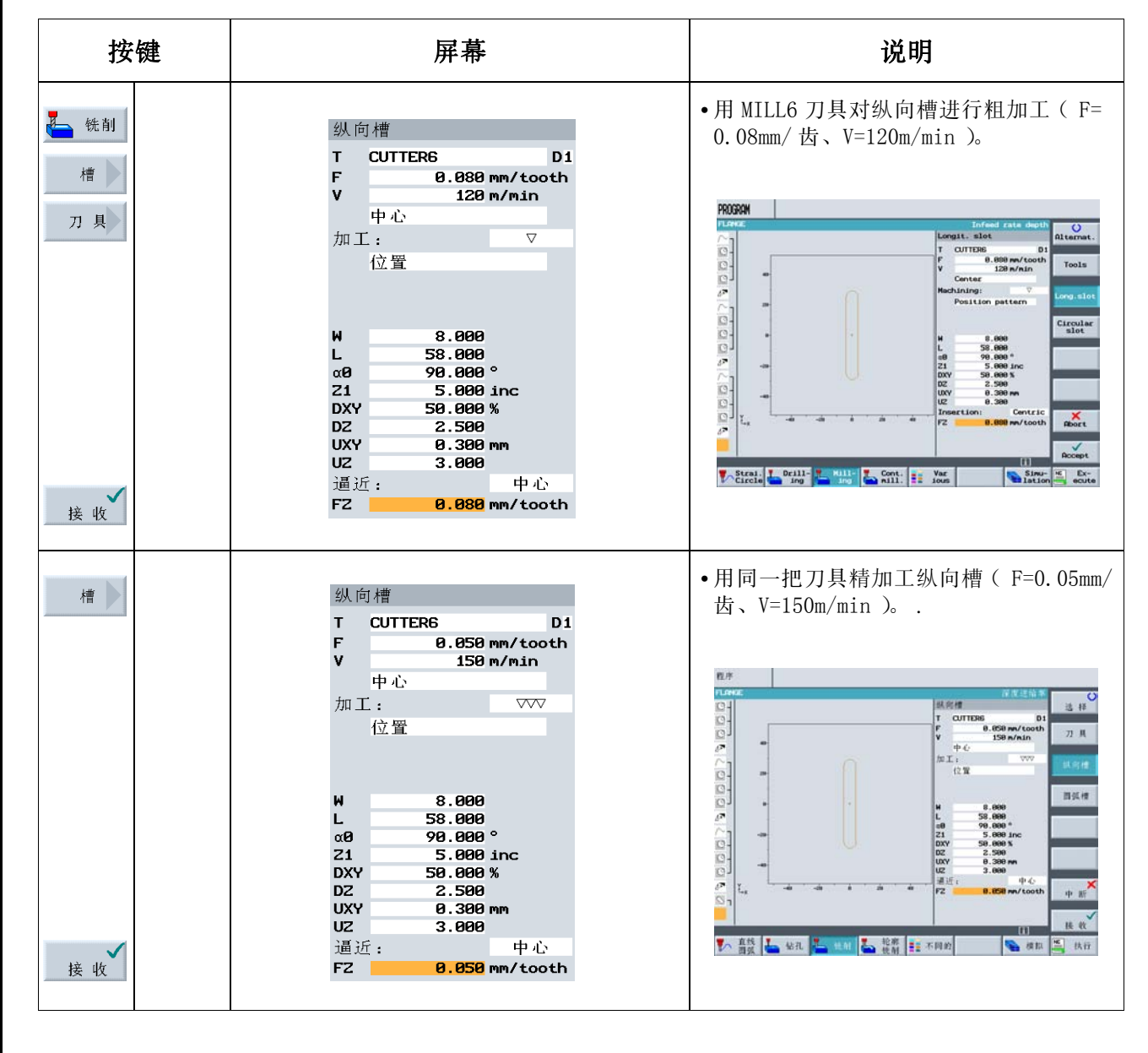

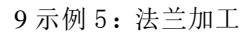

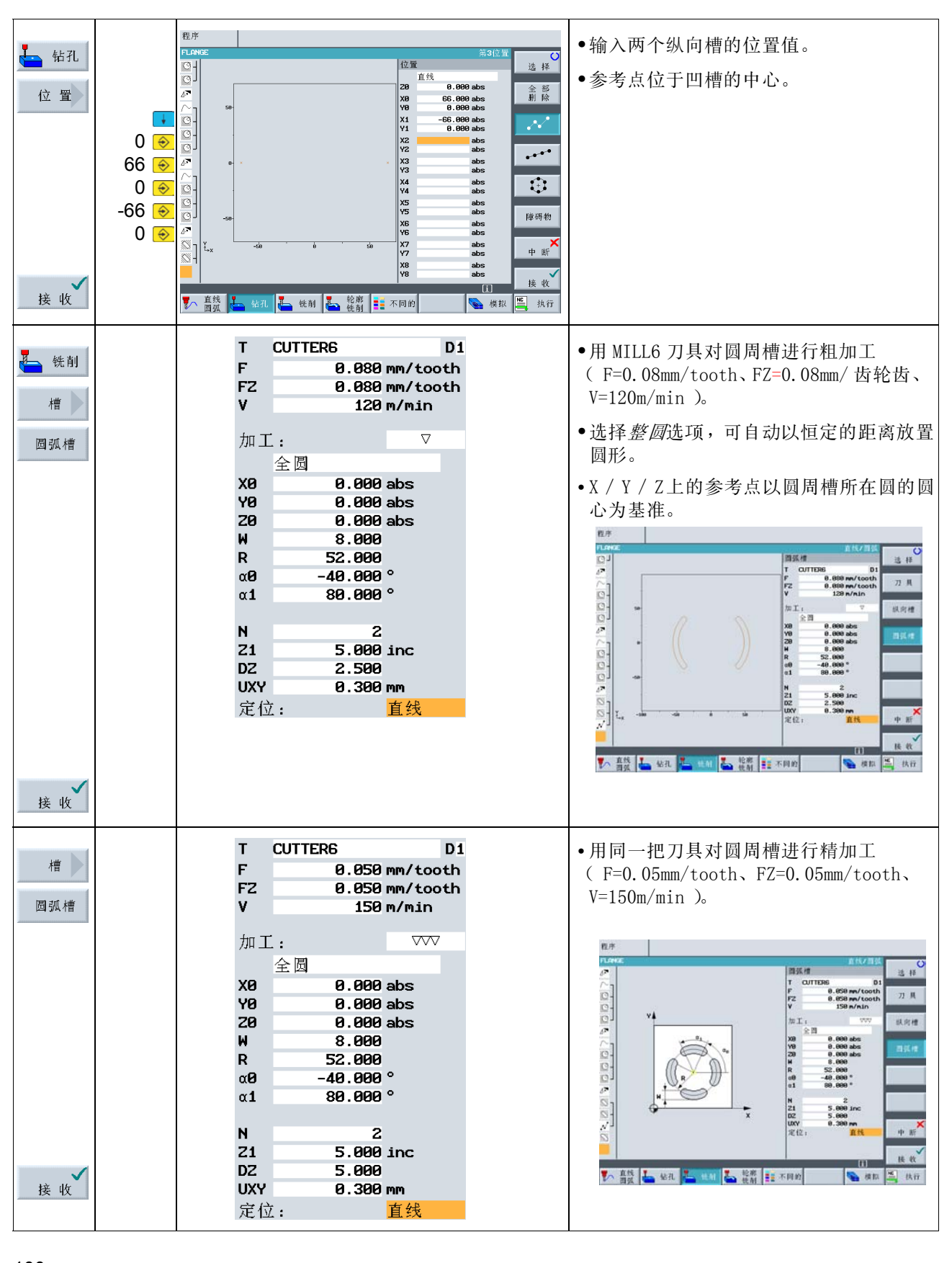

# 最后是要点:工作计划、在线图形和 3D 视图

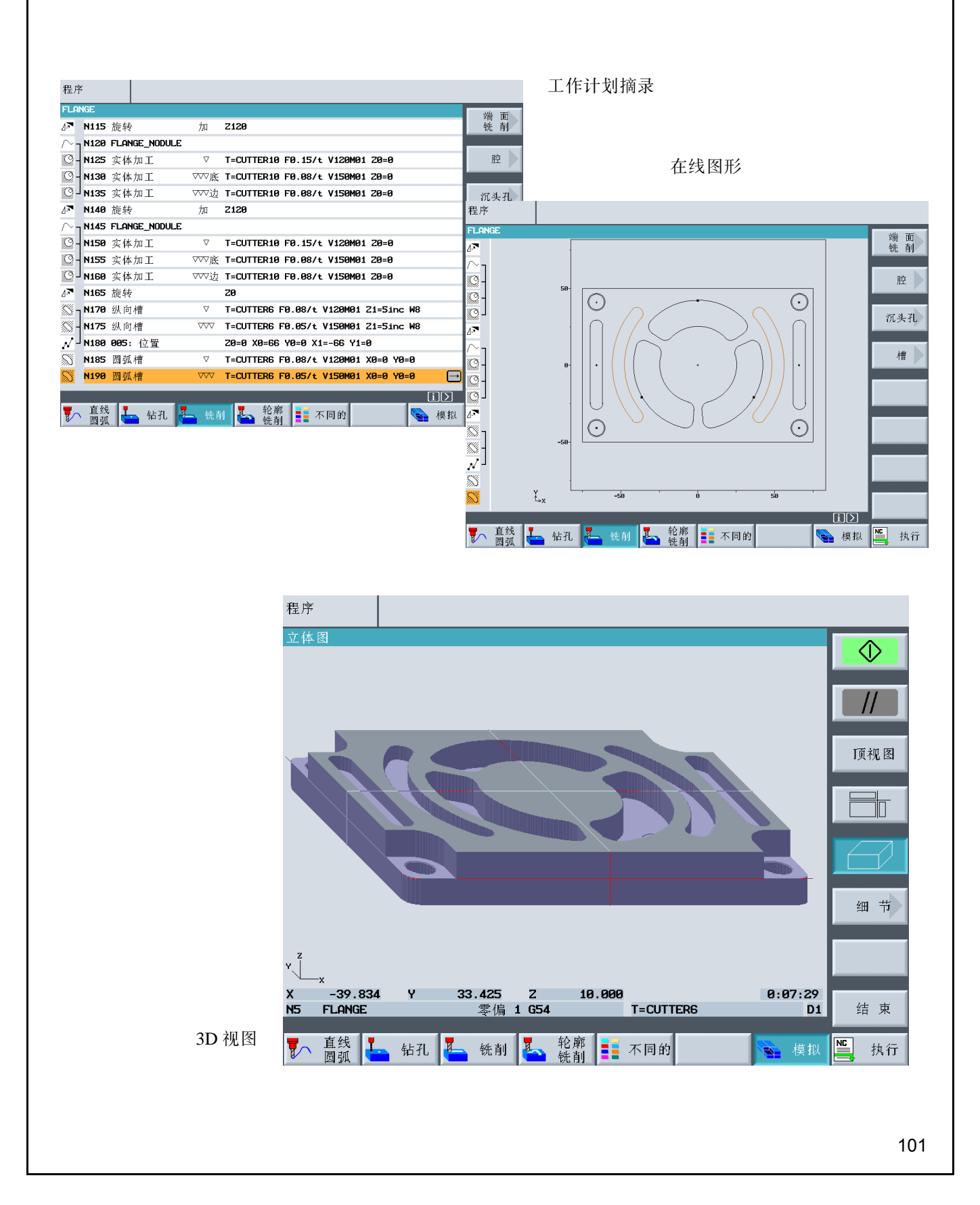

10 现在可以开始生产了

# 10 现在可以开始生产了

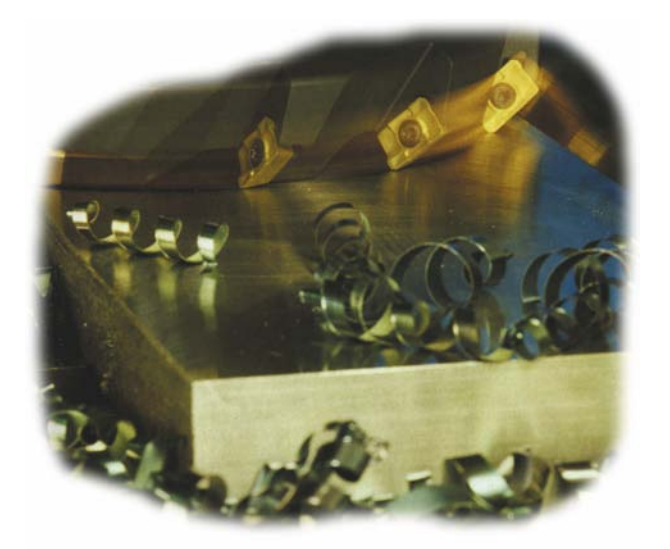

在练习过范例、对如何使用 ShopMill 创建工作计划 有了充分了解之后,现在就可以开始进行工件加工 了。

#### 10.1 回参考点

打开控制系统后,必须先回参考点,然后才可以运行工作计划或进行手动进给。ShopMill 可以由此找到机床线 性测量系统中的起始位。

因为回参考点的设定取决于机床类型和机床厂家,所以在此仅给出一些一般注意事项:

1. 在机床的加工区域,移动刀具到某一位置,要求此位置 在各个运行方向均可以到达。在此需注意:到达相关轴的 参考点后,刀具不可以位于其后,因为每个轴只能在一个 方向回参考点,否则无法运行到该点。

2. 请按照机床厂家的说明精确地回参考点。

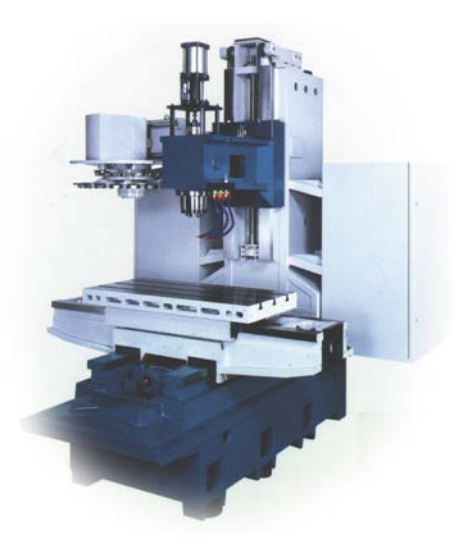

## 10.2 夹紧工件

为了确保加工尺寸准确和生产安全,一定要把工件牢牢夹紧。 通常使用经螺栓固定的机床挡块…

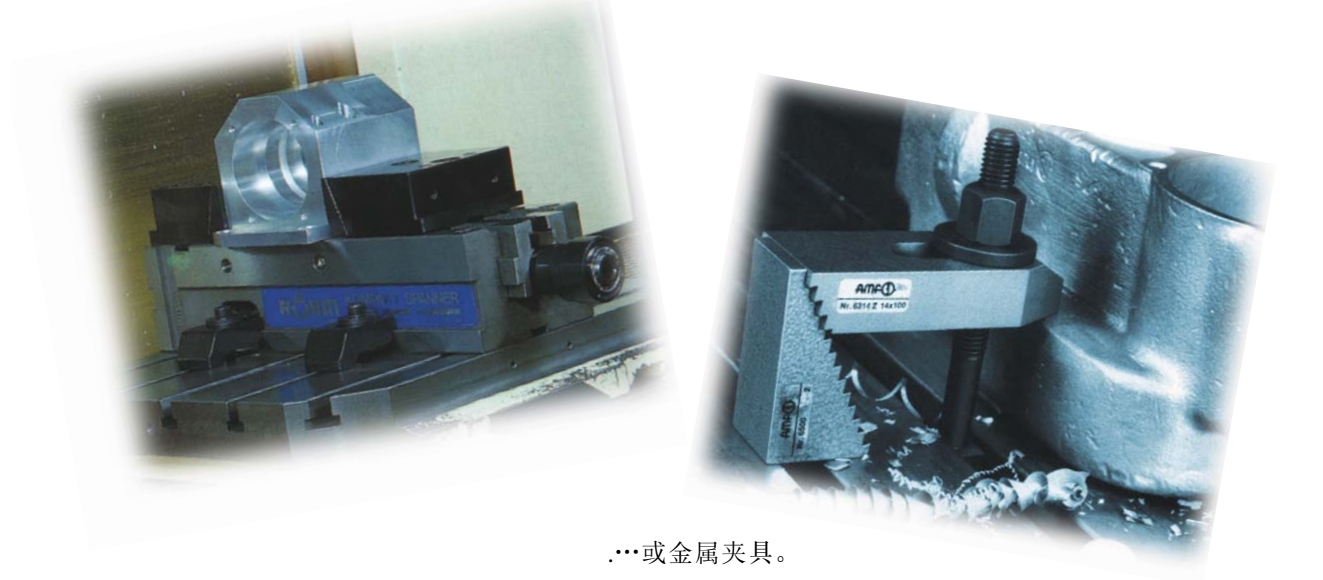

## 10.3 设置工件零点

因为 ShopMill 无法推测工件在工作区中的位置,所以必须确定工件零点。

在平面上 , 通常使用以下方法对工件进行设置 :

- **•**使用 3D 键或
- 用边沿键。

在刀具轴上,通常使用以下方法设置工件零点:

- **•**单击 3D 键
- 用刀具刻线

在使用量具或测量循环时请遵从厂家的指导说明。

工件零点符号 W <sup>10</sup>

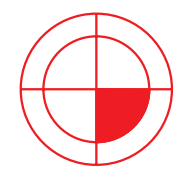

10 现在可以开始生产了

# 10.4 执行工作计划

现在机床已经就绪、工件已经设定、刀具亦已校正 (参考第四章),可以开始执行工作计划了:

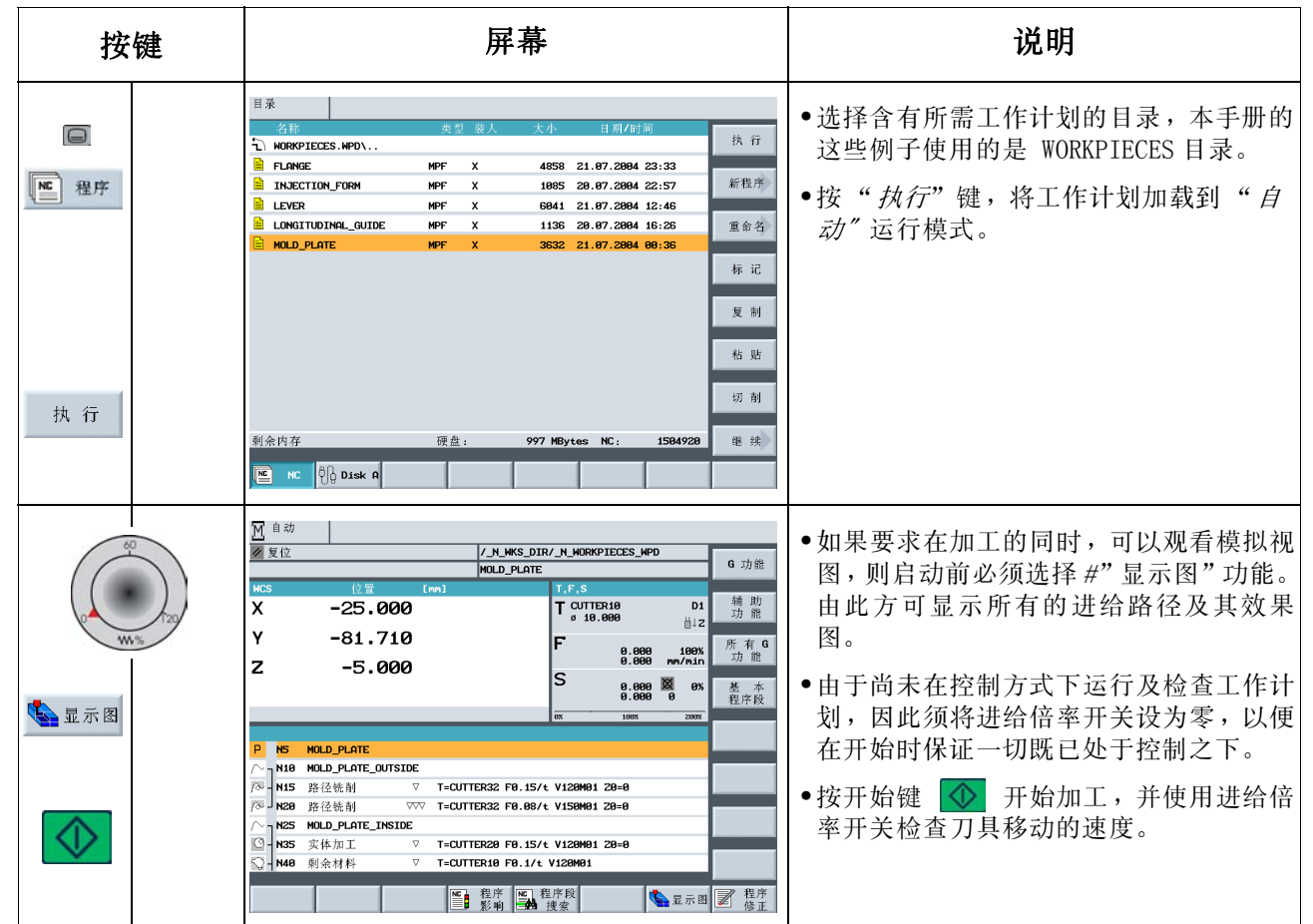

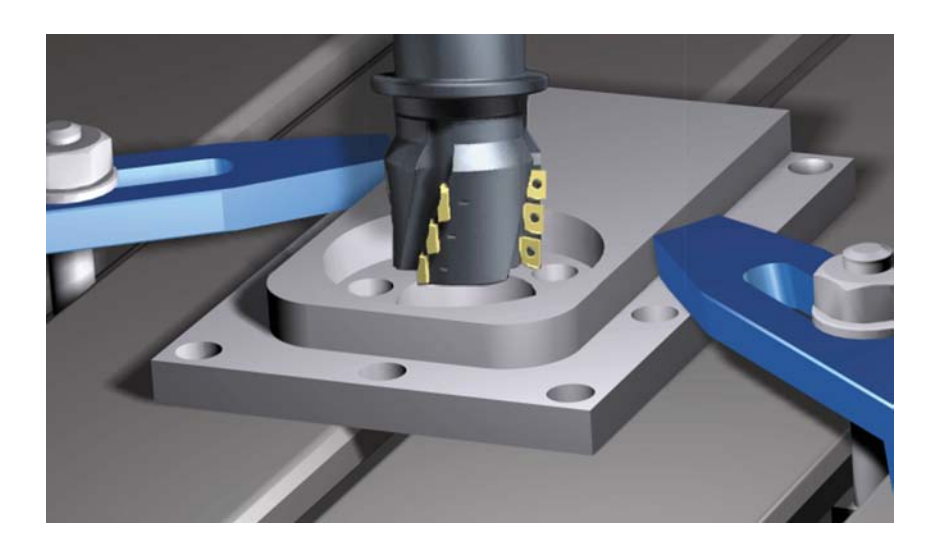

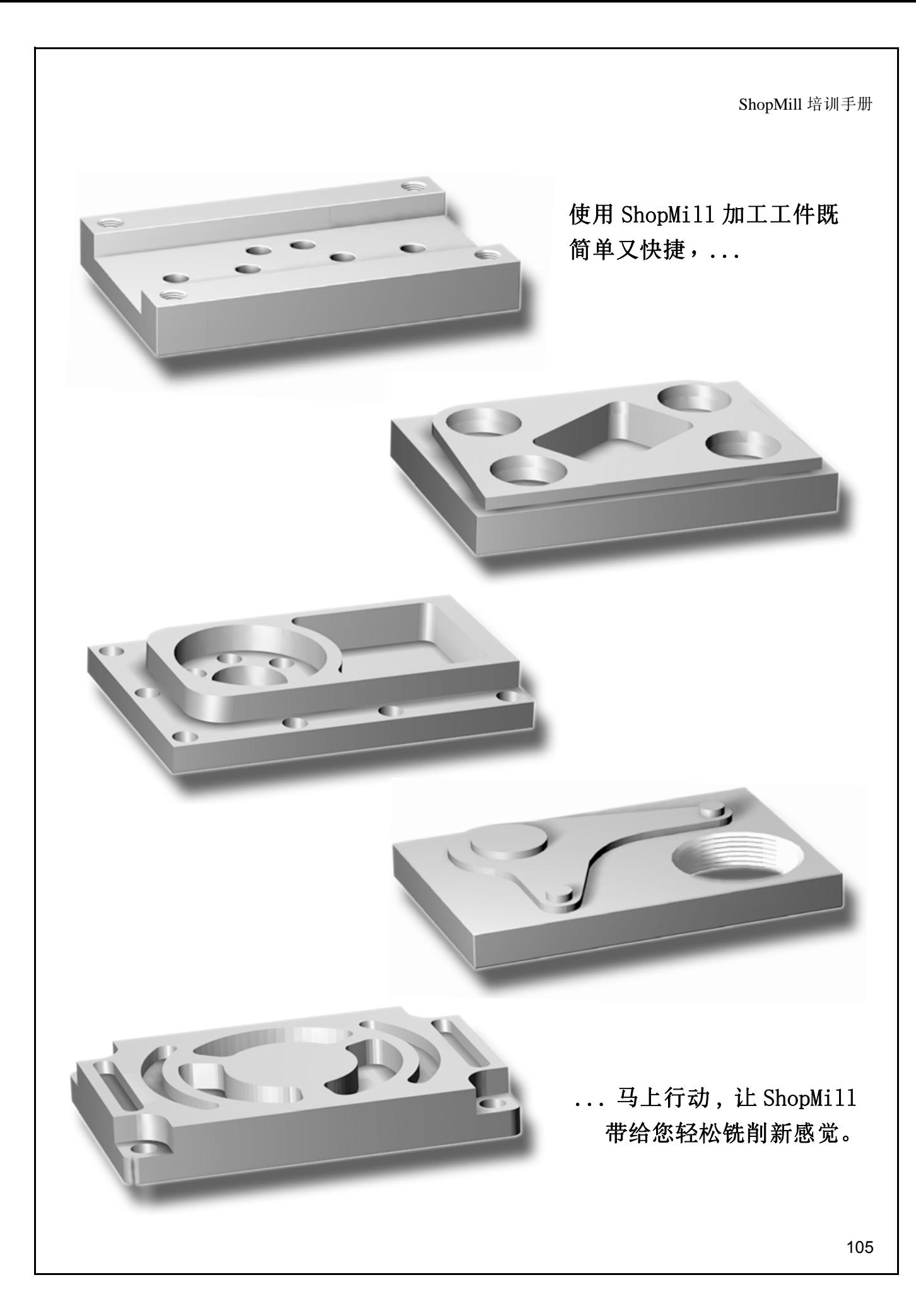

11 您对 ShopMill 的掌握如何?

# 11 您对 ShopMill 的掌握如何?

接下来的 4 个练习将测试您对 ShopMill 的掌握情况。作为辅助,每个练习都附有一个参考的工作计划,其中所 提及的时间是根据各自相应的工作计划确定的。您可据此来大略评估自己对 ShopMill 的掌握程度。

### 练习 1: 请使用 ShopMill 在 10 分钟内完成此工作计划。

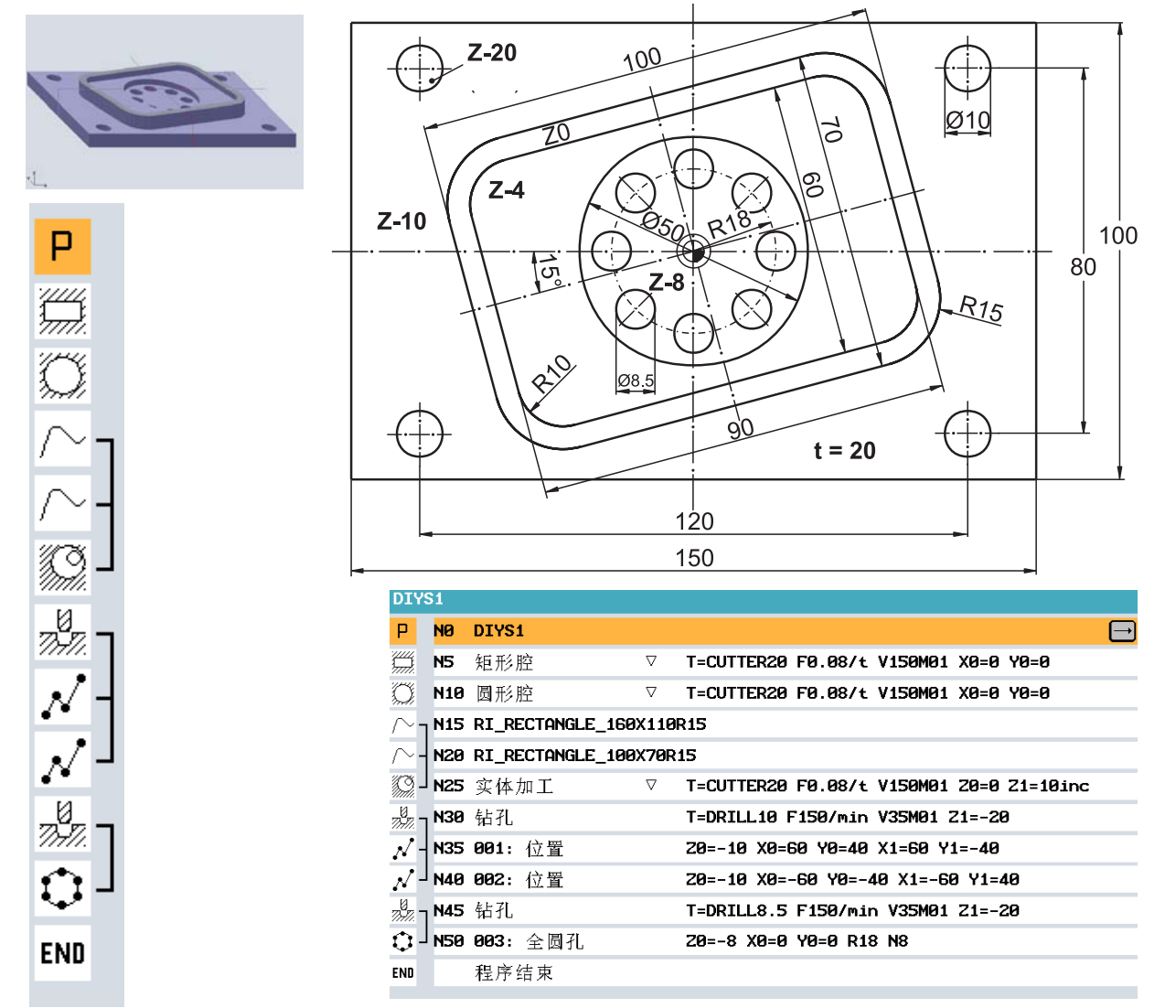

此练习要求在原始坐标系内加工矩形腔旋转体零件。 初始起点位于原点。一条倾角为 15°的辅助直线延伸到腔 体的边沿。其终点坐标即实际结构的起点。必须删除辅助直线。

还可采用其它方式来达到这一目的,例如,使用旋转功能或矩形沉头孔循环(参见练习3)。请测试哪一种方 法对您来说最快捷,那么这个程序将会为您提供最短的加工时间。
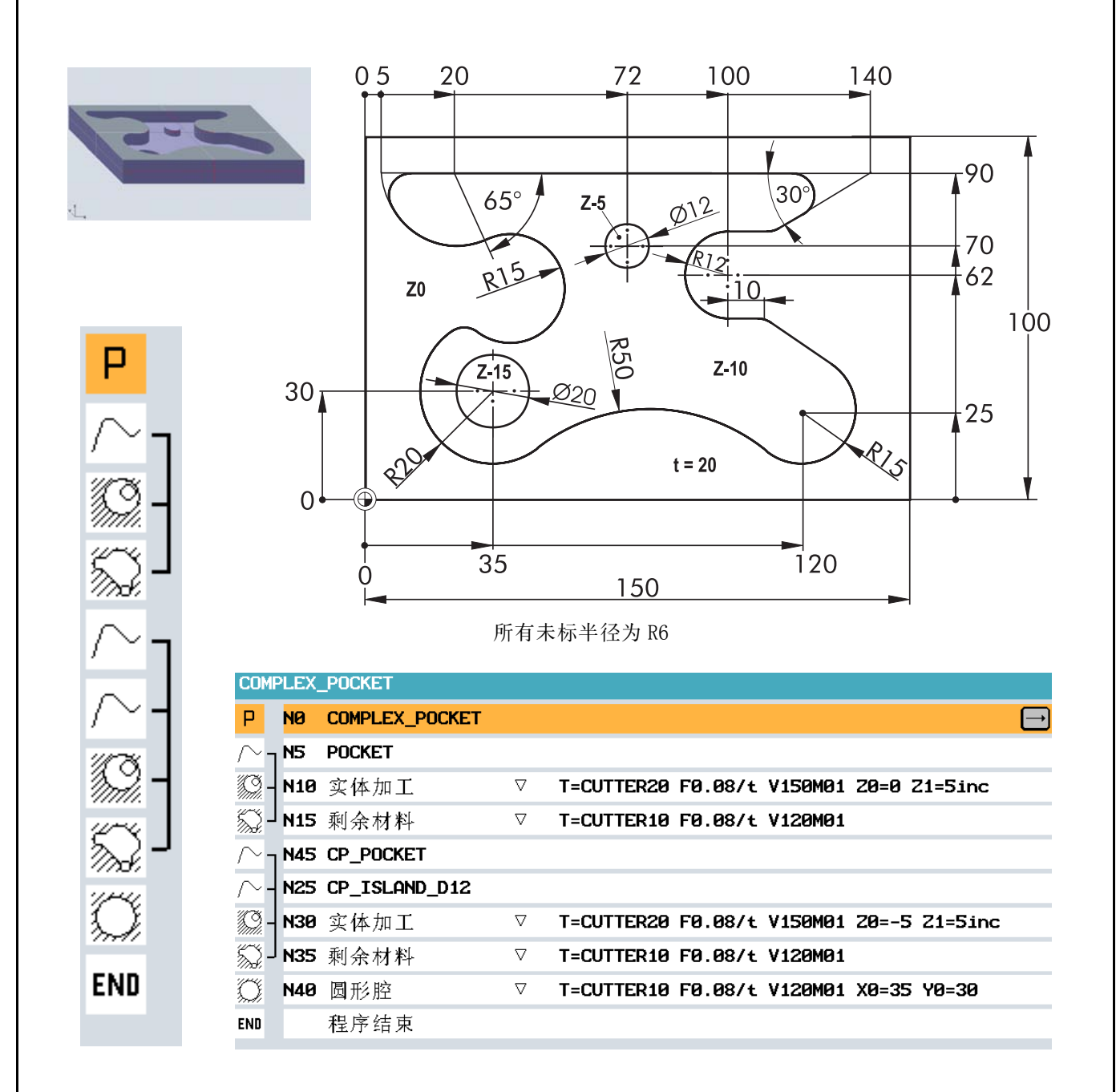

# 练习 2: 请使用 ShopMill 在 15 分钟内完成此工作计划。

尽管这种形状看起来复杂,但对于 ShopMill 来说不存在任何问题。此外,还可以通过对剩余材料进行自动坯料 切削豁达最佳切削效果。如果您想使用 CUTTER10 进行切削,请比较加工时间。

# **E** 练习 3: 请使用 ShopMill 在 20 分钟内完成此工作计划。

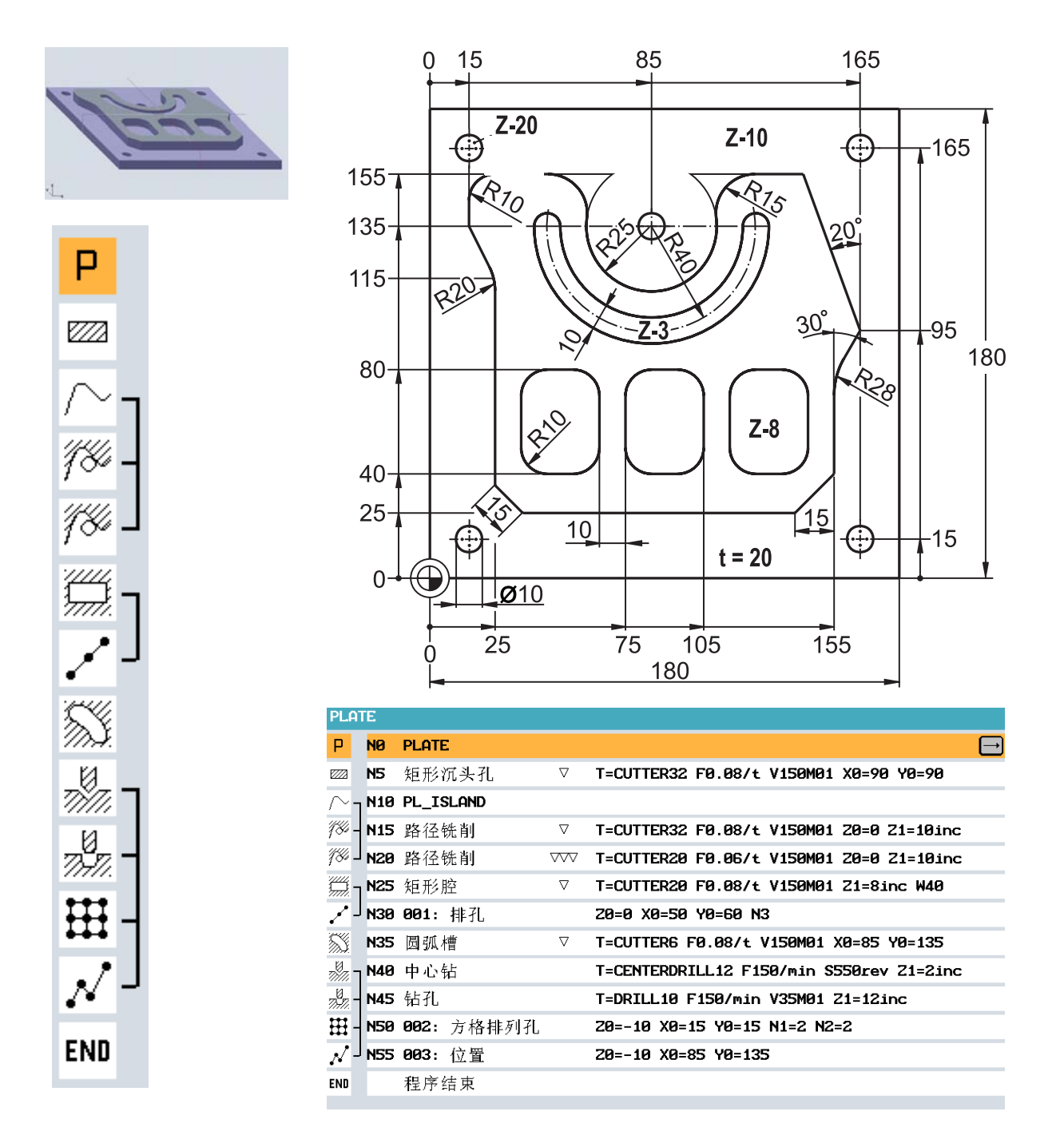

<span id="page-109-0"></span>在该加工方案示例中,首先借助*铣削*菜单中的*矩形沉头孔*循环对凸台四周的表面进行粗铣削。 在该循环中, 刀 具以圆周运动方式逼近所描述的矩形柱体,并在*长度和旋转角*所规定的点位接触柱体轮廓。刀具绕凸台行走一 周 , 然后又回到上述点位。刀具逼近半径和返回半径是根据余留沉头孔的几何形状数据取得的。

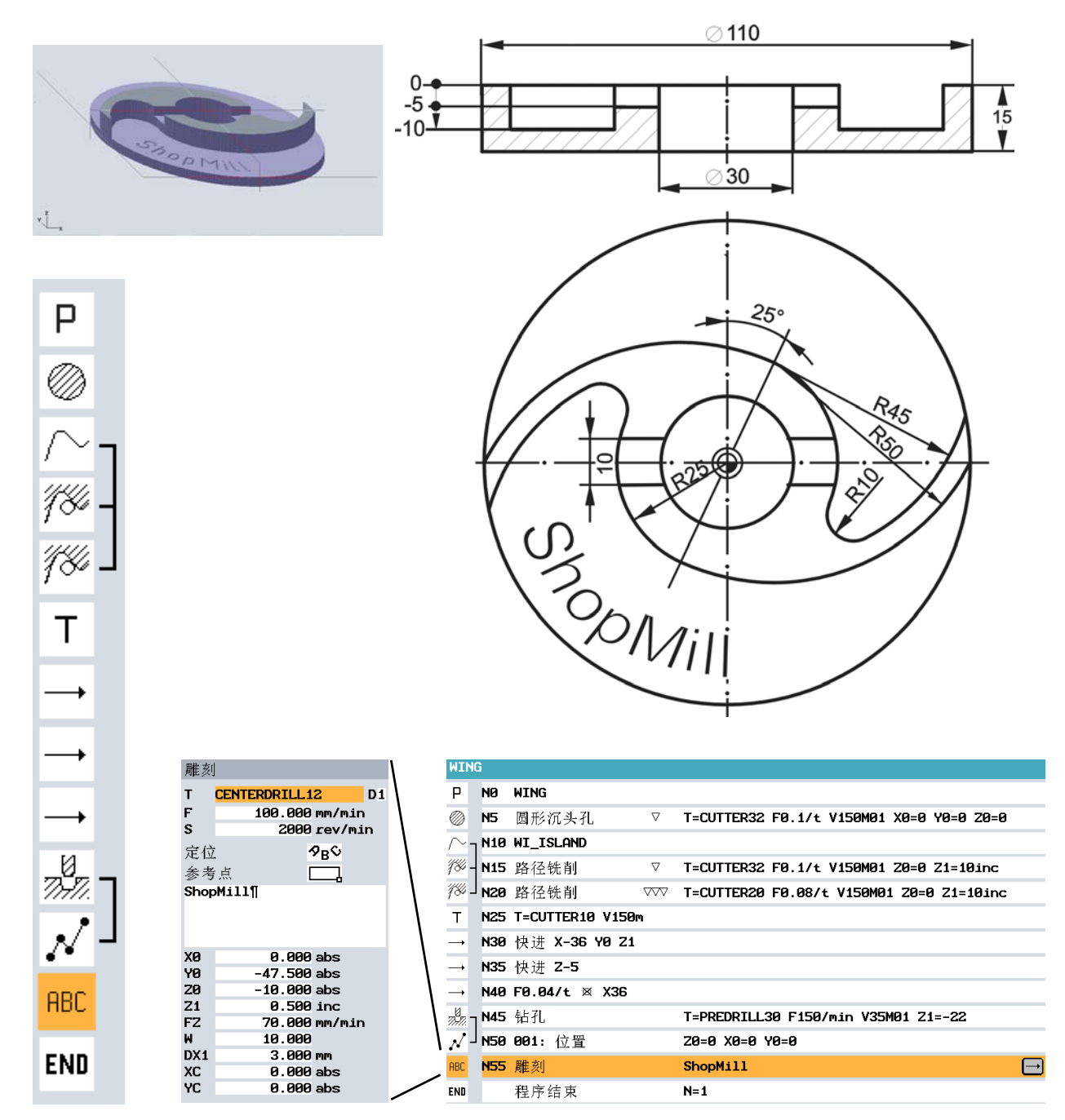

# 练习 4: 请使用 ShopMill 在 20 分钟内完成此工作计划。

在该加工方案示例中,已使用*圆形沉头孔*循环对外部圆形轮廓进行铣削。功能操作基本上与矩形沉头孔的操作 (参见练习 3 的加工方案示例)一致。确定两个圆弧段 R45 和 R50 的共用圆心 (= 实际构造的起点)的极坐 标 (距离极点 25 毫米, 到极点的连接线与 X0/Y0 成 65°, 参见章节 [8.13](#page-83-0))。

自软件版本 V6.4 起, 在铣削菜单中也提供可灵活应用的循环*雕刻*。

#### ShopMill 培训手册

# 索引

# **A**

abs [40](#page-41-0) All parameters [69](#page-70-0) Alternative ke[y 11,](#page-12-0) [37](#page-38-0) Angle [22](#page-23-0) Approach and retur[n 54](#page-55-0) approach refrence poin[t 102](#page-103-0) Auxiliary pocket [66](#page-67-0) Auxiliary straight line [106](#page-107-0)

### **B**

Benefits of ShopMill [5](#page-6-0) Book of tables [27](#page-28-0) Borde[r 66](#page-67-1) Borin[g 80](#page-81-0)

## **C**

Call too[l 37](#page-38-1) Carbide metals [24](#page-25-0) CBN plates [24](#page-25-0) Centering [61](#page-62-0) Ceramic plate[s 24](#page-25-0) Circular movements [23](#page-24-0) Circular pocke[t 49](#page-50-0) Circumferential groov[e 99](#page-100-0) Clamp the workpiec[e 103](#page-104-0) Clicking direction [32](#page-33-0) Comapre ke[y 33](#page-34-0) Contour calculato[r 52](#page-53-0) Contour pocket[s 55](#page-56-0) Contour violatio[n 40](#page-41-1) Coolan[t 28](#page-29-0) Copying contours [74](#page-75-0) Create program [35](#page-36-0) Create subroutin[e 85](#page-86-0) Create work pla[n 43](#page-44-0) Cut [75](#page-76-0) Cutter radius compensatio[n 37](#page-38-2) Cutting pat[h 63](#page-64-0) Cutting velocit[y 26](#page-27-0)

### **D**

Deep-hole drillin[g 78](#page-79-0) Depth reference [41](#page-42-0) Dialog Accep[t 56](#page-57-0) Dialog selection [55](#page-56-1) Diamond tools [24](#page-25-0) Direction of rotation [28](#page-29-1) Dril[l 25](#page-26-0) Drillin[g 61](#page-62-0)

Drilling holes [39](#page-40-0)

### **E**

Entry for traversing pat[h 37](#page-38-2) Execute Work Schedul[e 104](#page-105-0) Exercises [106](#page-107-1) Extended edito[r 75](#page-76-1)

### **F**

Face mil[l 25](#page-26-1) Face milling [65](#page-66-0) Feedrate per toot[h 27](#page-28-1) Feedrates [27](#page-28-2) Fine machining [47](#page-48-0) Finishing allowanc[e 58](#page-59-0) Finishing allowance, depth [48](#page-49-0) Finishing symbo[l 47](#page-48-0) Finishing the bas[e 58](#page-59-1) Flat pane[l 11](#page-12-1) Full CNC keyboar[d 11](#page-12-2)

### **G**

Graphic work plan [6](#page-7-0) Grooves [99](#page-100-0)

### **H**

Helix [79](#page-80-0) Help display[s 5,](#page-6-1) [19](#page-20-0) HSS tool table [24](#page-25-0)

## **I**

In opposite directio[n 36](#page-37-0) inc [40](#page-41-0) Incremental dimension [21](#page-22-0)

### **L**

List of work steps [38](#page-39-0) Location lock [29](#page-30-0) Longitudinal groove [99](#page-100-1)

#### **M**

Machine control panel [11](#page-12-3) Machine operator panel [11](#page-12-4) Machining depth [54](#page-55-1) Magazin [31](#page-32-0) Magazine [31](#page-32-1) Magazine list [29](#page-30-1) Main element [68](#page-69-0) Milling tools [24](#page-25-1) Mirroring [89](#page-90-0) Movements on a straight lin[e 22](#page-23-1)

## **O**

Obstacles [61](#page-62-1) Open contour[s 52](#page-53-1) Optimized retur[n 8,](#page-9-0) [36](#page-37-1) Oscillating insertio[n 48](#page-49-1) Outputting dat[a 14](#page-15-0)

### **P**

Path millin[g 52](#page-53-2) Points in the work area [20](#page-21-0) Polar angl[e 44, 82](#page-45-0) Polar coordinates [43](#page-44-1) Position pattern [6,](#page-7-1) [49](#page-50-1) Position repetition[s 39](#page-40-0) Positionin[g 40](#page-41-1) Positions [39](#page-40-1) Production time [8](#page-9-1) Program heade[r 35](#page-36-1) Program management [35](#page-36-2)

### **R**

Radius offset [53](#page-54-0) Rectangular pocke[t 47](#page-48-1) Rectangular spigo[t 108](#page-109-0) Residual materia[l 8,](#page-9-2) [58](#page-59-2) Resistance to wear [24](#page-25-0) Return plan[e 36](#page-37-0) Rotatio[n 93](#page-94-0) Roughing symbo[l 47](#page-48-2) Route of cu[t 50](#page-51-0)

## **S**

Safety clearance [36](#page-37-0) Schnittverlauf [50](#page-51-1) Set the workpiece zer[o 32](#page-33-1) Shaft milling tool inser[t 25](#page-26-2) Simulation - Detail[s 63](#page-64-1) Simulation[. 38](#page-39-1) Softkeys [12](#page-13-0) Speed[s 26](#page-27-1) Spiral drill [25](#page-26-3) Start dept[h 54](#page-55-1) Start key [104](#page-105-1) Stock removal [58](#page-59-1) Subroutine [85](#page-86-1) Synchronism [36](#page-37-0)

### **T**

Tangent at previous element [56](#page-57-1) Technology fundamentals [24](#page-25-2) Thread cutterin[g 81](#page-82-0) Times for work plans [106](#page-107-2) To the left of the contou[r 37](#page-38-3) Tool axe[s 18](#page-19-0) Tool list [17,](#page-18-0) [28](#page-29-2) Tool managemen[t 28](#page-29-3) Tool type[s 30](#page-31-0) Tool wear lis[t 29](#page-30-2) Tools for the examples [30](#page-31-1) Top vie[w 63](#page-64-1) Toughnes[s 24](#page-25-0) Trace [104](#page-105-2) Transformation[s 90](#page-91-0) Type of machining [36](#page-37-0)

## **V**

Volume model [63](#page-64-1)

## **W**

Width of mes[h 47](#page-48-3) Work planes [18](#page-19-1)

ShopMill 培训手册

ShopMill 培训手册

插图来源

谨此感谢

# **AMF**

# **DMG**

# **Verlag Europa-Lehrmittel**

# **Haimer**

**Iscar**

# **Krupp-Widia**

**Neumo**

**Reckermann**

**Renishaw**

**Röhm**

**Sandvik**

**Seco**

提供第 16、18、24、26、27、29、31、33、81、100 和 101 页上的图片资料。

Siemens AG Automation and Drives Motion Control Systems Postfach 3180 91050 ERLANGEN GERMANY

www.siemens.com/jobshop www.siemens.com/sinutrain www.ad.siemens.com.cn

© Siemens AG 2006 保留技术变更权利

6FC5095-0AA50-0RP2